# **Contra Costa County PeopleSoft Training**

# eProfile

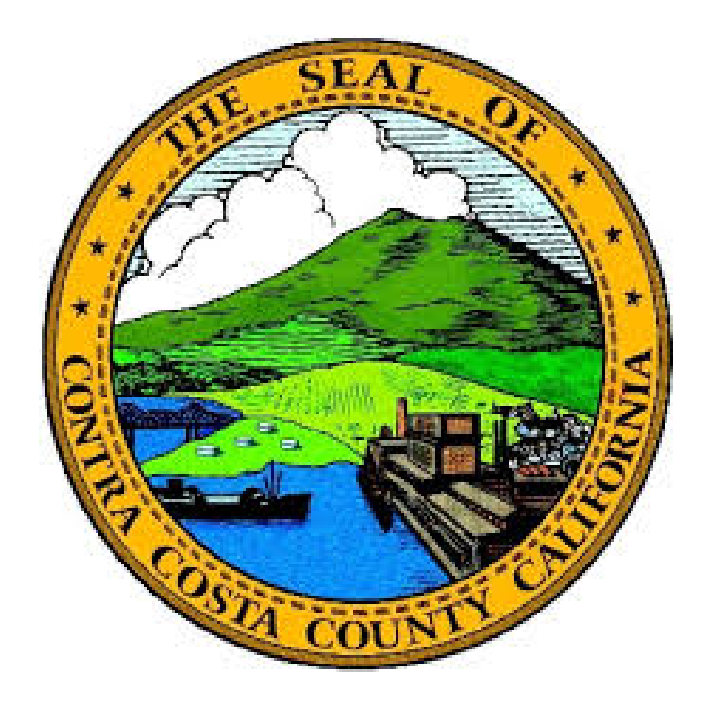

# **Training Guide**

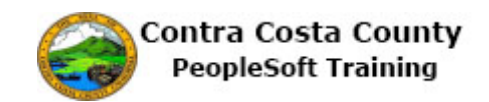

# **Table of Contents**

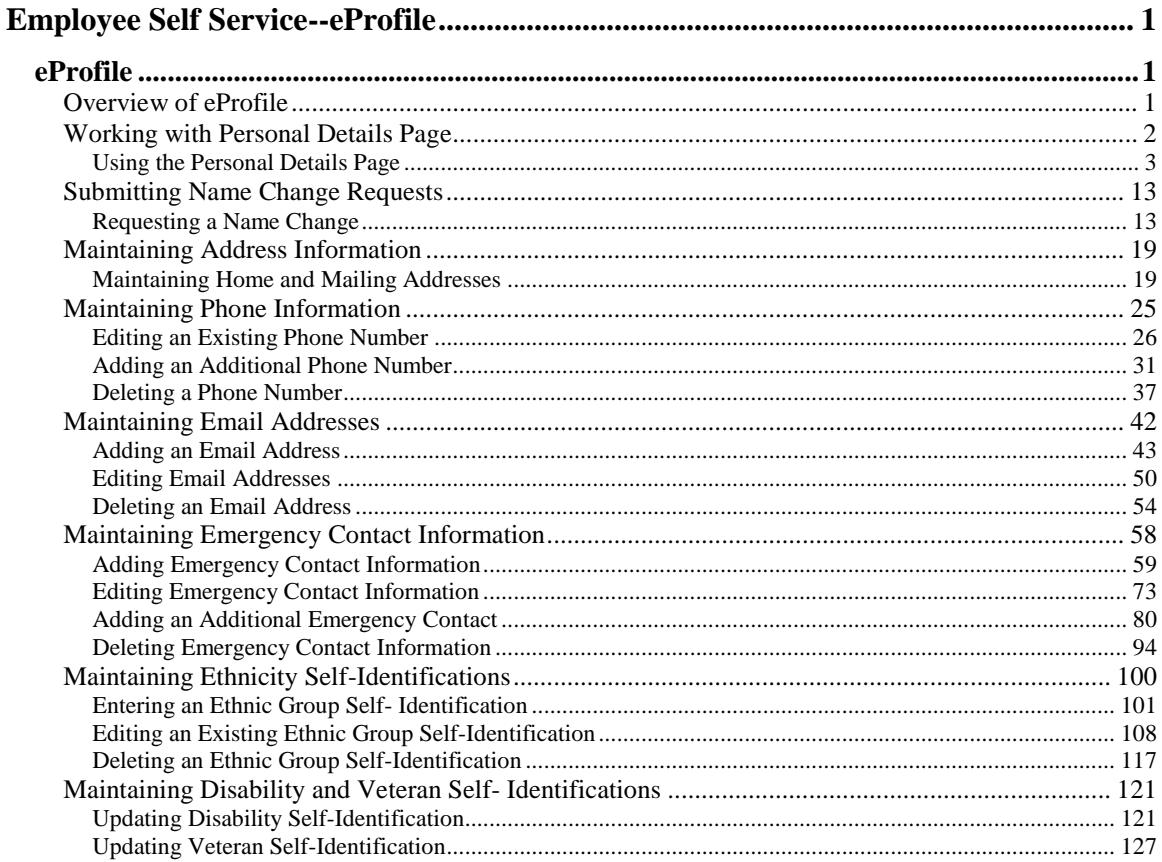

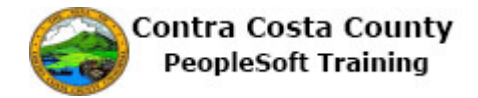

# <span id="page-2-0"></span>**Employee Self Service--eProfile**

# <span id="page-2-1"></span>**eProfile**

# <span id="page-2-2"></span>Overview of eProfile

#### **Overview of eProfile**

The eProfile portion of PeopleSoft enables employees to complete the following tasks online:

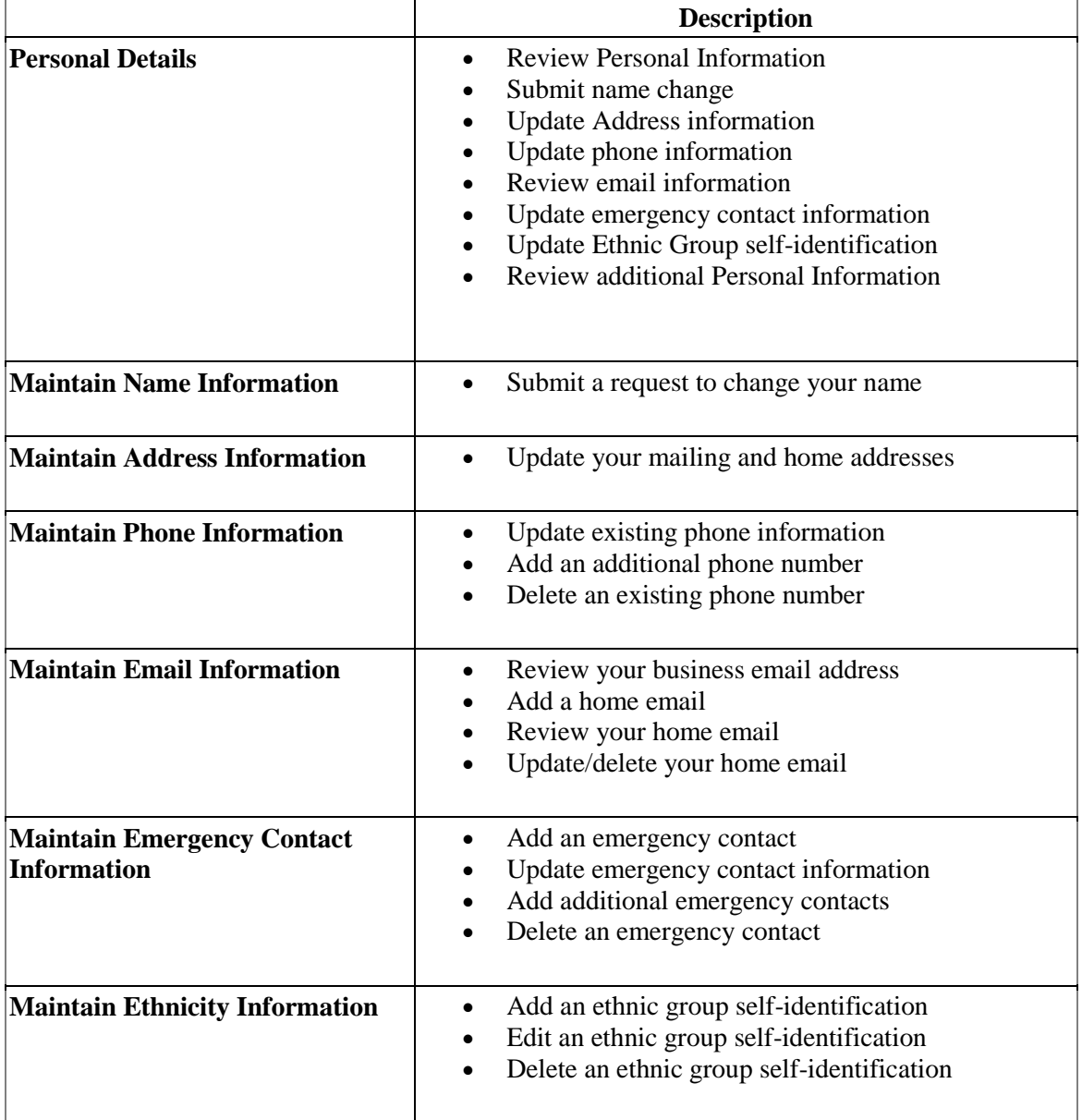

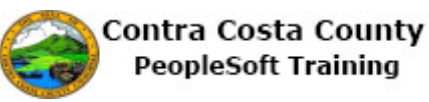

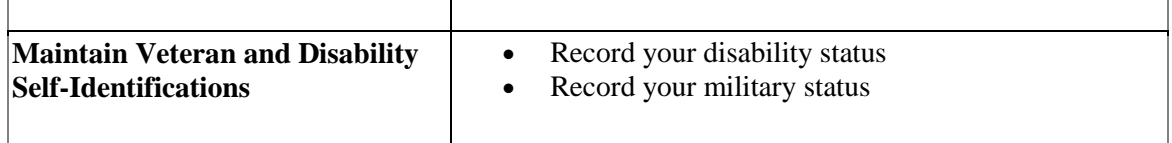

Changes you make to your personal information using eProfile take place immediately, with the exception of requests to change your name. Name change requests must be processed by Human Resources before they take effect.

Each of these tasks is covered in one of the lessons in the eProfile section of Employee Self Service Training:

- Working with Personal Details Page
- Submitting Name Change Requests
- Maintaining Address Information
- Maintaining Phone Information
- Maintaining Email Information
- Maintaining Emergency Contact Information
- Maintaining Ethnicity Self-Identifications
- Maintaining Veteran and Disability-Self Identifactions

#### <span id="page-3-0"></span>Working with Personal Details Page

#### **Working with Personal Details Page**

The Employee Self Service feature of PeopleSoft 9.2 allows you to view and update your personal information online.

The **Personal Details** page allows you to review and make updates to your personal information from a single page. You can review and update your

- Name (submit a request for it to be changed in the system)
- Your Home and Mailing Addresses
- Your Phone information
- Your email addresses
- Your emergency contacts
- Your Ethnic Group Self- Identification
- View additional personal information

The steps involved in using the **Personal Details** page are covered in a single topic in this lesson:

Using the **Personal Details** page

This topic is available for play-back through the UPK player in

- See-It! Mode—allows you to attach a "video" demonstration of the topic
- Try-It! Mode—allows you to use your mouse and keyboard to complete transactions in a simulated environment

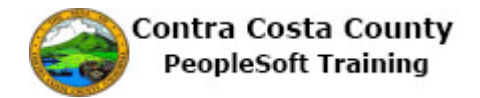

Both See-It! And Try-It! Provide guided instructions and explanations of important features of PeopleSoft transactions. The full text of the instructions and explanations included in the UPK Payer are also available in two printed documents—a Training Guide and a Job Aid.

Here are some key points to keep in mind about using the **Personal Details** page:

- The Personal Details page can be accessed from the Employee Self-Service home page
- You can use this page to review your personal information as it is currently stored in the system
- You can use this page to change (or request changes) to your personal information
- The **Additional Personal information** page presents information in view only mode

#### <span id="page-4-0"></span>**Using the Personal Details Page**

The basic steps to using the Personal Details page are:

- 1. Click the **Personal Details** tile on the **Employee Self Service** home page.
- 2. Click on each of the links in the **Actions** panel.
- 3. Review information that displays in the **Information** panel

See the other topics in this course for instruction on how to add, edit, and or delete your personal information using this page.

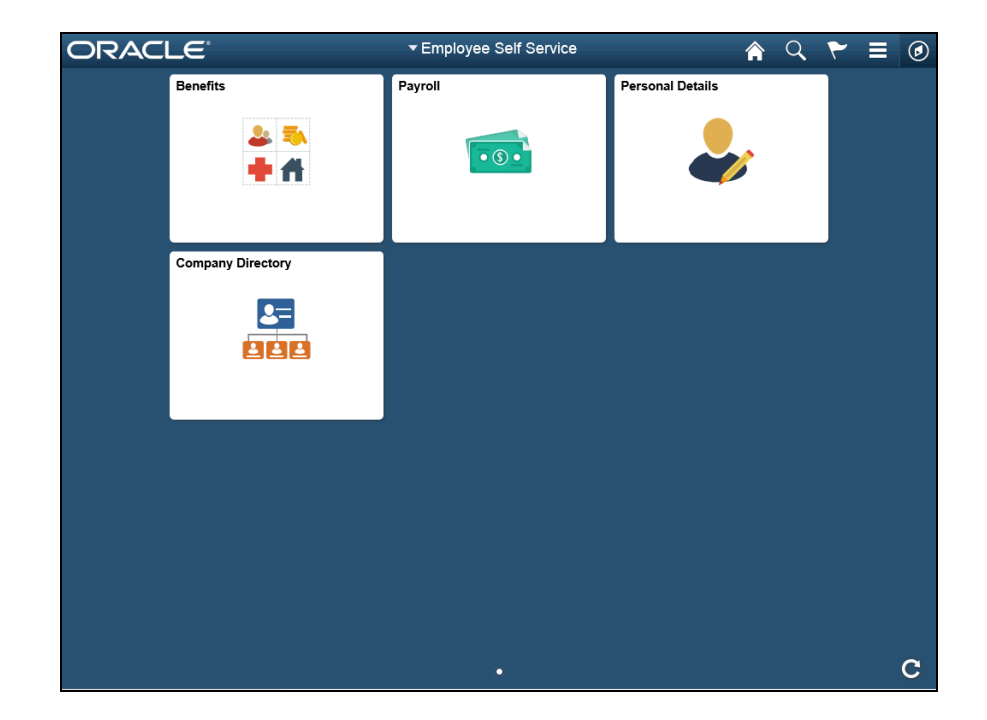

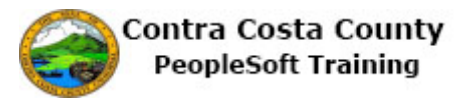

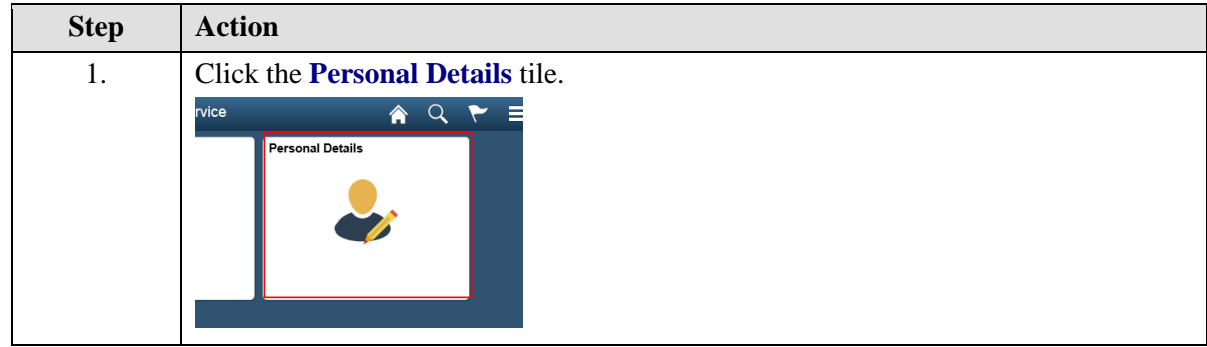

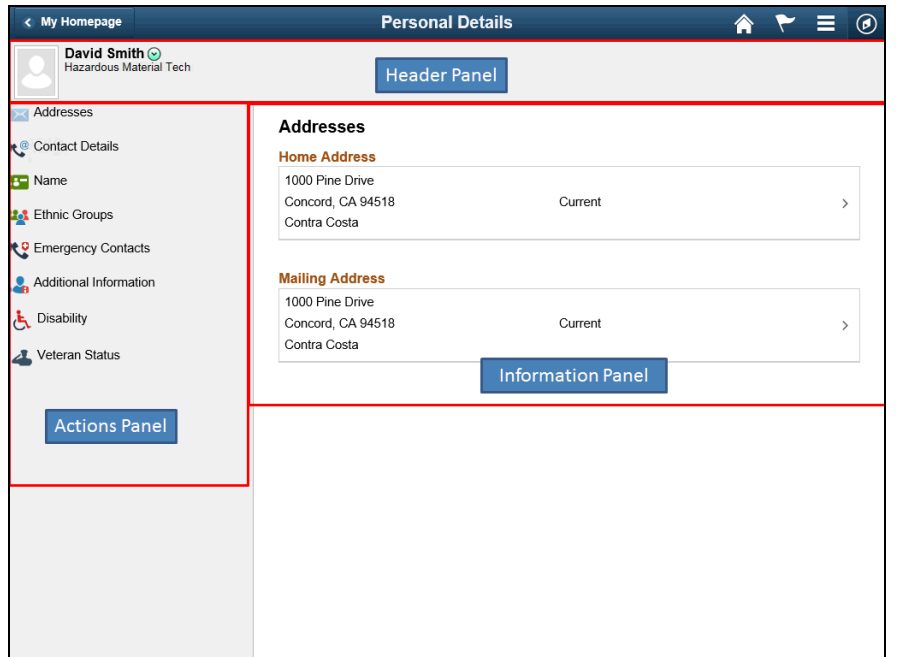

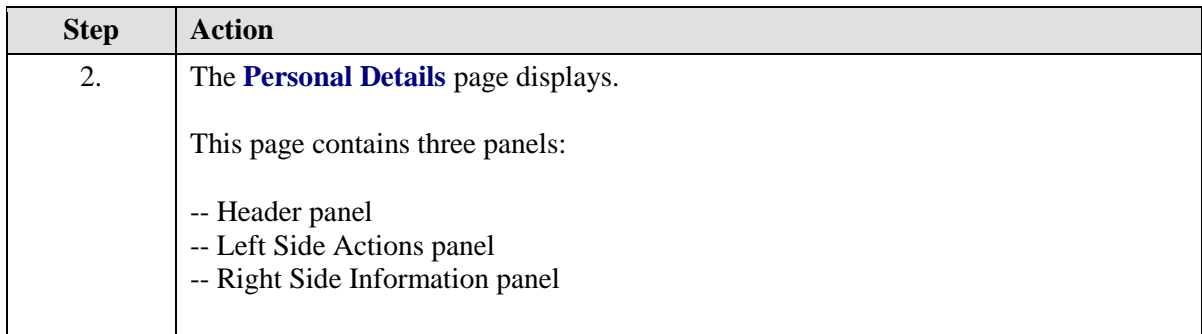

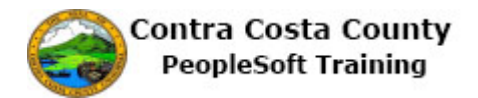

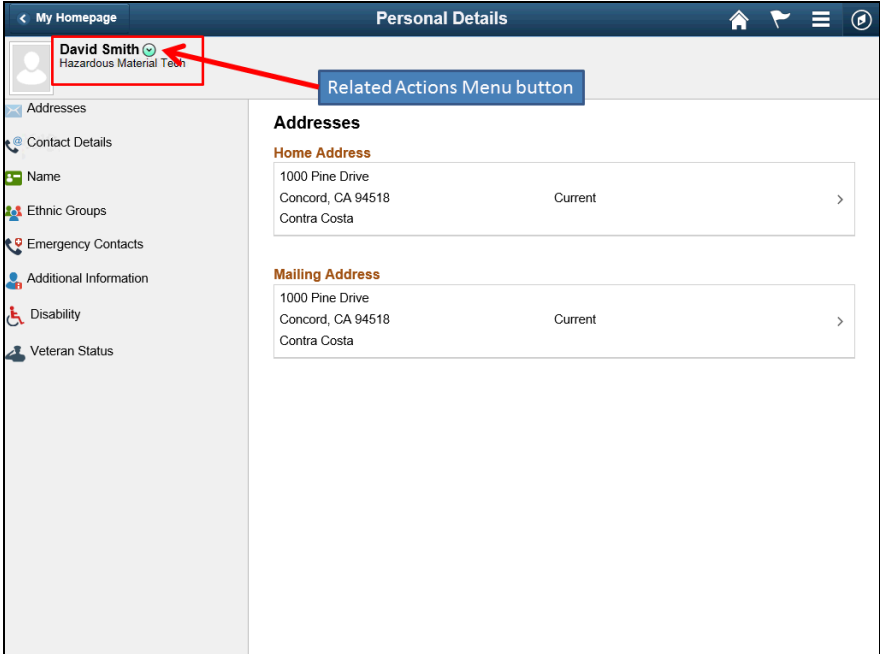

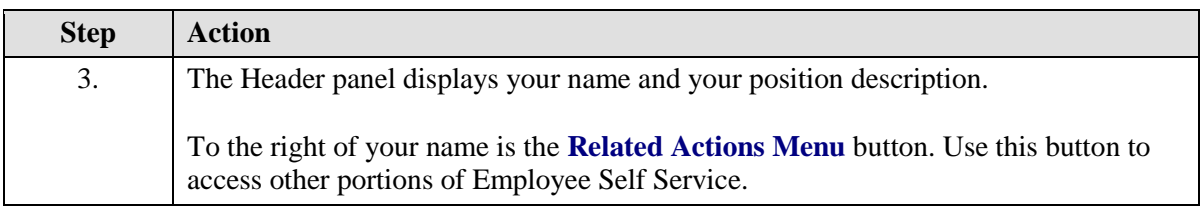

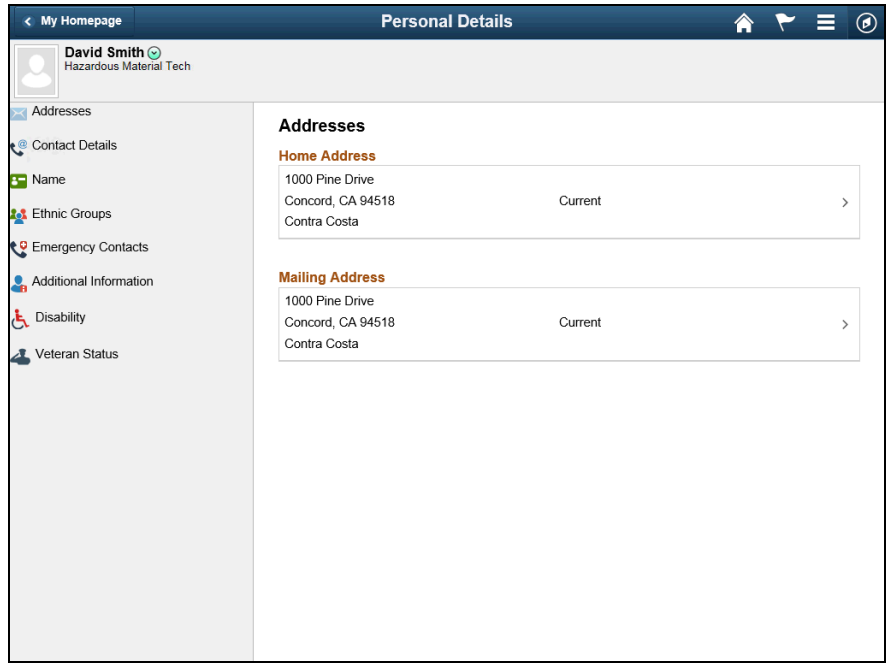

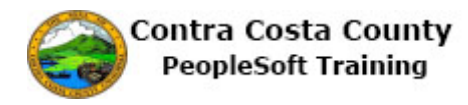

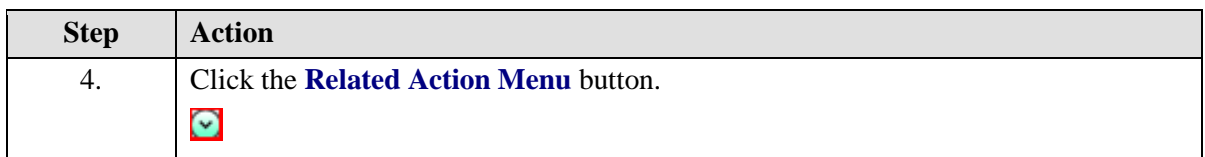

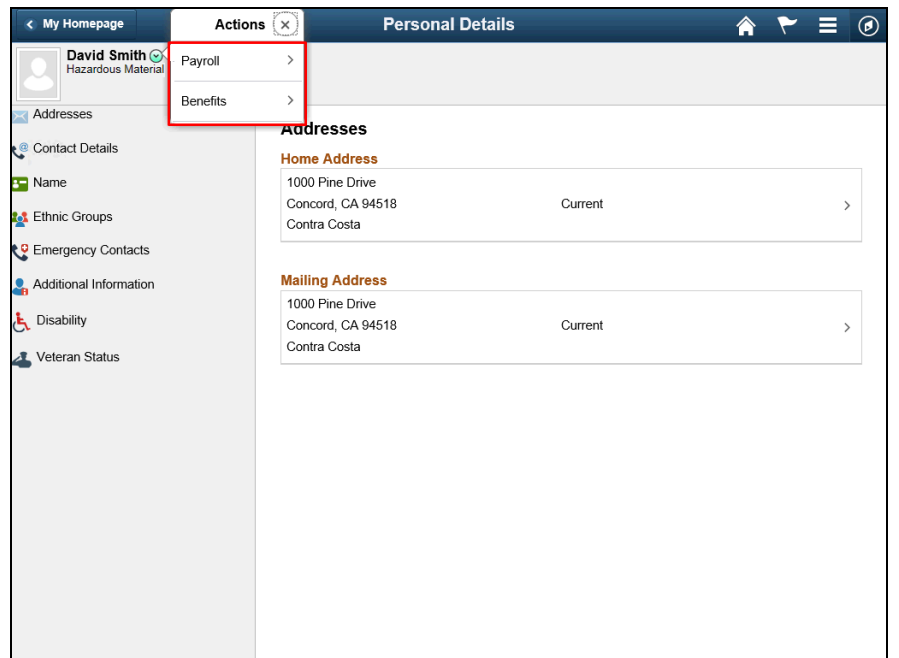

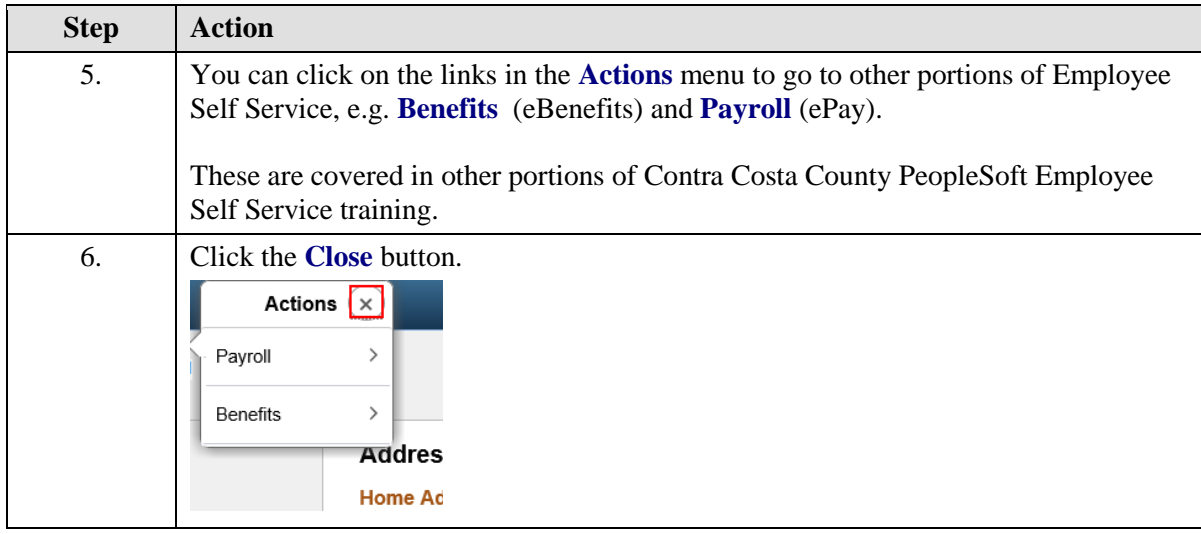

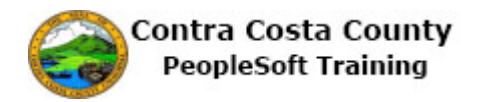

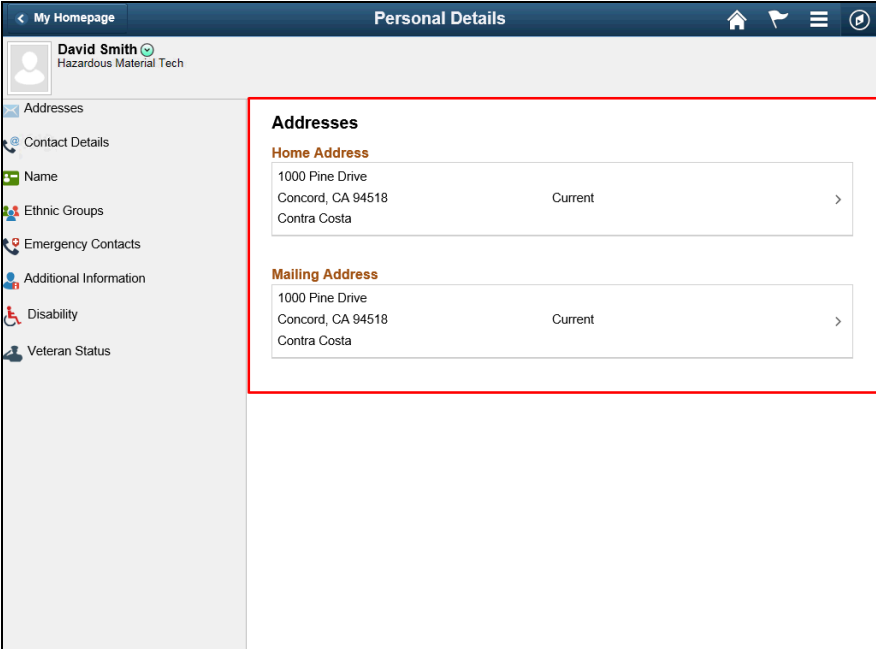

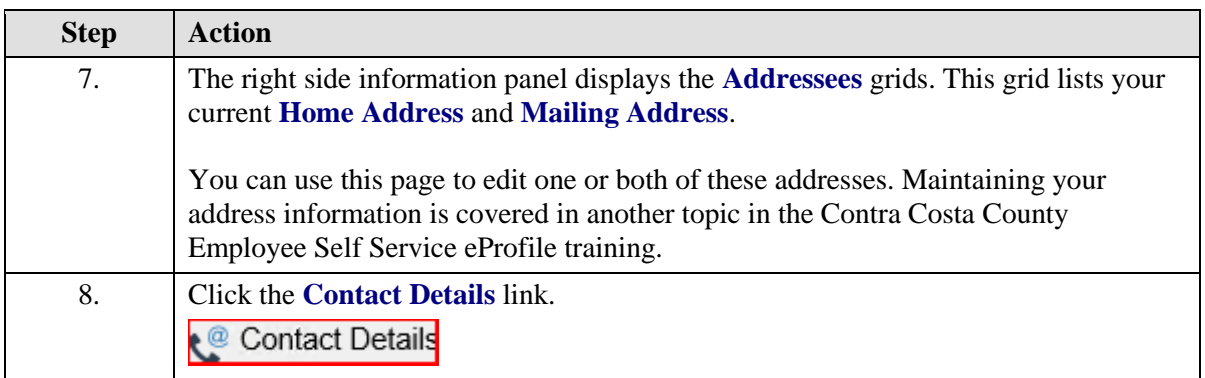

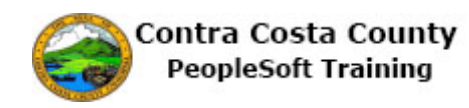

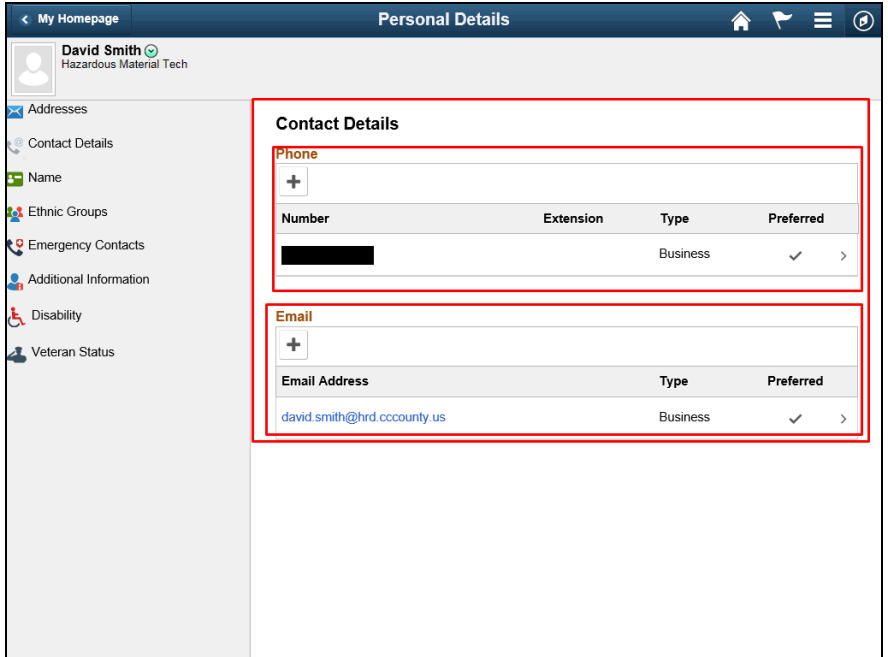

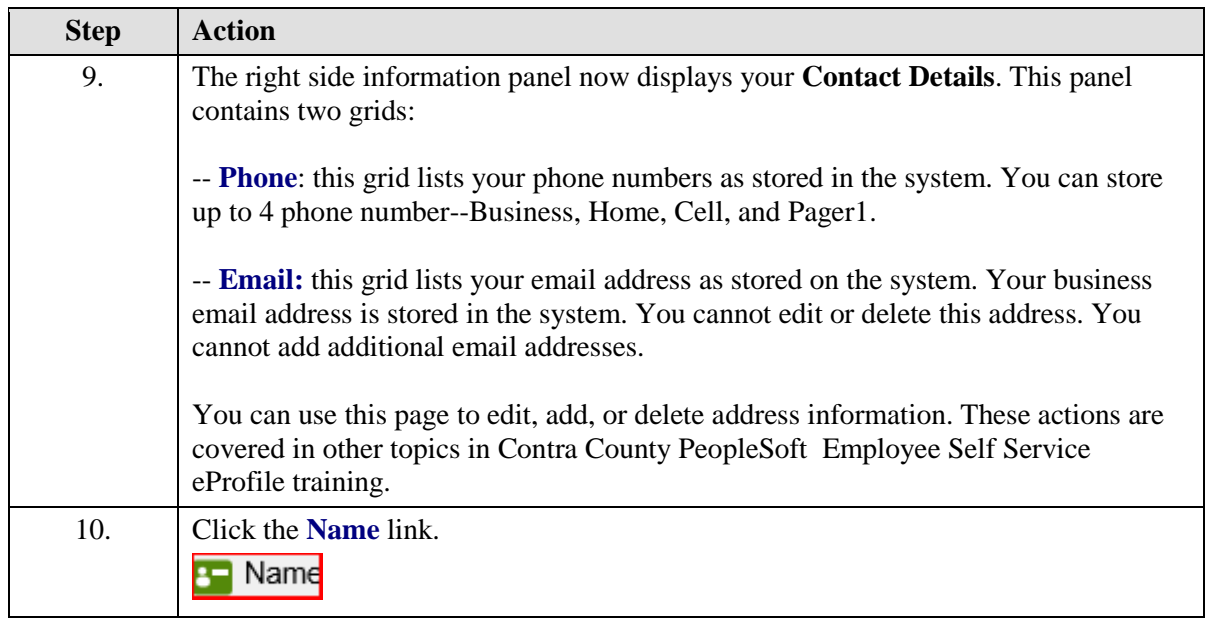

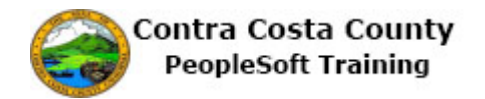

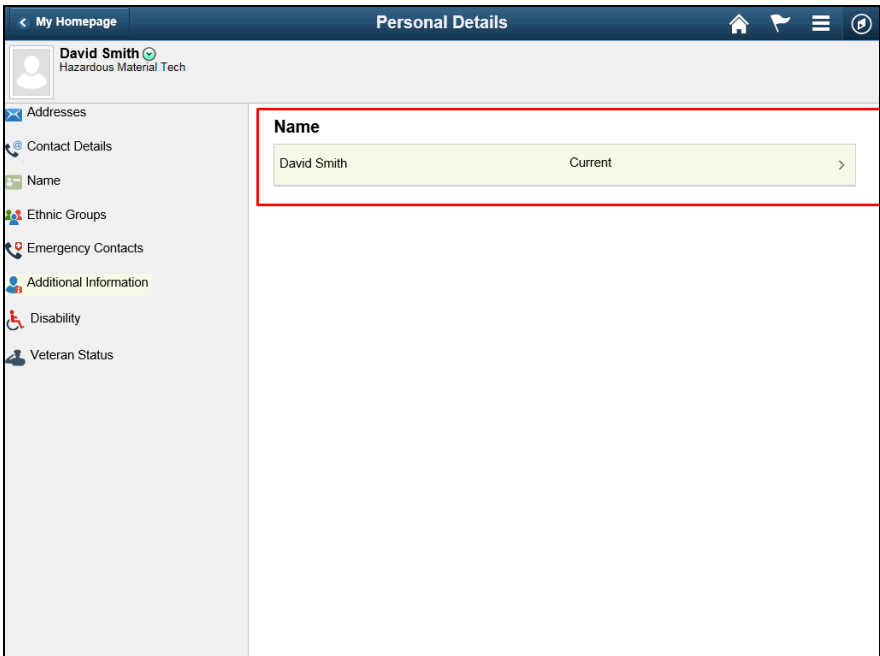

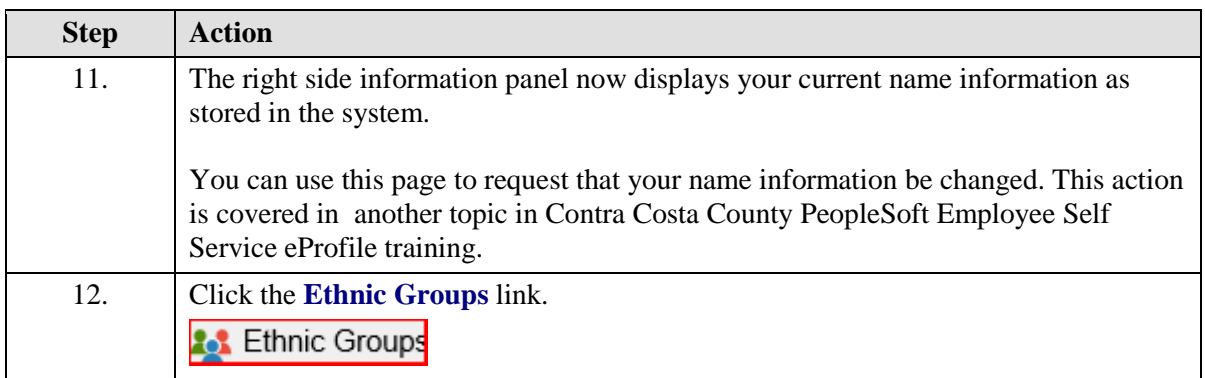

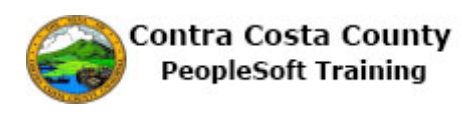

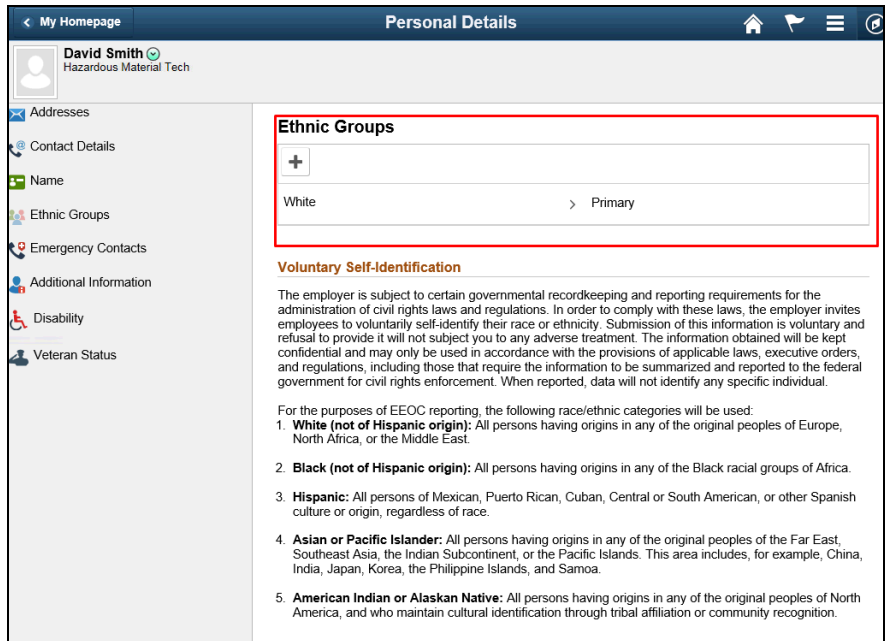

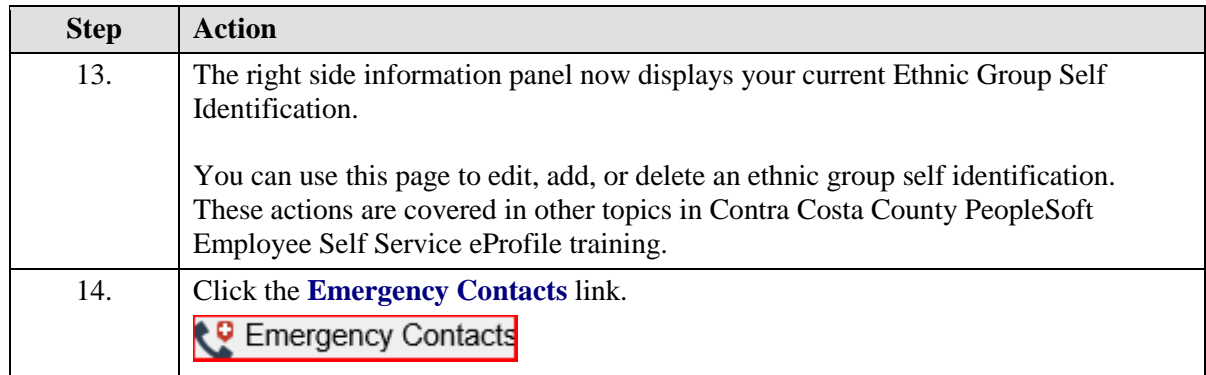

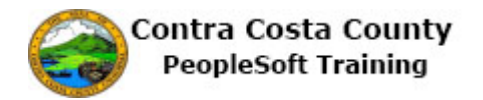

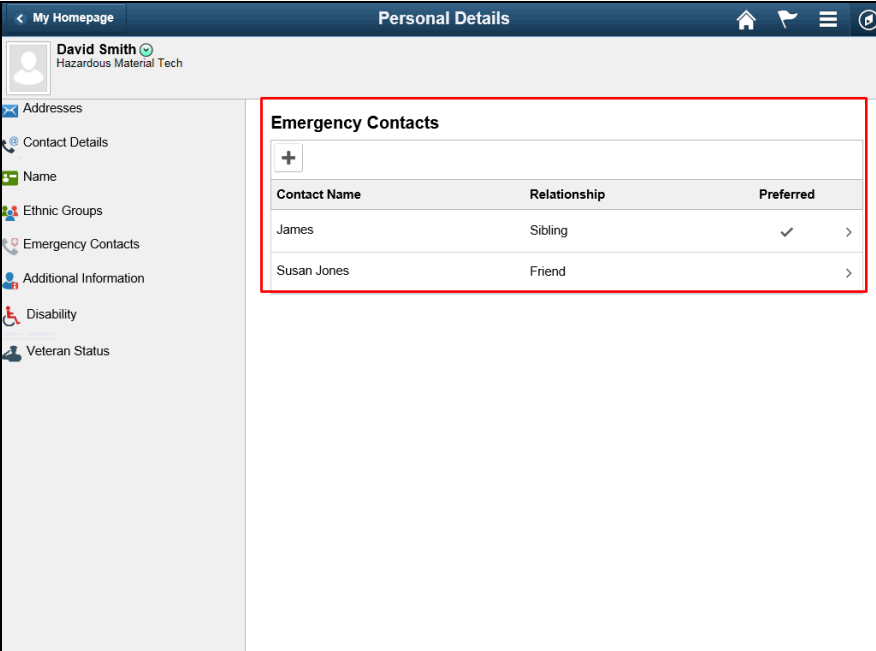

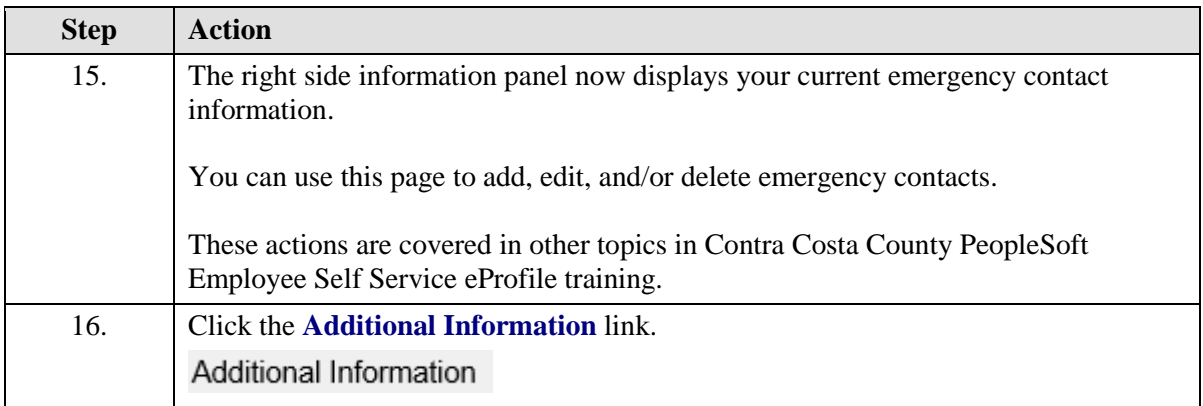

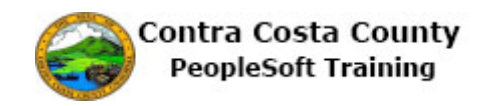

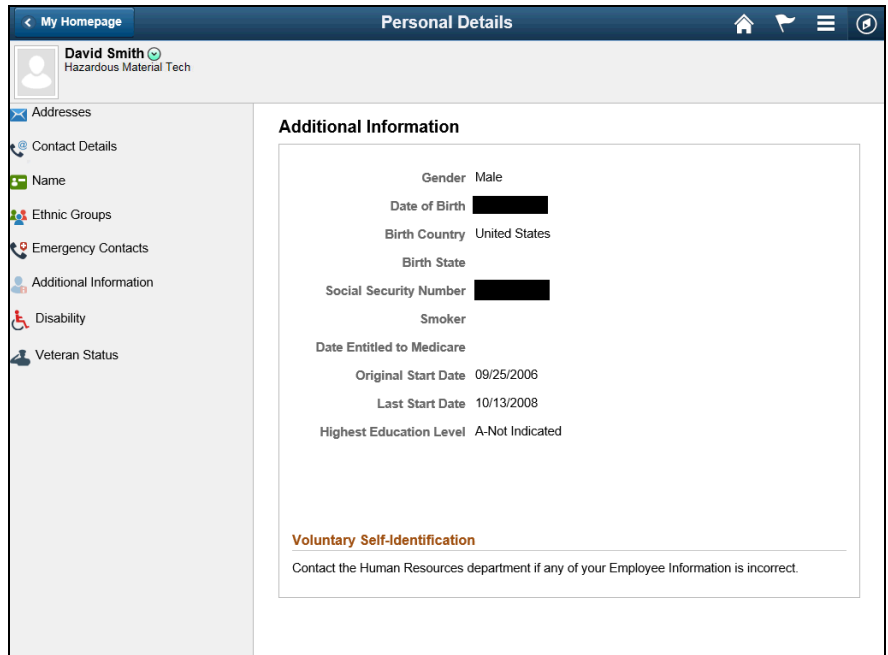

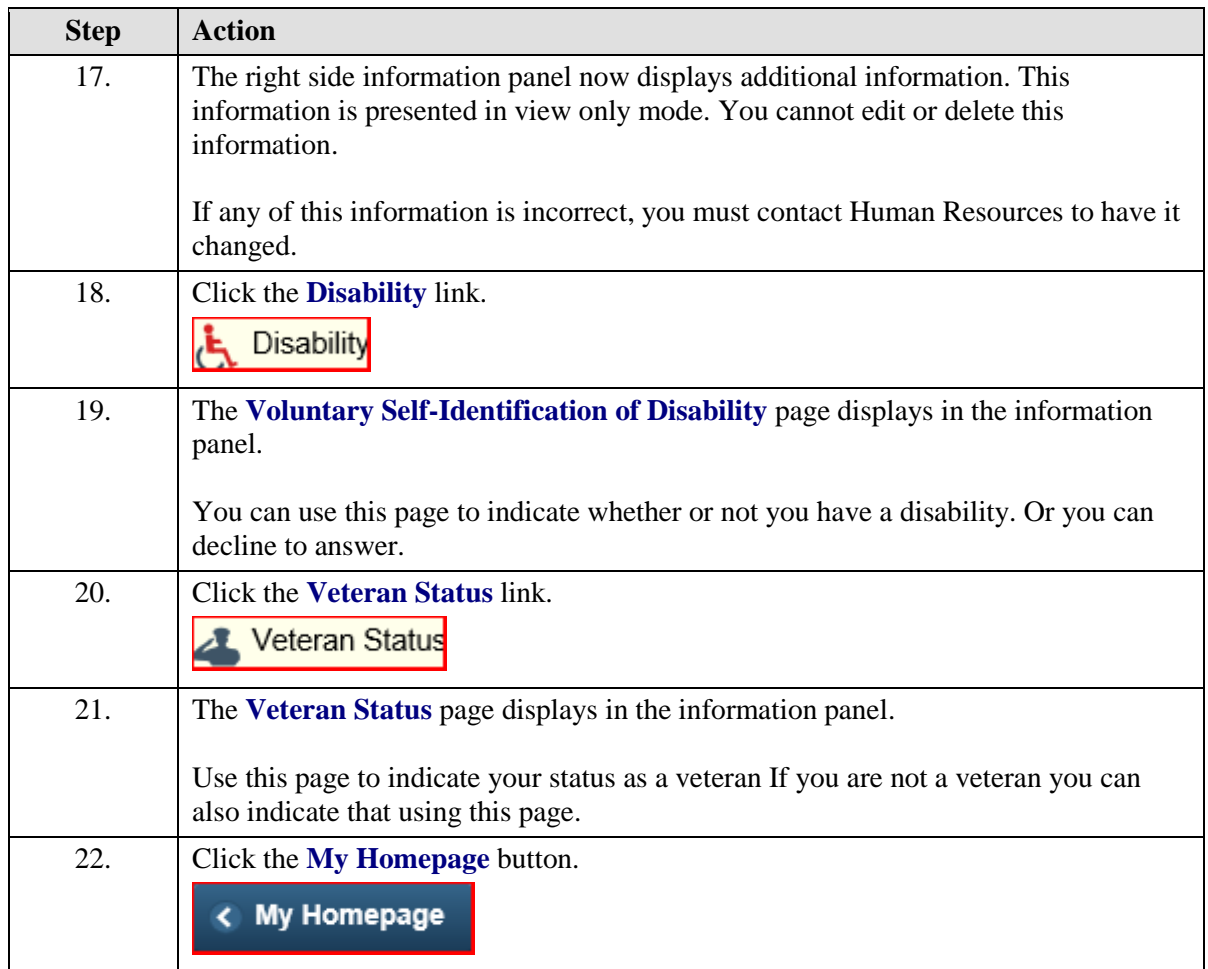

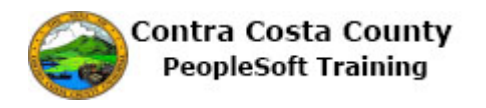

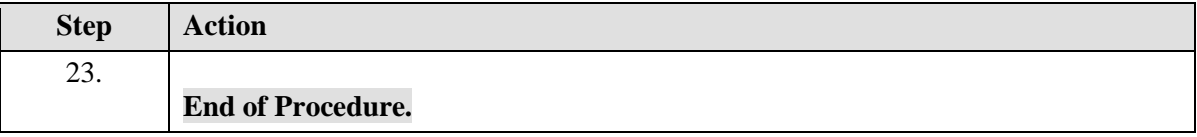

# <span id="page-14-0"></span>Submitting Name Change Requests

#### **Submitting Name Change Requests**

The Employee Self Service feature of PeopleSoft 9.2 allows you to request a name change online.

The steps involved in requesting a name change are covered in a single topic in this lesson:

• Requesting a Name Change

This topic is available for play-back through the UPK player in

- See-It! Mode—allows you to attach a "video" demonstration of the topic
- Try-It! Mode—allows you to use your mouse and keyboard to complete transactions in a simulated environment

Both See-It! And Try-It! provide guided instructions and explanations of important features of PeopleSoft transactions. The full text of the instructions and explanations included in the UPK Payer are also available in two printed documents—a Training Guide and a Job Aid.

Here are some key points to keep in mind about requesting a name change:

- The date you enter in the **Change As Of** field indicates the date on which you want the name change to become effective
- You can enter the current date (the default value), a past date, or a future date in the **Change As Of** field.
- You may be required to supply proof of your name change to Human Resources
- Your name as stored in the system must match your name as it appears on your Social Security Card
- The **Current Name** section of the **Name Change** page will continue to display your original name until your request for a name change has been processed by Human Resources.

#### <span id="page-14-1"></span>**Requesting a Name Change**

The basic steps to request a name change are:

- 1. Click the **Personal Details** tile on the **Employee Self Service** home page.
- 2. Click the **Name** link in the **Actions** panel.
- 3. Click on the current row in the **Information** panel.
- 4. Select/enter a date in the **Change As Of** field on the **Name** dialog page.
- 5. Edit your name information using the **Prefix**, **First Name**, **Middle Name**, **Last Name**, and **Suffix** fields.
- 6. Click the **Save** button.

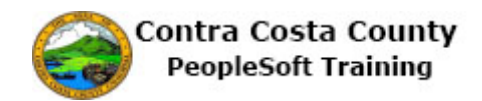

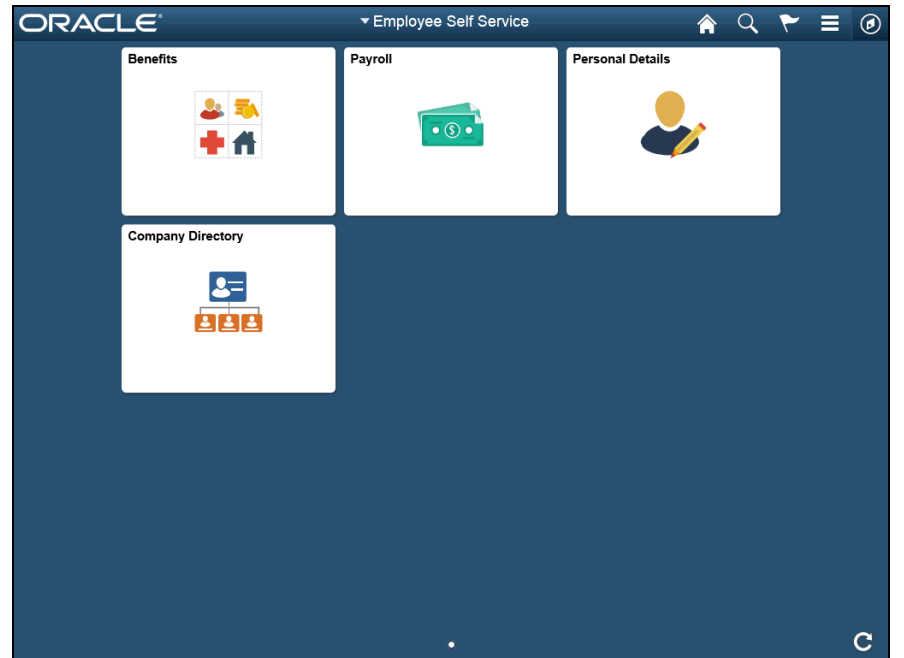

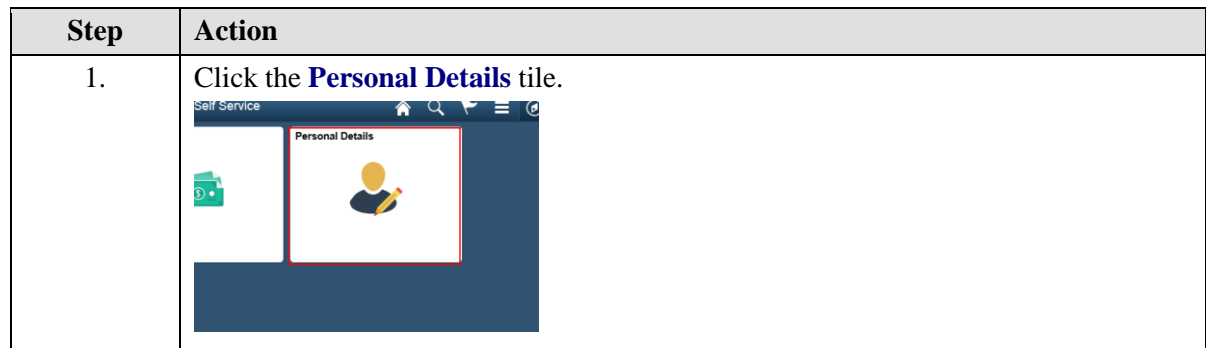

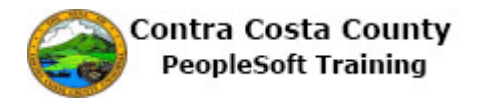

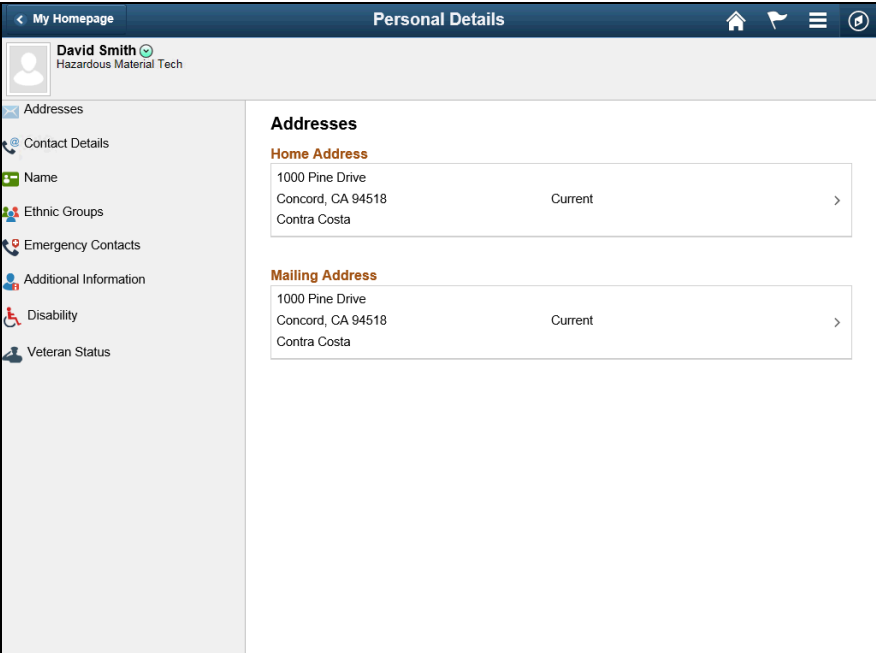

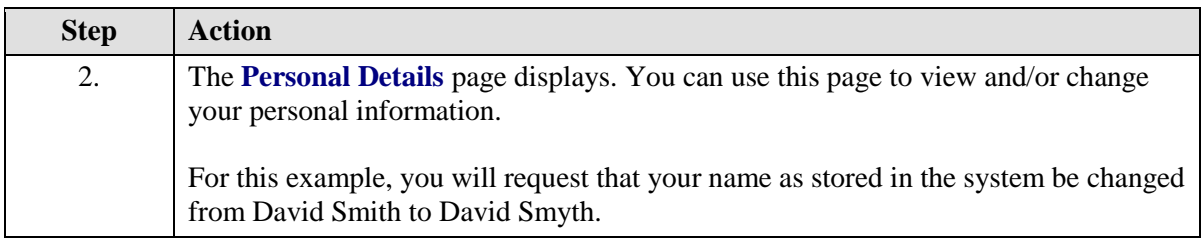

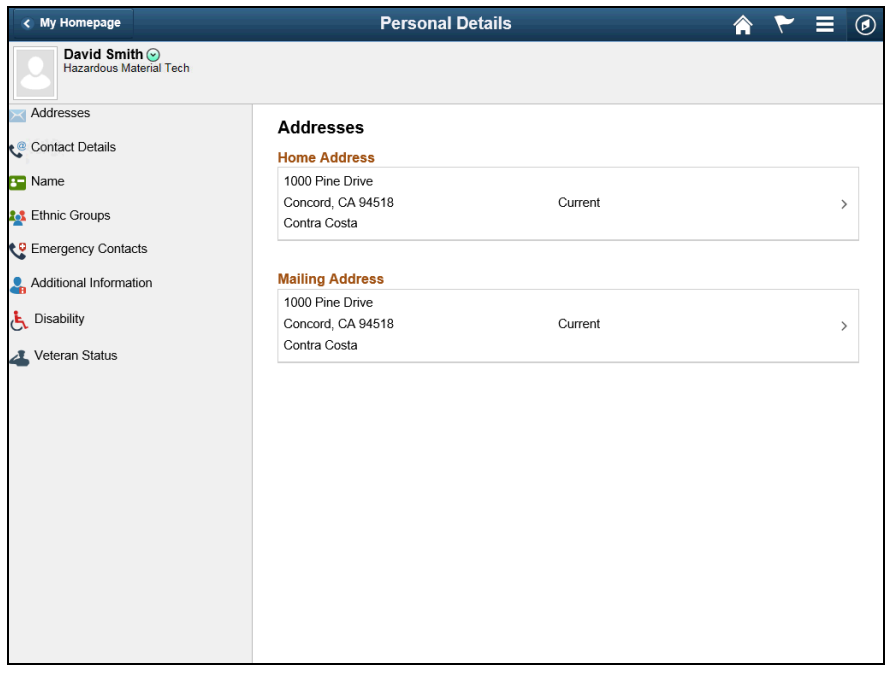

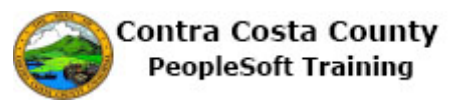

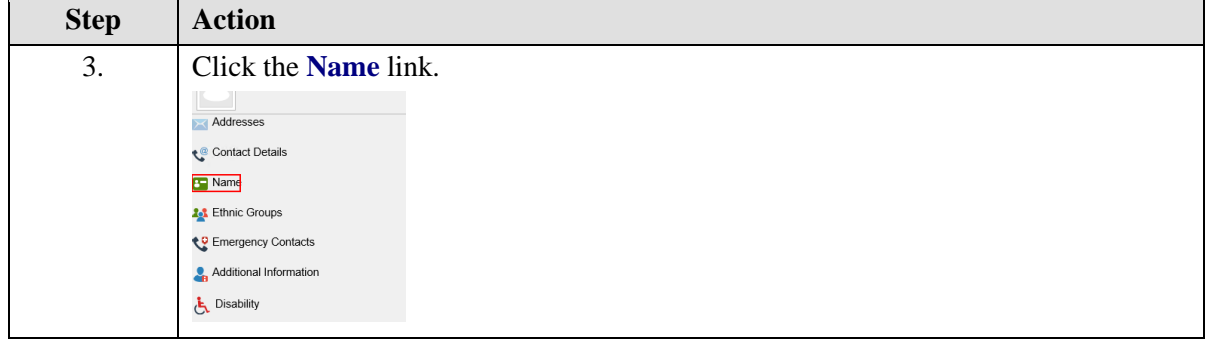

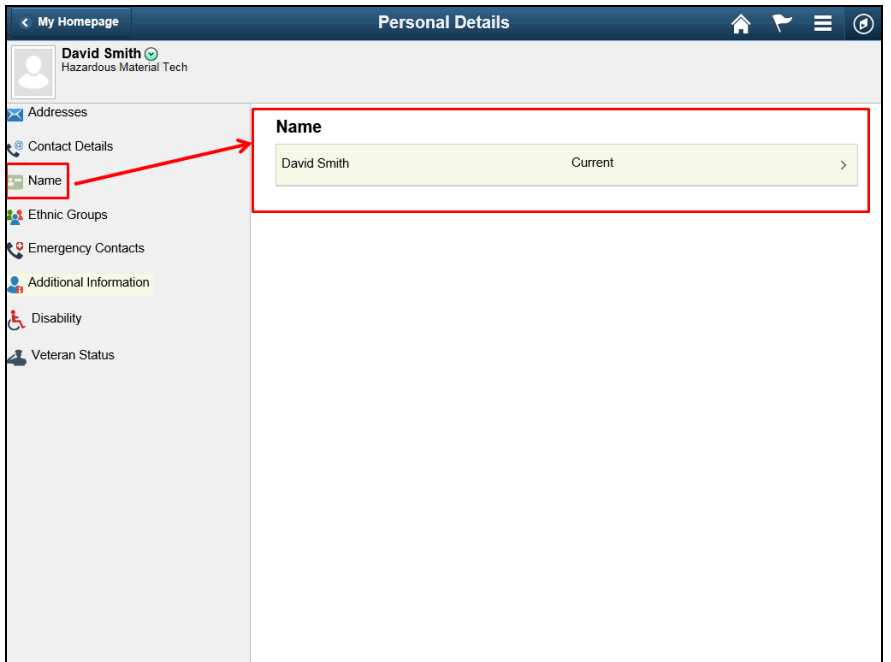

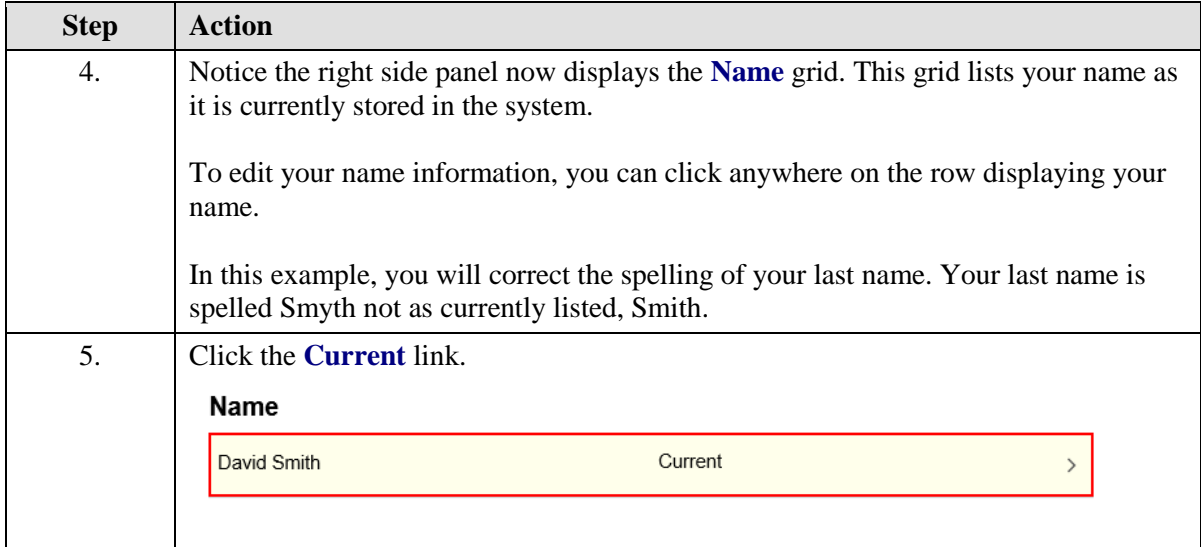

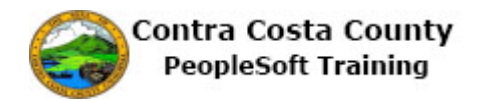

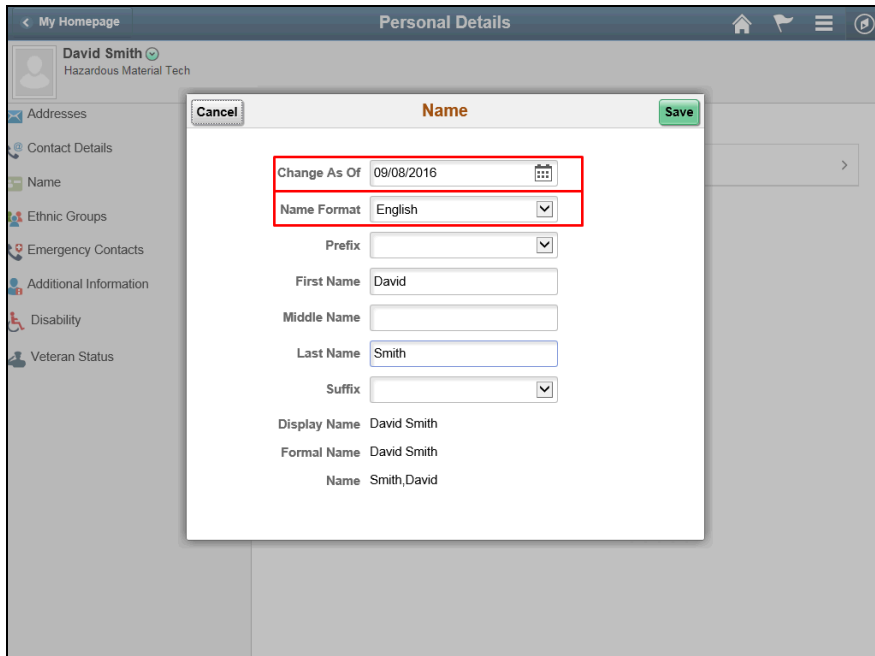

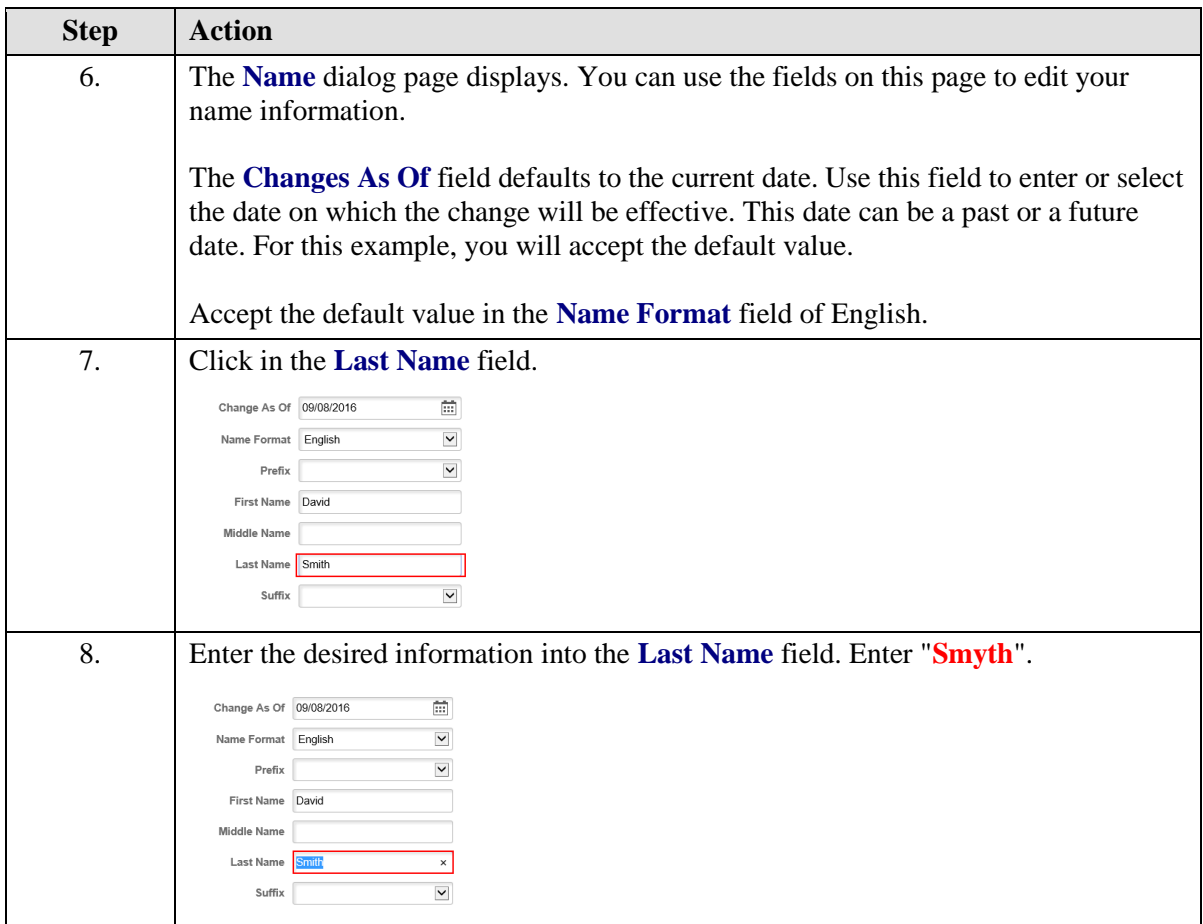

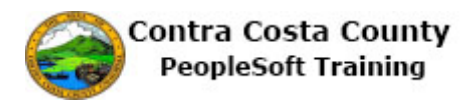

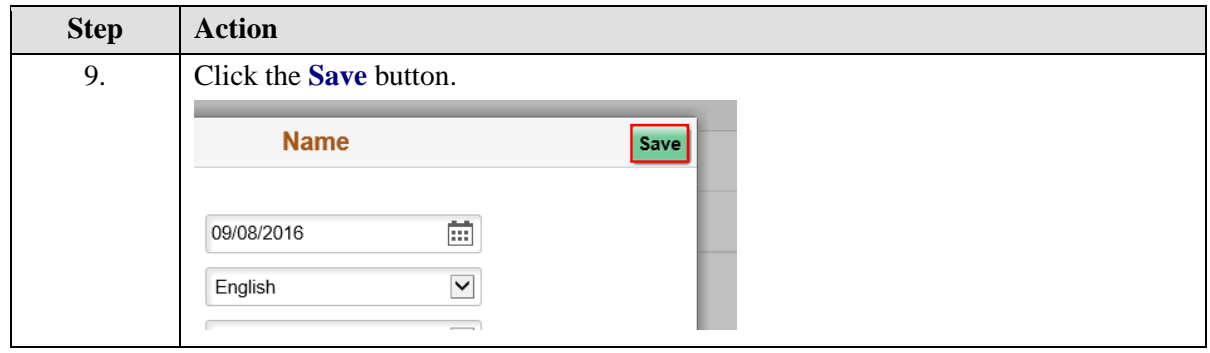

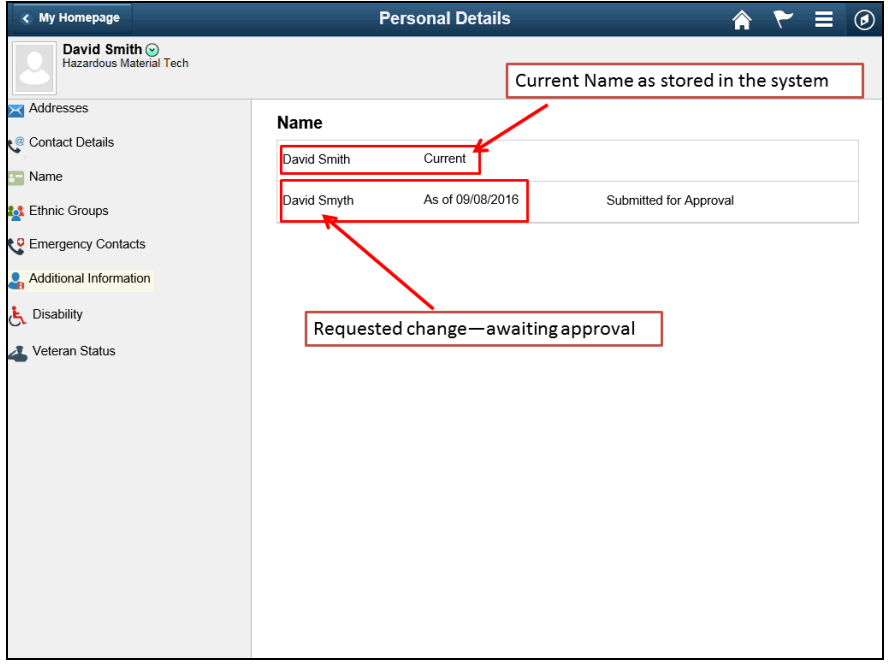

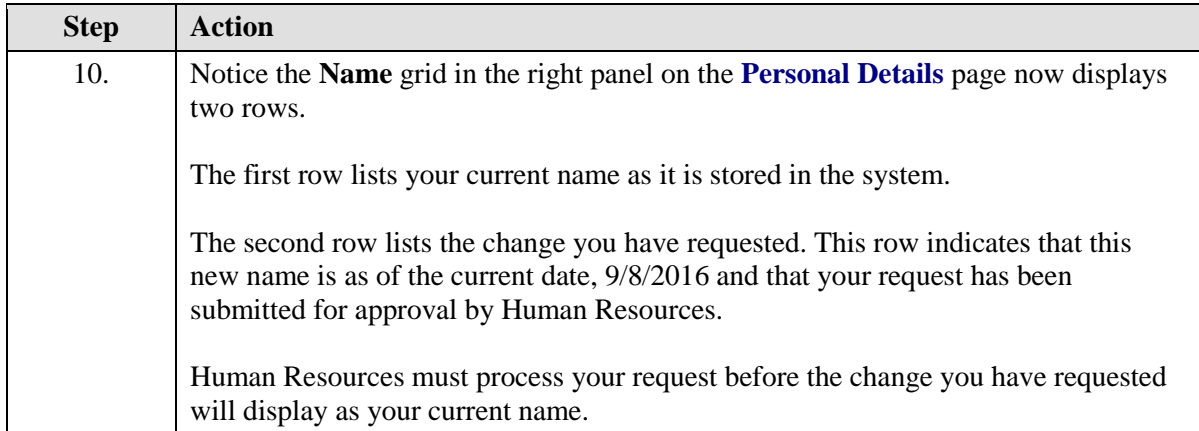

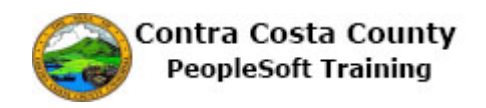

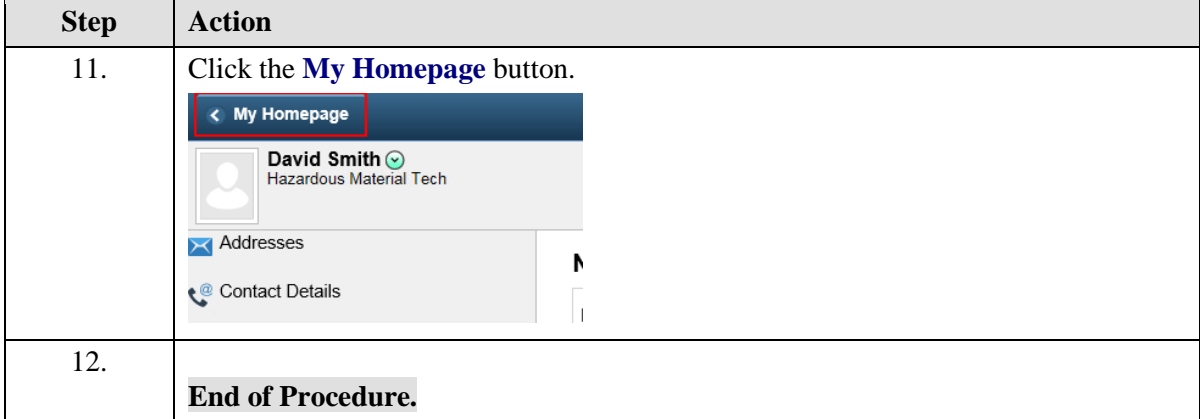

#### <span id="page-20-0"></span>Maintaining Address Information

#### **Maintaining Address Information**

the Employee Self Service feature of PeopleSoft 9.2 allows you to review and update your home and mailing addresses that are stored in the system..

The steps involved in requesting a name change are covered in a single topic in this lesson:

Maintaining Home and Mailing Addresses

This topic is available for play-back through the UPK player in

- See-It! Mode—allows you to attach a "video" demonstration of the topic
- Try-It! Mode—allows you to use your mouse and keyboard to complete transactions in a simulated environment

Both See-It! And Try-It! provide guided instructions and explanations of important features of PeopleSoft transactions. The full text of the instructions and explanations included in the UPK Payer are also available in two printed documents—a Training Guide and a Job Aid.

Here are some key points to keep in mind about maintaining your address information:

- You can store two addresses in the system, a home address and a mailing address
- These addresses may be the same or they may be different
- The **Change As Of field** indicates the date on which the address change should take effective
- The **Change As Of date** can be the current date, a future date, or a past date

#### <span id="page-20-1"></span>**Maintaining Home and Mailing Addresses**

The basic steps to change your address information are:

- 1. Click the **Personal Details** tile on the **Employee Self Service** home page.
- 2. Click the **Addresses** link in the **Actions** panel.
- 3. Click the current row in the Information panel for the address you want to change, i.e. Home or Mailing.
- 4. Select/enter a date in the **Change As Of** field on the **Address** dialog page.

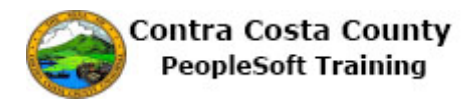

- 5. Edit your name information using the **Address 1, Address 2, Address 3, City, State, Postal** and **County** fields.
- 6. Click the **Save** button.

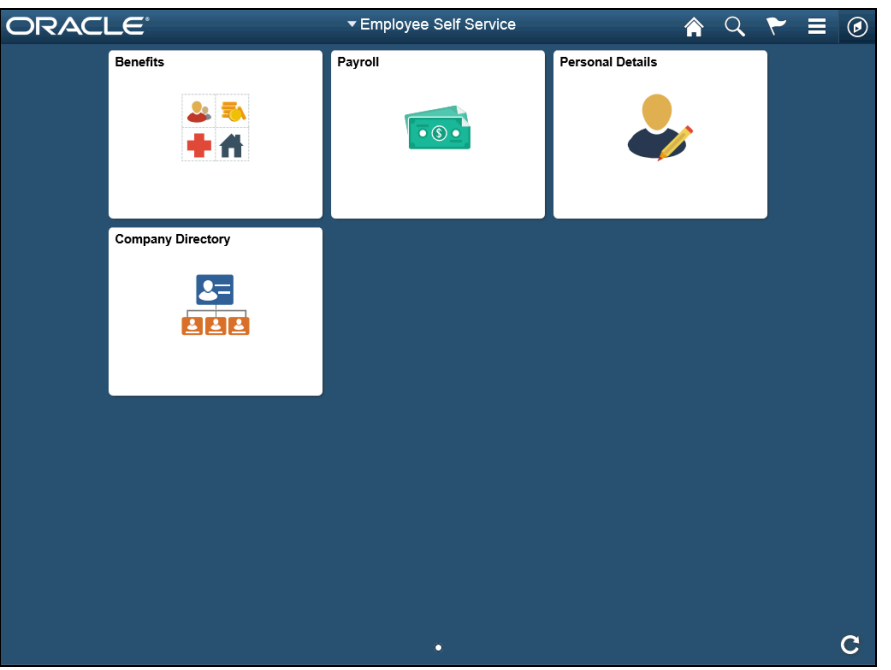

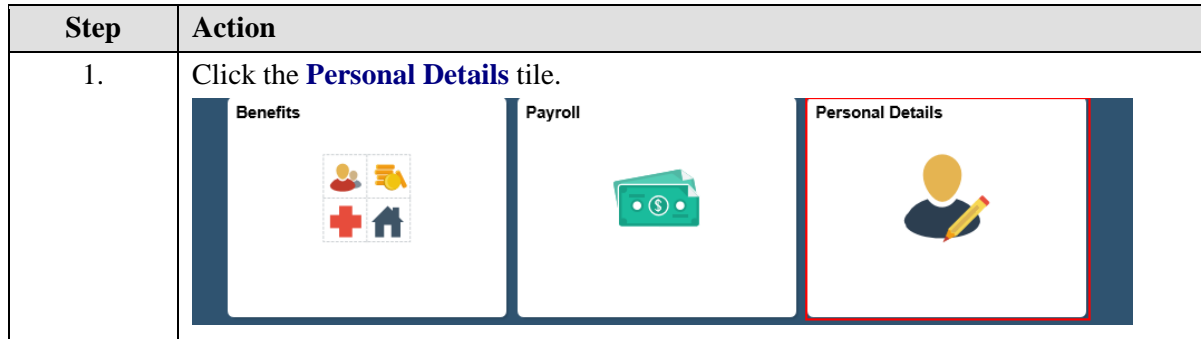

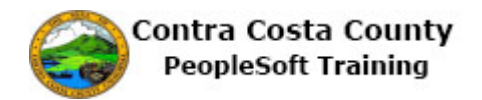

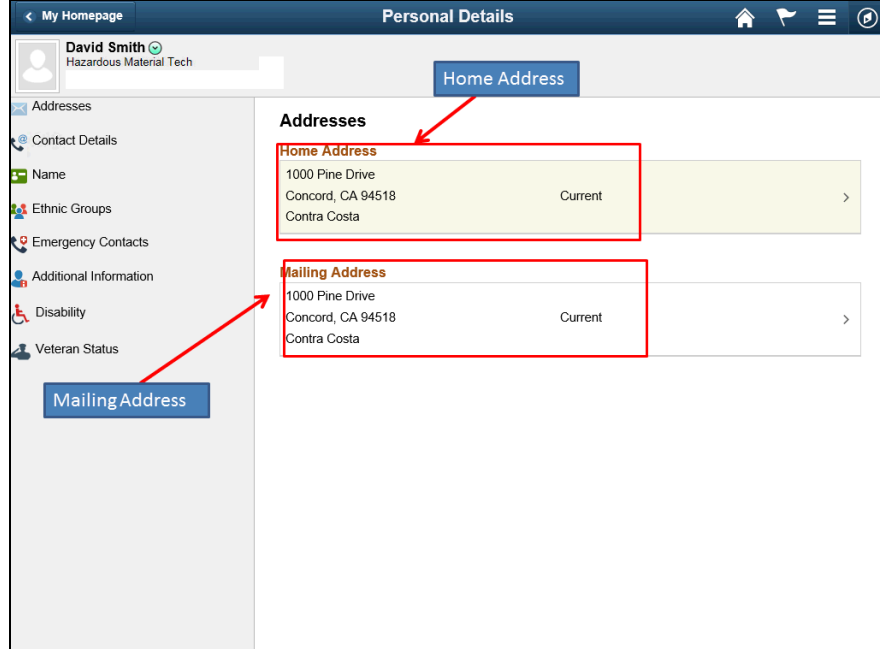

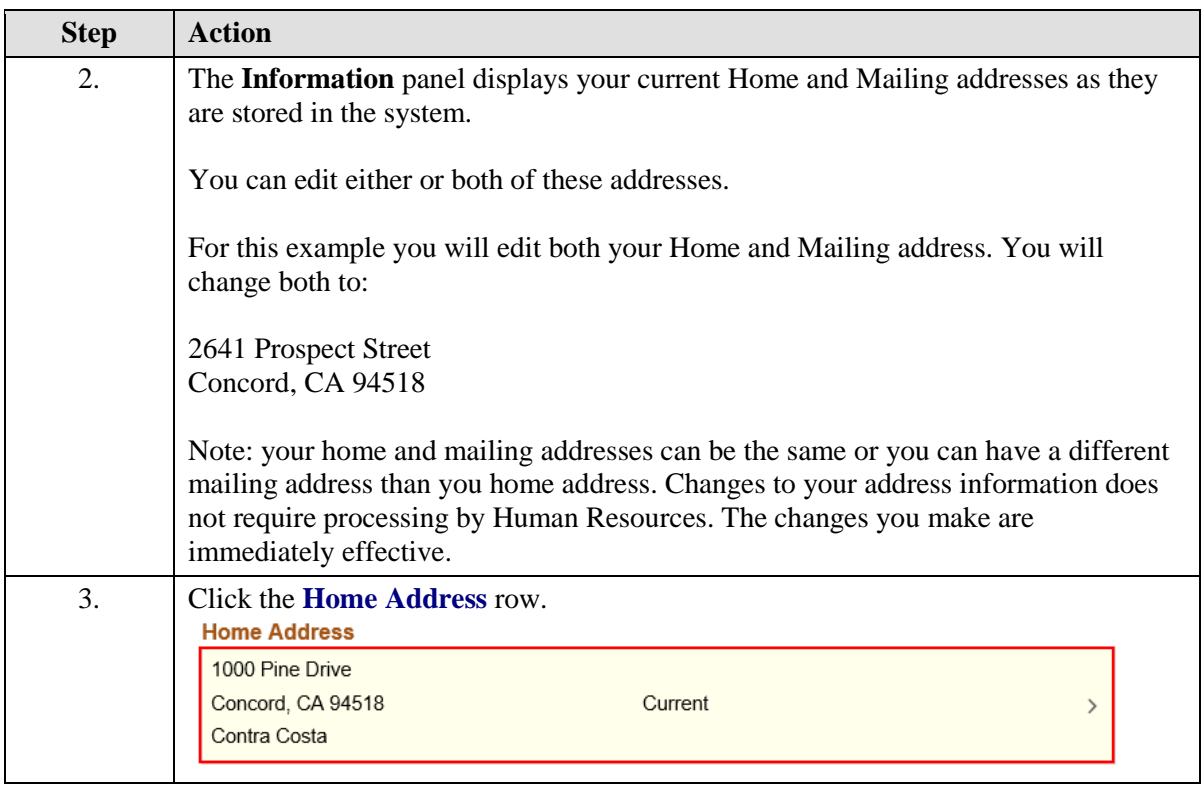

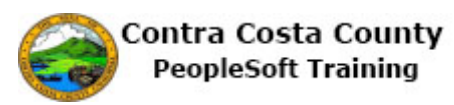

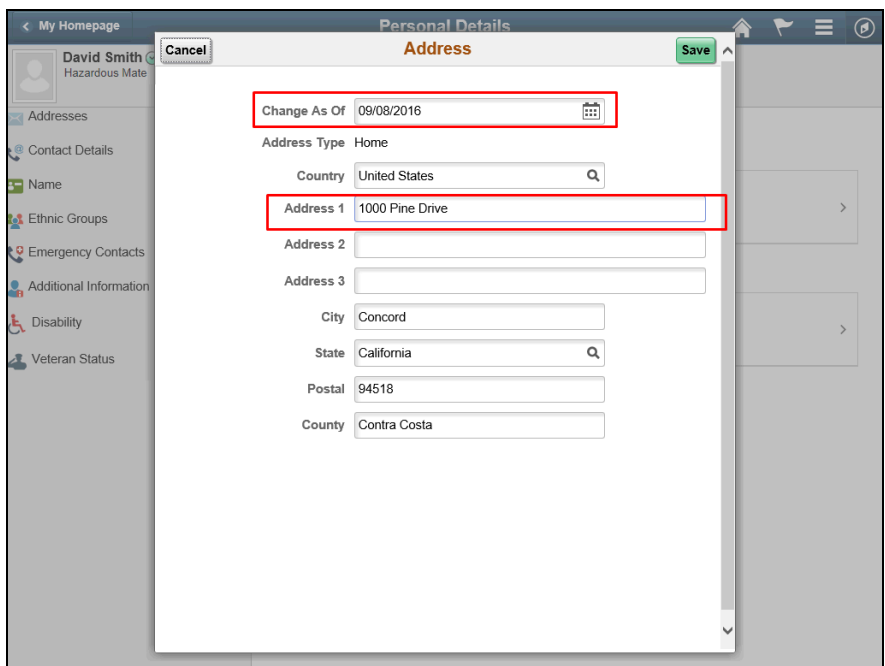

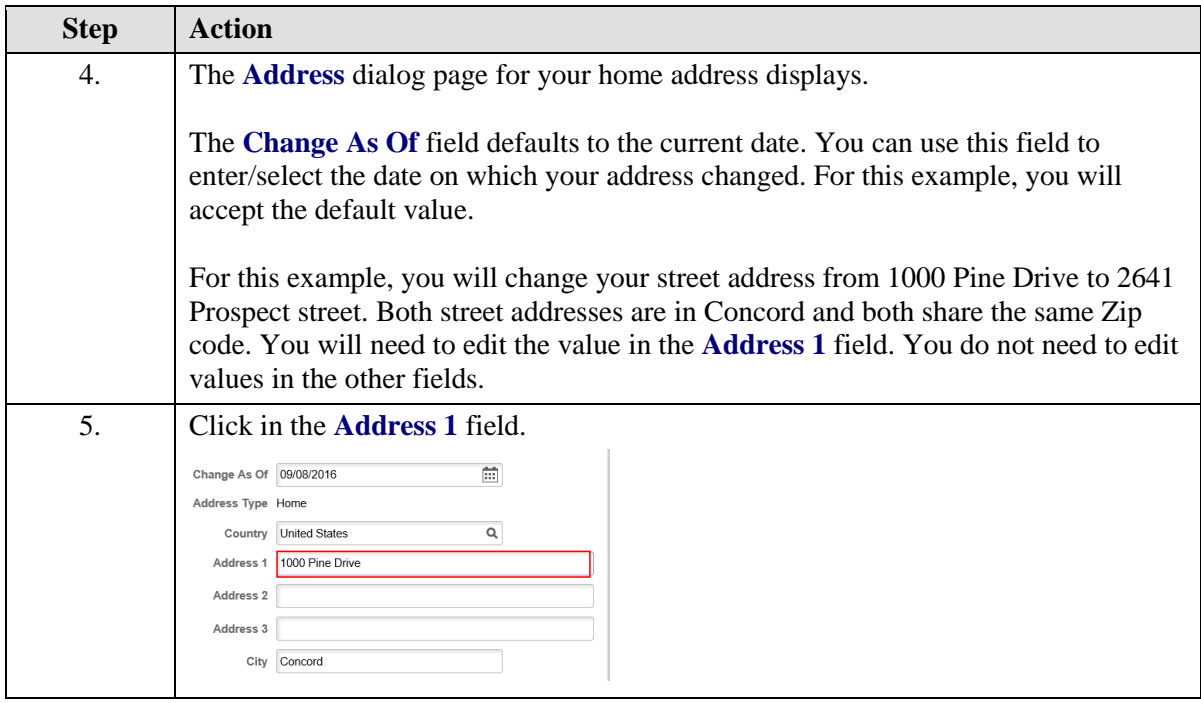

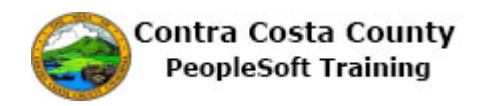

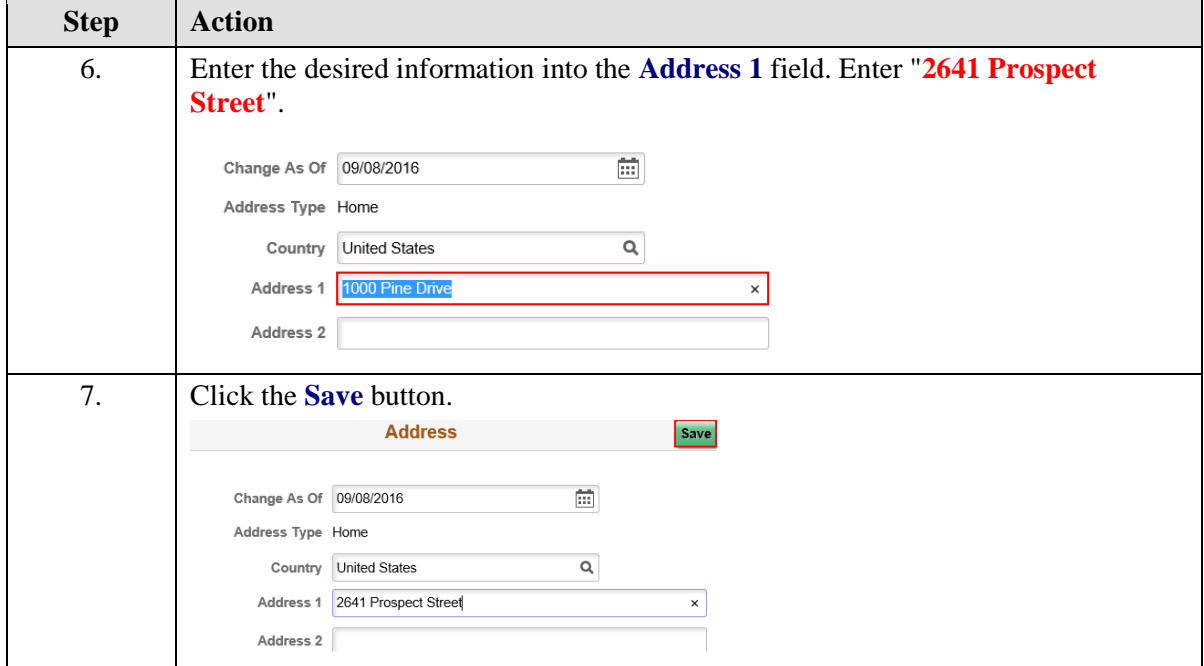

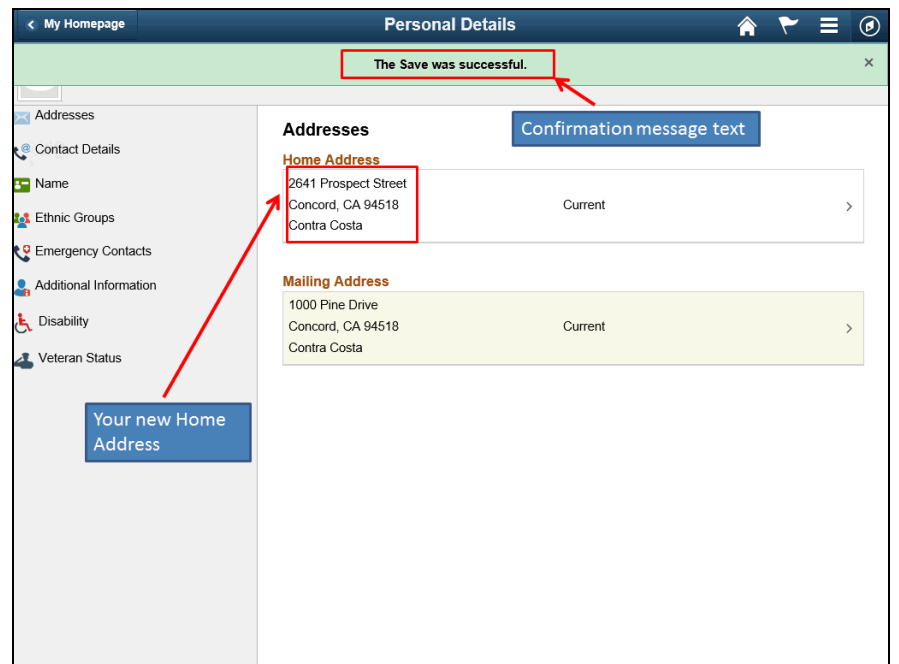

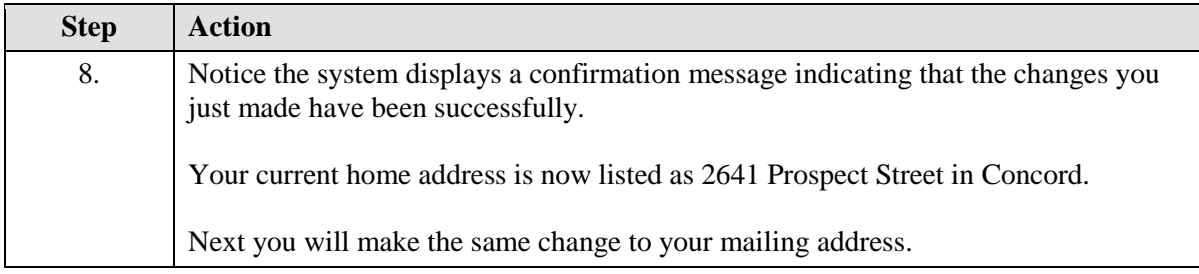

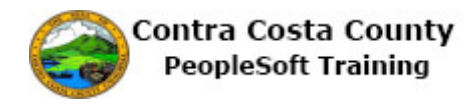

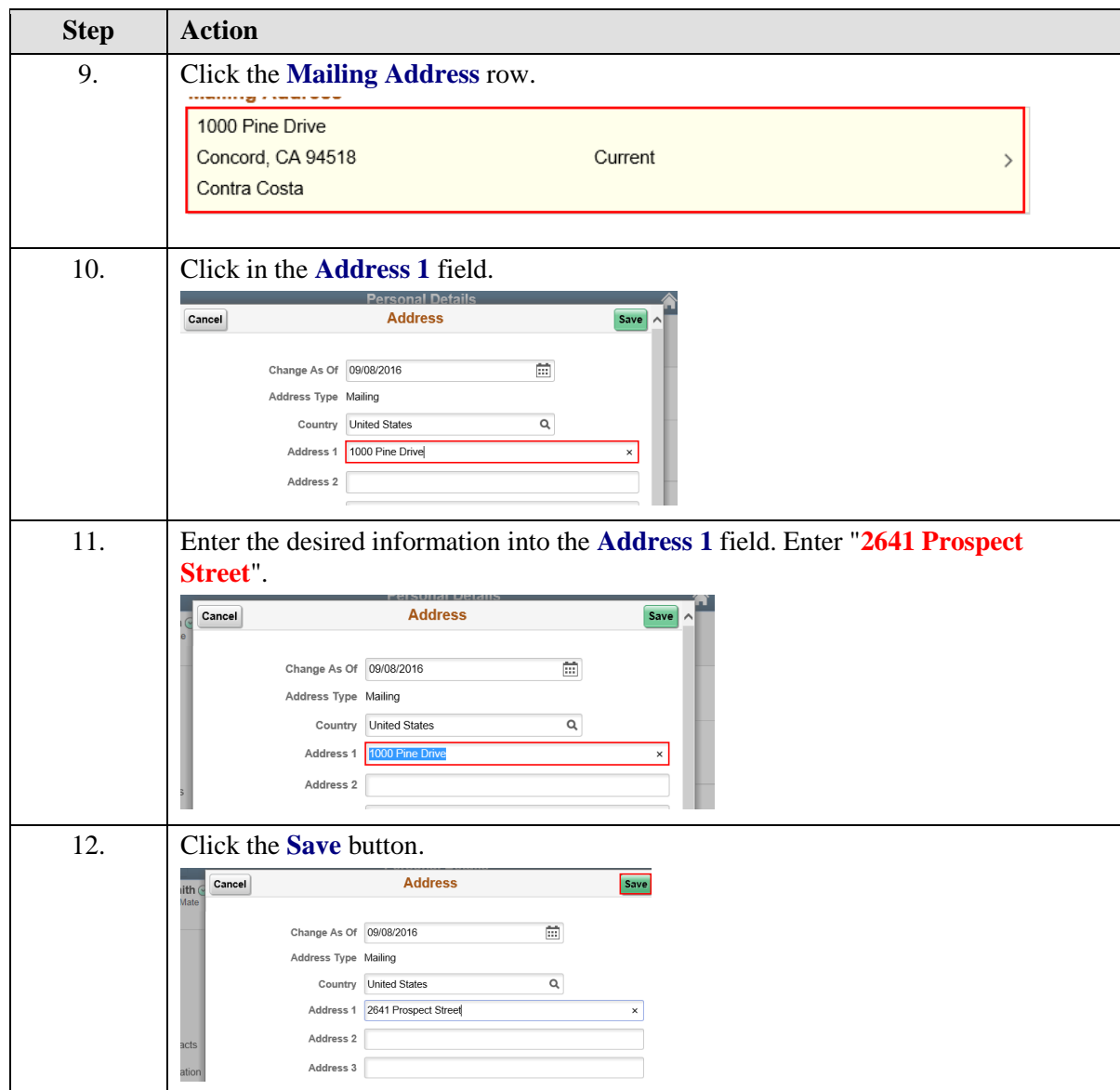

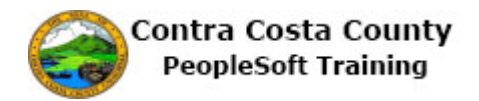

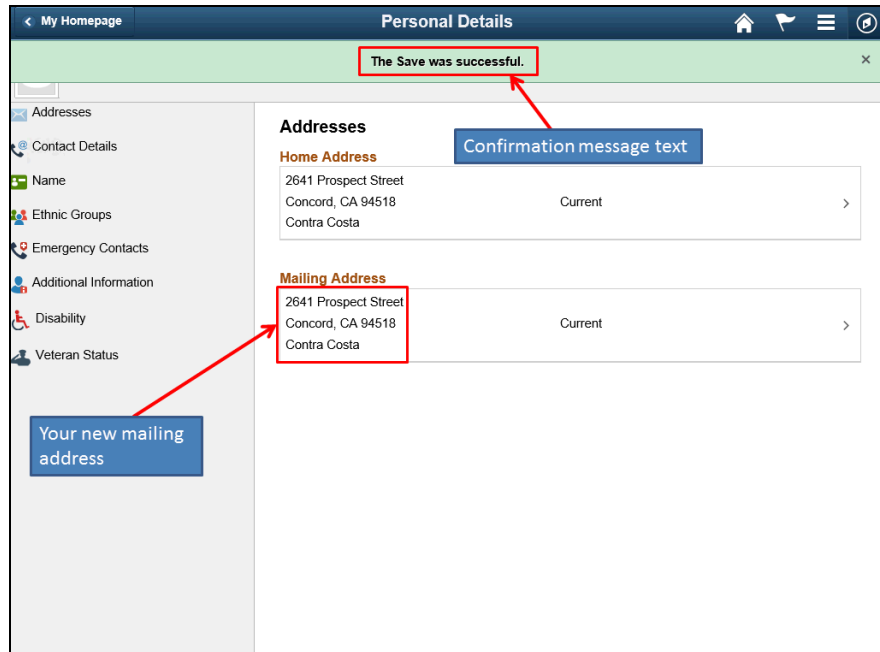

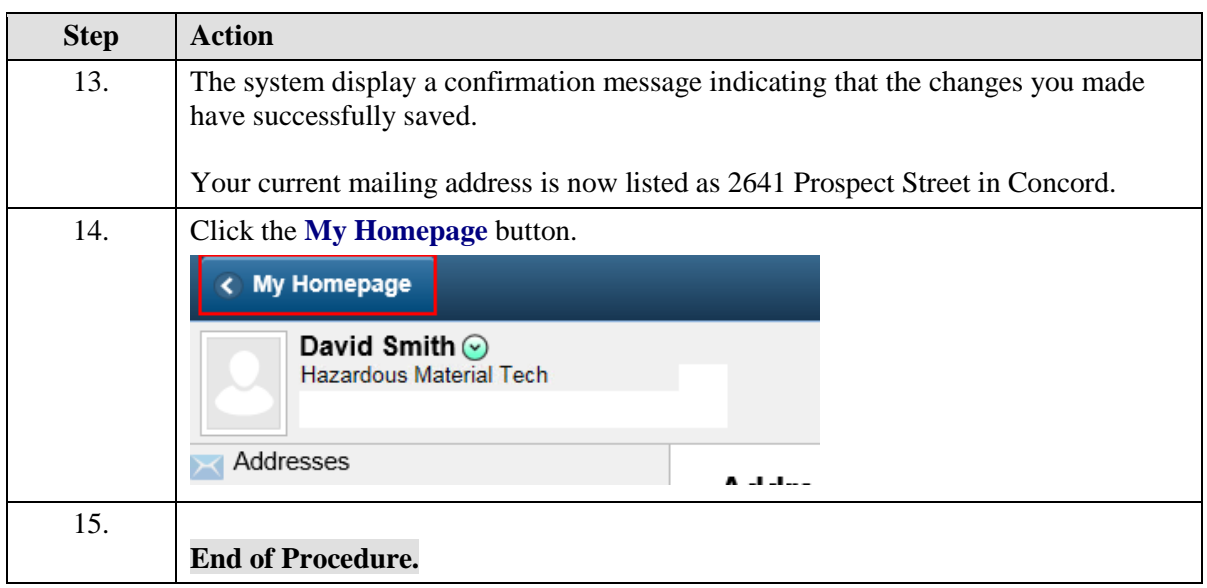

# <span id="page-26-0"></span>Maintaining Phone Information

#### **Maintaining Phone Information**

The Employee Self Service feature of PeopleSoft 9.2 allows you to review and update your phone numbers that are stored in the system.

The steps involved in maintaining phone information are covered in a three topics in this lesson:

- Editing an Existing Phone Number
- Adding an Additional Phone Number
- Deleting a Phone Number

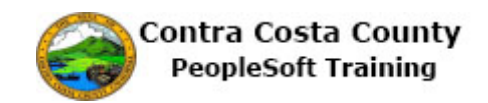

This topic is available for play-back through the UPK player in

- See-It! Mode—allows you to attach a "video" demonstration of the topic
- Try-It! Mode—allows you to use your mouse and keyboard to complete transactions in a simulated environment

Both See-It! And Try-It! provide guided instructions and explanations of important features of PeopleSoft transactions. The full text of the instructions and explanations included in the UPK Payer are also available in two printed documents—a Training Guide and a Job Aid.

Here are some key points to keep in mind about maintaining your phone number information:

- The system stores four types of phone numbers—Business, Home, Pager 1 and Mobile (Cell)
- The Business phone number should always be designated as your preferred phone number
- You cannot have multiple preferred phone numbers
- You cannot have multiple Mobile phone numbers in the system
- If you already have a Mobile phone number listed in the Phone Numbers section and you use the **Add Phone Number** button you will not be able to add an additional phone number. The drop down for the **Phone Type** field will be empty. You cannot have multiple phone numbers of the same type in the system.

#### <span id="page-27-0"></span>**Editing an Existing Phone Number**

The basic steps to edit an existing phone number are:

- 1. Click the **Personal Details** tile on the **Employee Self Service** home page.
- 2. Click the **Contact Details** link in the **Actions** panel.
- 3. Click the current row in the **Information** panel **Phone** grid for the phone number you want to change
- 4. Edit your phone number information using the **Number** and **Extension** fields.
- 5. Click the **Save** button.

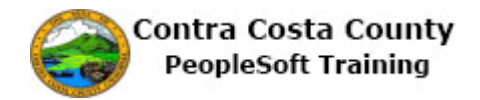

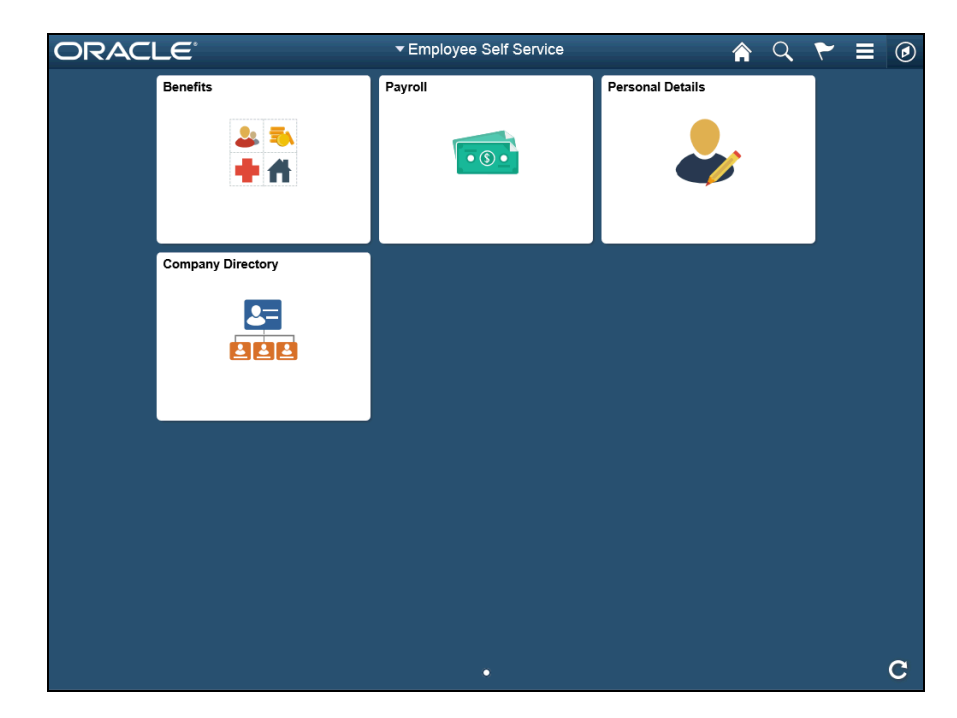

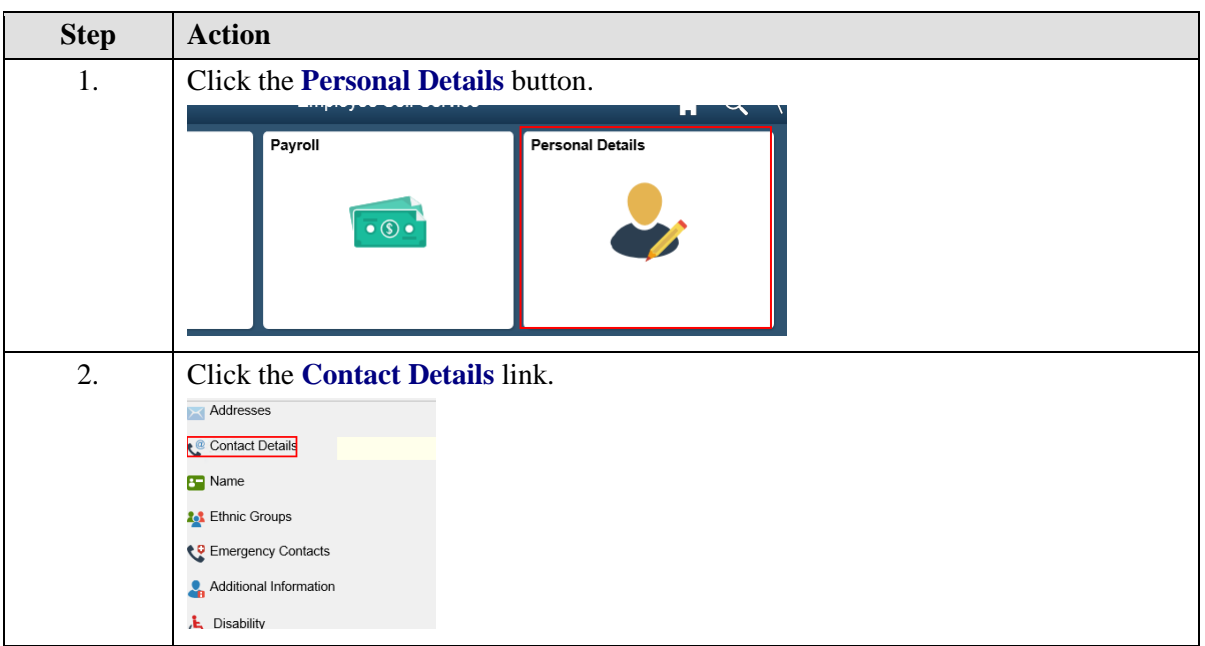

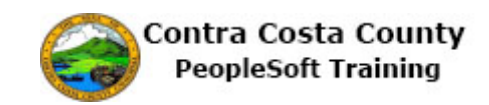

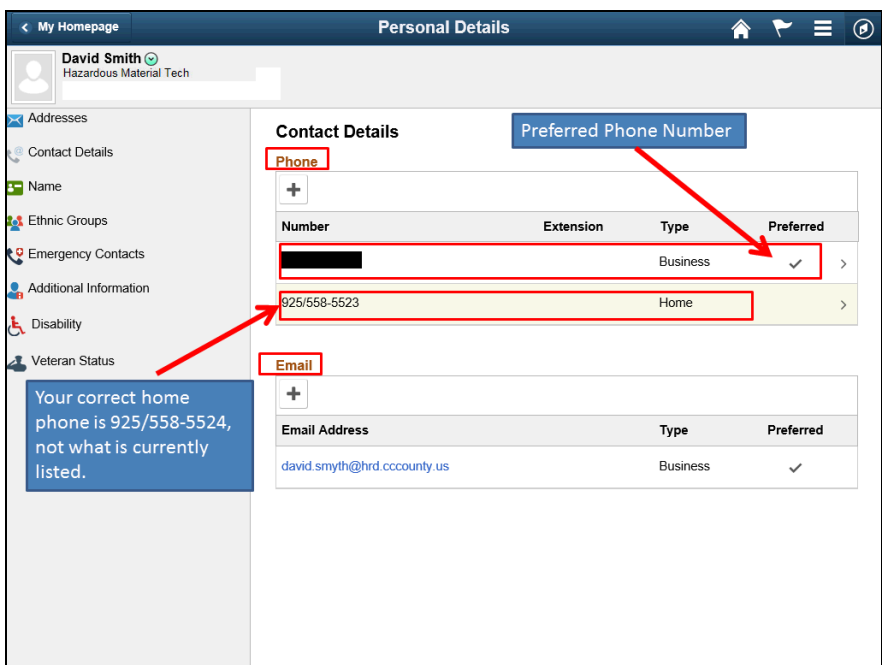

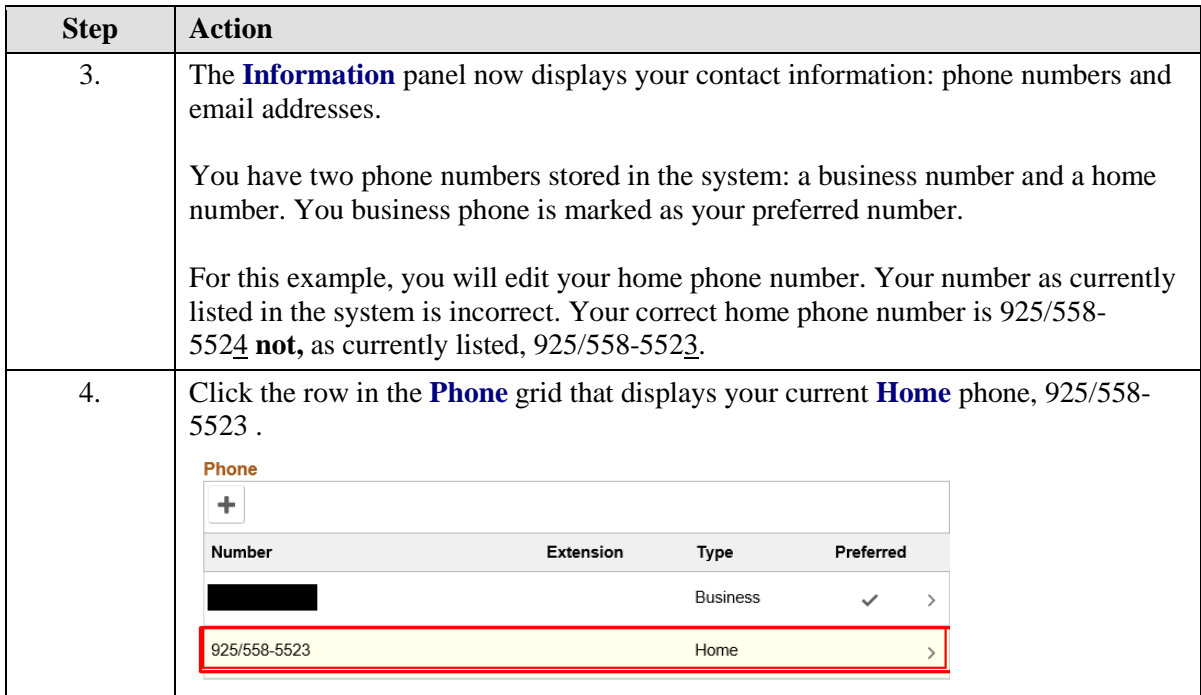

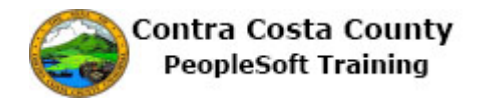

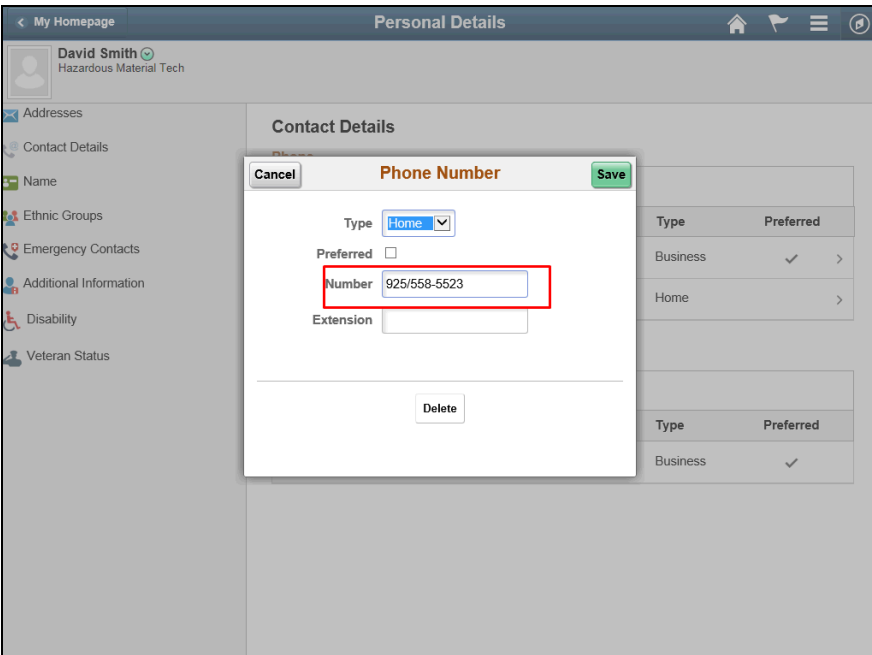

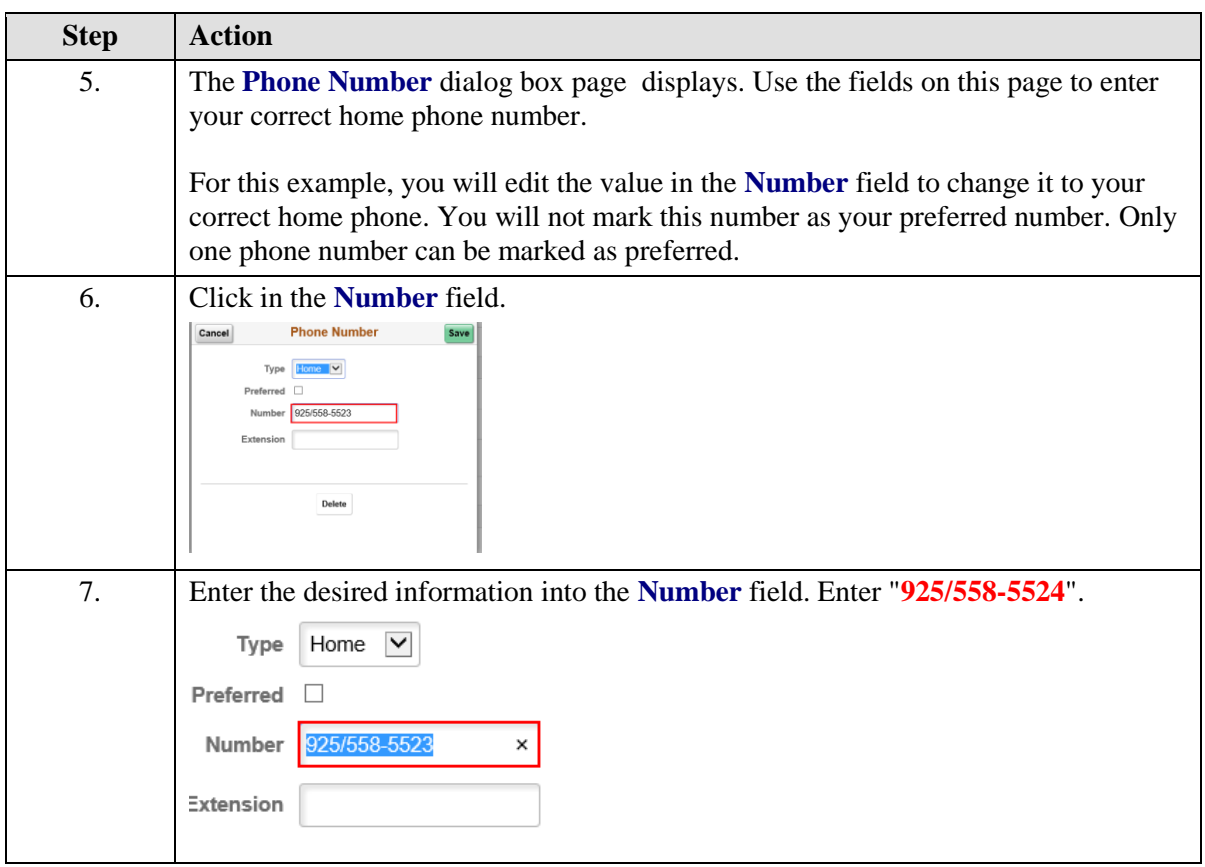

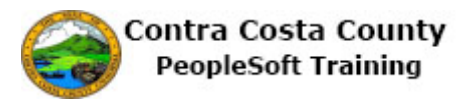

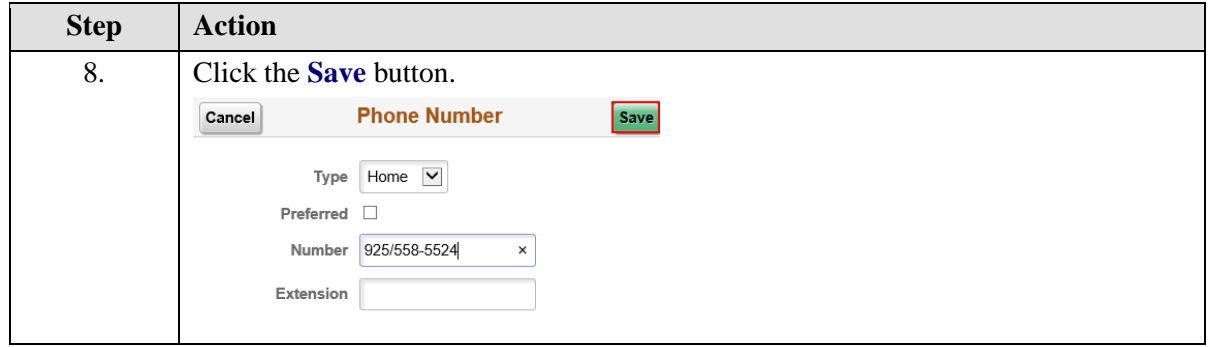

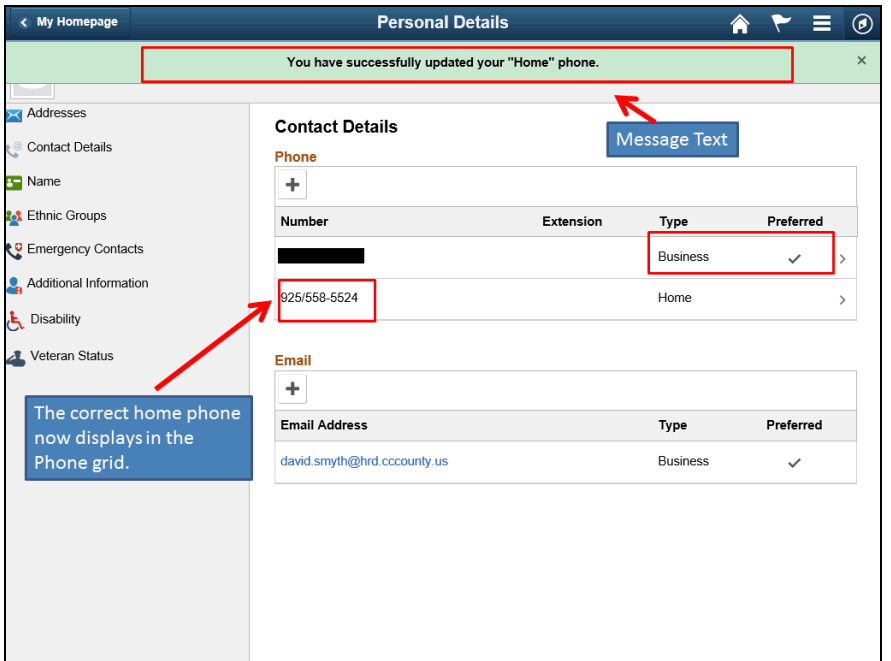

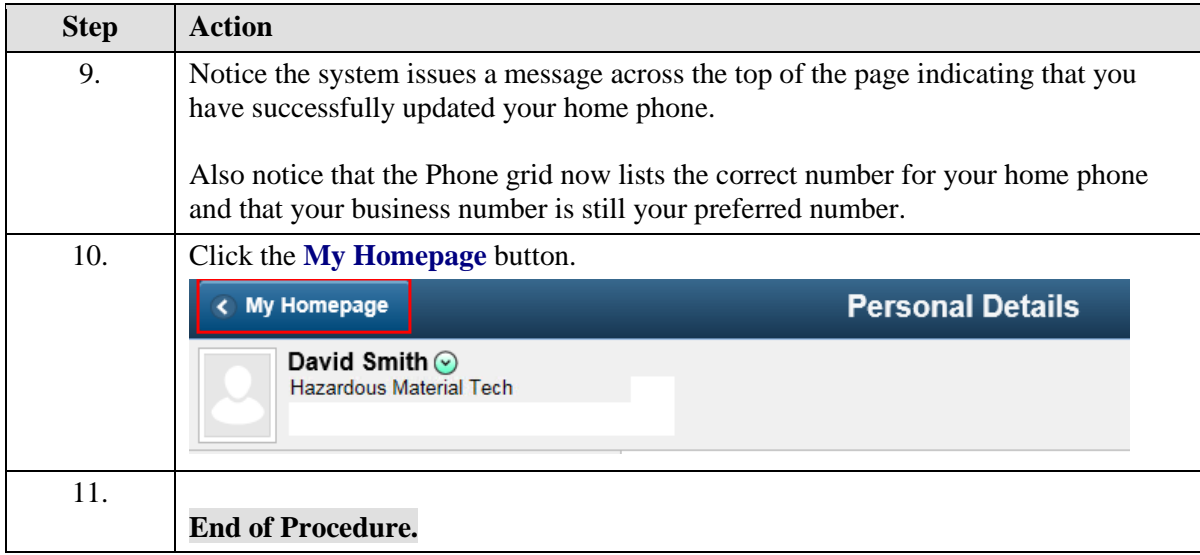

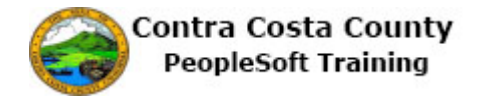

#### <span id="page-32-0"></span>**Adding an Additional Phone Number**

The basic steps to adding a new phone number are:

- 1. Click the **Personal Details** tile on the **Employee Self Service** home page.
- 2. Click the **Contact Details** link in the **Actions** panel.
- 3. Click the **Add Phone** button (**Plus** sign) in the **Phone** grid.
- 4. Select a type in the Type field on the **Phone Number** dialog page.
- 5. Edit your phone number information using the **Number** and **Extension** fields.
- 6. Click the **Save** button.

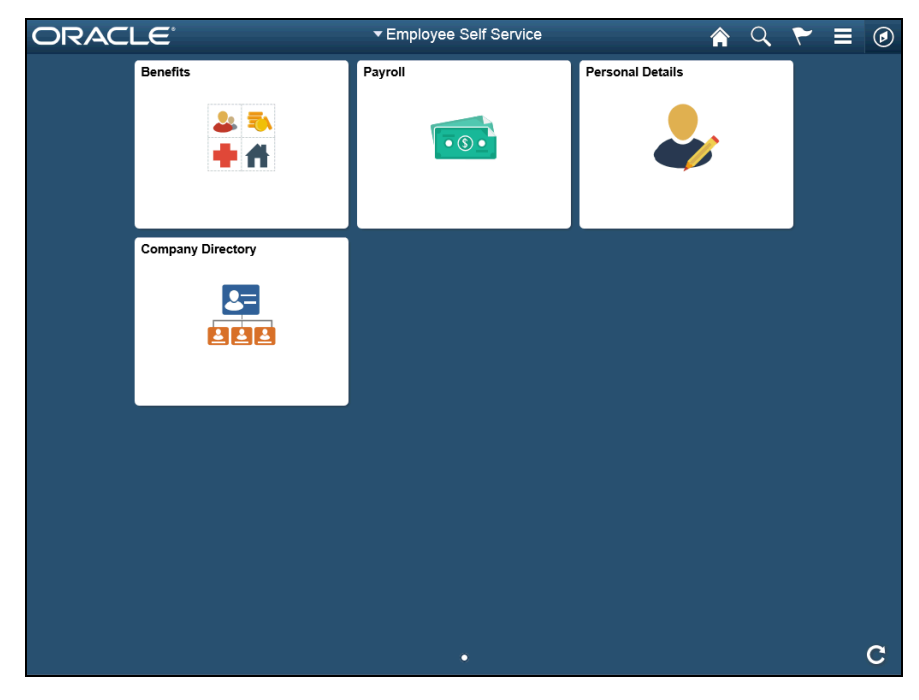

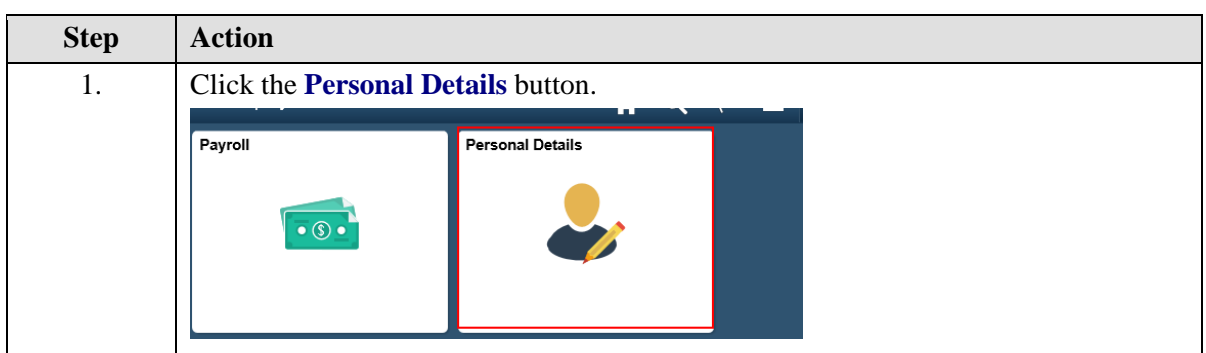

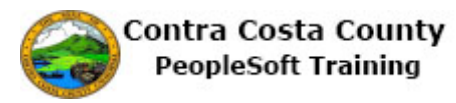

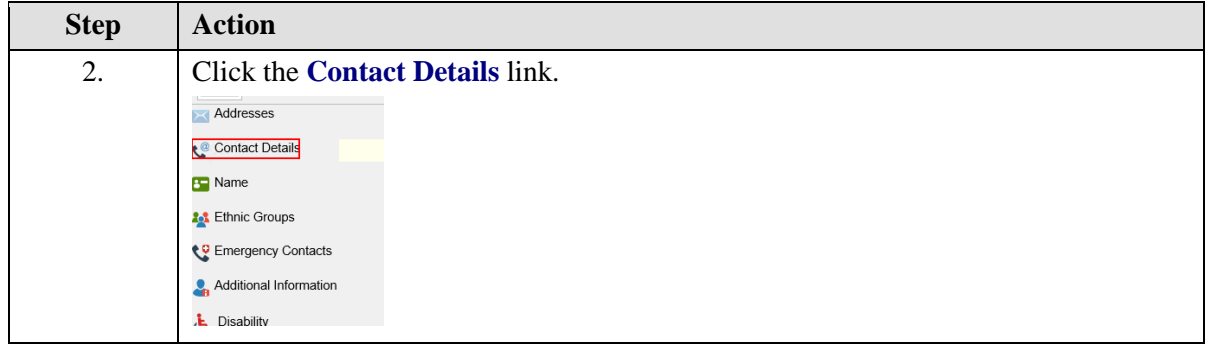

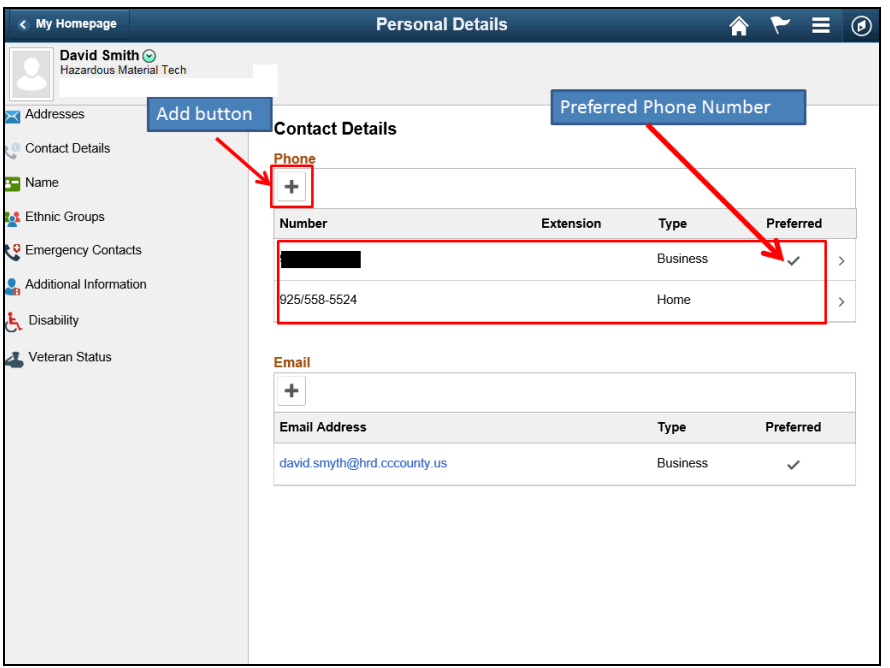

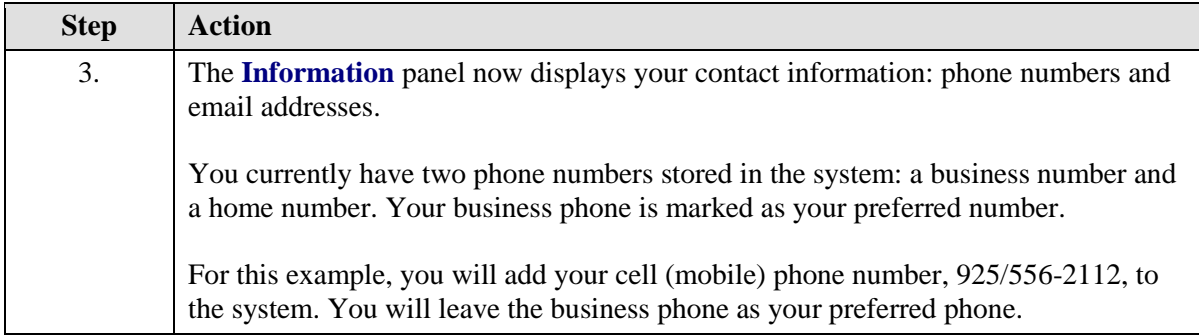

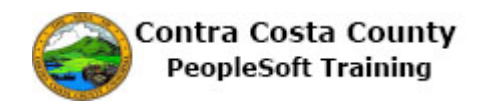

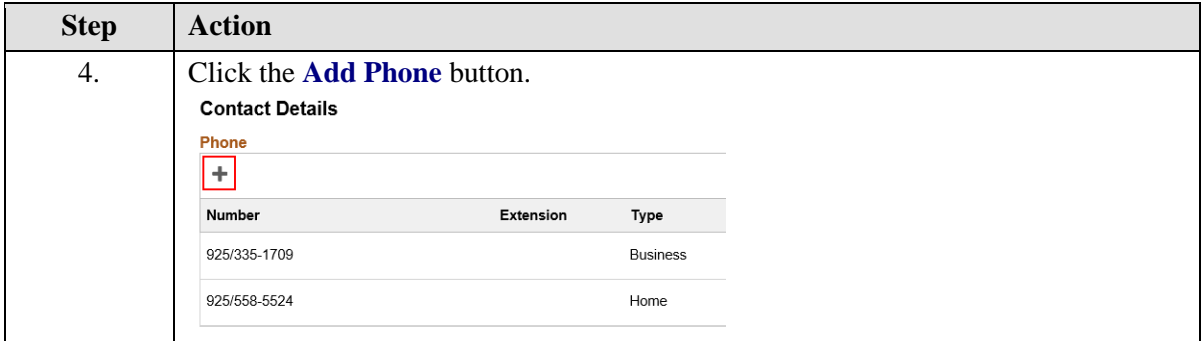

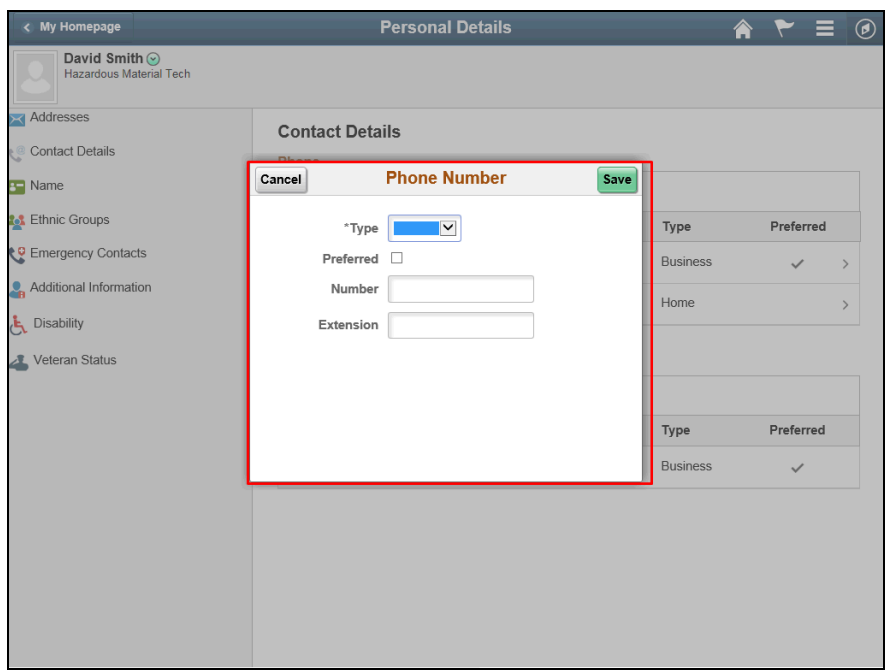

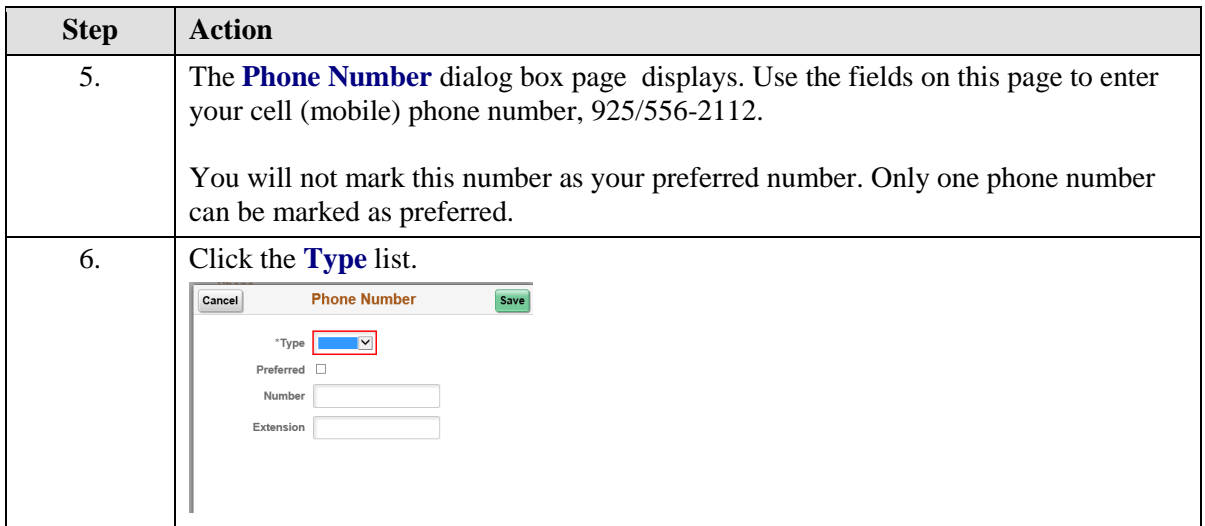

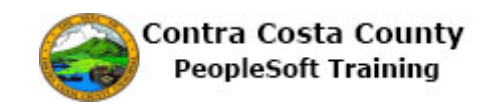

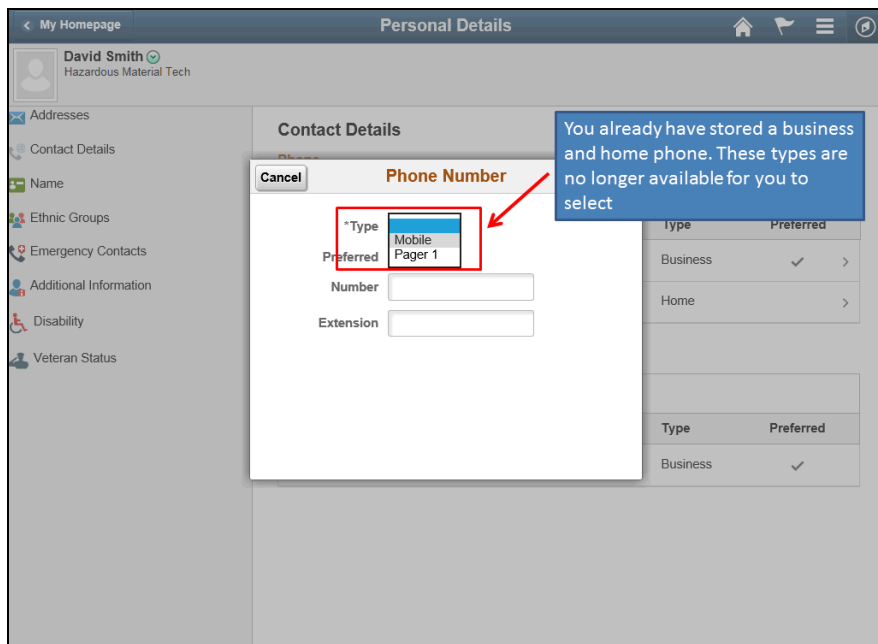

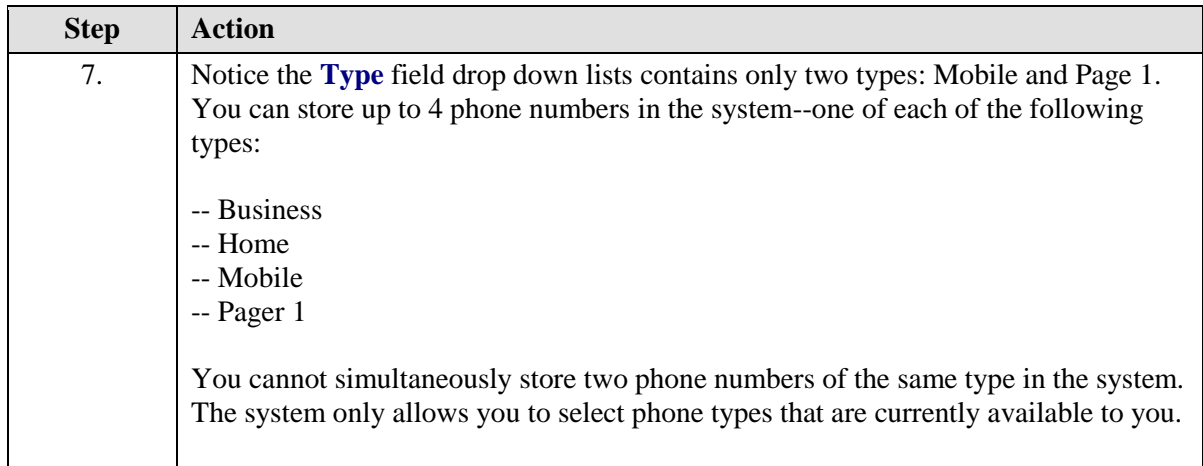
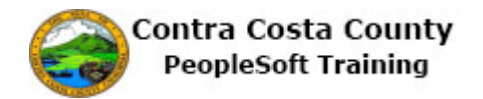

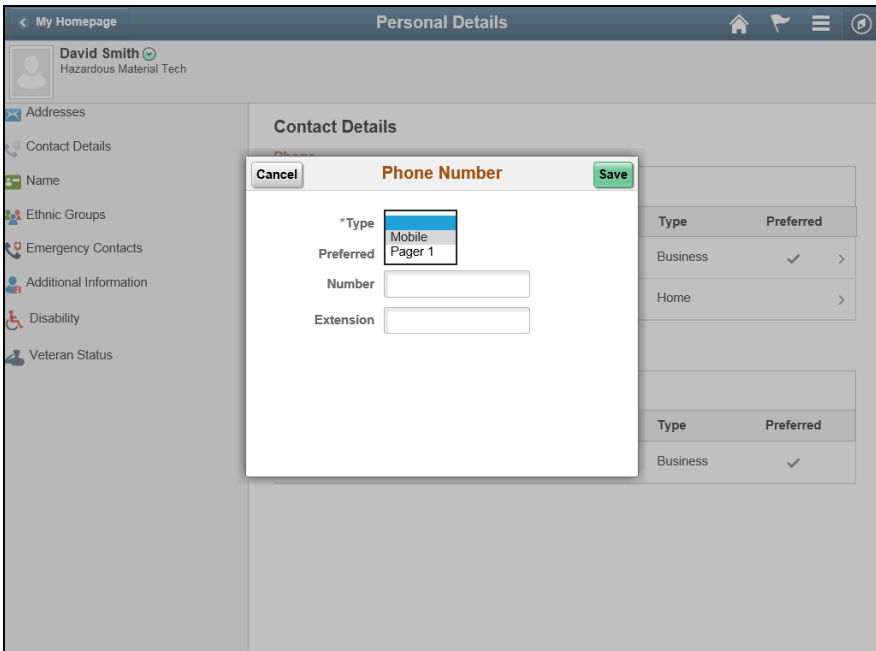

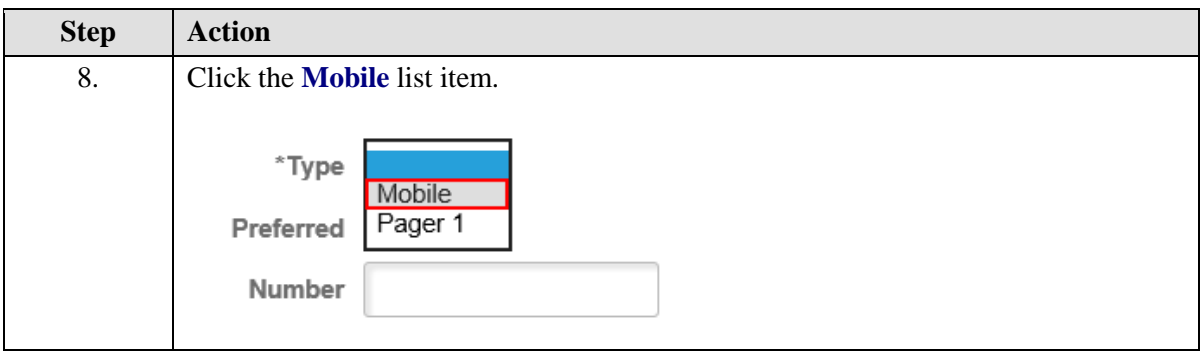

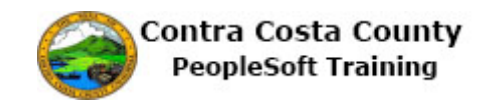

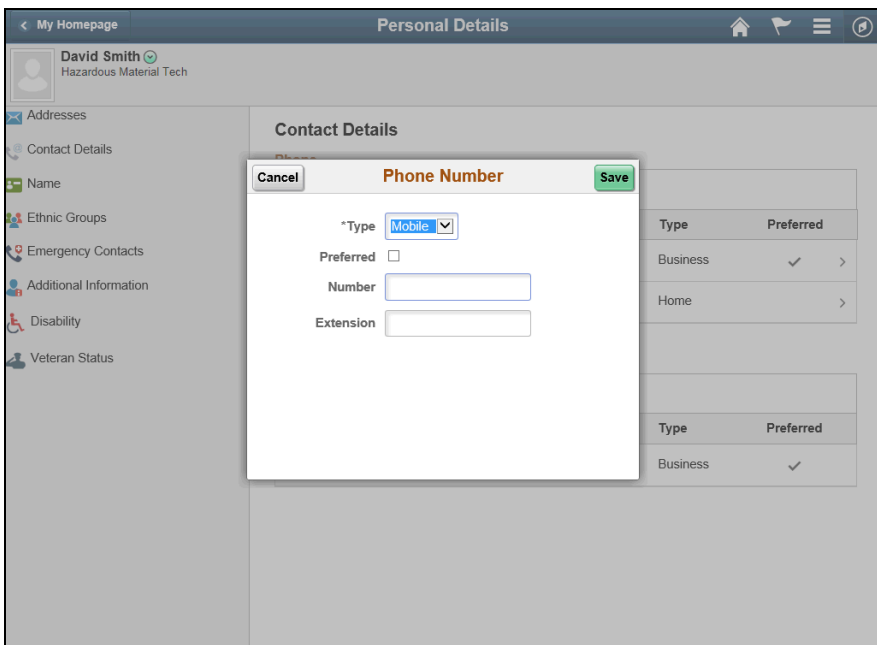

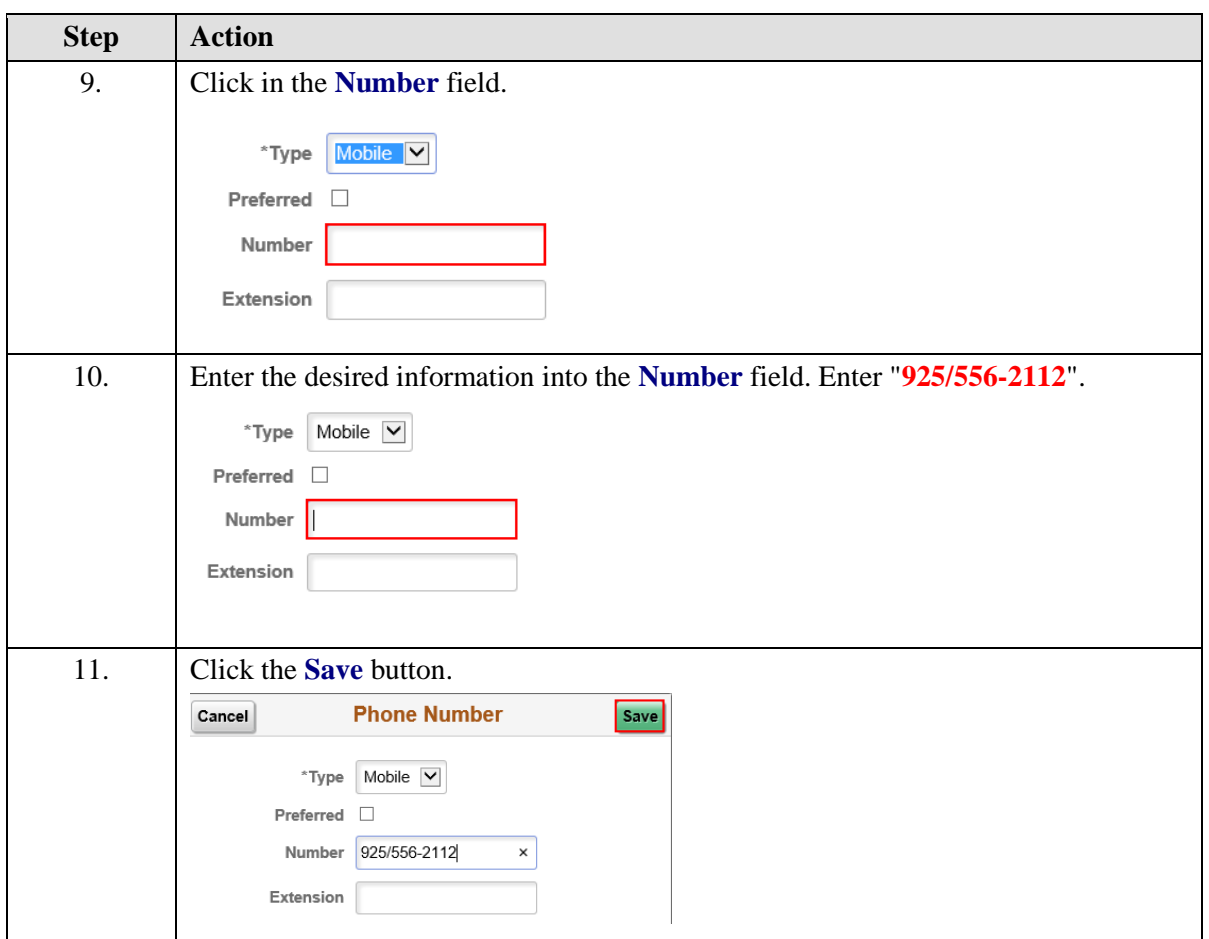

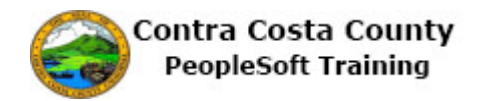

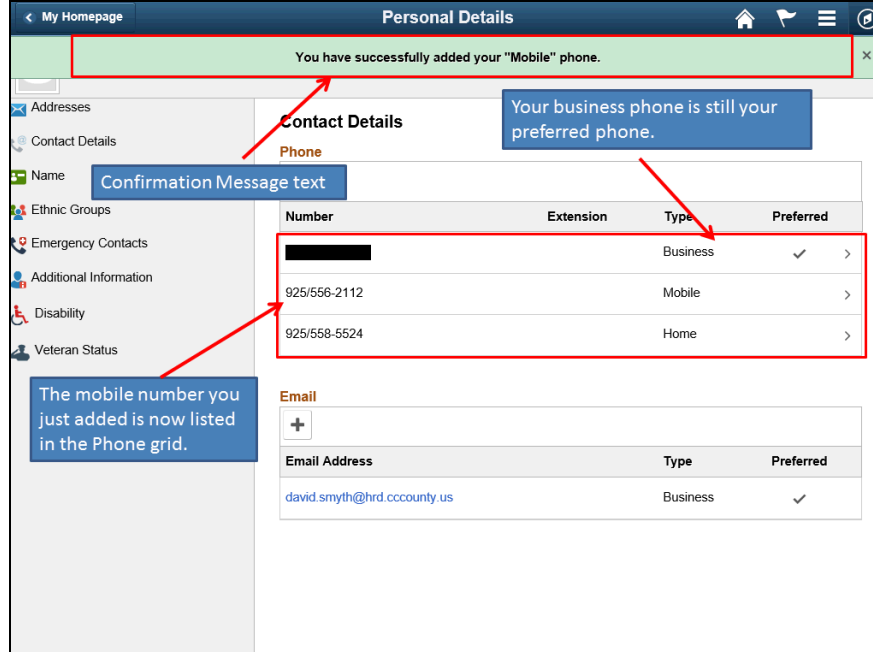

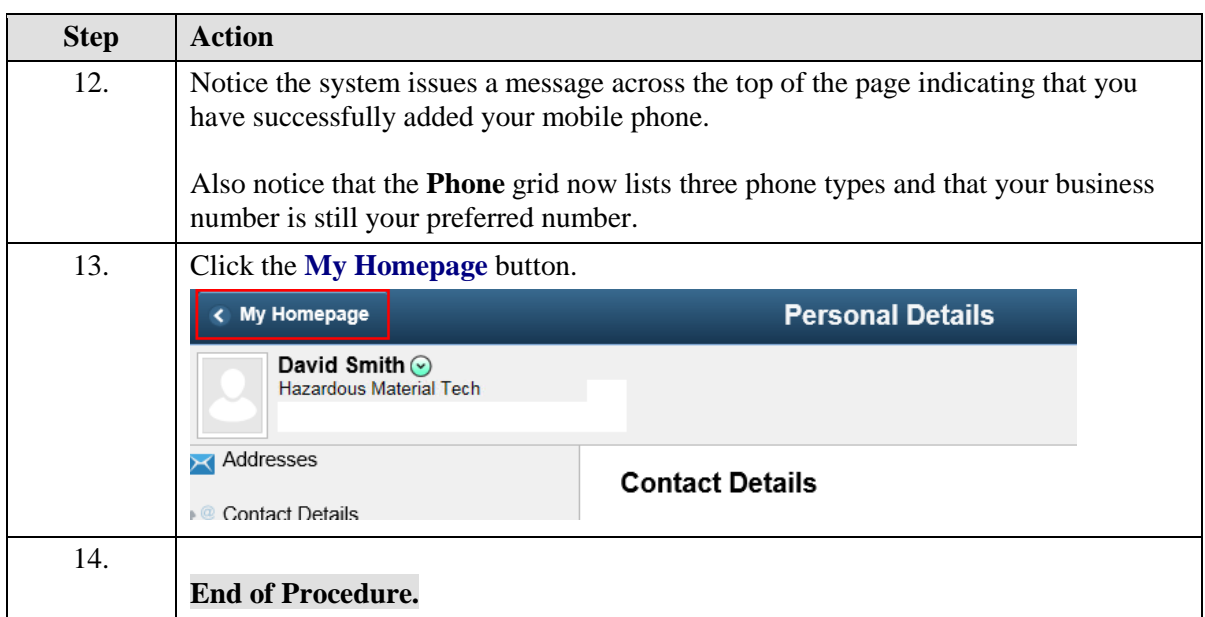

### **Deleting a Phone Number**

The basic steps to deleting an existing phone number are:

- 1. Click the **Personal Details** tile on the **Employee Self Service** home page.
- 2. Click the **Contact Details** link in the **Actions** panel.
- 3. Click on the row on the **Phone** grid for the phone number you want to delete.
- 4. Click the **Delete** button on the **Phone Number** dialog page.
- 5. Click the **Yes** button on the **Delete Confirmation** page.

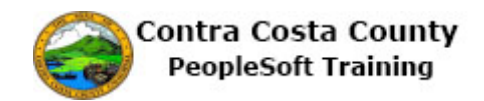

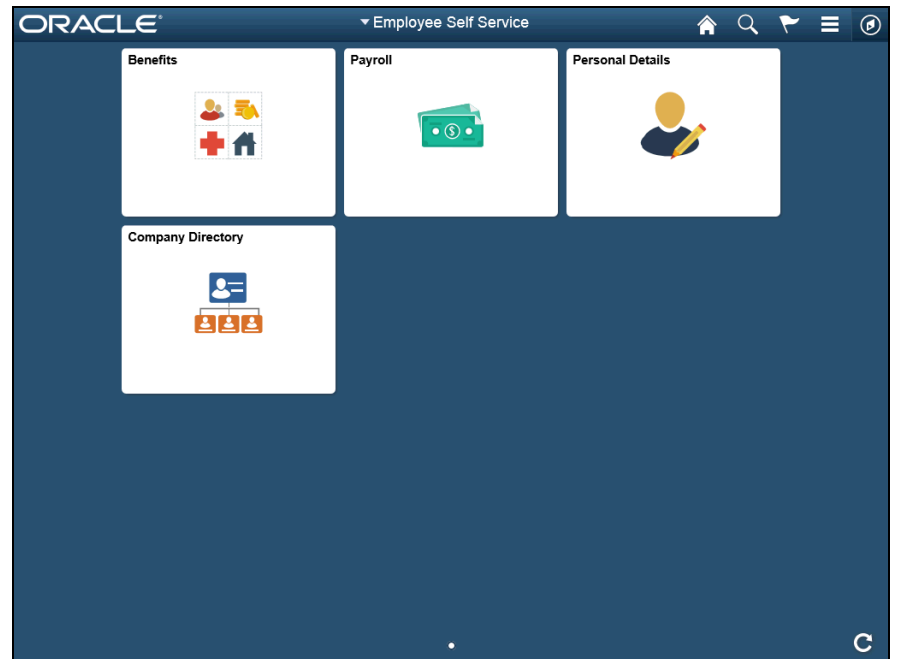

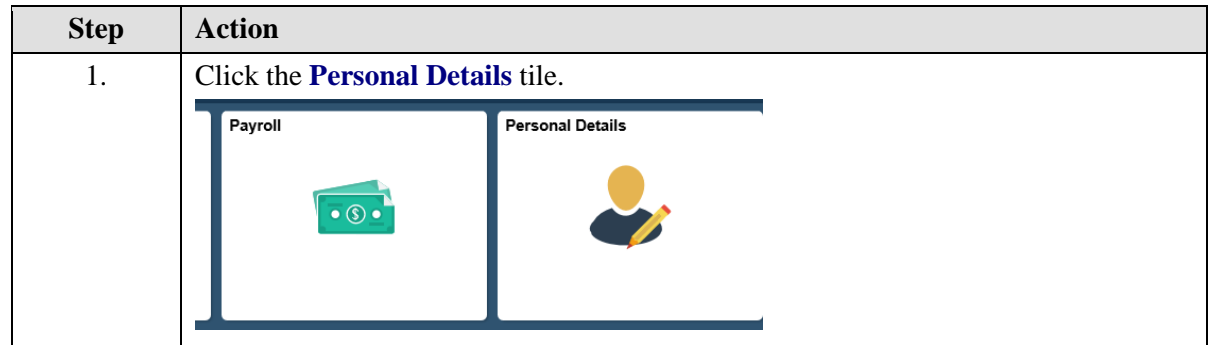

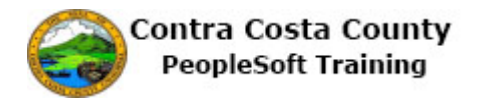

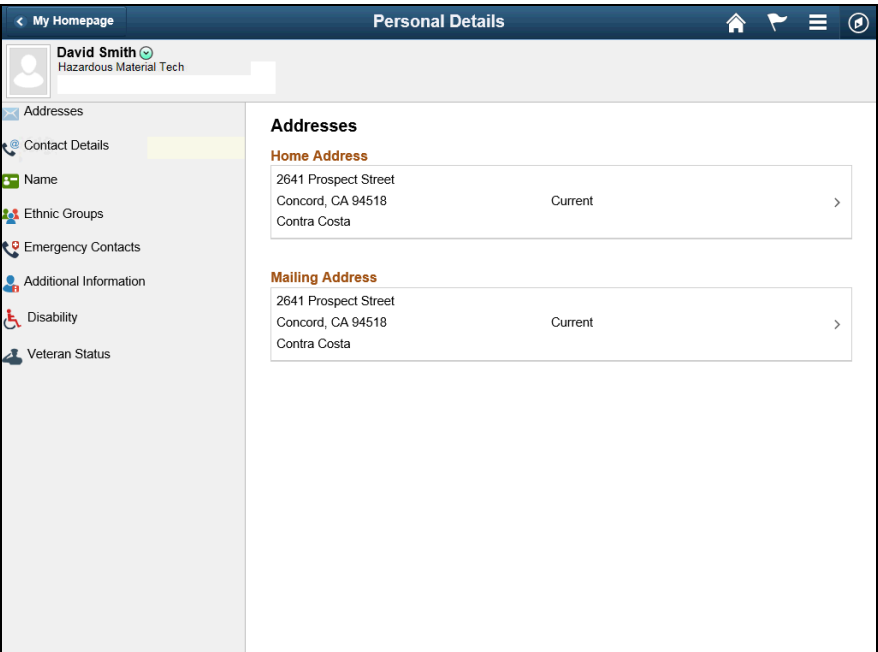

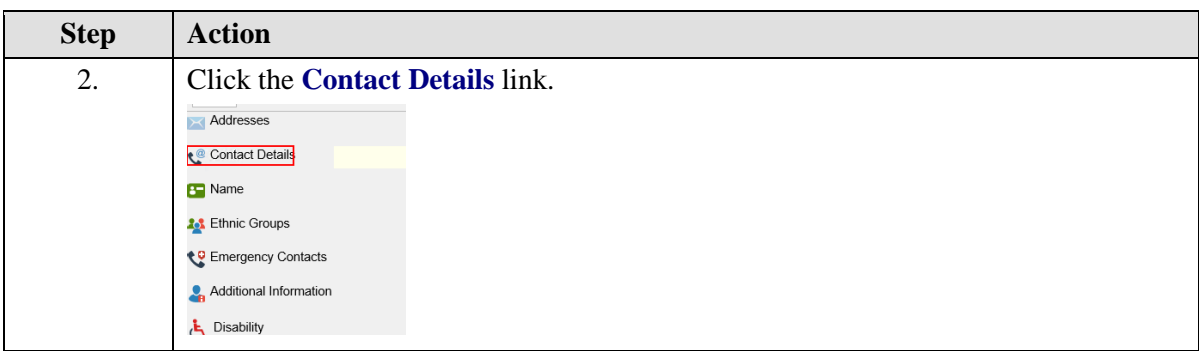

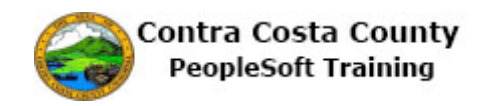

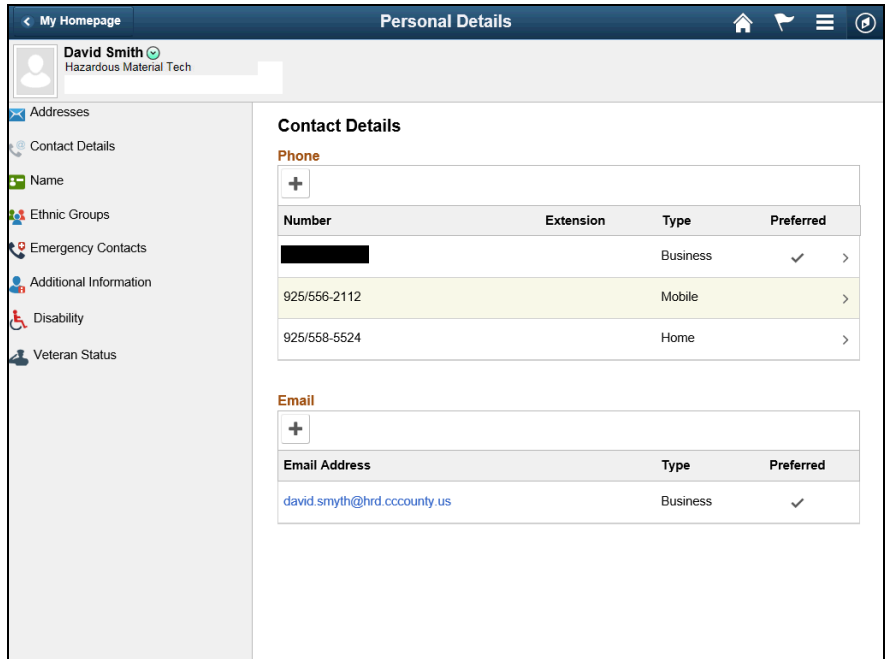

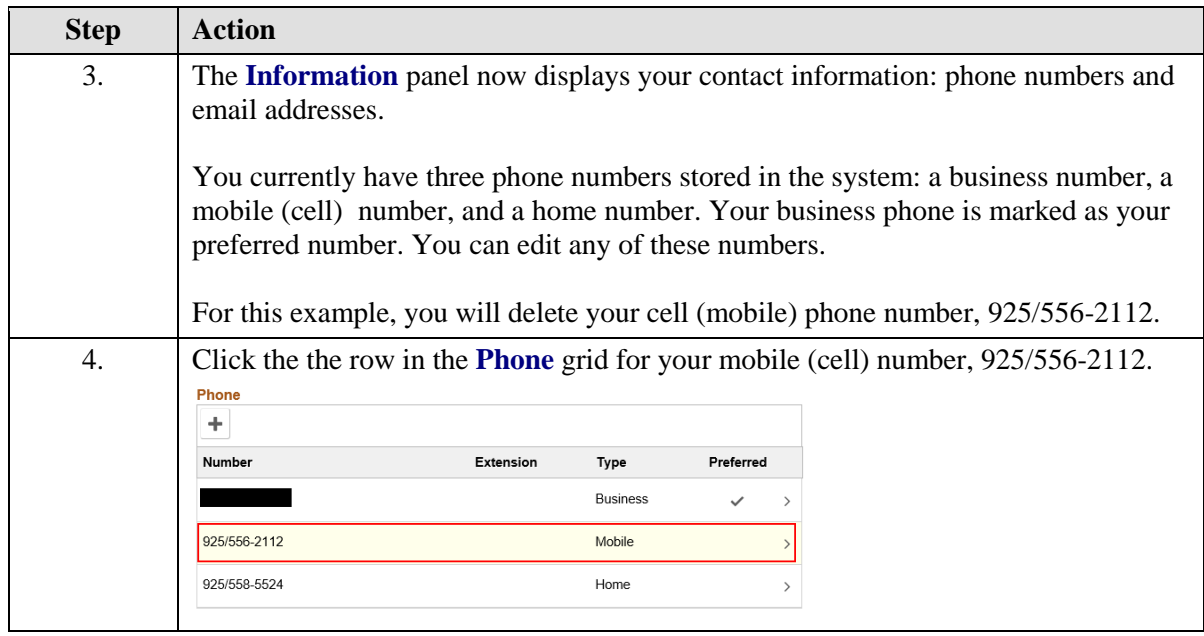

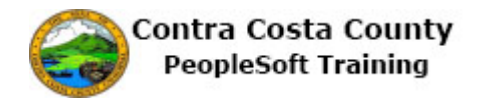

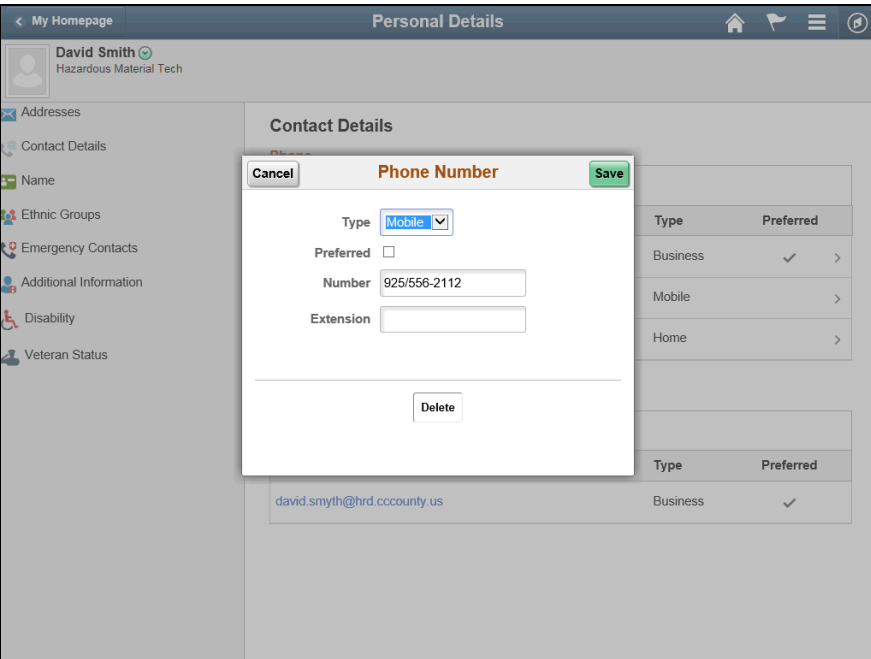

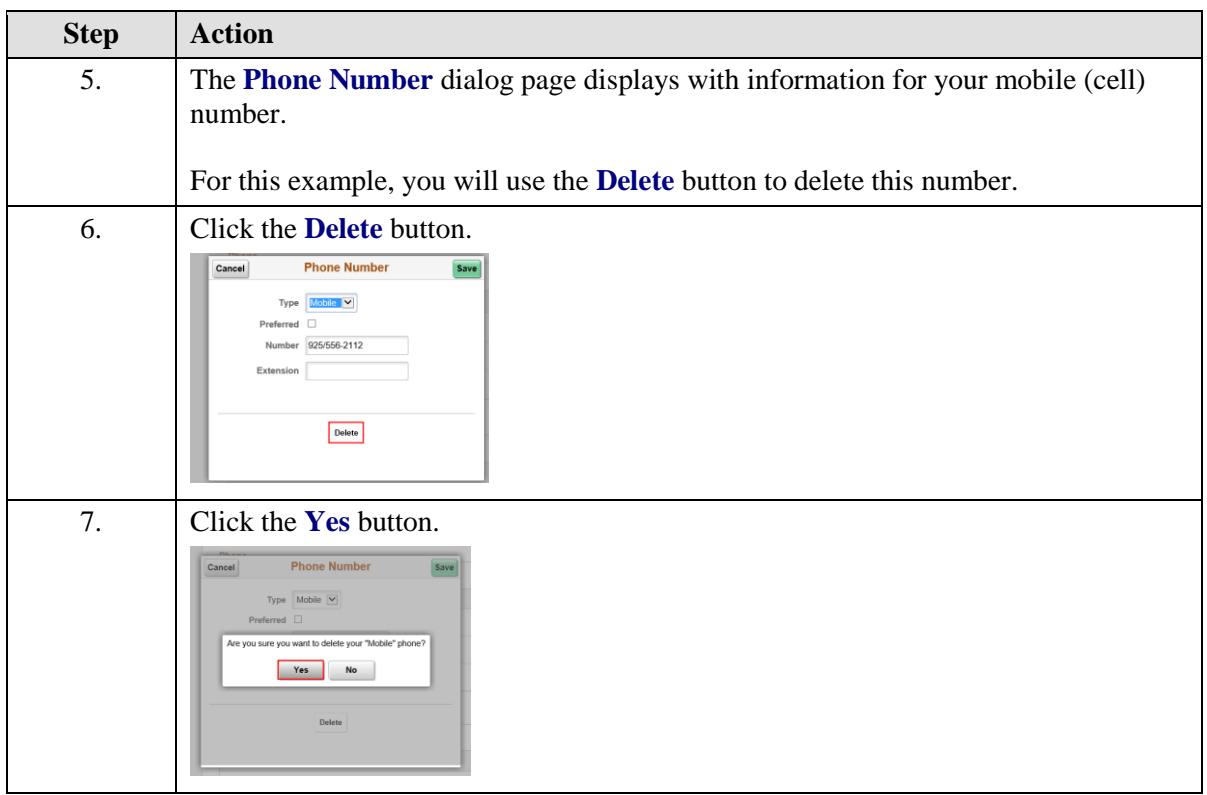

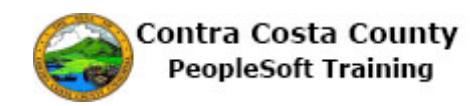

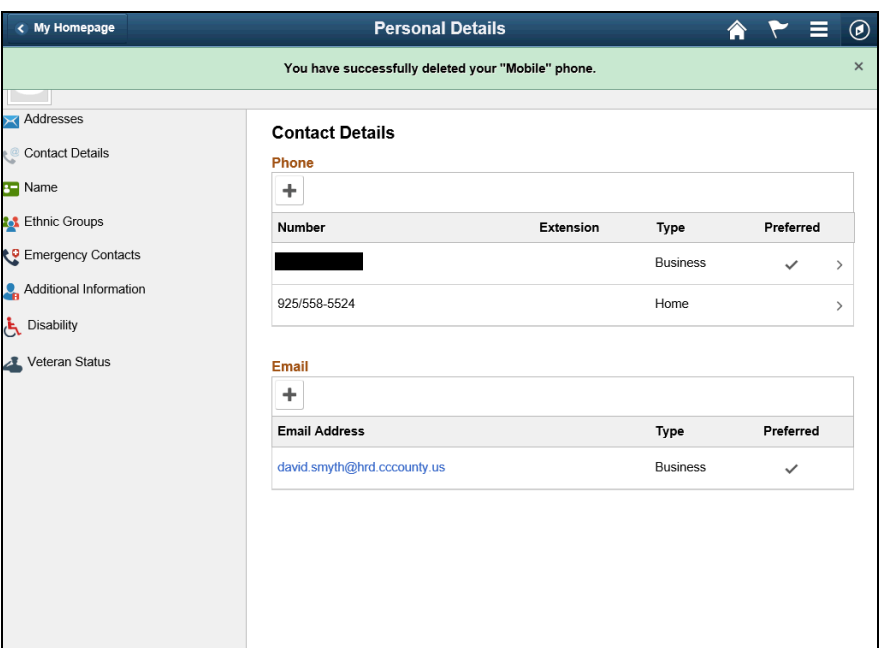

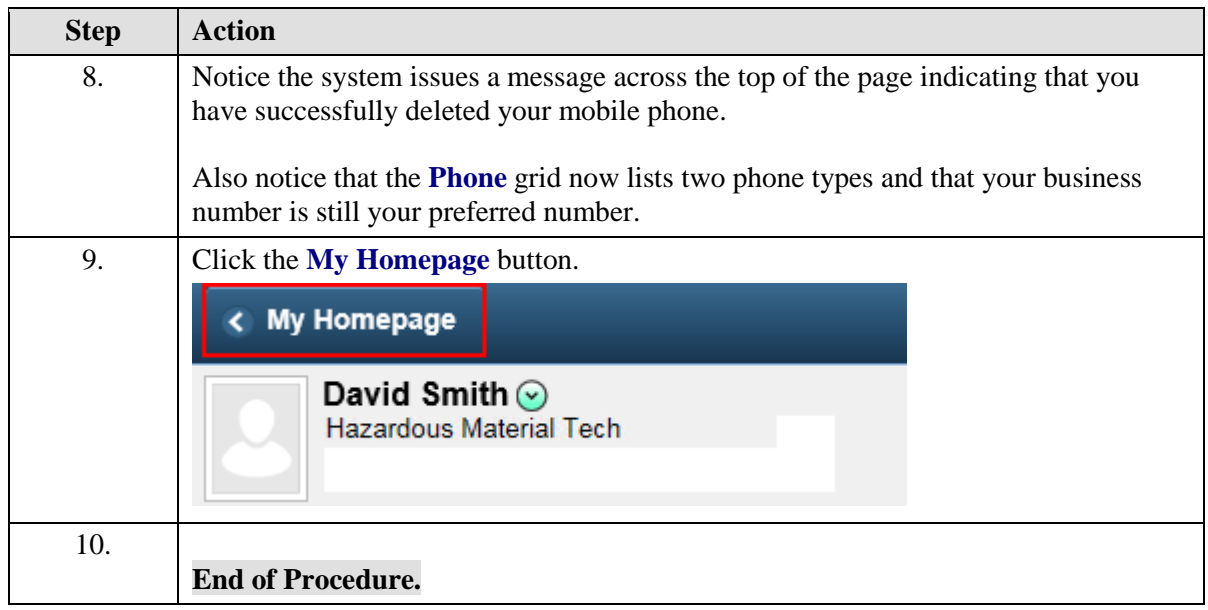

# Maintaining Email Addresses

#### **Maintaining Email Addresses**

The Employee Self Service feature of PeopleSoft 9.2 allows you to review and update your email addresses that are stored in the system.

The steps involved in maintaining email addresses are covered in a three topics in this lesson:

- Adding an Email Addresses
- Editing an Email Address
- Deleting an Email Address

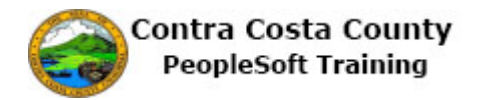

This topic is available for play-back through the UPK player in

- See-It! Mode—allows you to attach a "video" demonstration of the topic
- Try-It! Mode—allows you to use your mouse and keyboard to complete transactions in a simulated environment

Both See-It! And Try-It! provide guided instructions and explanations of important features of PeopleSoft transactions. The full text of the instructions and explanations included in the UPK Payer are also available in two printed documents—a Training Guide and a Job Aid.

Here are some key points to keep in mind about maintaining your email address information:

- The system stores two types of email Addresses—Business and Home
- You cannot edit or delete your Business email address
- The Business email address should always be designated as your primary email address
- You cannot have multiple primary email Addresses
- You cannot have multiple Home email addresses in the system
- If you already have a Home email address listed in the Email Addresses section and you use the **Add Email Address** button you will not be able to add an additional email address. The drop down for the **Email Type** field will be empty. You cannot have multiple email addresses of the same type in the system.

### **Adding an Email Address**

The basic steps to adding a new email address are:

- 1. Click the **Personal Details** tile on the **Employee Self Service** home page.
- 2. Click the **Contact Details** link in the **Actions** panel.
- 3. Click the **Add Email** button (**Plus** sign) in the **Email** grid.
- 4. Select a type in the **Email Type** field on the **Email Address** dialog page..
- 5. Edit your email information using the **Email Address** field.
- 6. Click the **Save** button.

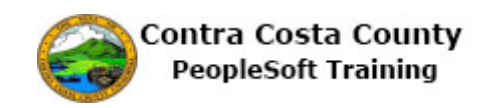

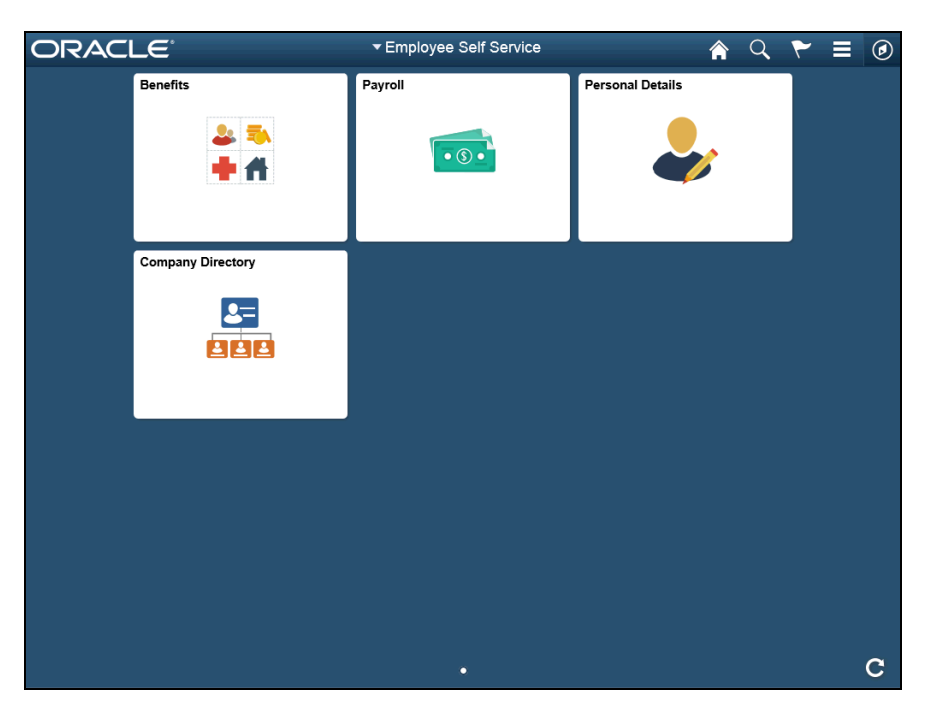

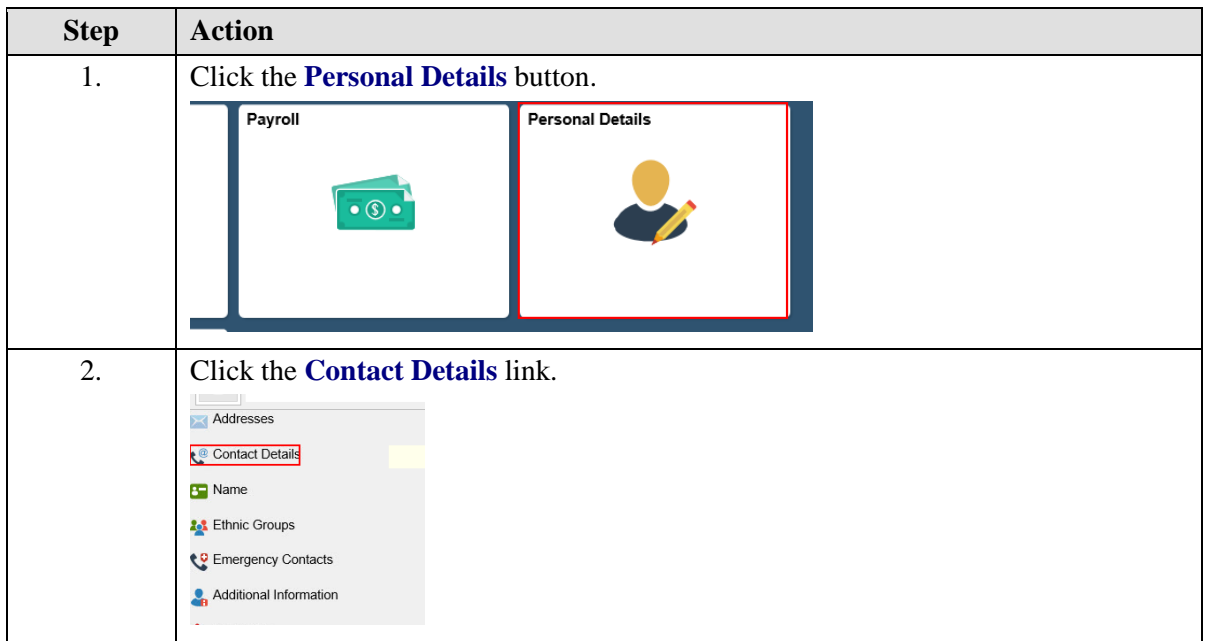

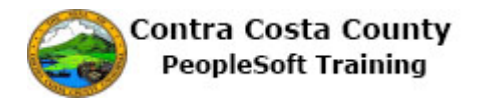

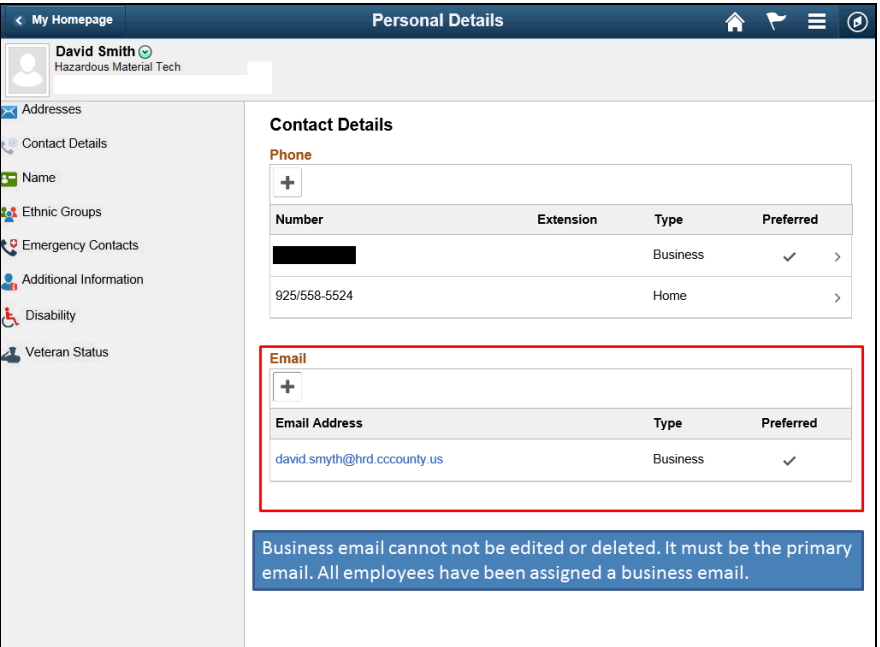

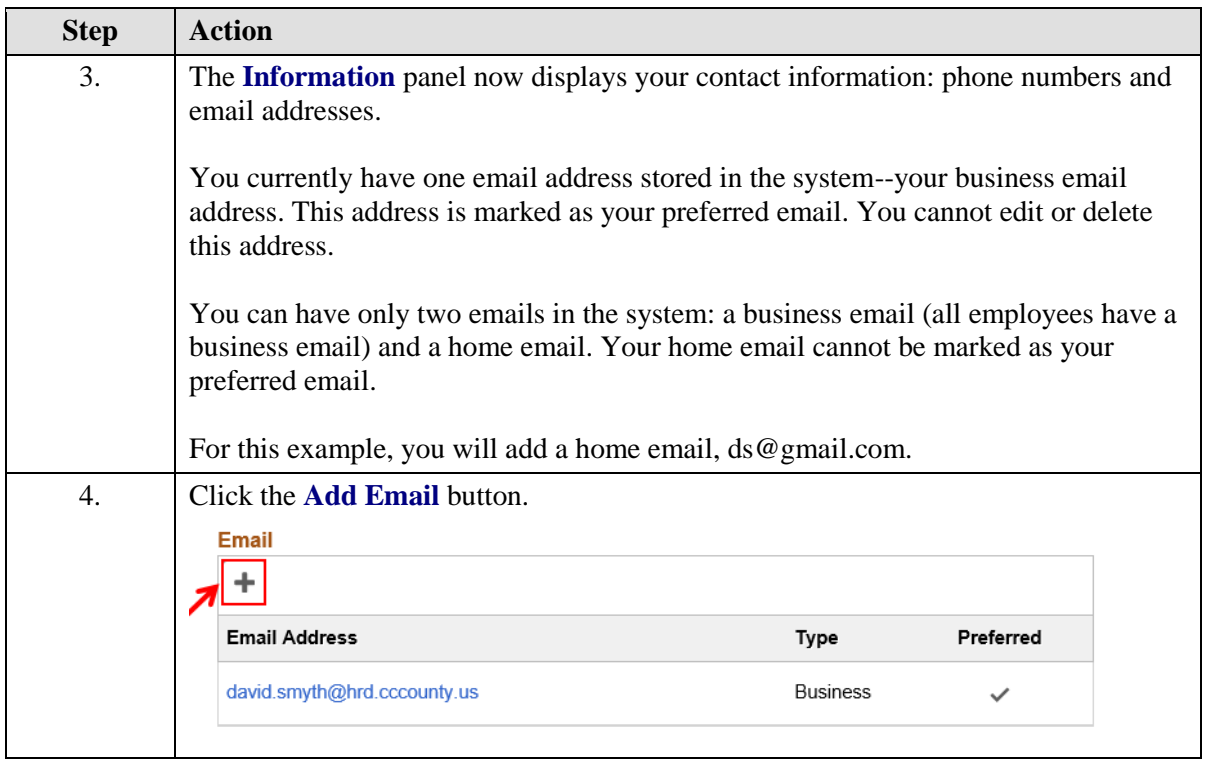

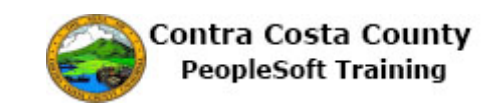

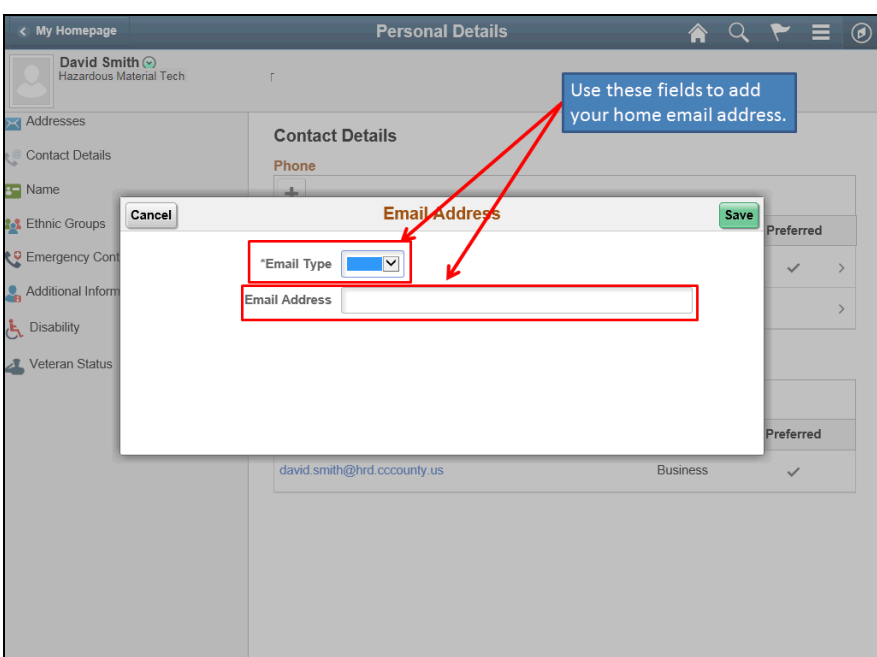

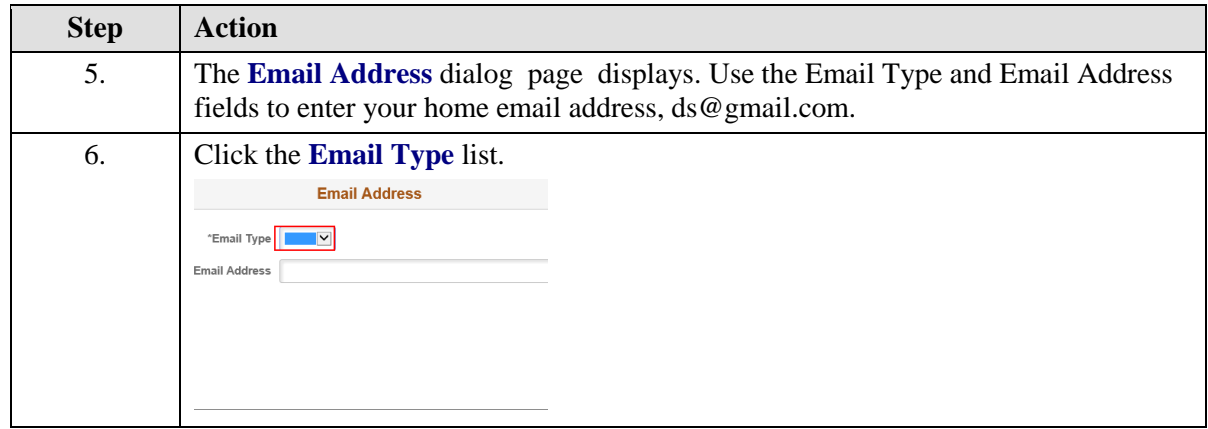

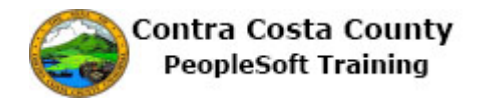

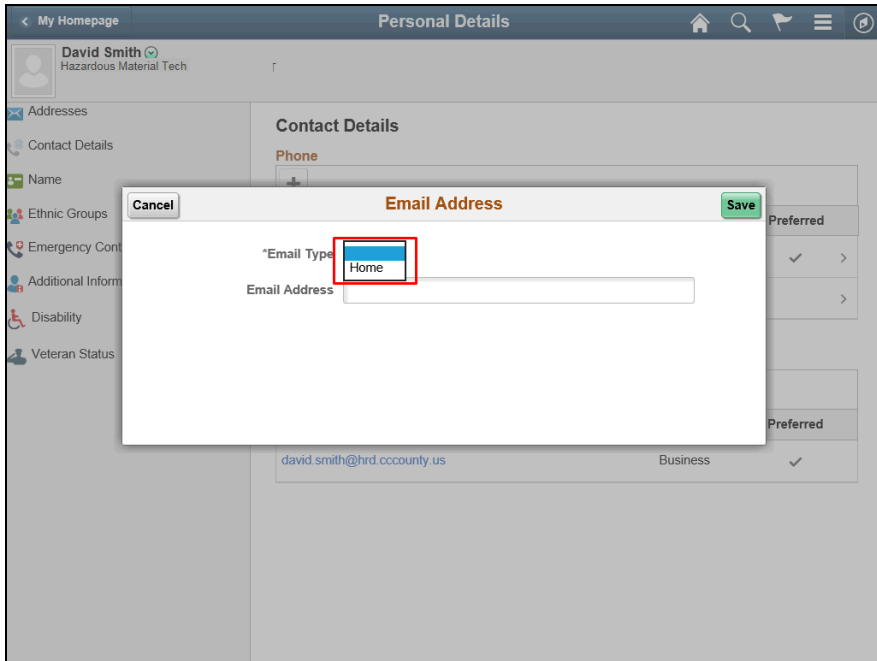

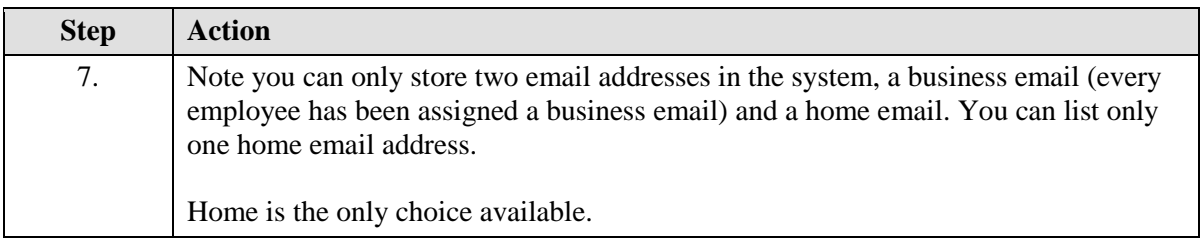

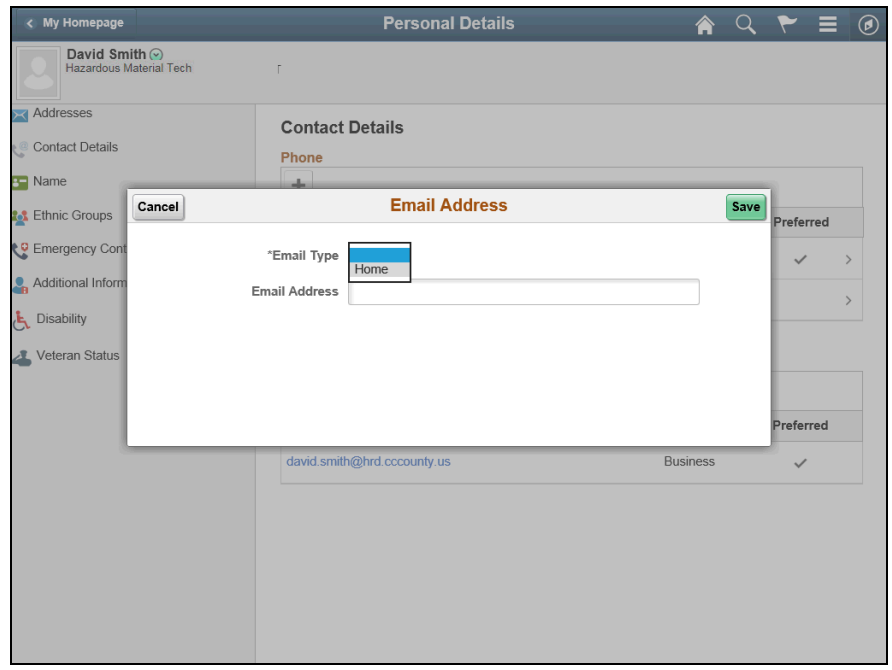

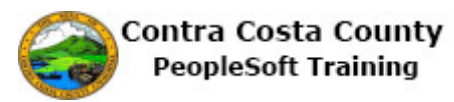

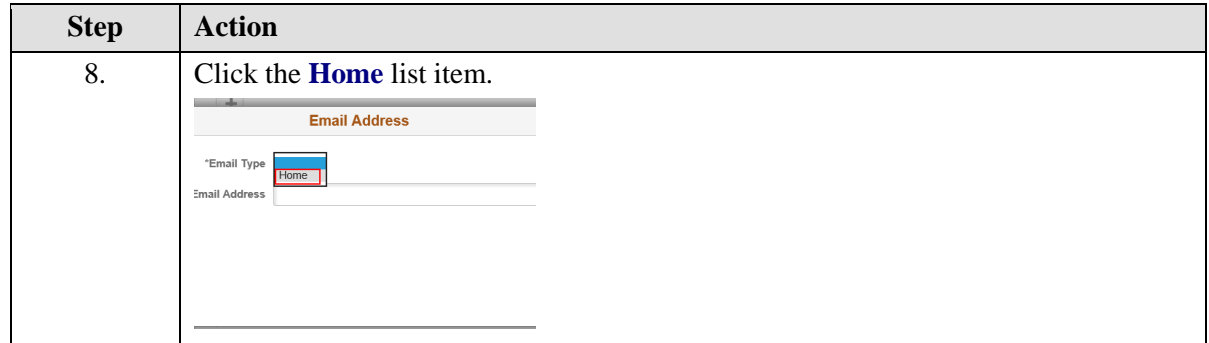

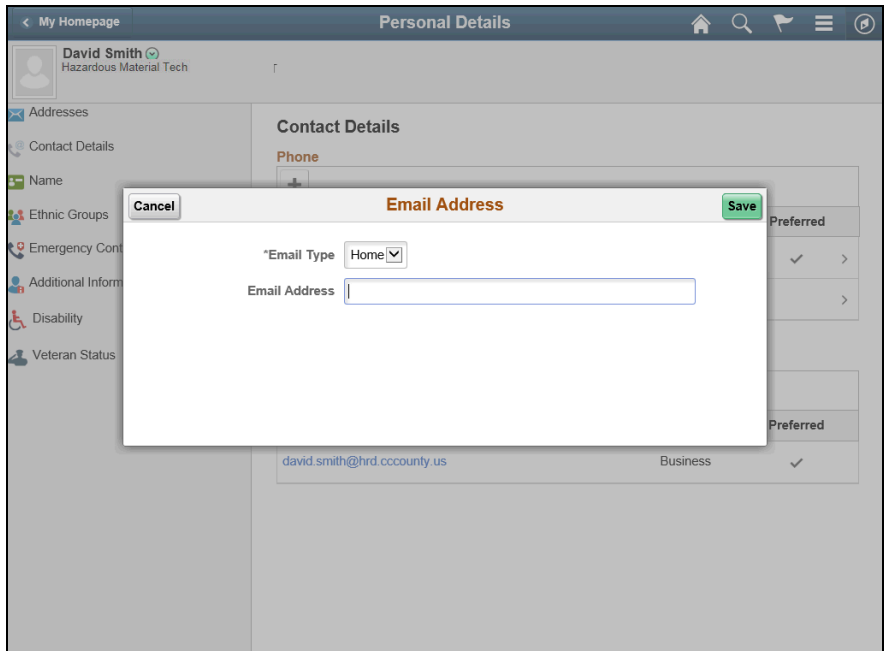

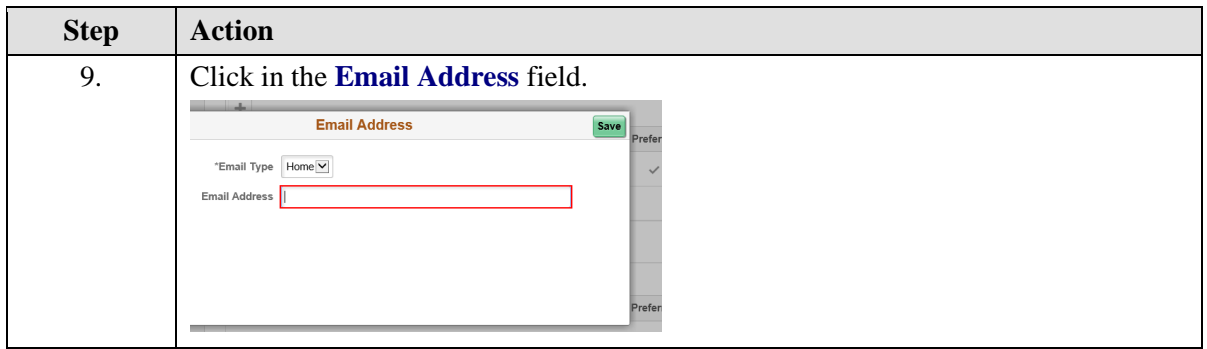

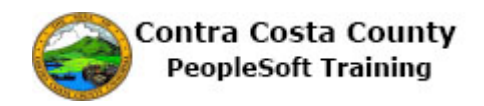

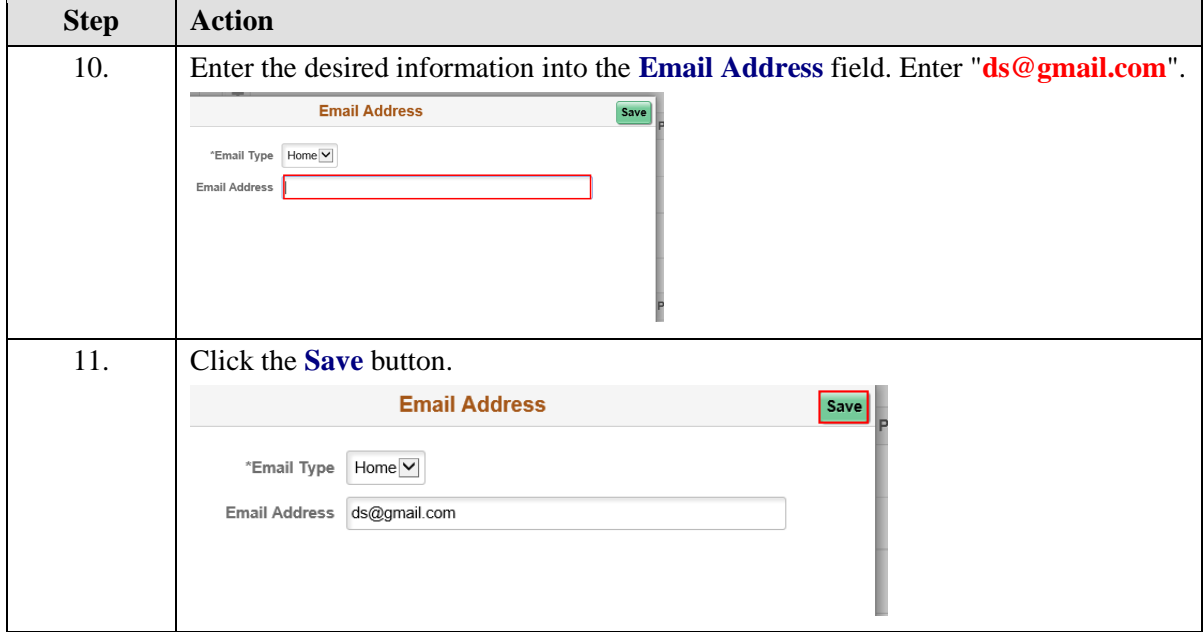

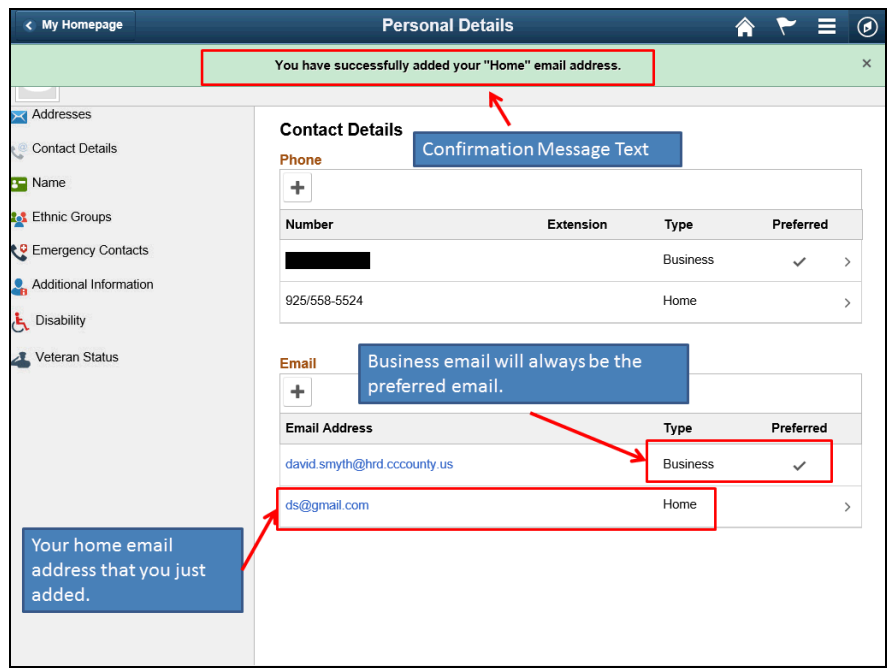

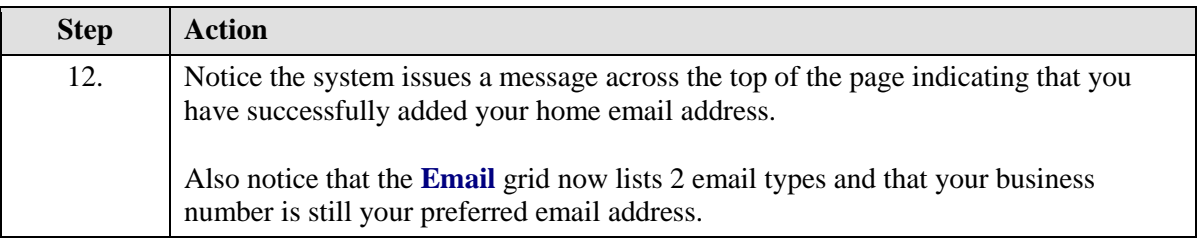

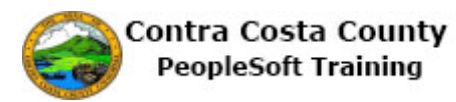

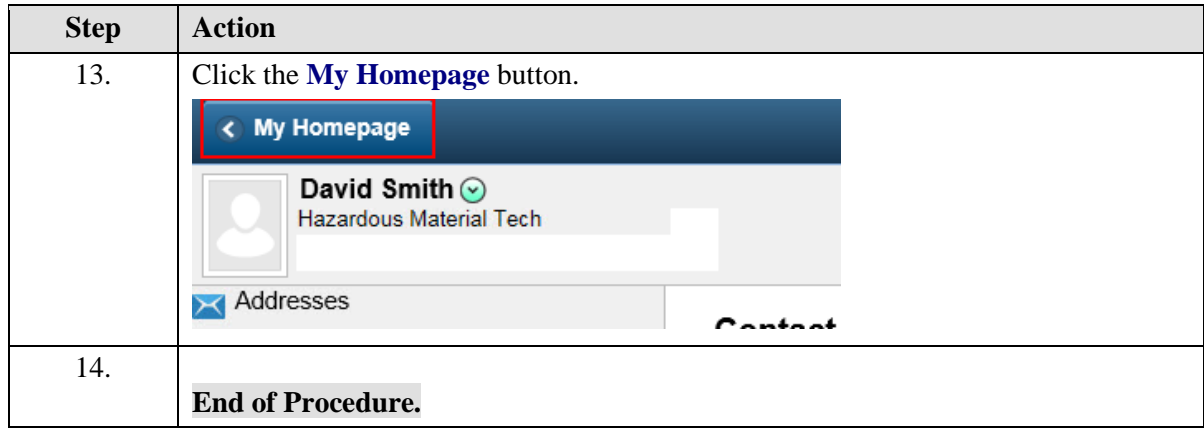

### **Editing Email Addresses**

The basic steps to edit an existing email address are:

- 1. Click the **Personal Details** tile on the **Employee Self Service** home page.
- 2. Click the **Contact Details** link in the **Actions** panel.
- 3. Click the current row in the **Information** panel **Email** grid for the email address you want to change.
- 4. Edit your email address information using the **Email Address** field.
- 5. Click the **Save** button.

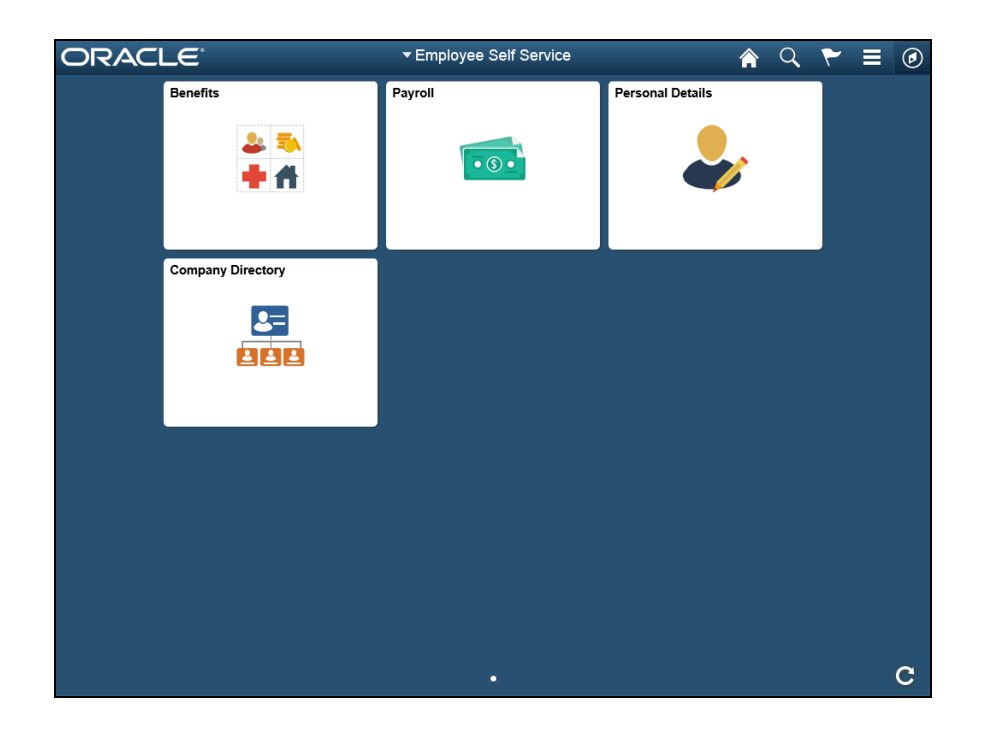

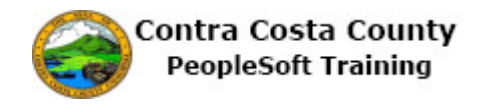

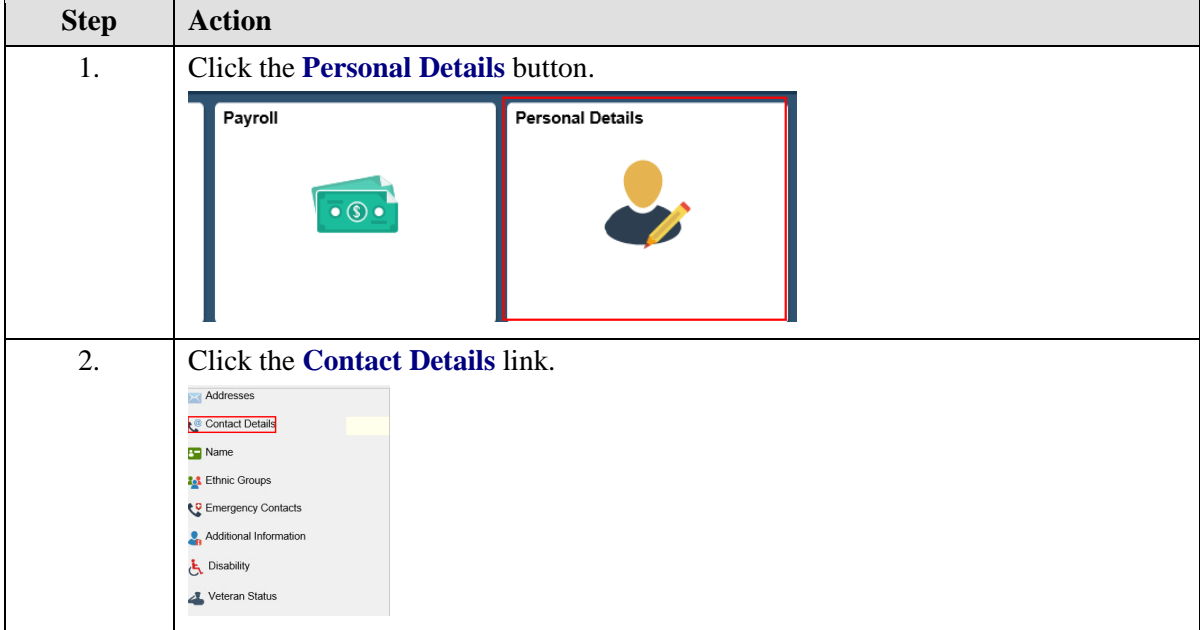

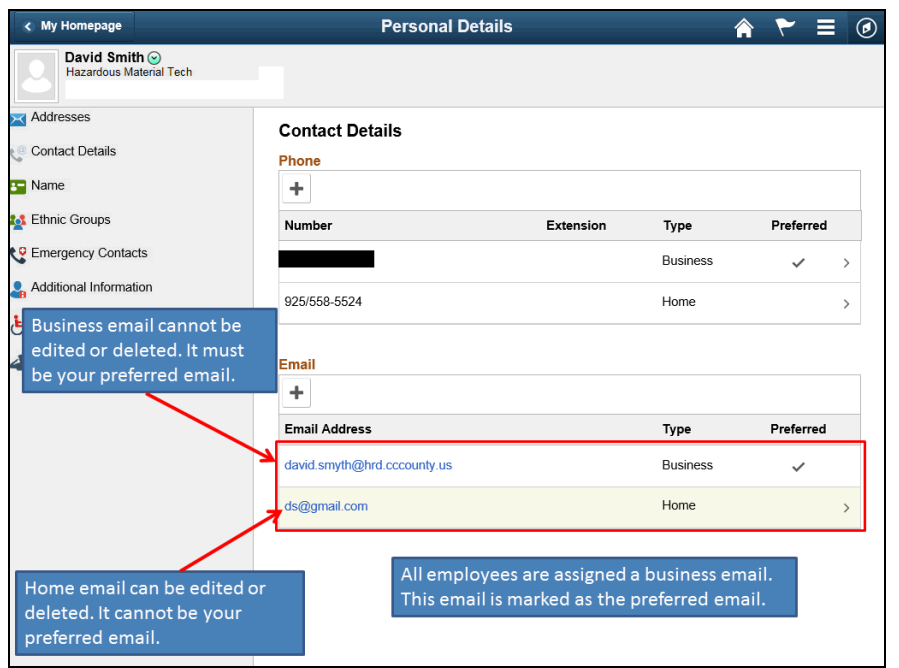

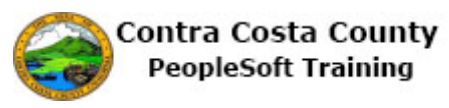

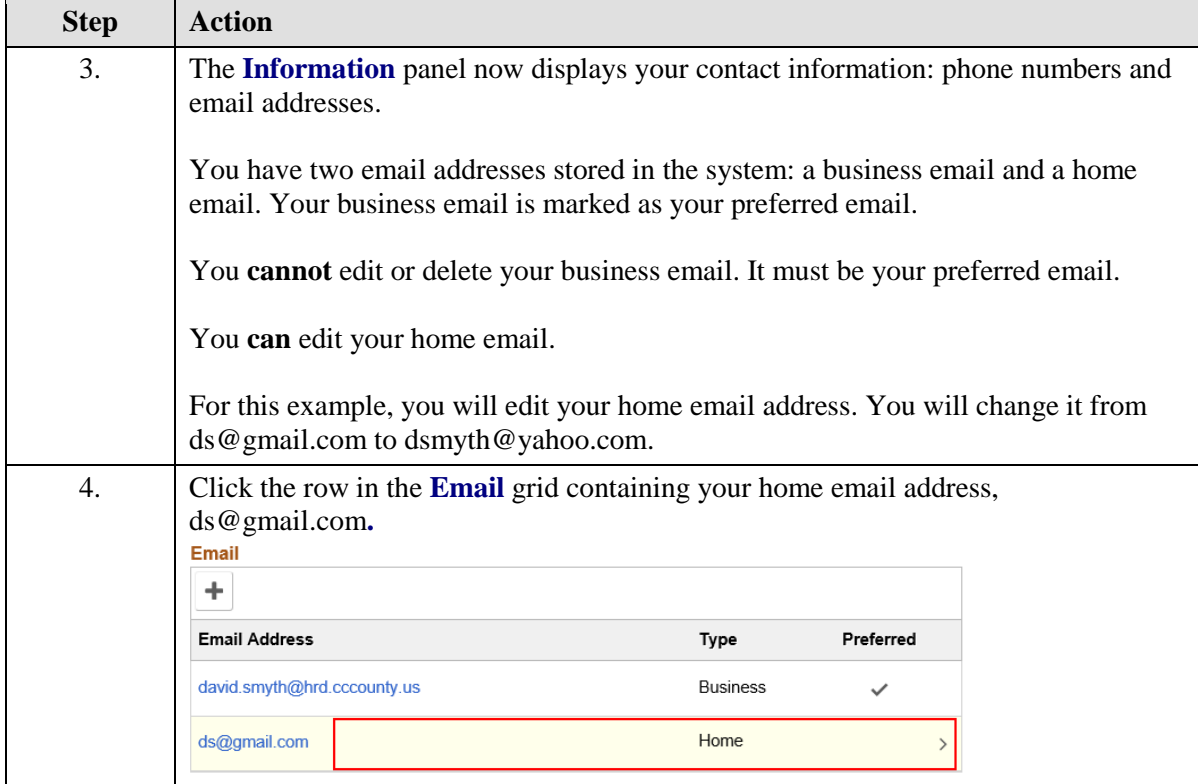

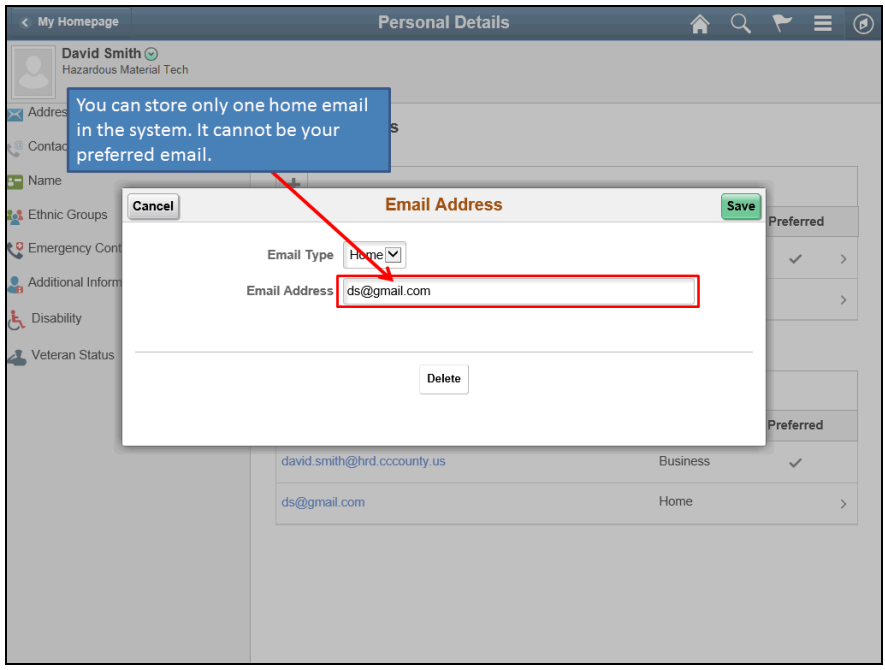

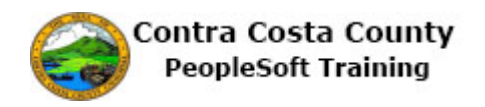

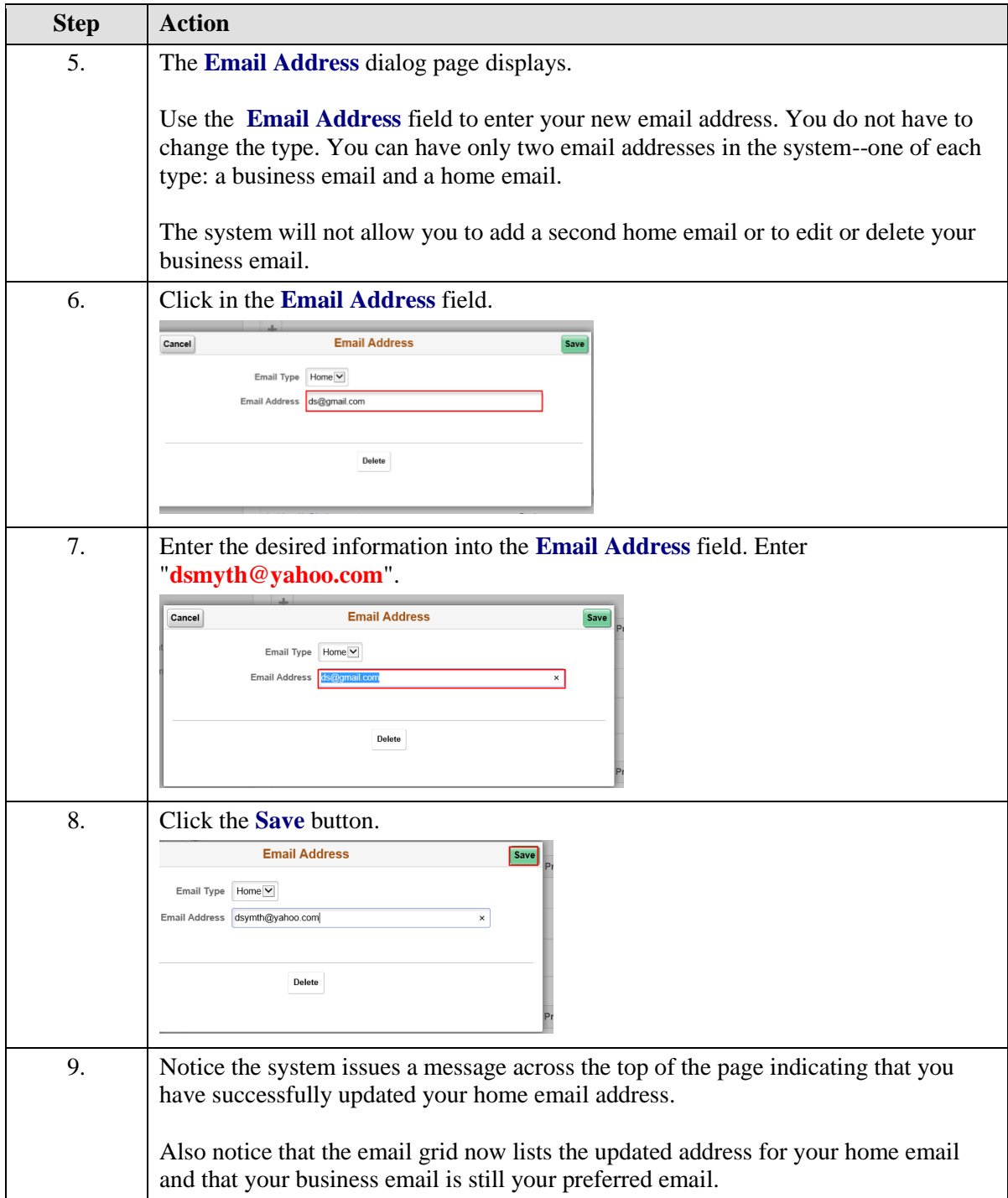

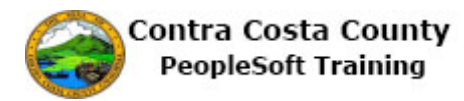

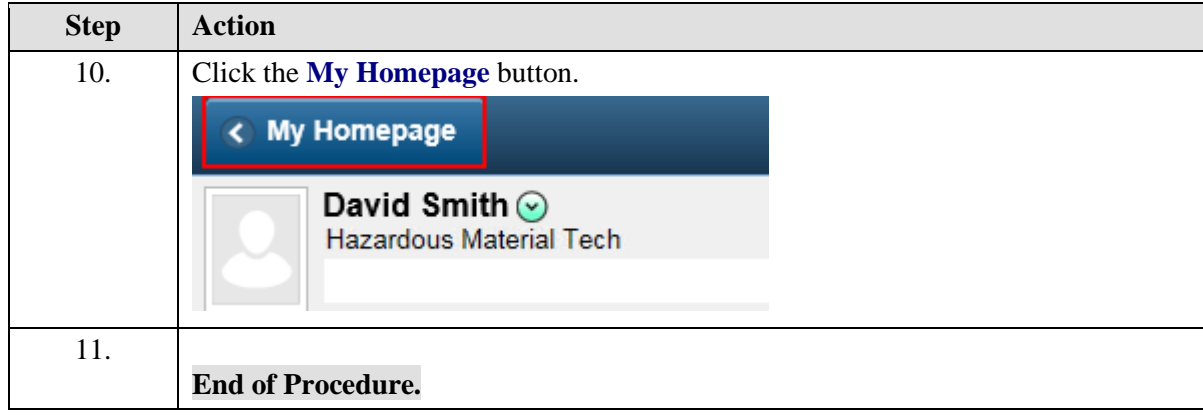

### **Deleting an Email Address**

The basic steps to deleting an existing email address are:

- 1. Click the **Personal Details** tile on the **Employee Self Service** home page.
- 2. Click the **Contact Details** link in the **Actions** panel.
- 3. Click on the row on the **Email** grid for the email address you want to delete.
- 4. Click the **Delete** button on the **Email address** dialog page.
- 5. Click the **Yes** button on the **Delete Confirmation** page.

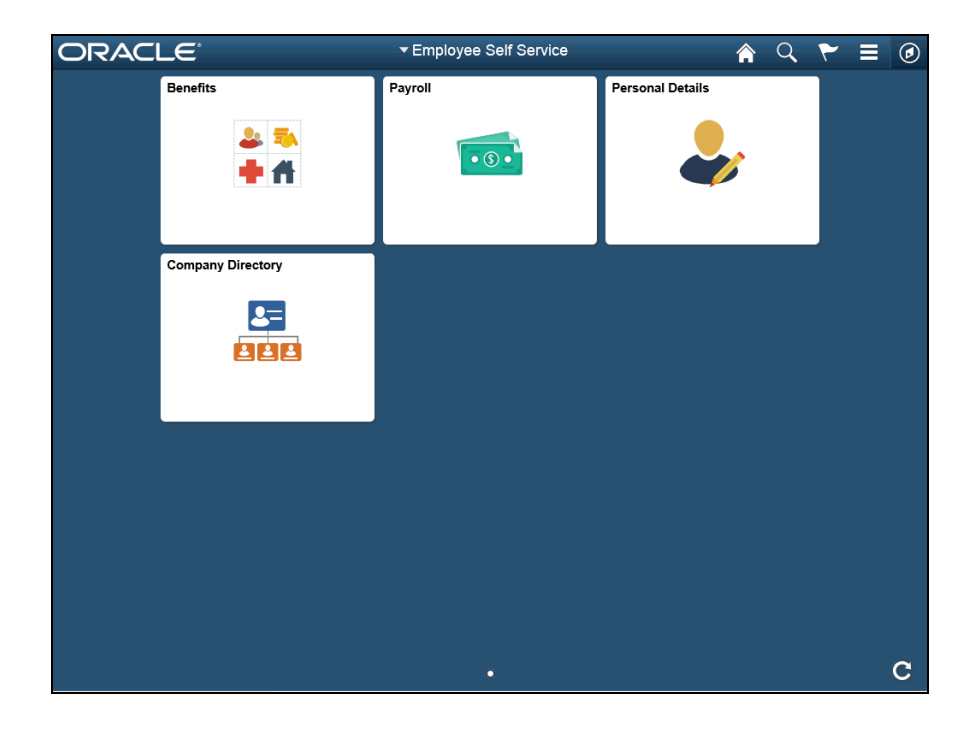

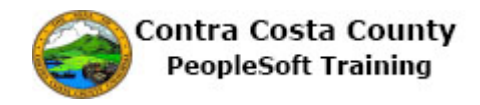

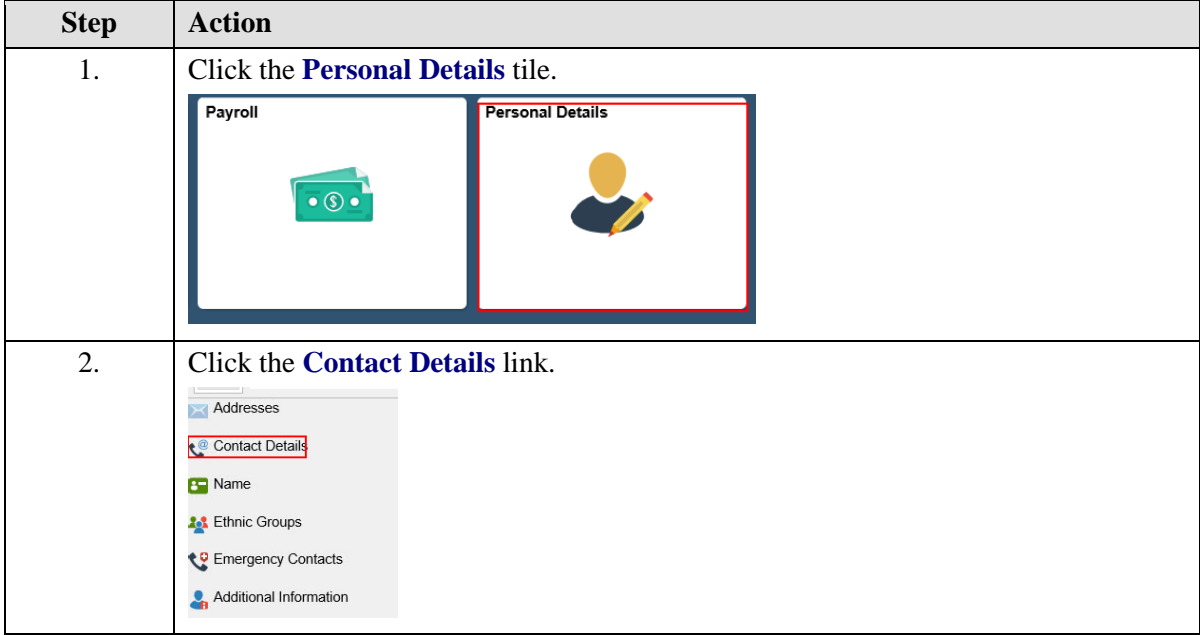

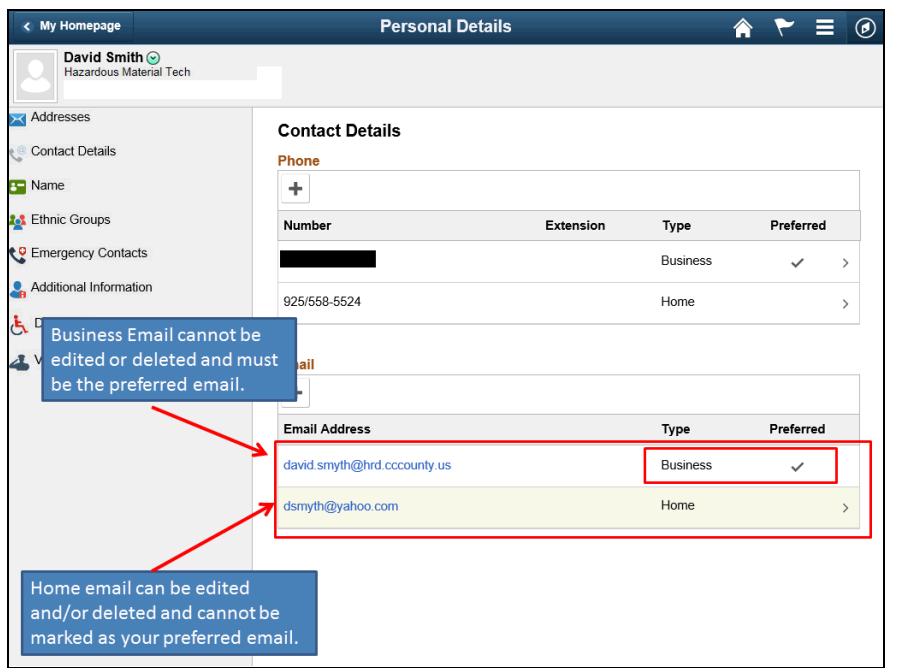

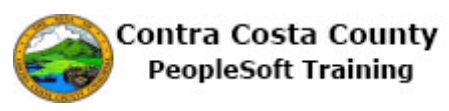

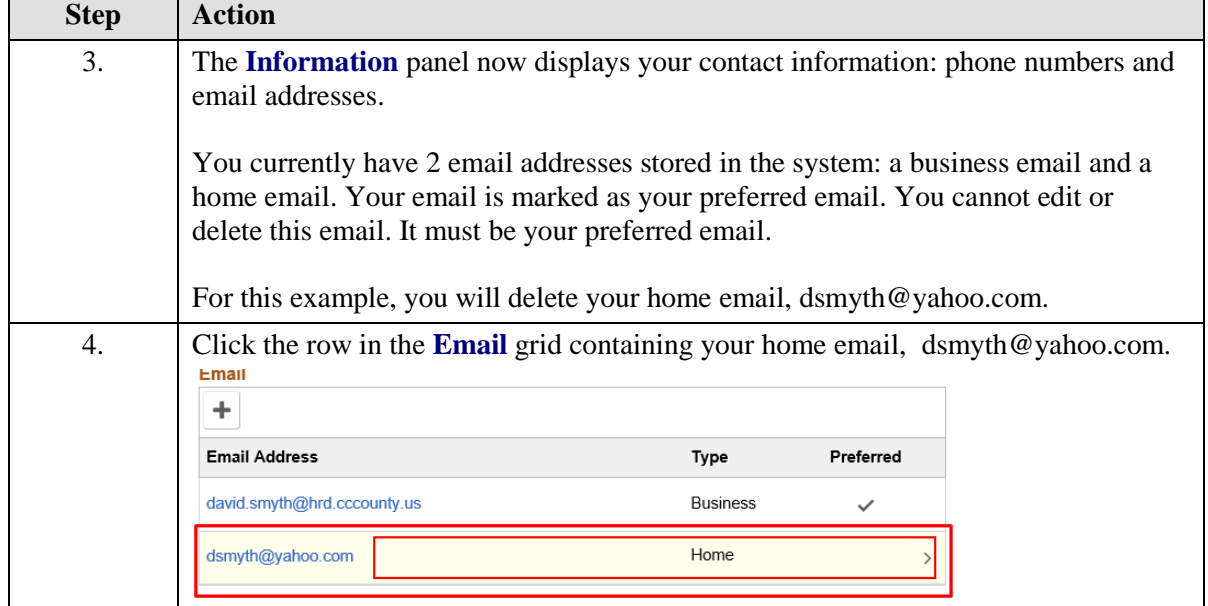

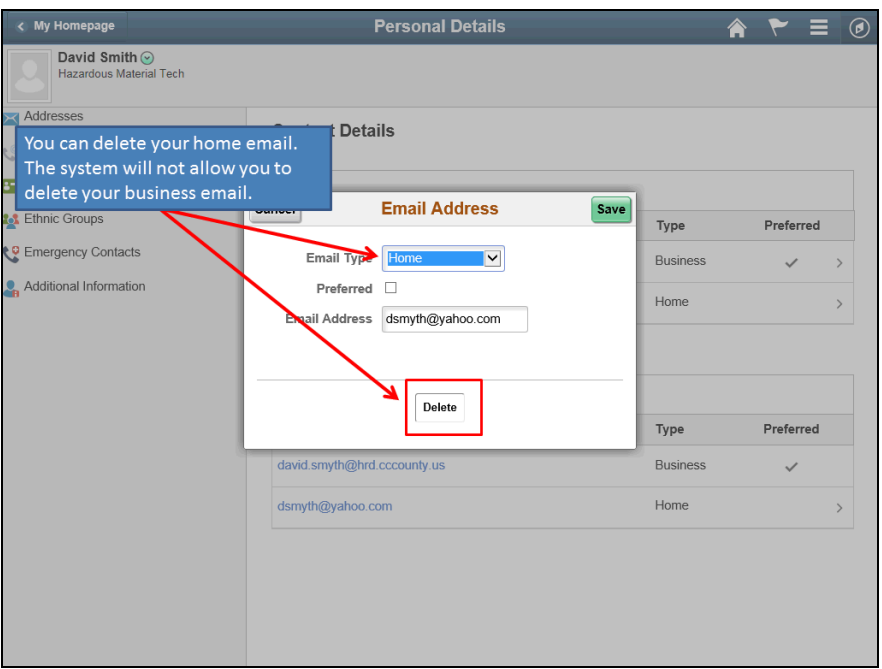

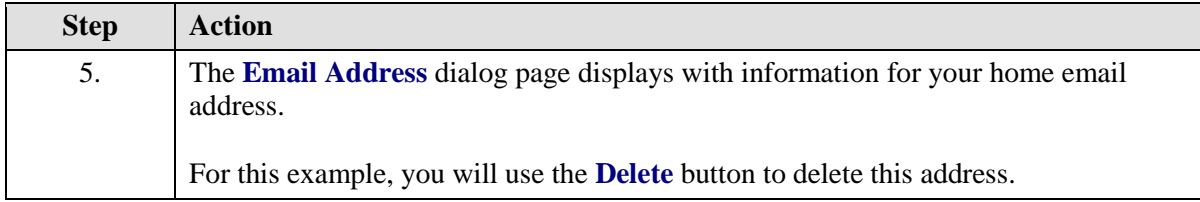

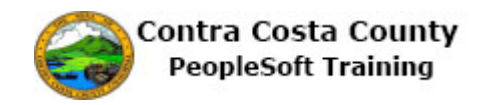

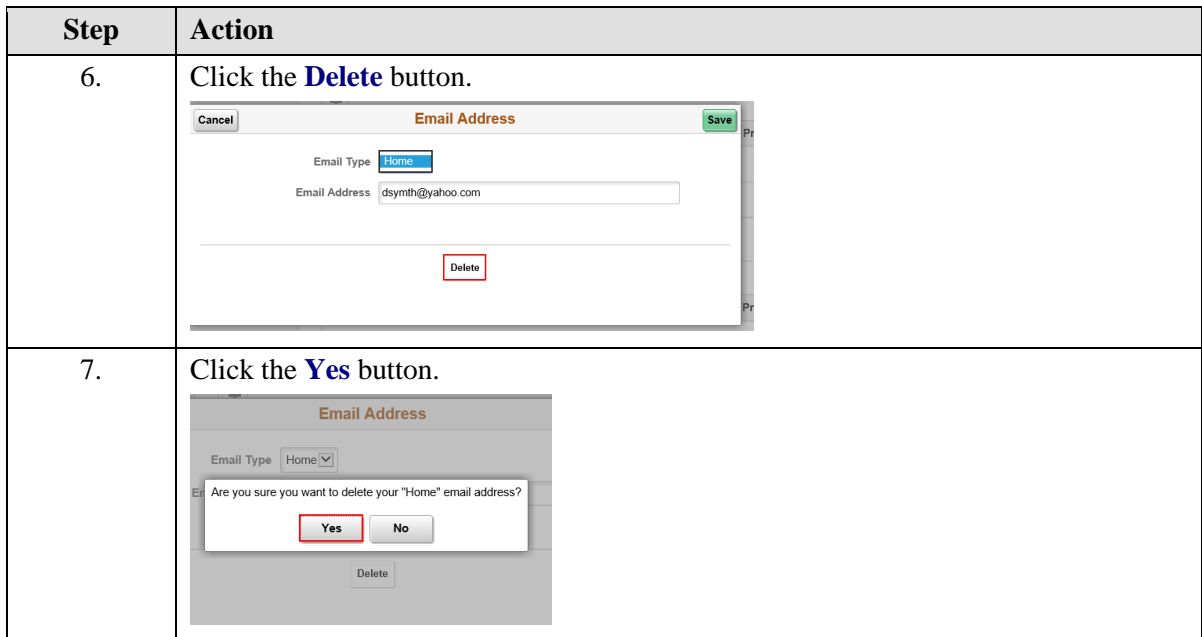

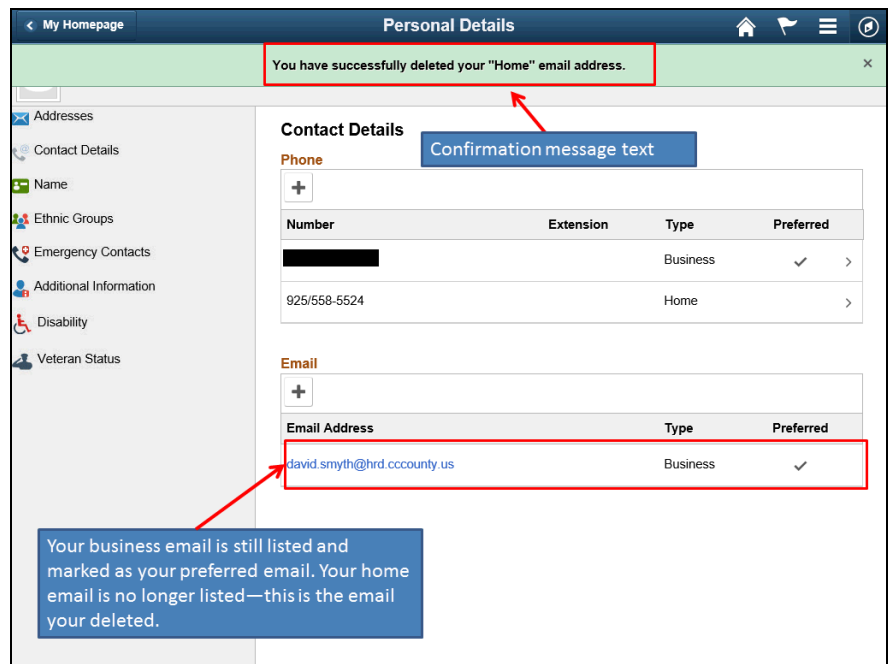

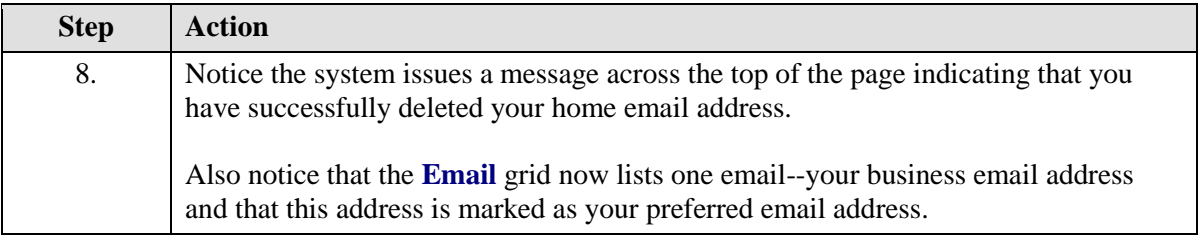

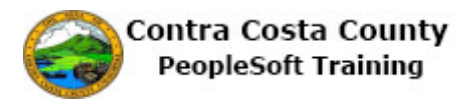

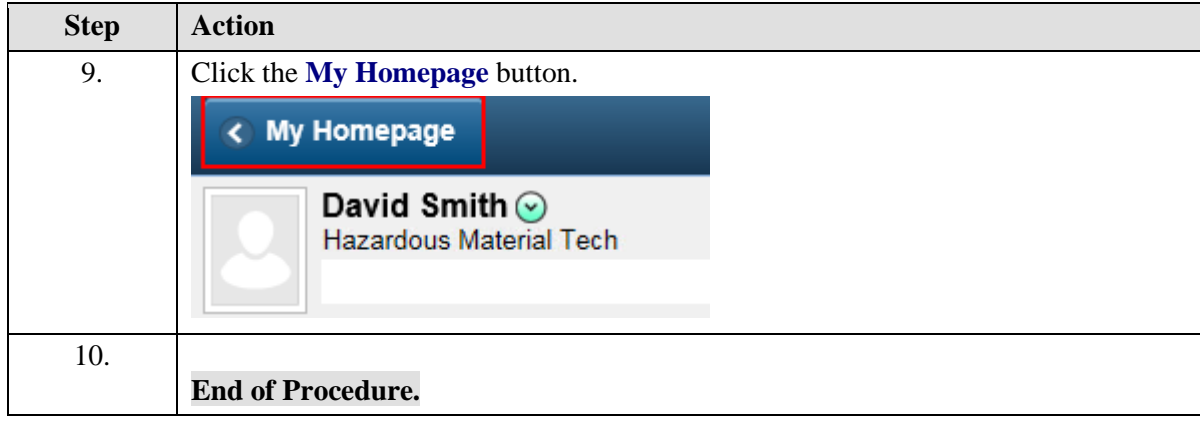

# Maintaining Emergency Contact Information

#### **Maintaining Emergency Contact Information**

The Employee Self Service feature of PeopleSoft 9.2 allows you to review and update your emergency contact information that are stored in the system.

The steps involved in requesting managing emergency contact information are covered in a four topics in this lesson:

- Adding Emergency Contact Information
- Editing Emergency Contact Information
- Adding an Additional Emergency Contact
- Deleting an Emergency Contact

This topic is available for play-back through the UPK player in

- See-It! Mode—allows you to attach a "video" demonstration of the topic
- Try-It! Mode—allows you to use your mouse and keyboard to complete transactions in a simulated environment

Both See-It! And Try-It! provide guided instructions and explanations of important features of PeopleSoft transactions. The full text of the instructions and explanations included in the UPK Payer are also available in two printed documents—a Training Guide and a Job Aid.

Here are some key points to keep in mind about maintaining your emergency contact information:

- You can designate multiple emergency contacts
- There is no limit to how many emergency contacts you can add
- If you have only one emergency contact, that contact will be designated your preferred contact by default
- If you have more than one emergency contact, you must select one to be your preferred contact
- You cannot have more than one preferred emergency contact
- You cannot delete the preferred emergency contact
- If you have only one contact and want to delete that contact, you must
	- o First add a new emergency contact
	- o Second make the new contact your preferred contact
	- o Third, then you will be able to delete the original contact

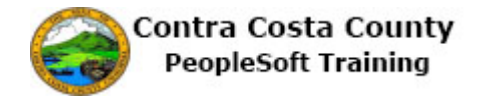

### **Adding Emergency Contact Information**

The basic steps to adding an emergency contact are:

- 1. Click the **Personal Details** tile on the **Employee Self Service** home page.
- 2. Click the **Emergency Contacts** link in the **Actions** panel.
- 3. Click the **Add Emergency Contact** button (**Plus** sign) in the **Emergency Contacts** grid.
- 4. Enter the contact's name (first and last name) in the **Contact Name** field on the **Emergency Contact** dialog page.
- 5. Select a value in the Relationship field.
- 6. Select the **Preferred** checkbox (optional if another contact is the preferred contact)
- 7. Click the **Add Address** button.
- 8. Enter the contact's address information on the **Address** dialog page or select the **Same as mine** checkbox (and then click the **Done** button).
- 9. Click the **Done** button.
- 10. Click the **Add Phone Number** button on the **Emergency Contact** dialog page.
- 11. Select a value in the **Type** field on the **Phone Number d**ialog page or select the **Same as mine** check box (and then click the **Done** button).
- 12. Enter the contact's phone number in the **Number** field.
- 13. Enter the extension, if any, in the **Extension** field.
- 14. Click the **Done** button
- 15. Click the **Save** button.

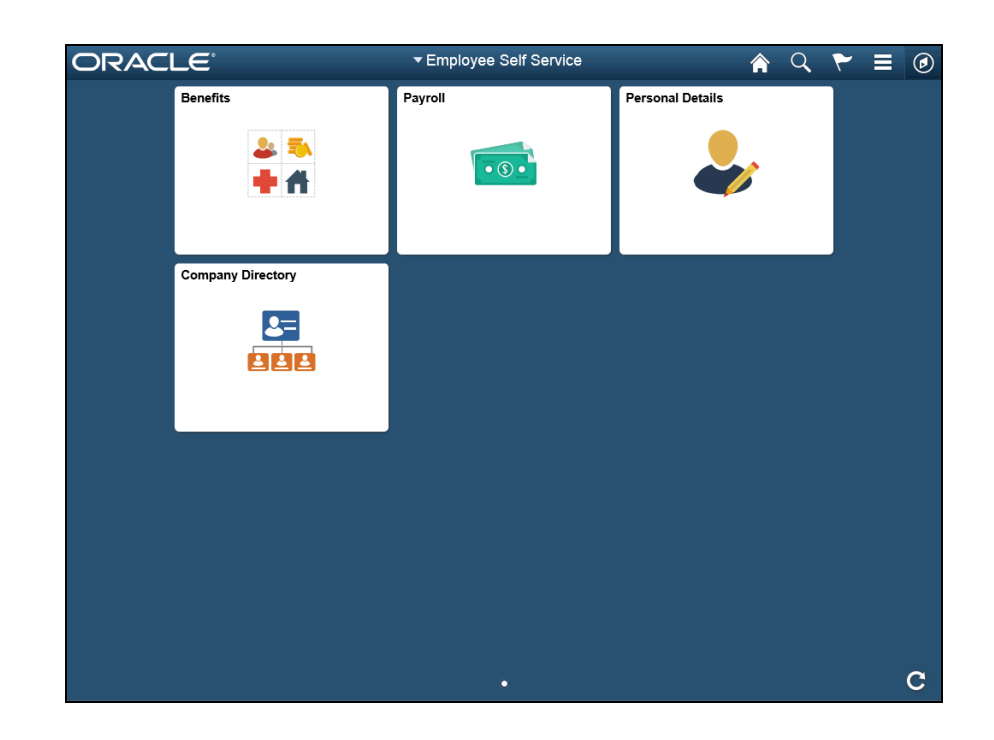

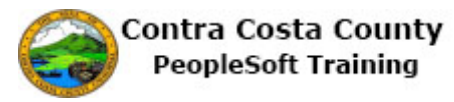

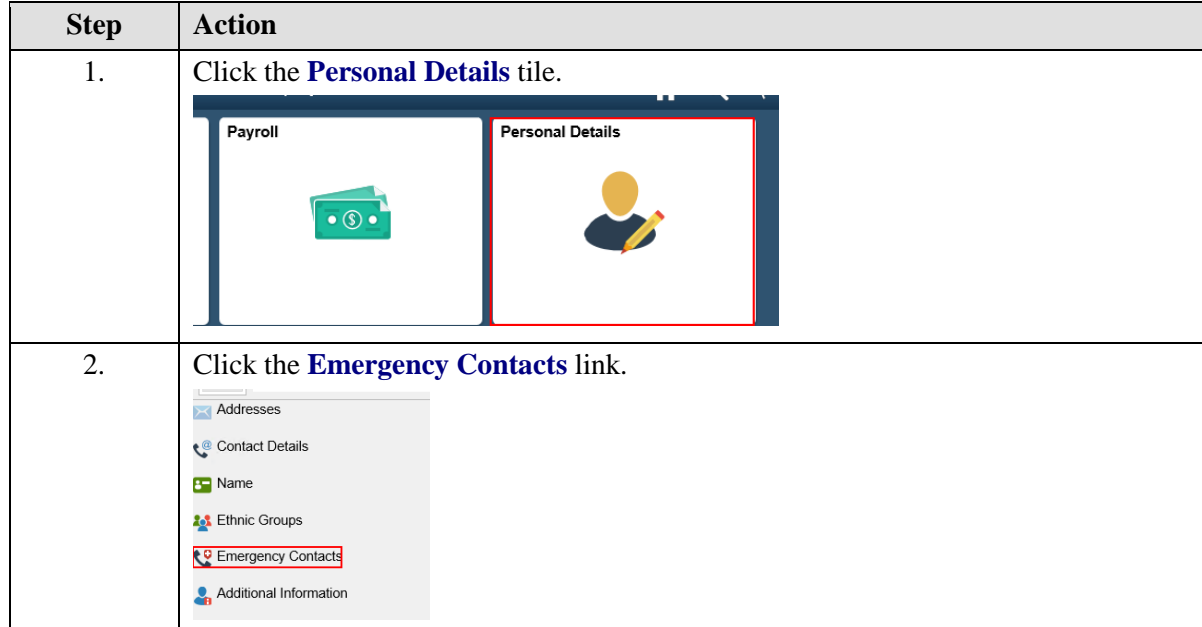

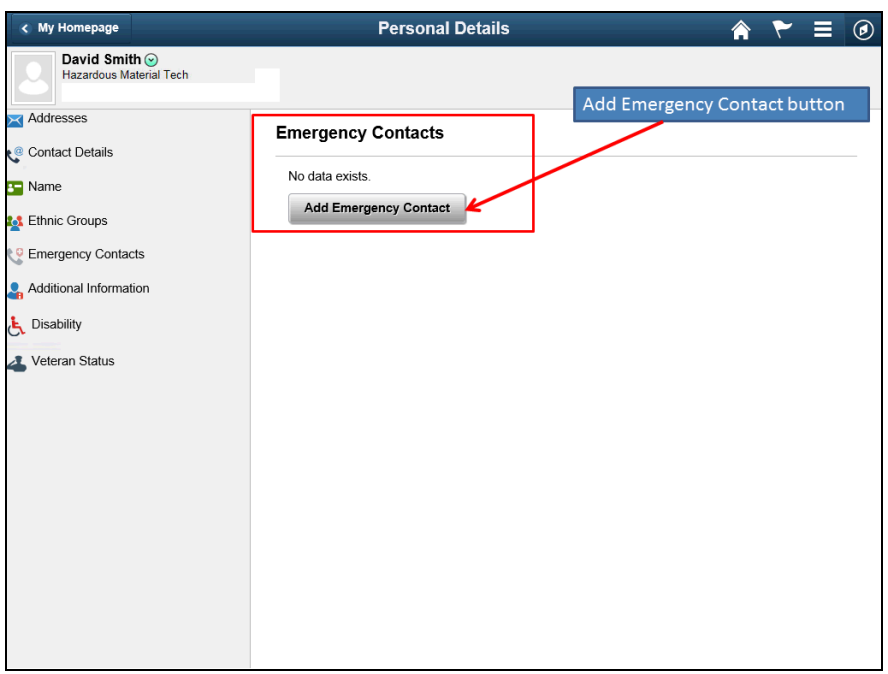

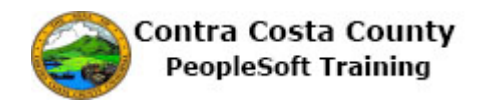

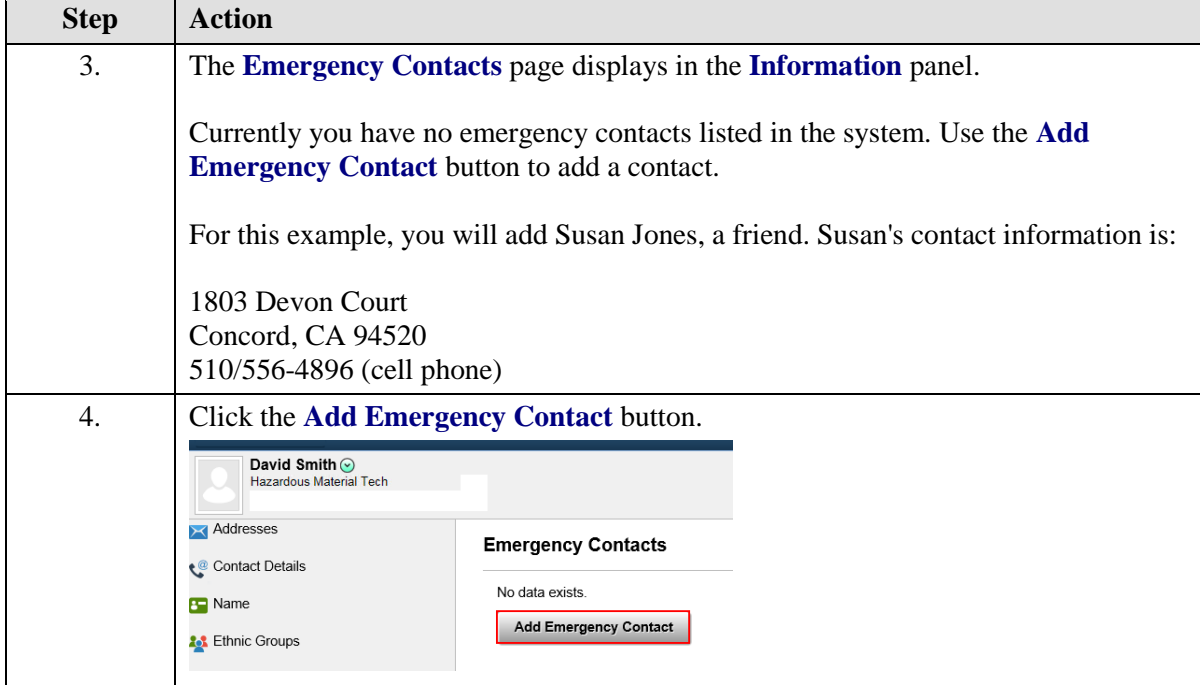

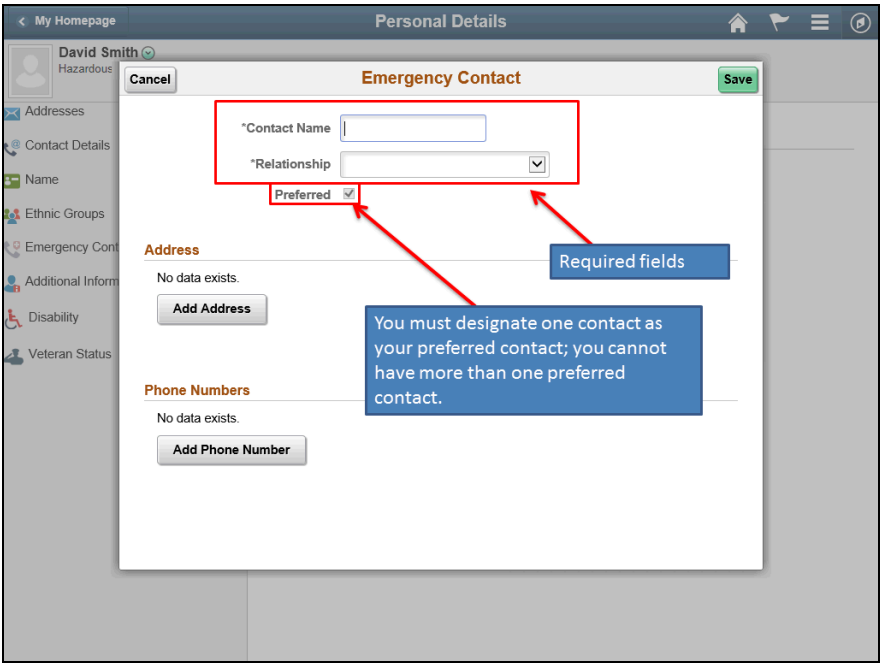

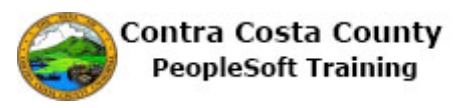

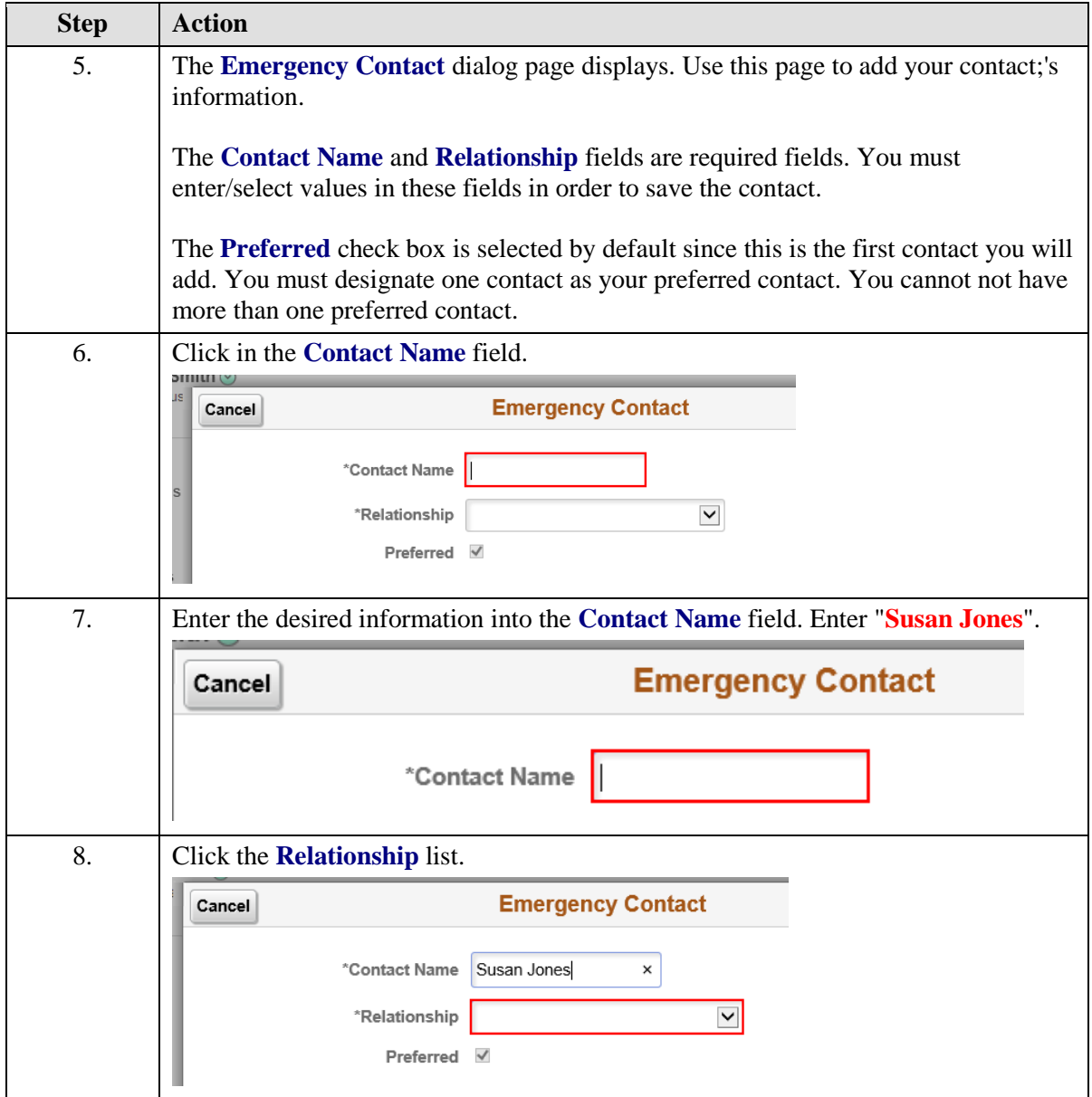

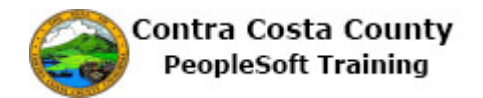

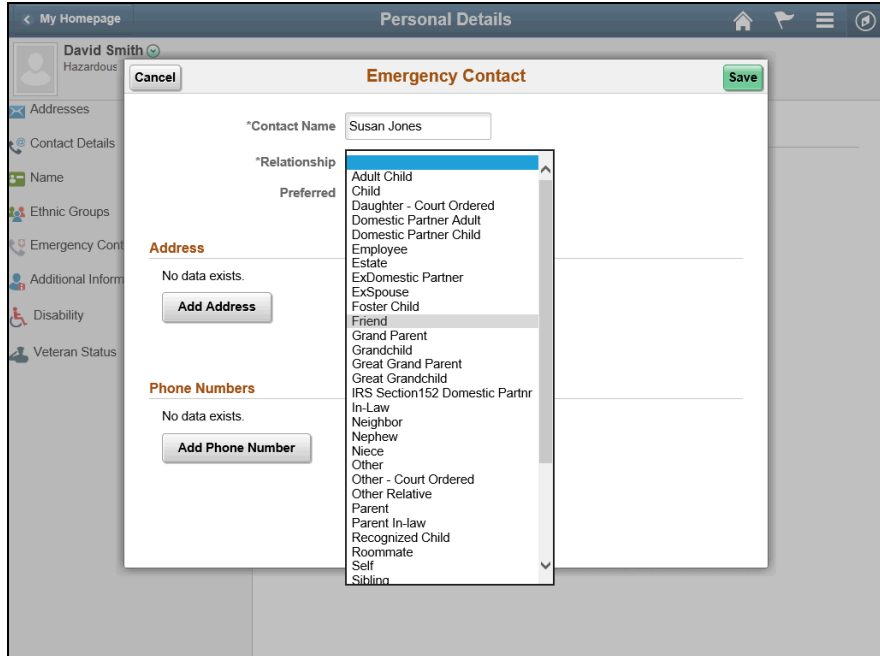

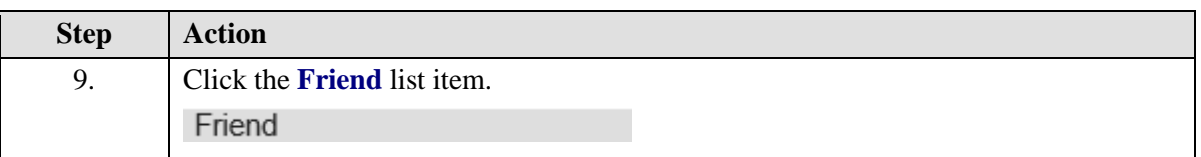

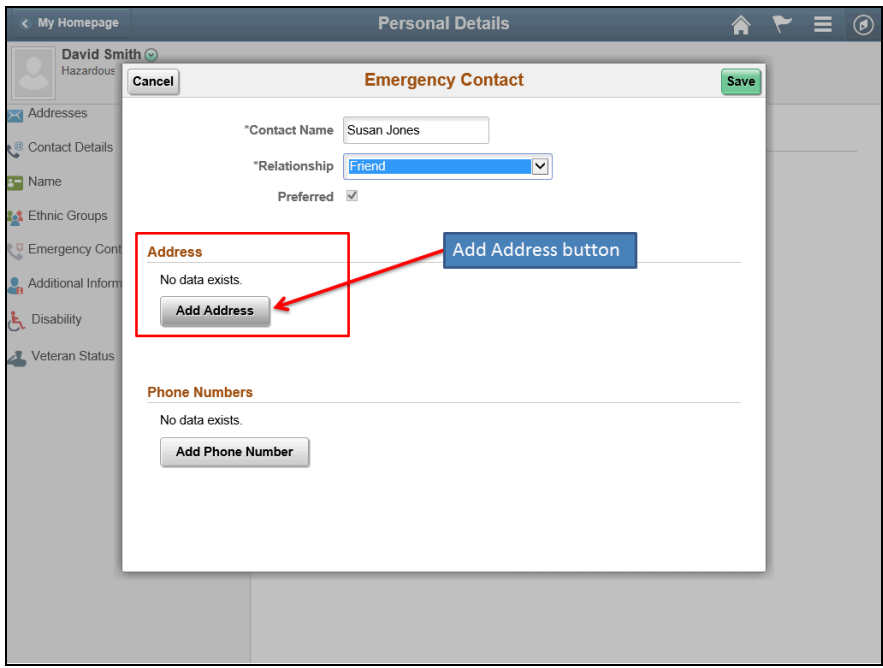

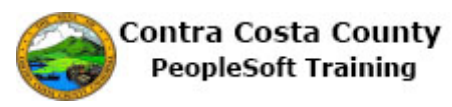

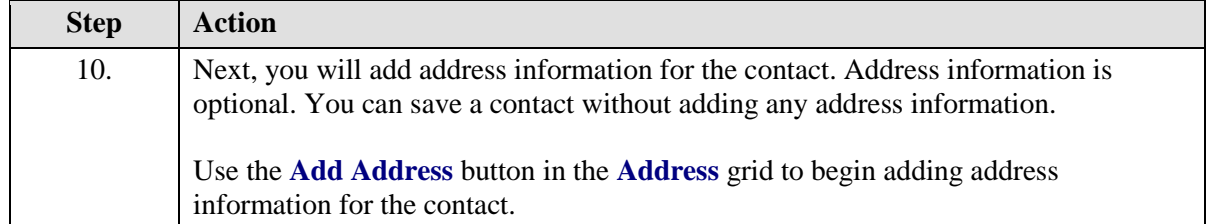

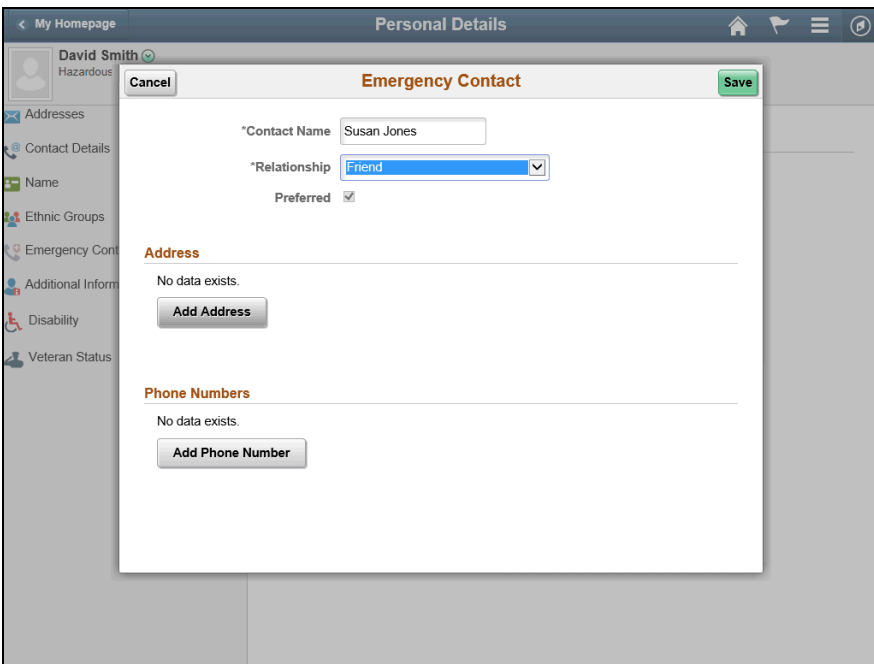

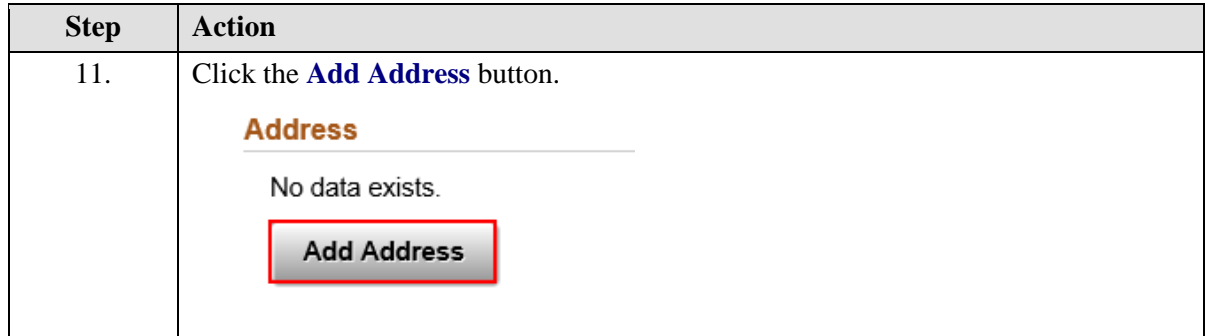

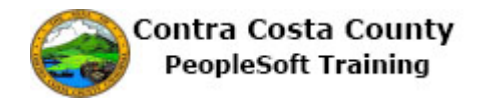

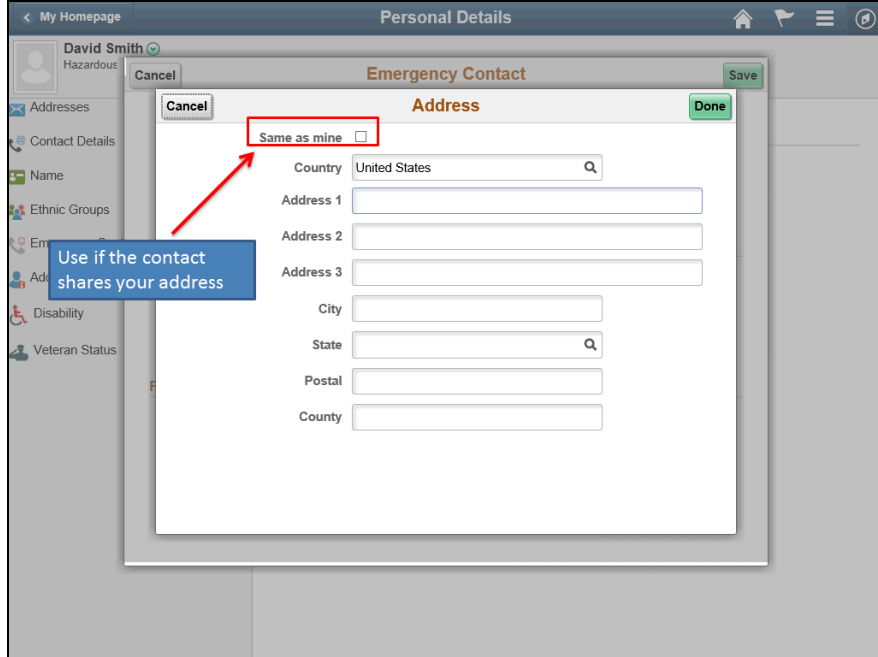

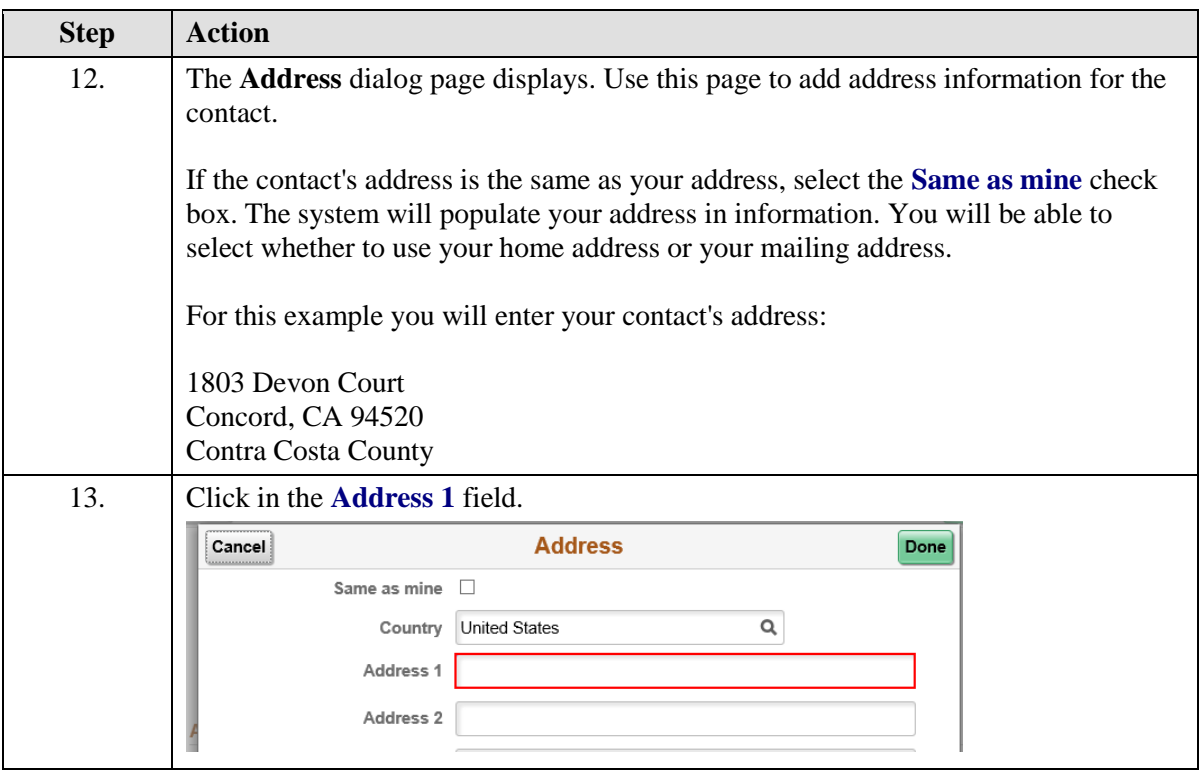

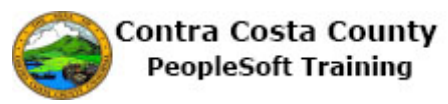

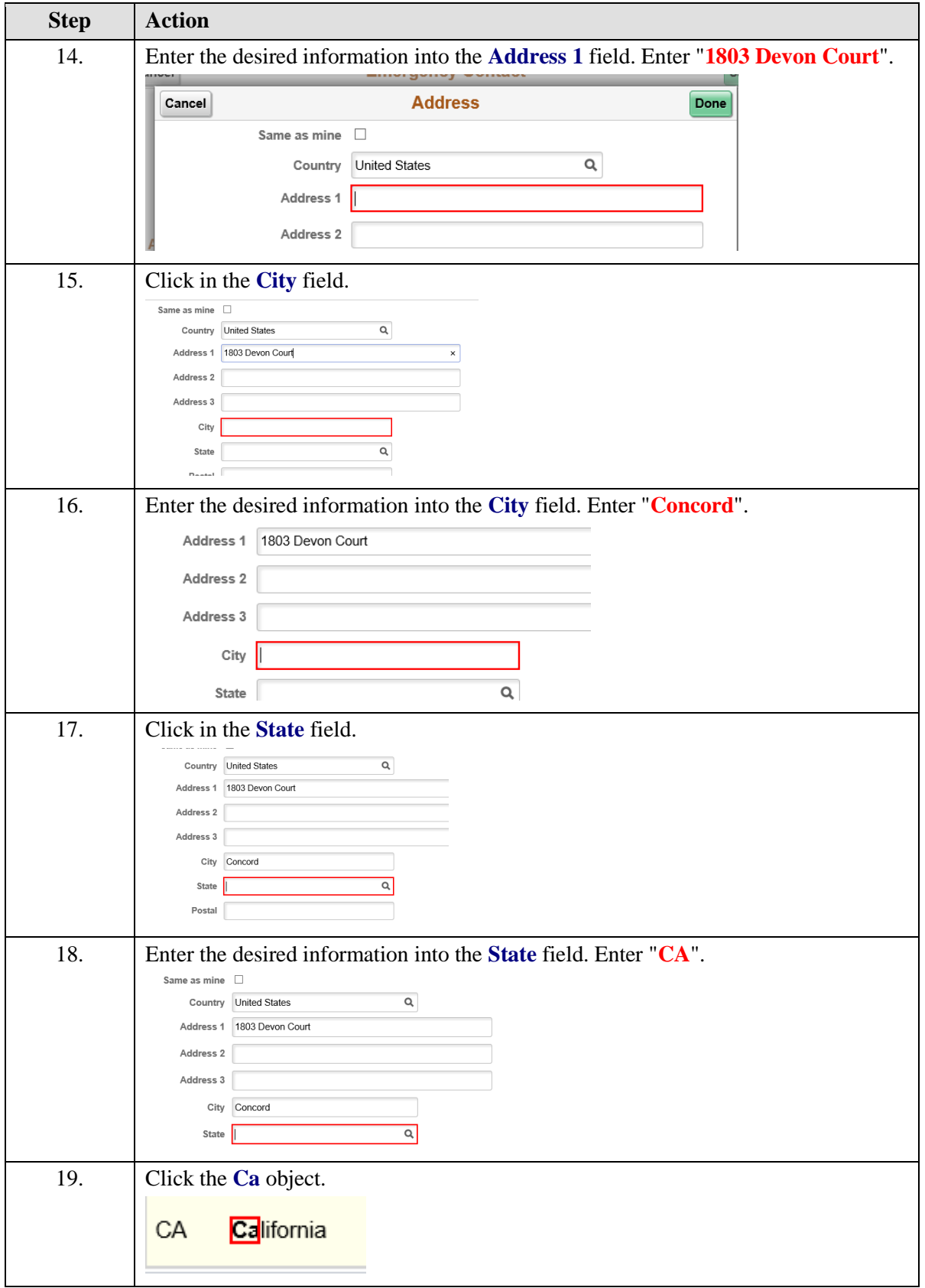

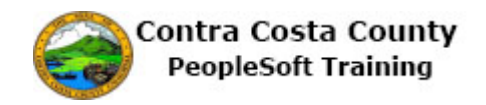

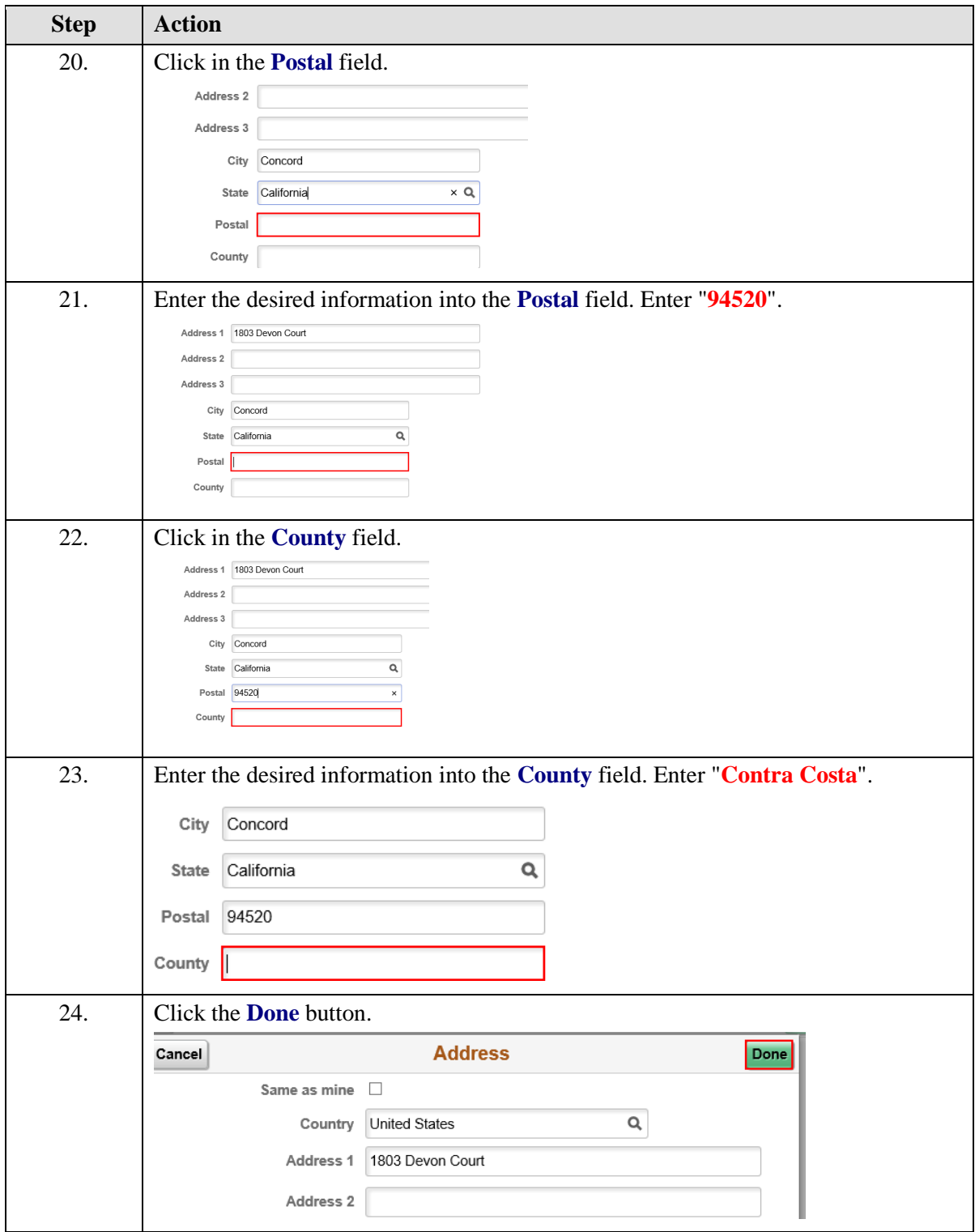

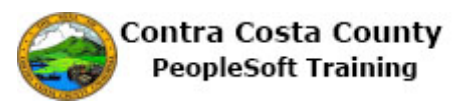

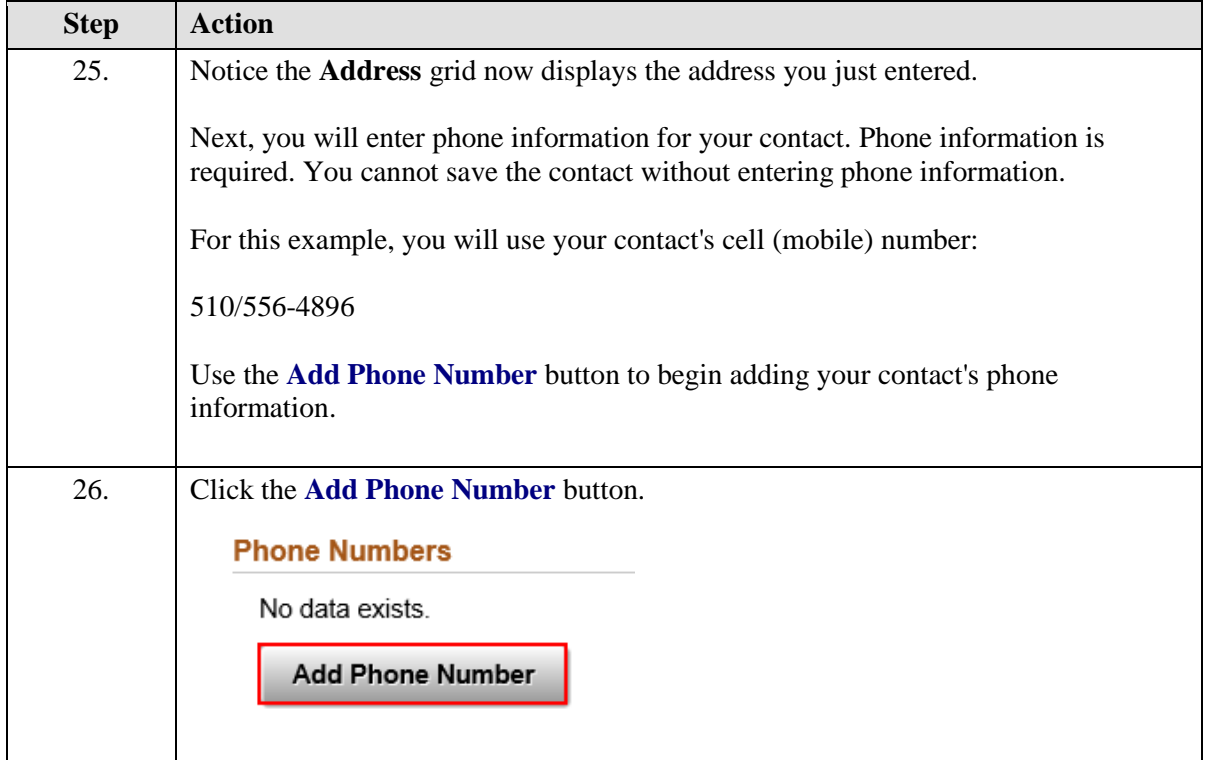

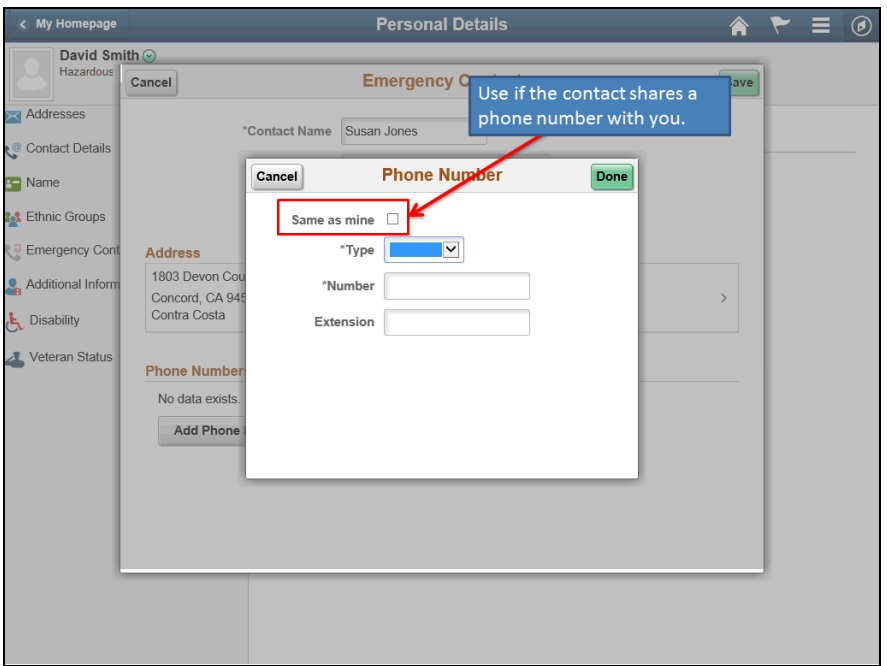

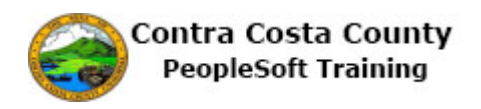

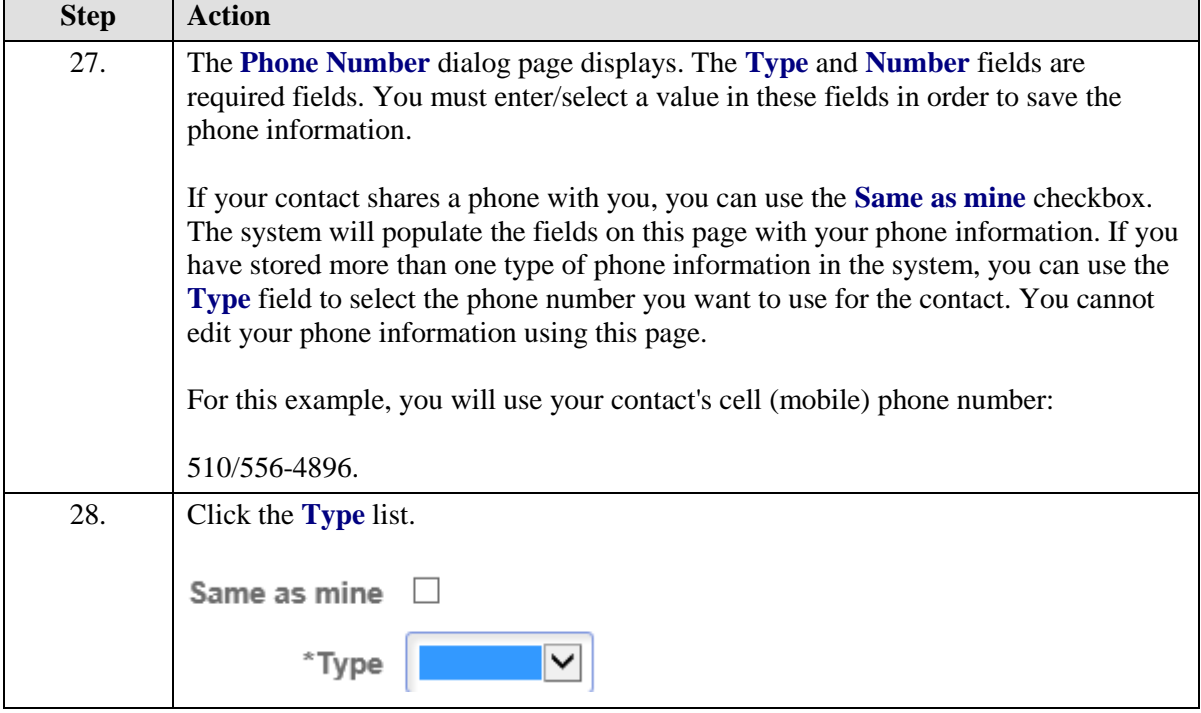

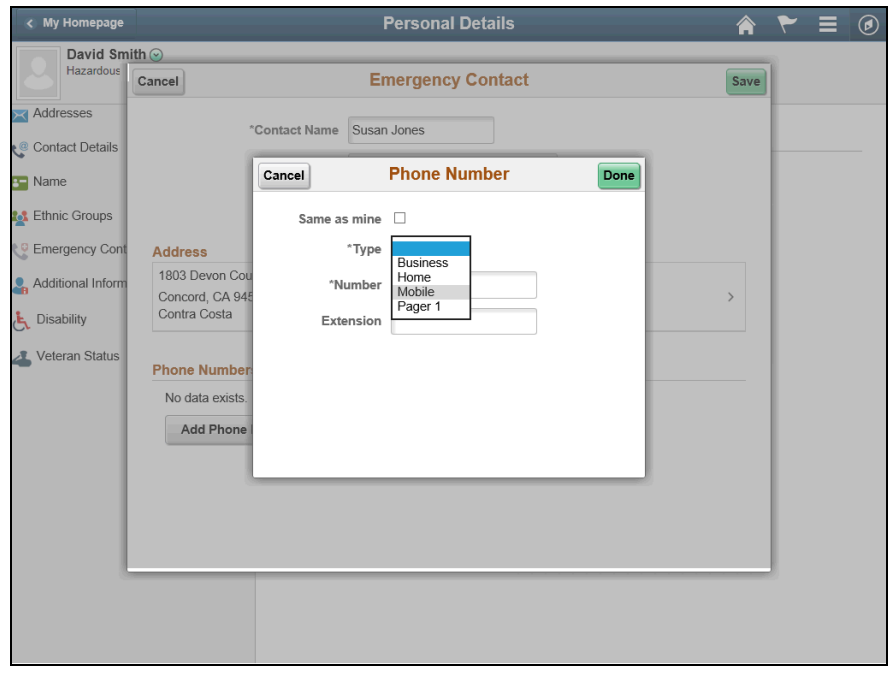

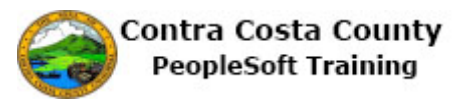

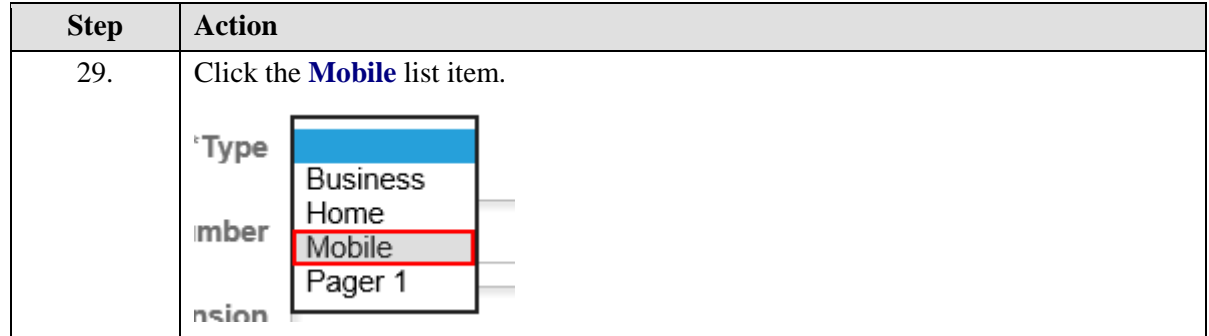

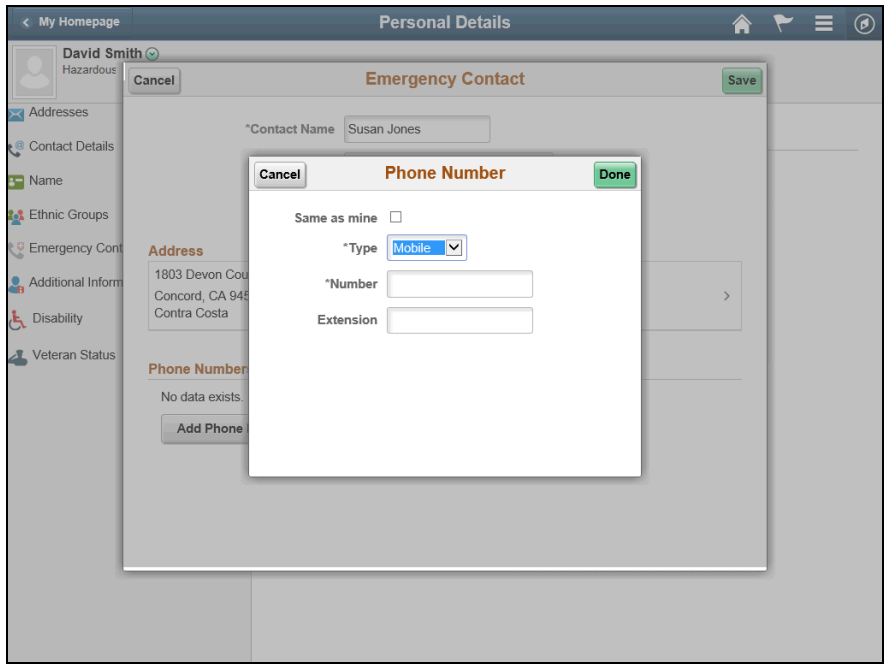

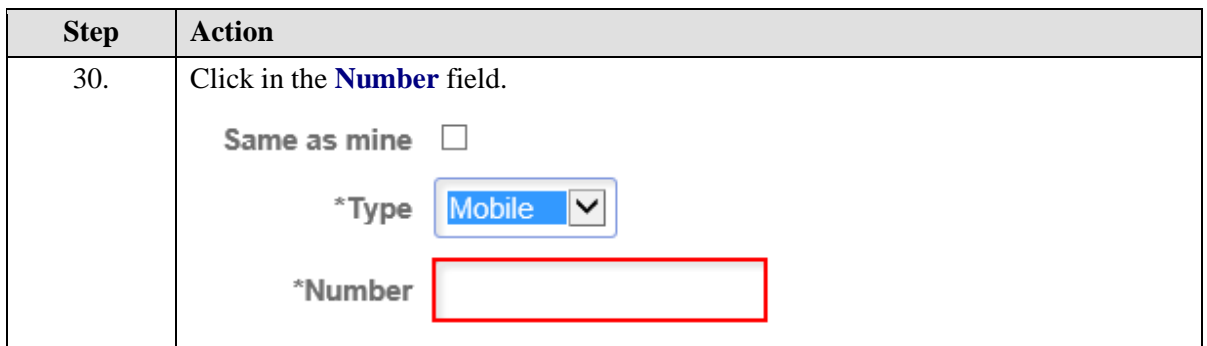
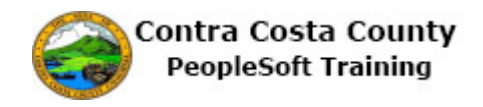

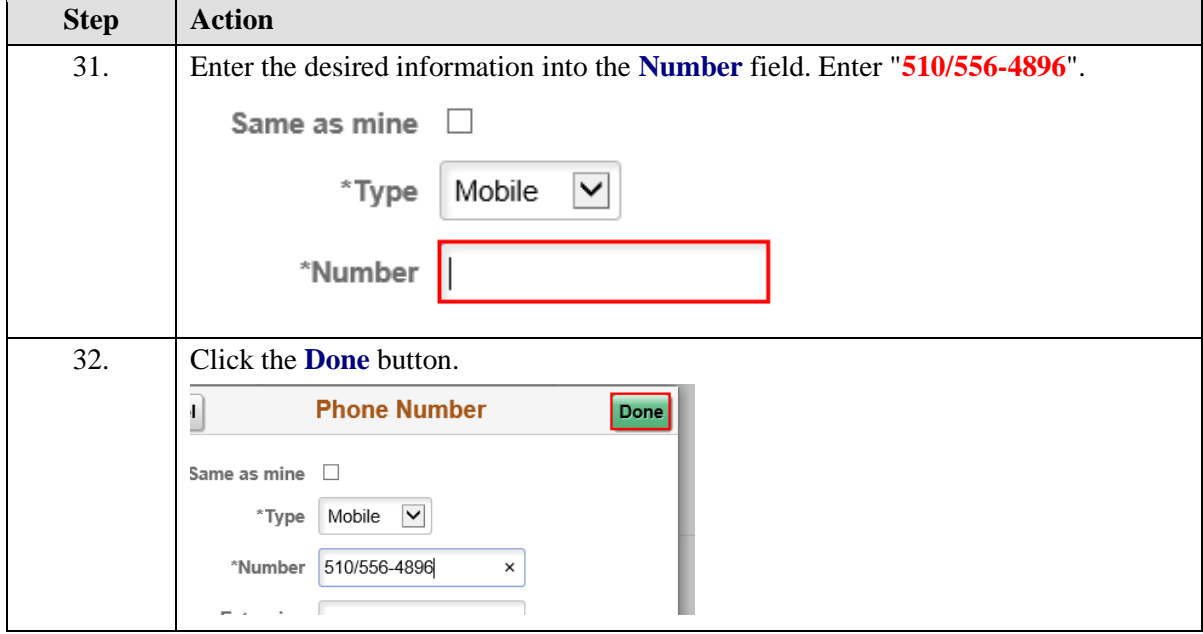

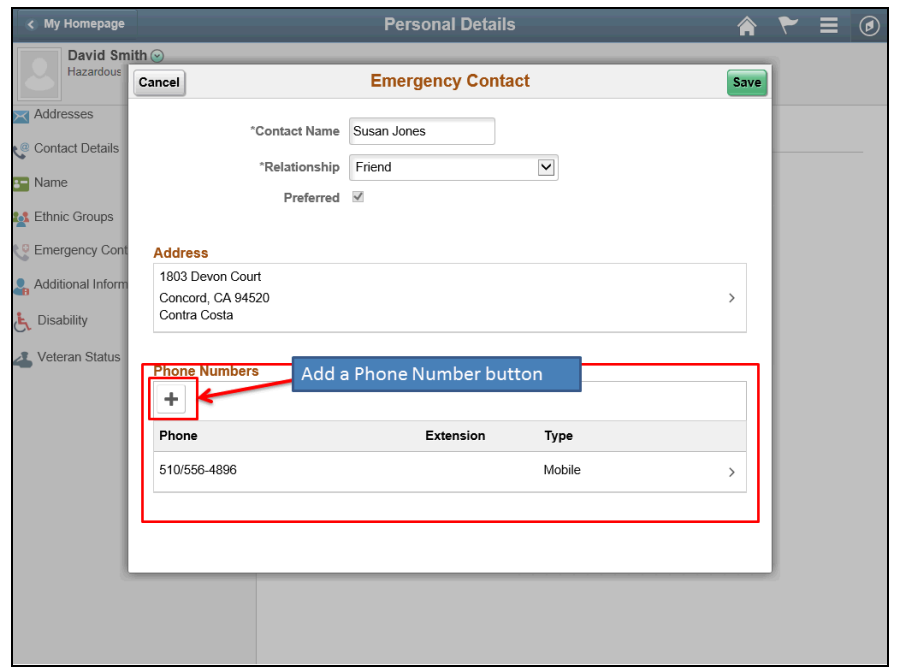

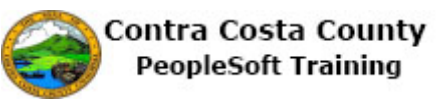

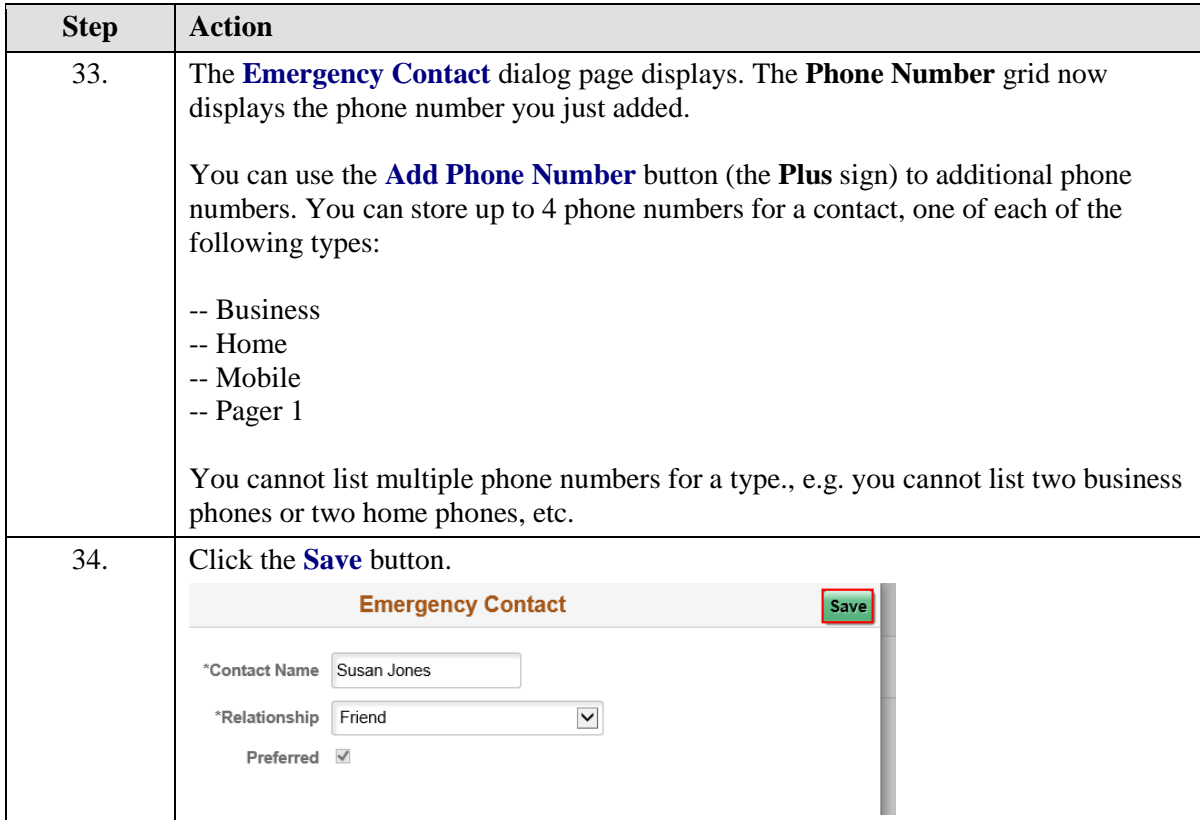

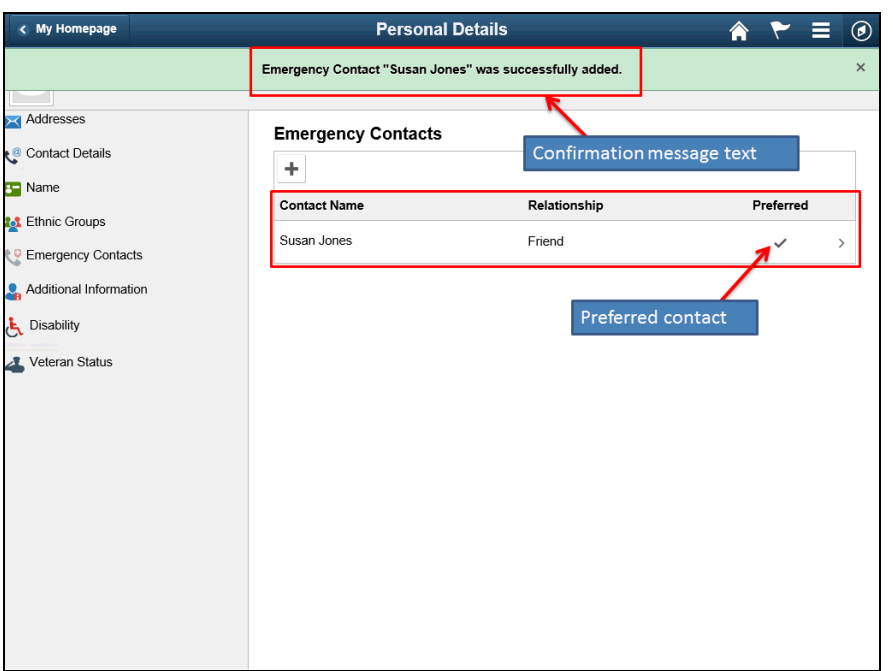

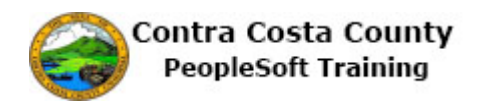

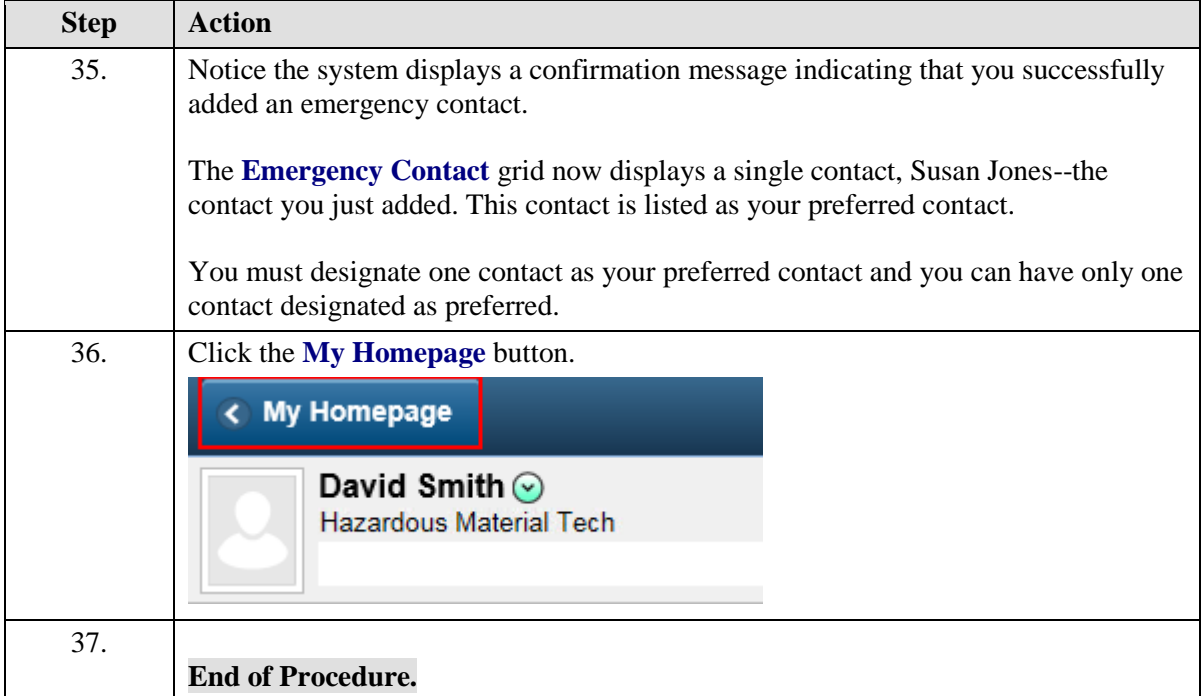

### **Editing Emergency Contact Information**

The basic steps to edit an emergency contact are:

- 1. Click the **Personal Details** tile on the **Employee Self Service** home page.
- 2. Click the **Emergency Contacts** link in the **Actions** panel.
- 3. Click on the row on the **Emergency Contacts** grid for the contact you want to edit
- 4. Edit the contact's name, address, and/or phone using the fields on **the Emergency Contact** dialog page.
- 5. Click the **Save** button.

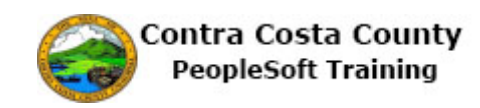

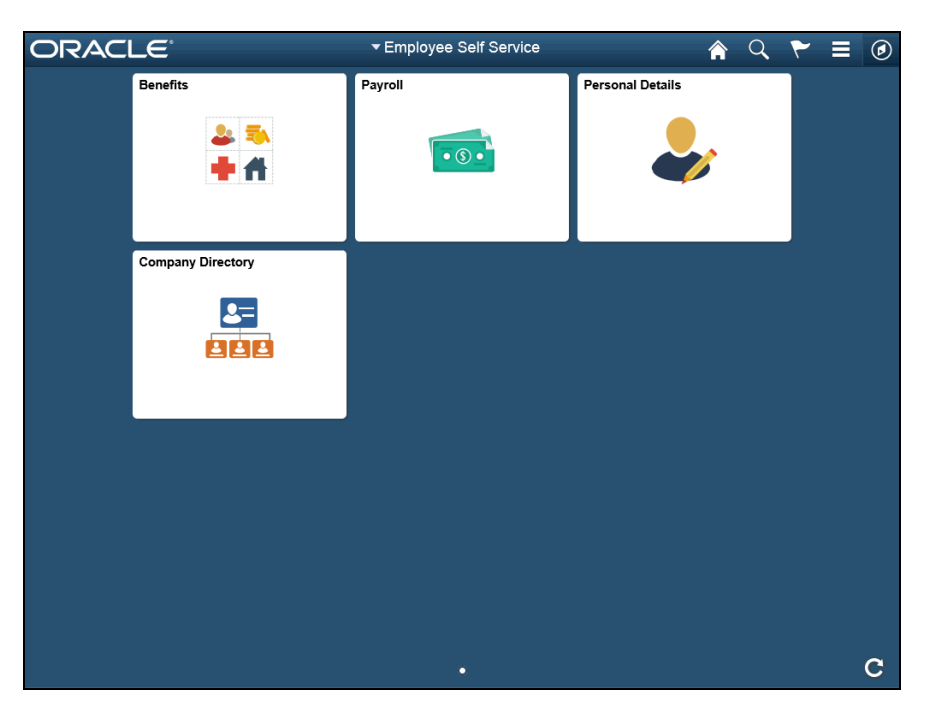

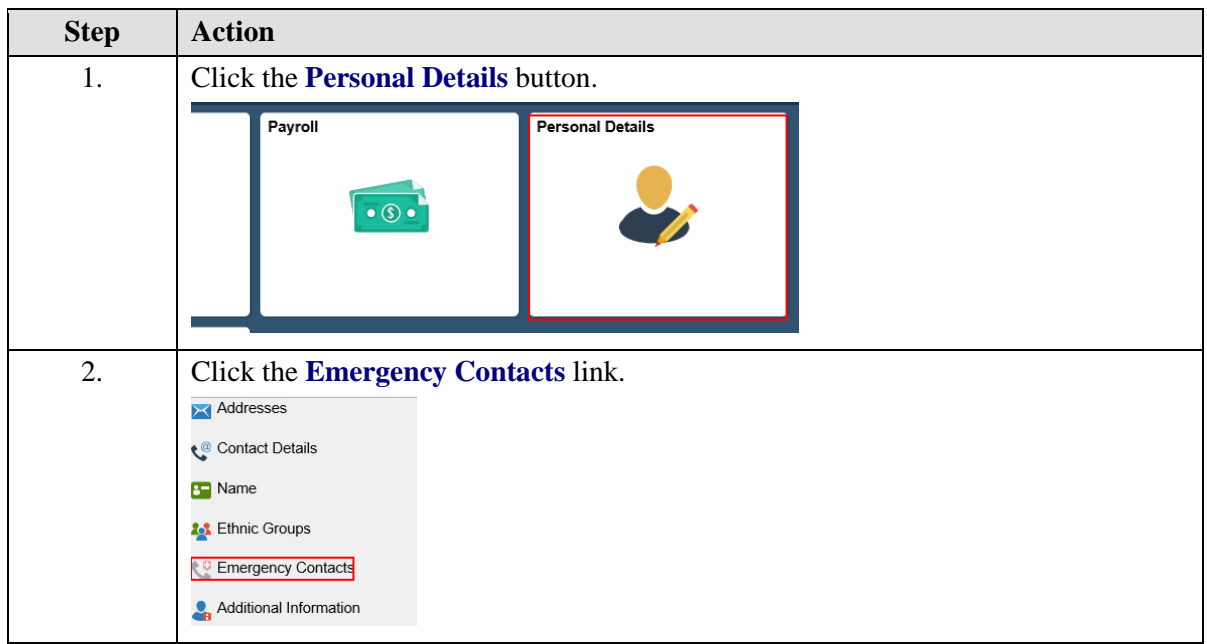

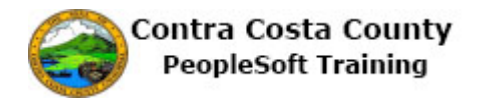

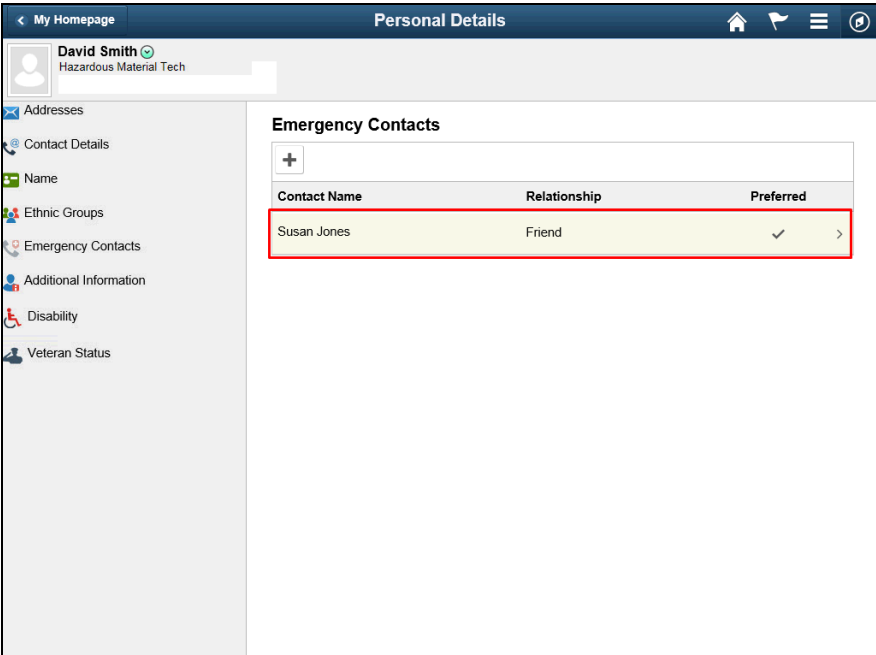

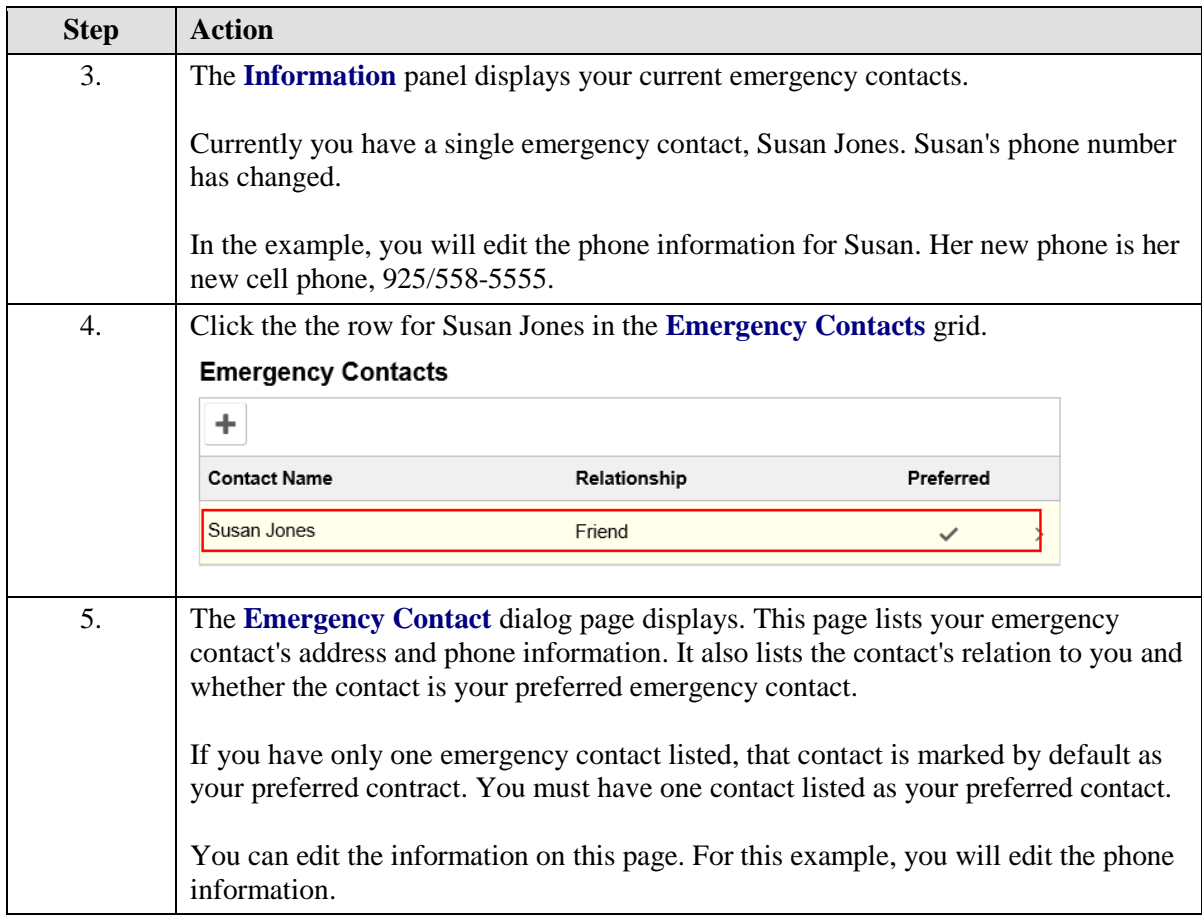

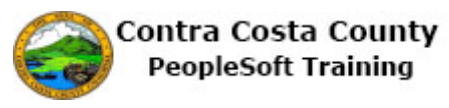

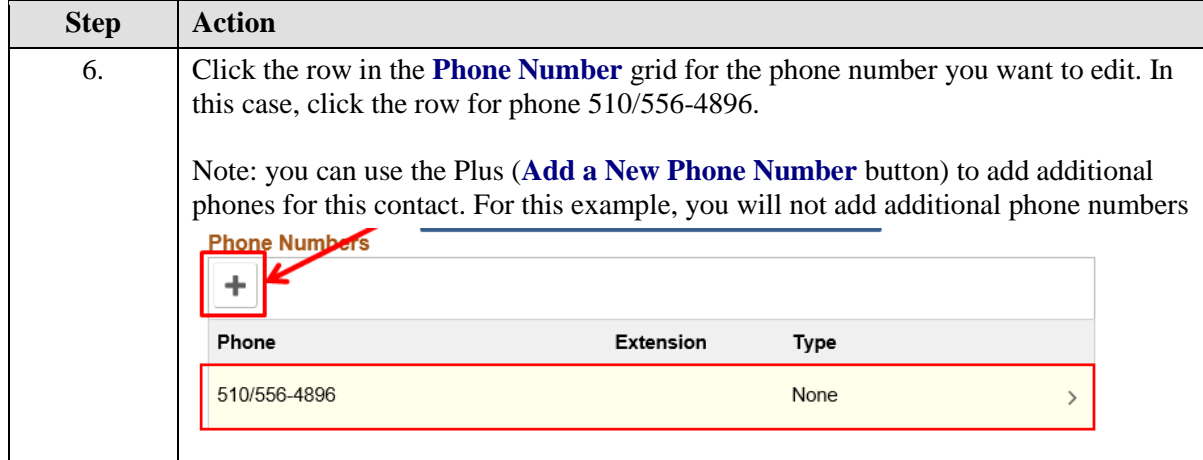

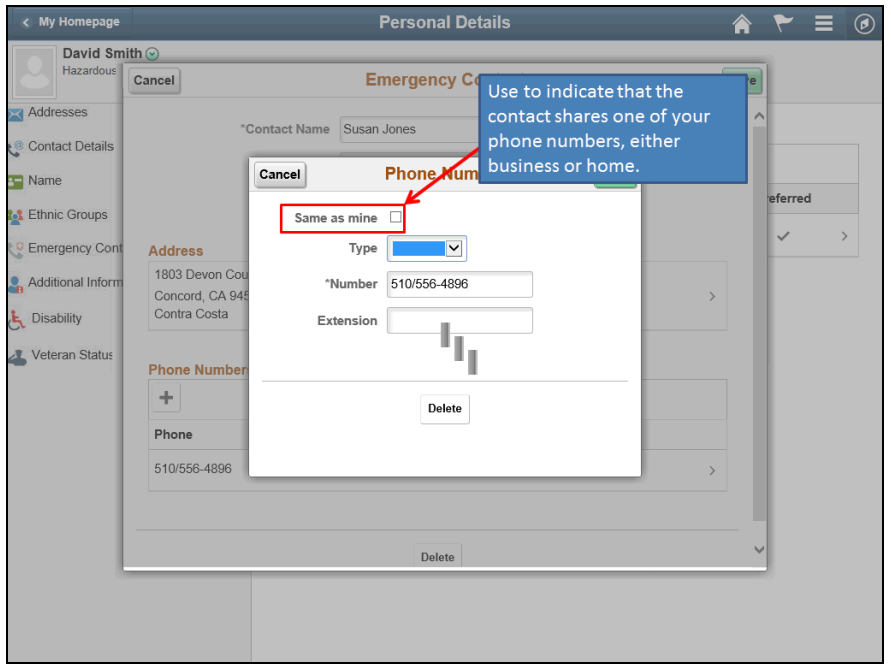

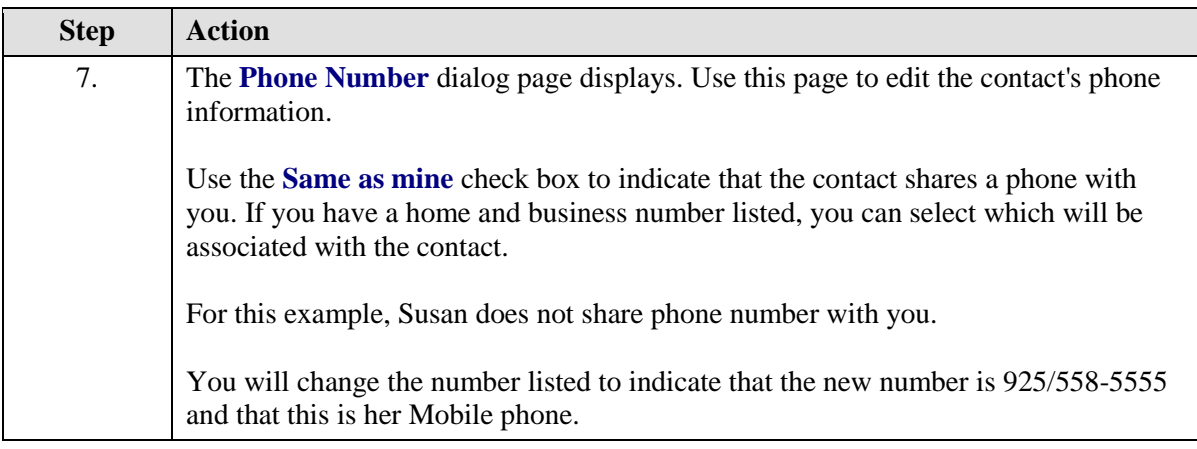

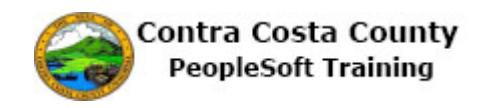

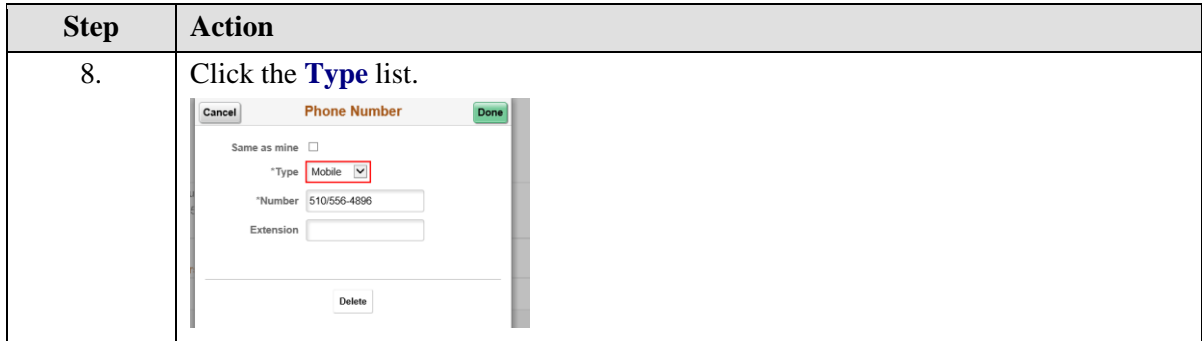

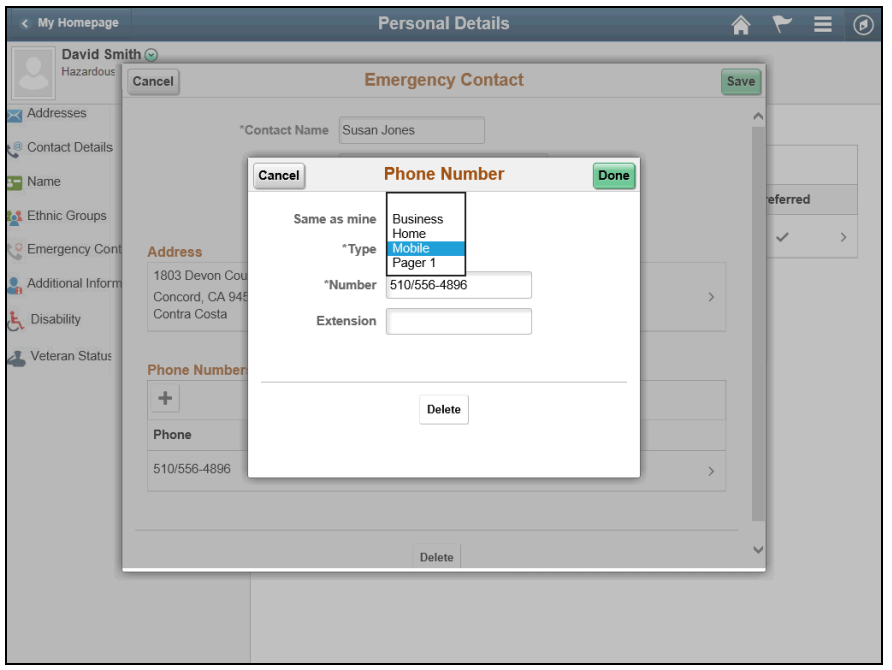

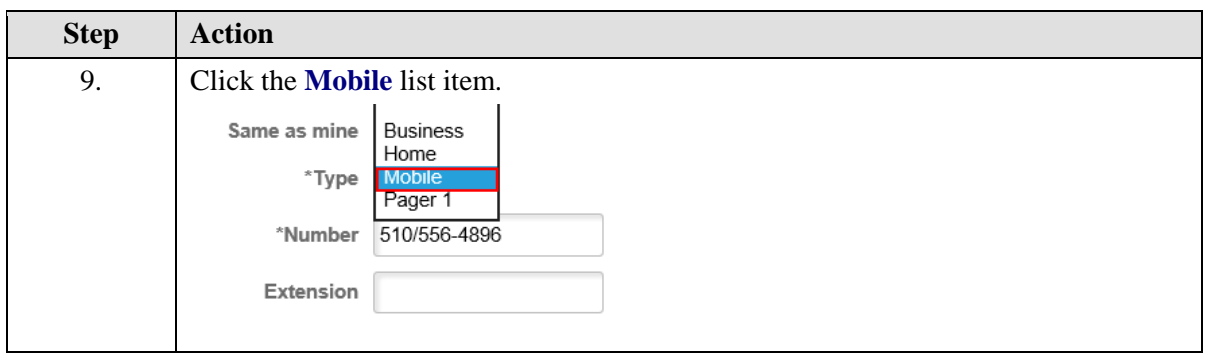

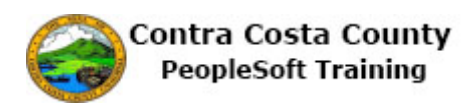

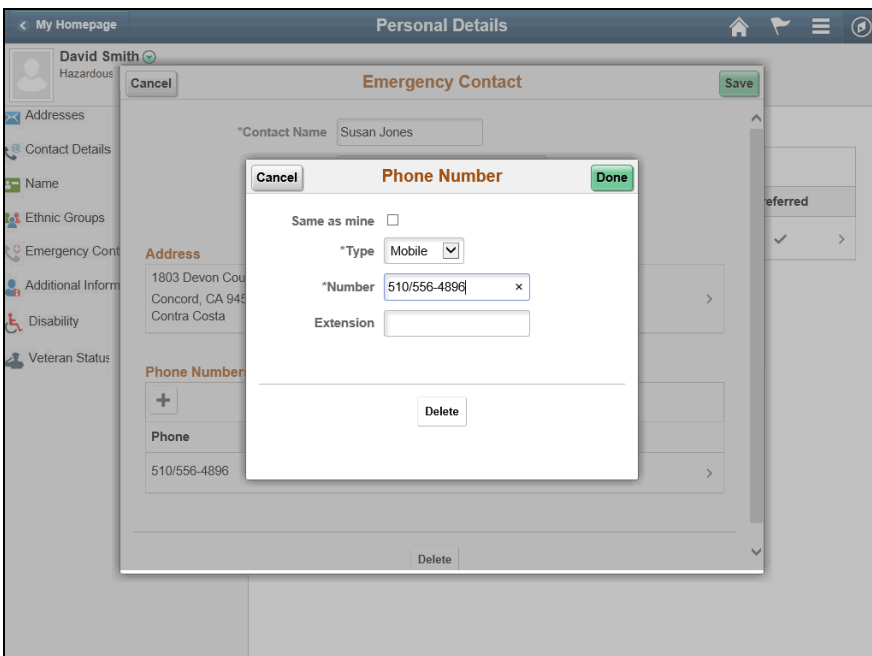

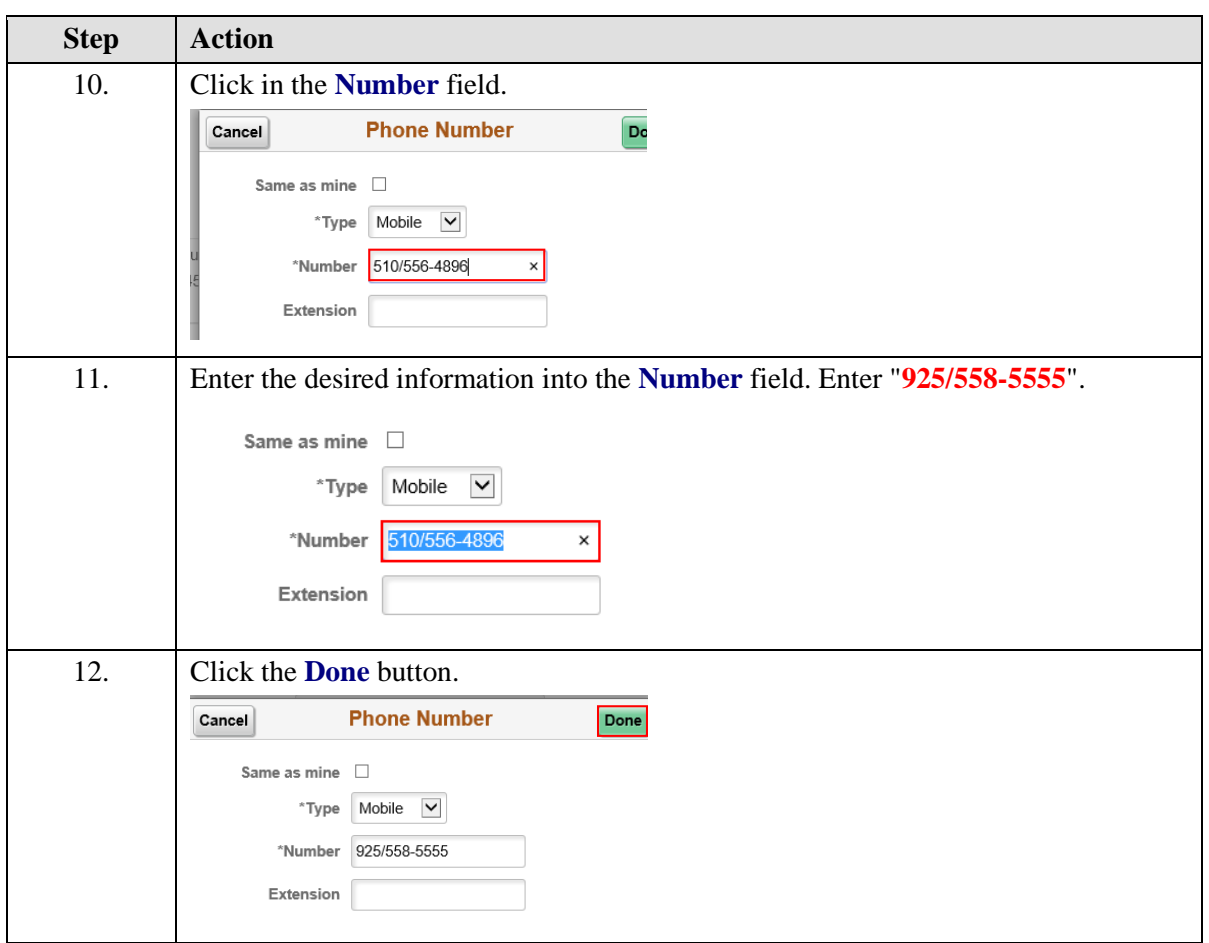

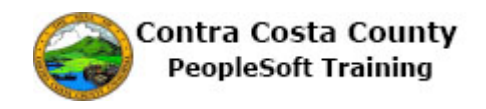

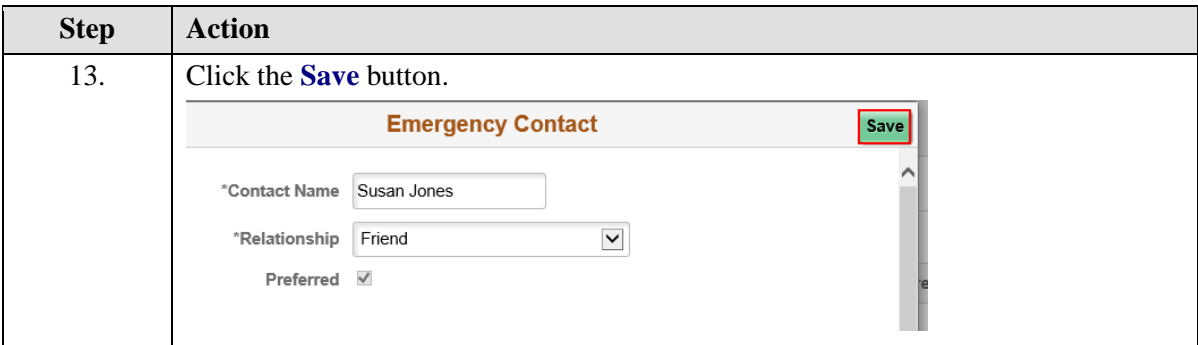

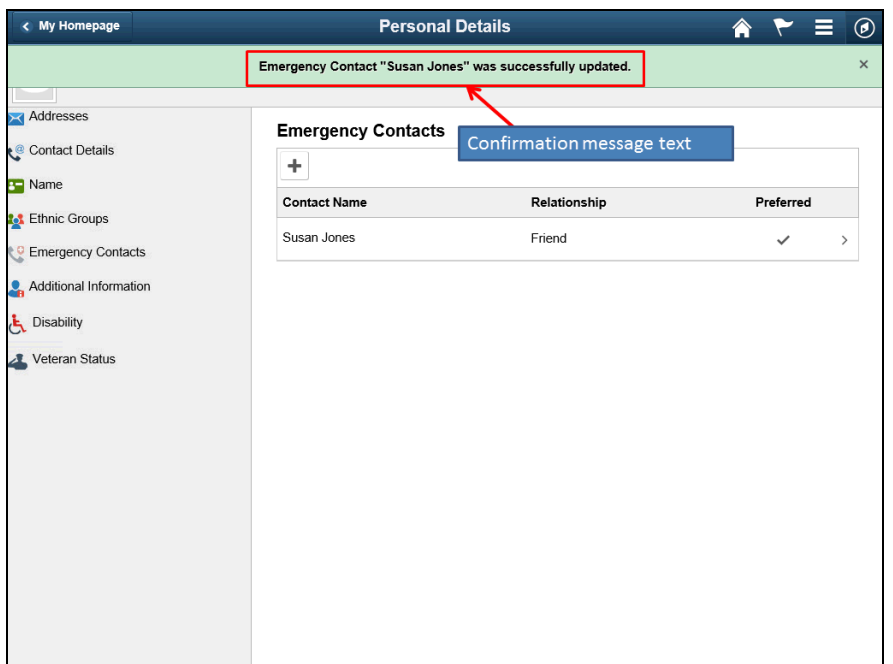

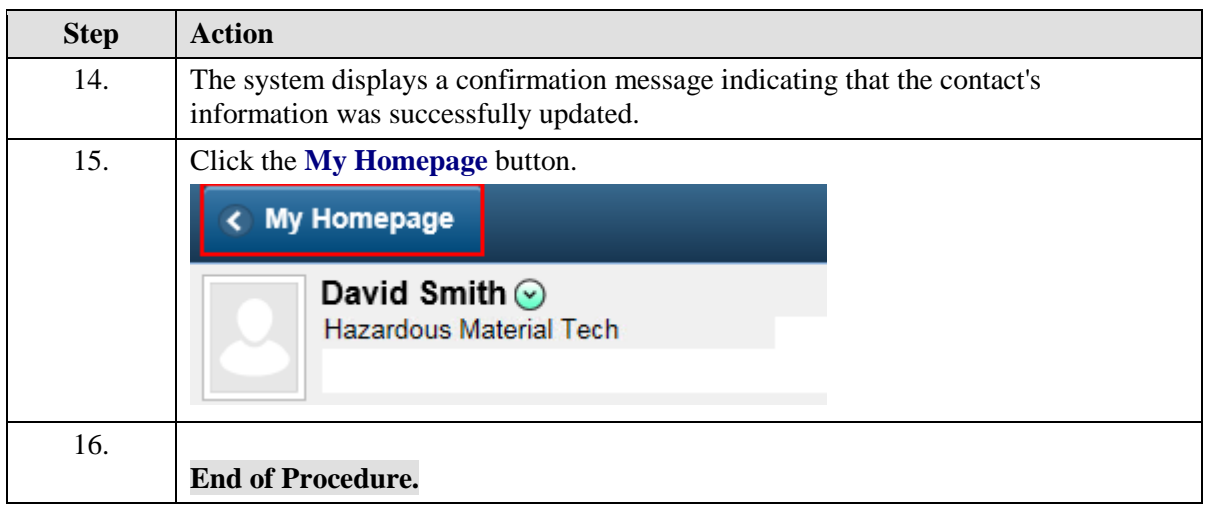

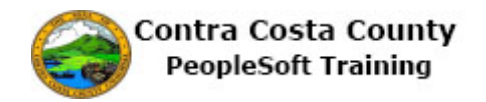

### **Adding an Additional Emergency Contact**

The basic steps to adding an emergency contact are:

- 1. Click the **Personal Details** tile on the **Employee Self Service** home page.
- 2. Click the **Emergency Contacts** link in the **Actions** panel.
- 3. Click the **Add Emergency Contact** button (**Plus** sign) in the **Emergency Contacts** grid.
- 4. Enter the contact's name (first and last name) in the **Contact Name** field on the **Emergency Contact** dialog page.
- 5. Select a value in the Relationship field.
- 6. Select the Preferred checkbox (optional if another contact is the preferred contact)
- 7. Click the **Add Address** button.
- 8. Enter the contact's address information on the **Address** dialog page or select the **Same as mine** checkbox (and then click the **Done** button).
- 9. Click the **Done** button.
- 10. Click the **Add Phone Number** button on the **Emergency Contact** dialog page.
- 11. Select a value in the **Type** field on the **Phone Number d**ialog page or select the **Same as mine** check box (and then click the **Done** button).
- 12. Enter the contact's phone number in the **Number** field.
- 13. Enter the extension, if any, in the **Extension** field.
- 14. Click the **Done** button
- 15. Click the **Save** button.

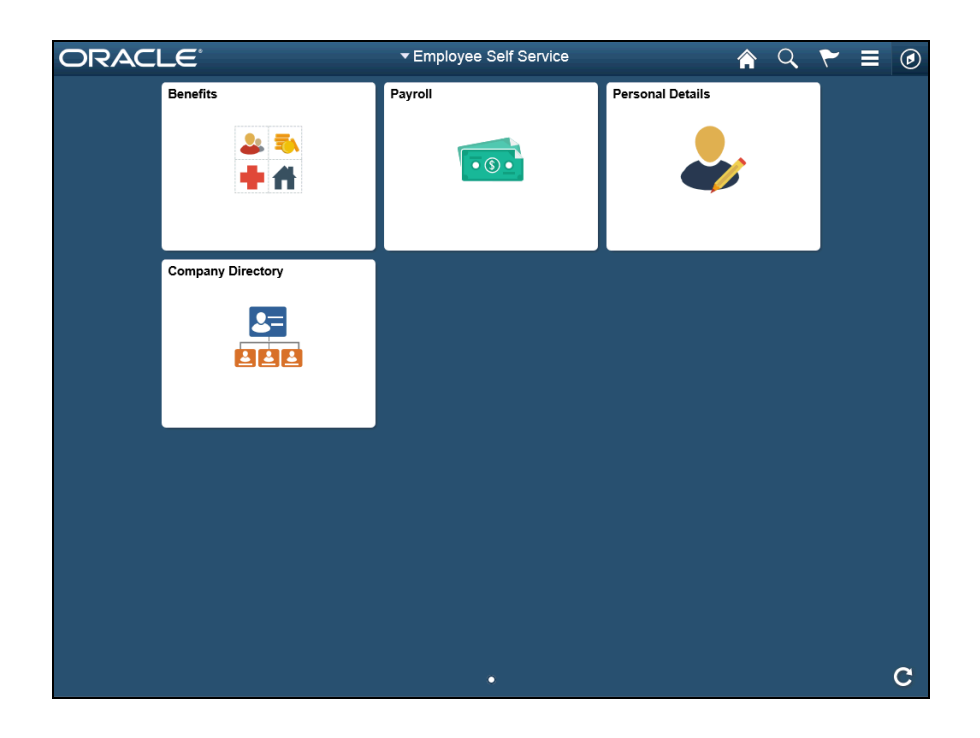

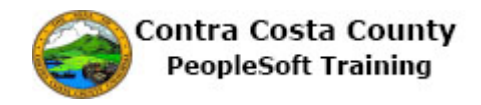

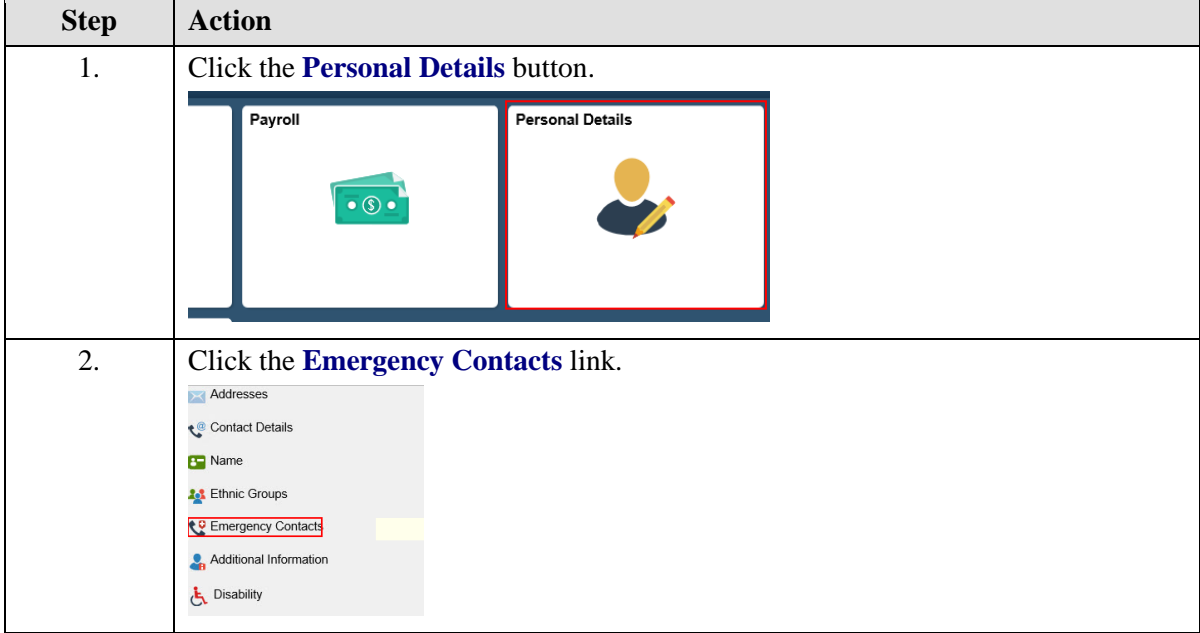

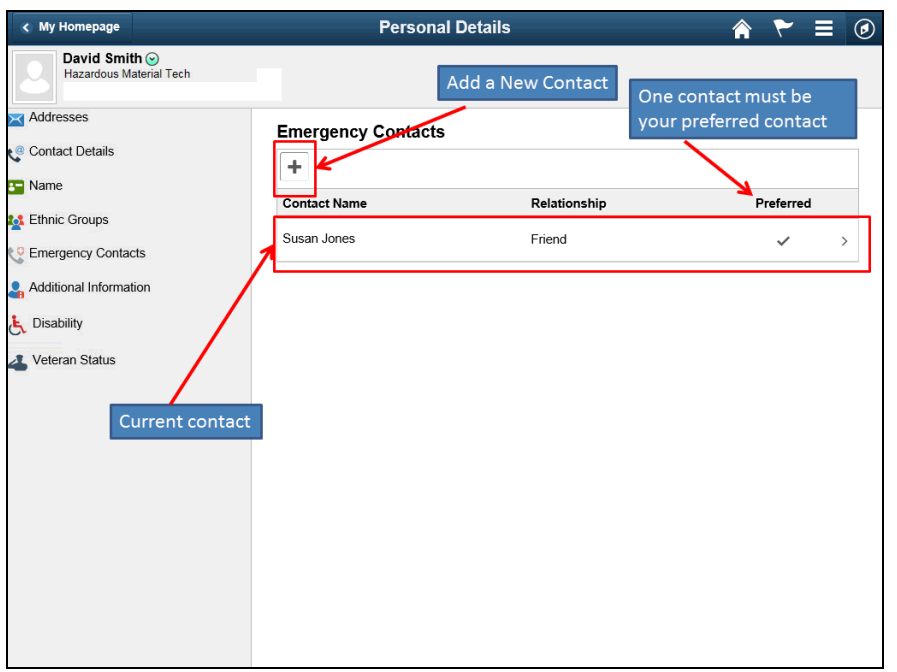

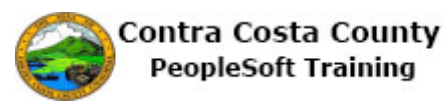

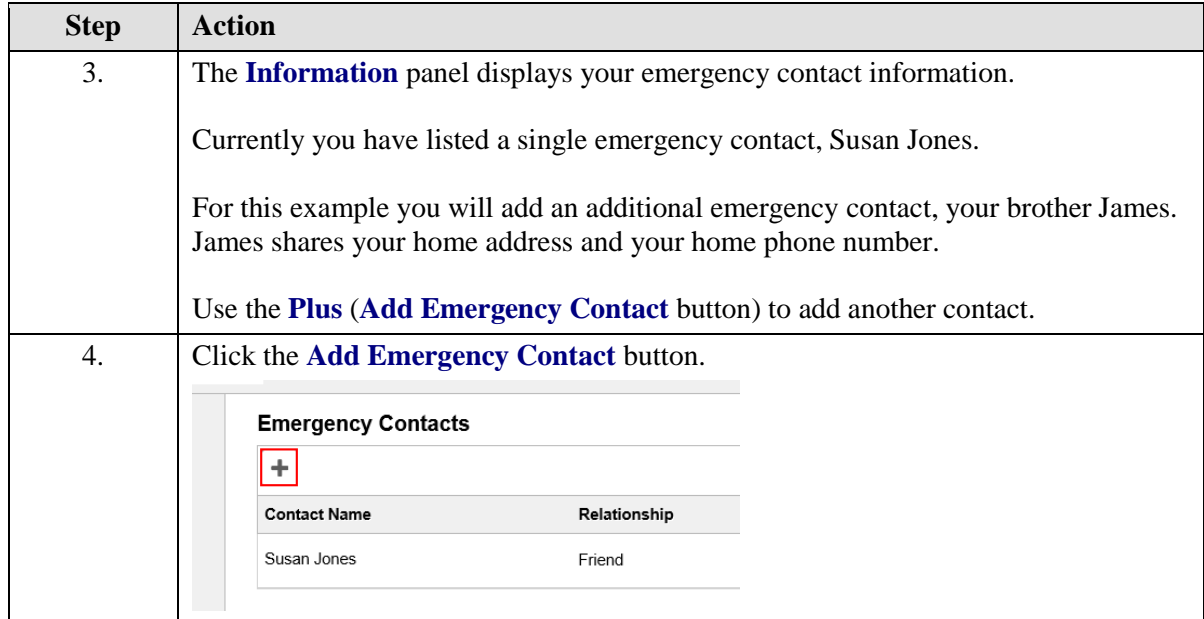

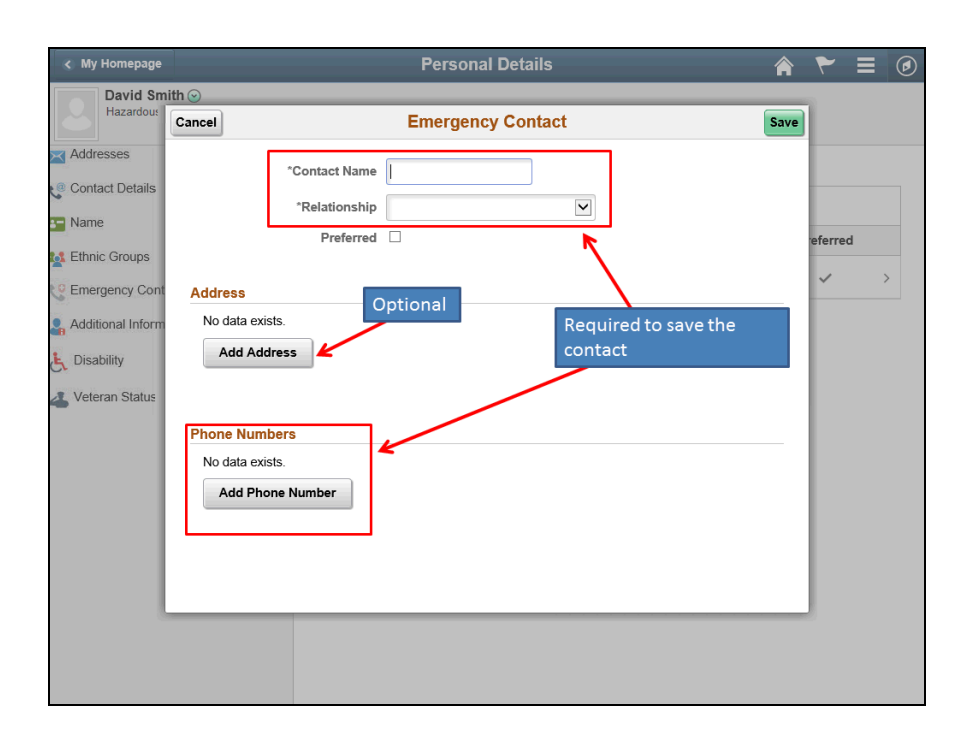

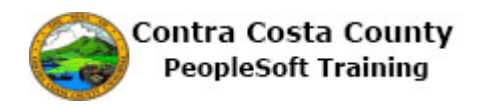

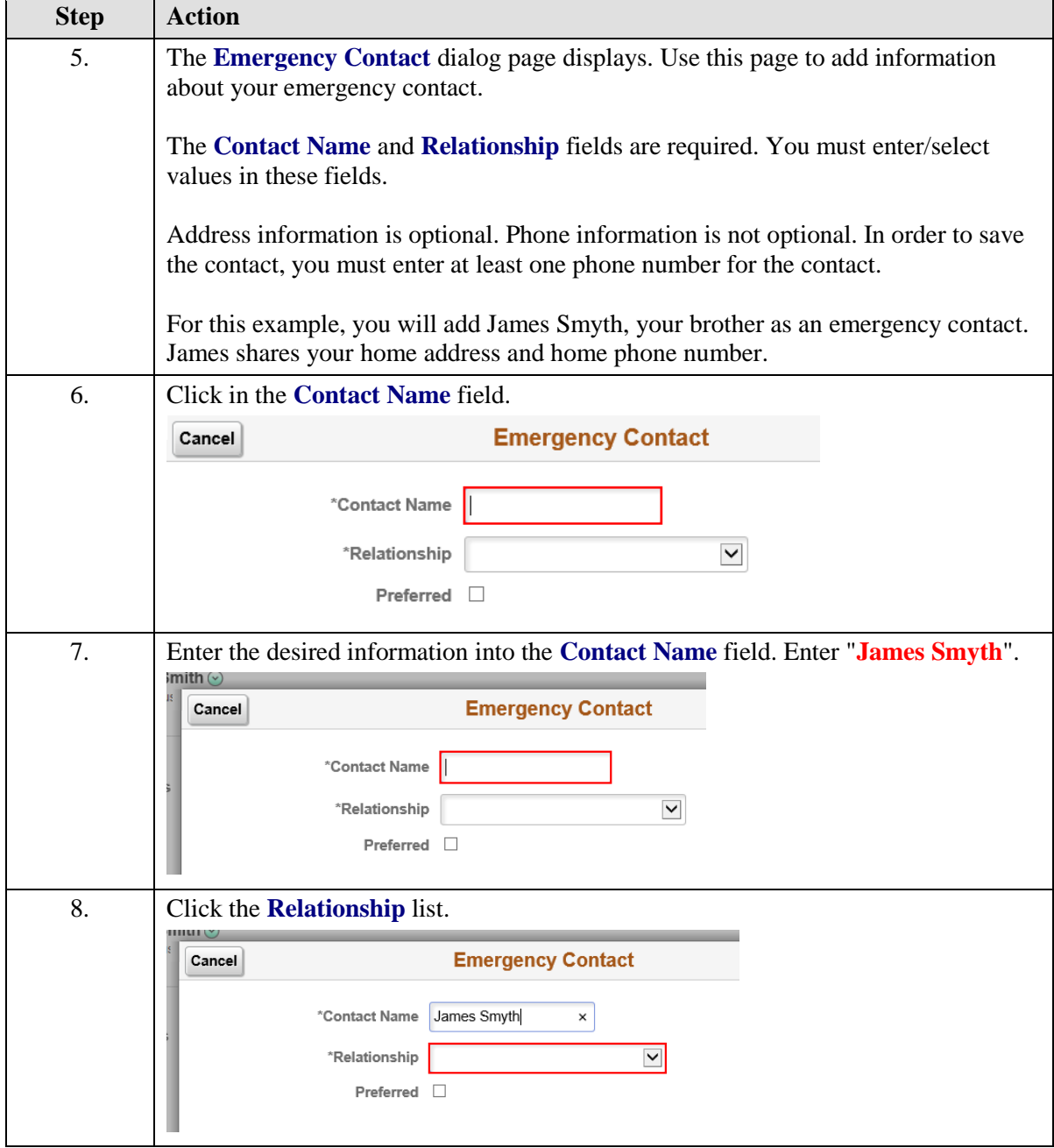

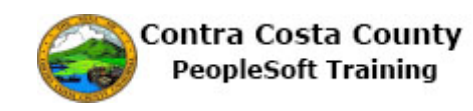

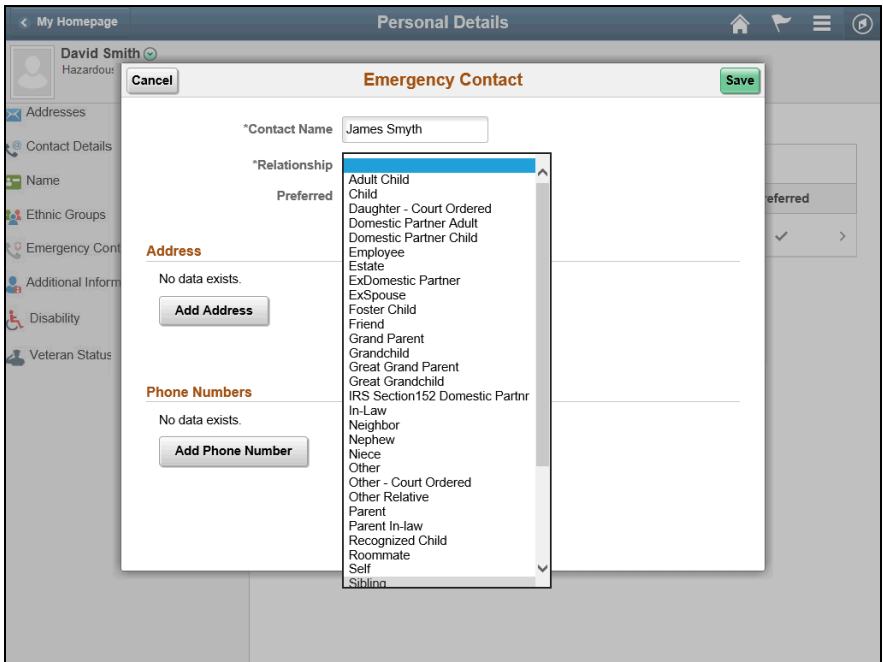

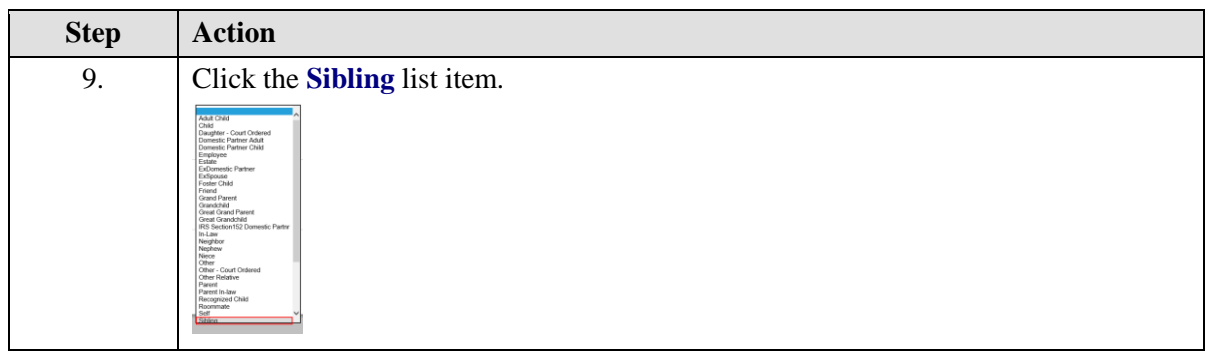

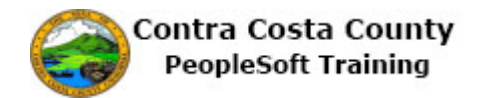

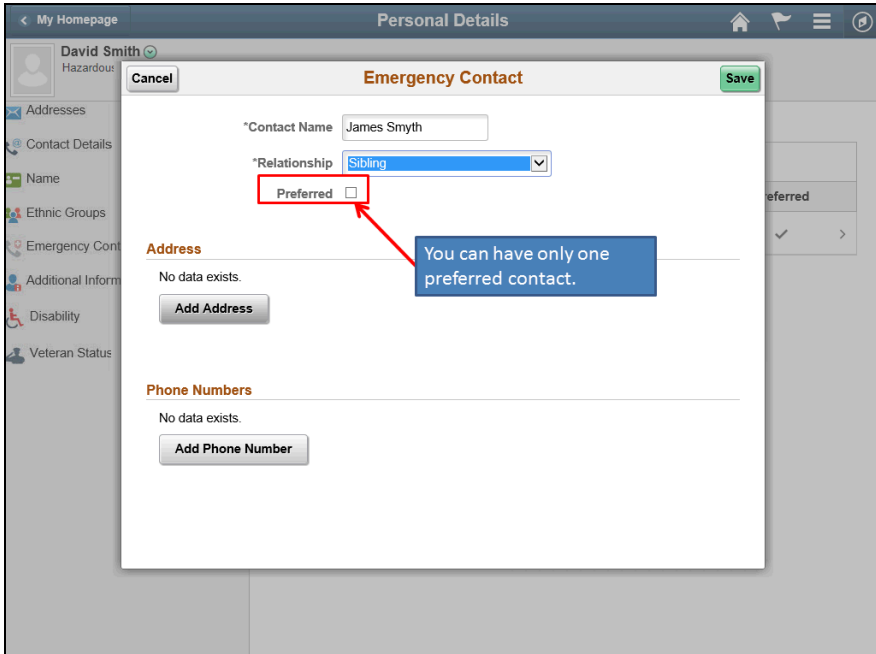

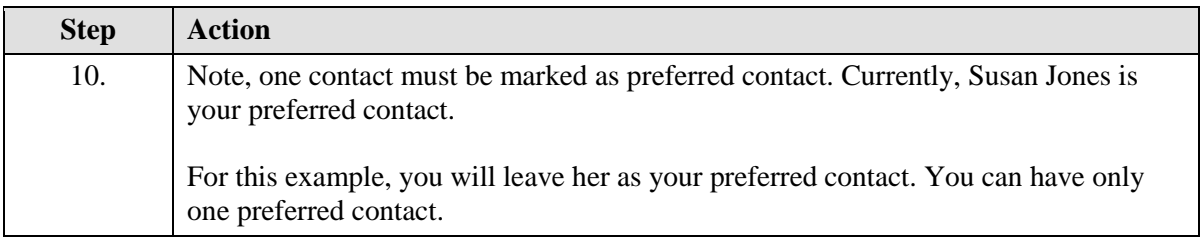

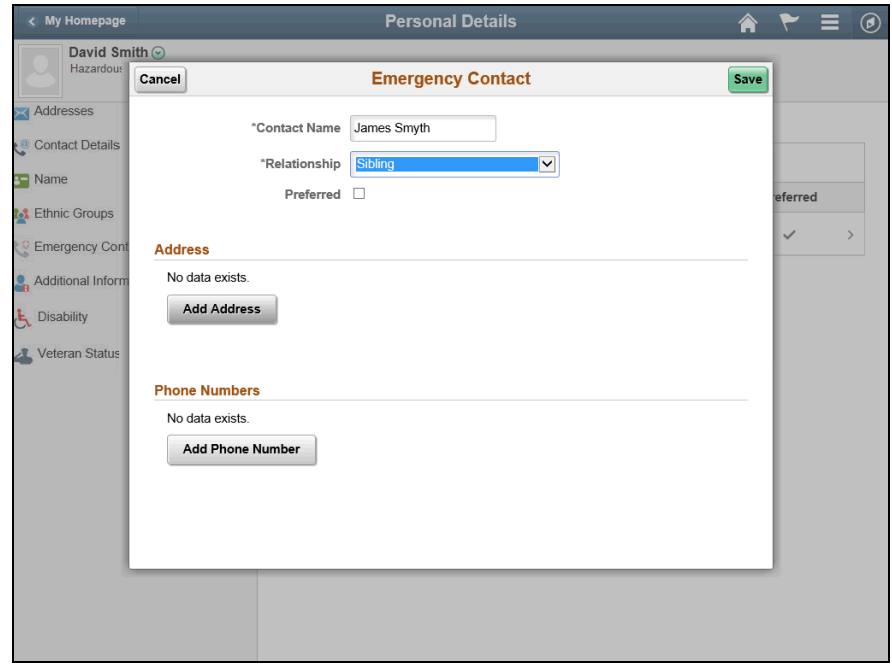

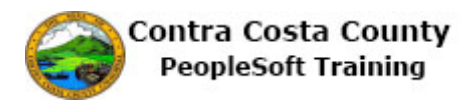

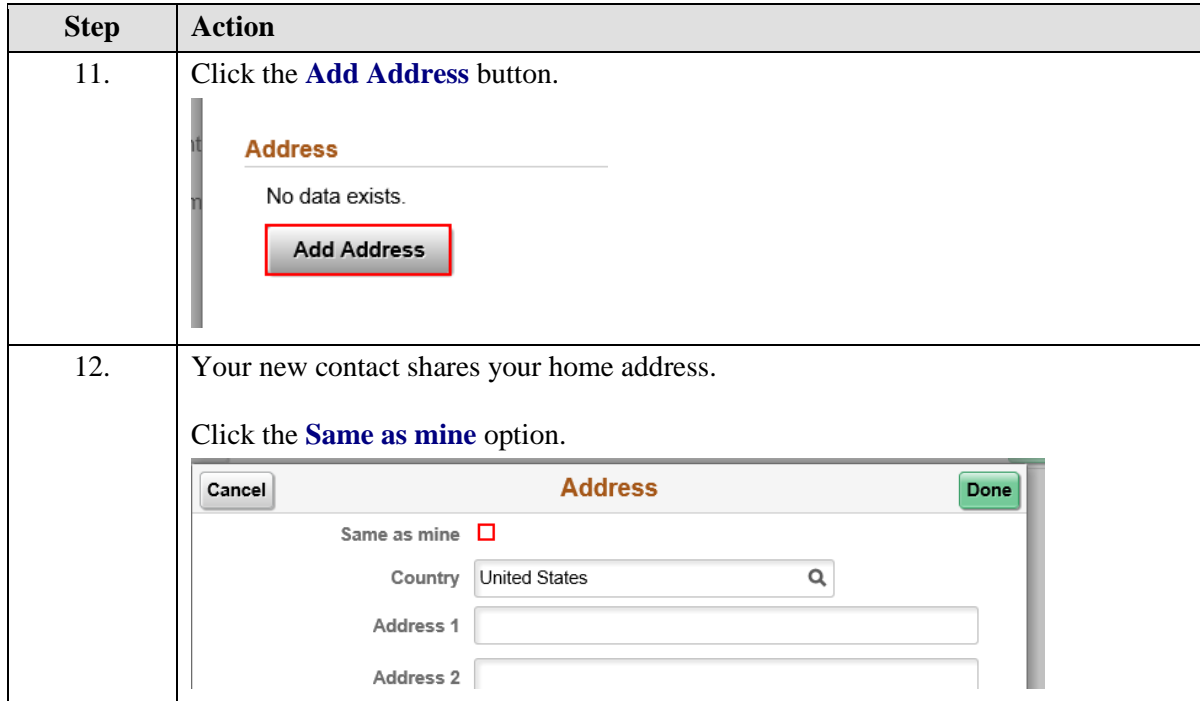

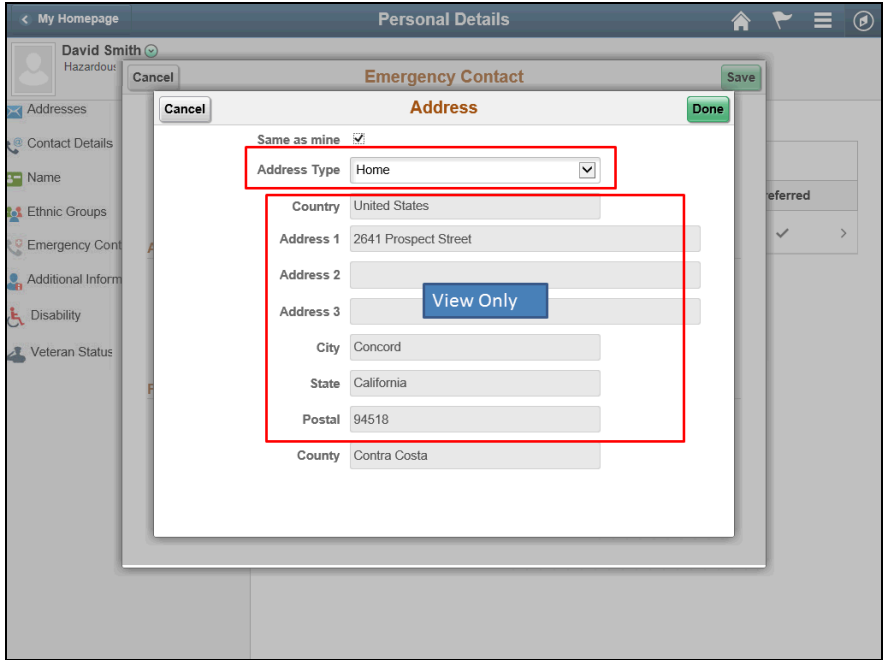

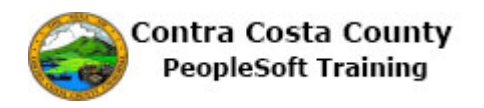

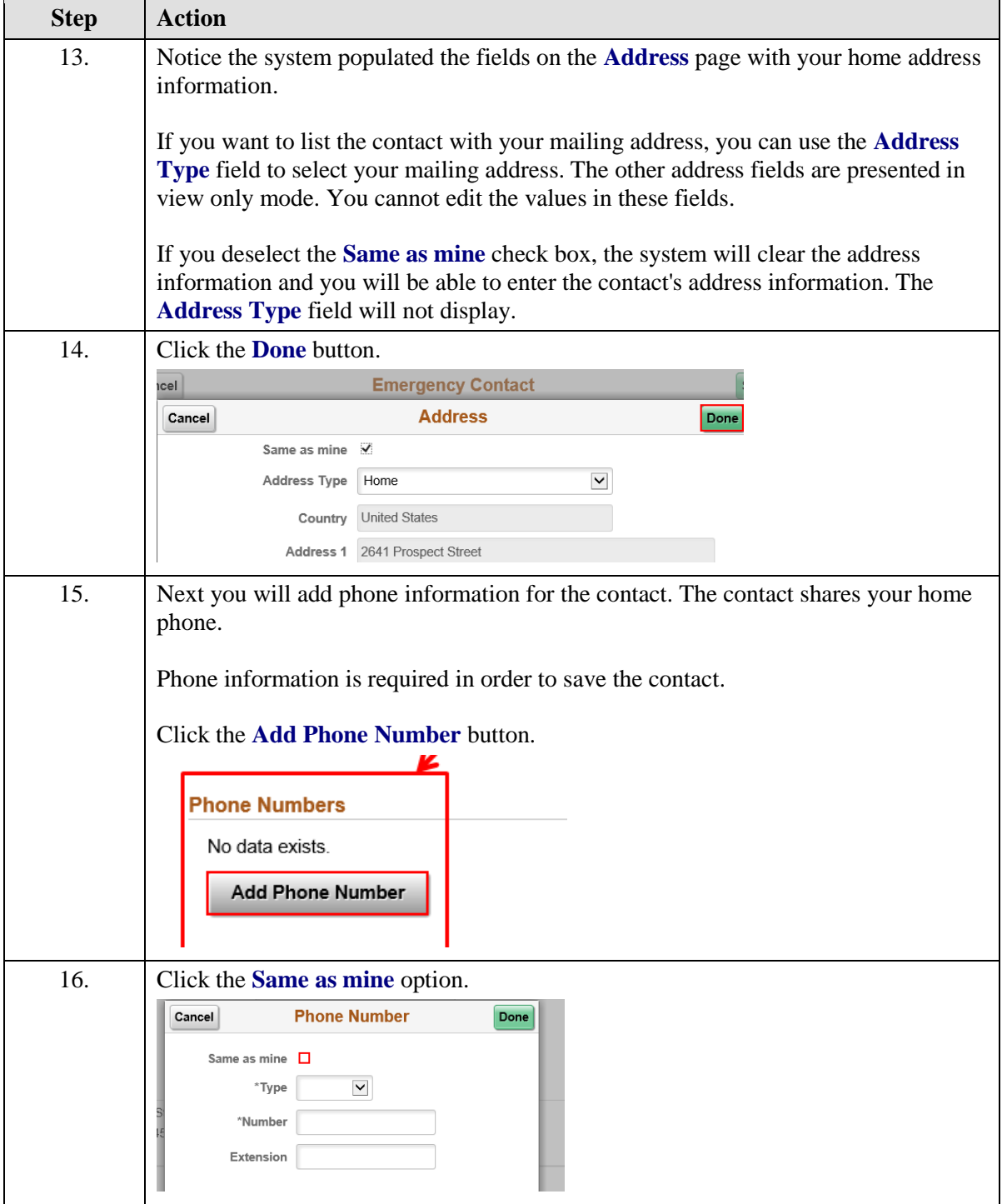

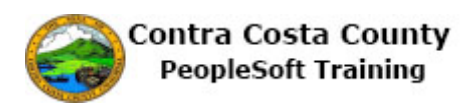

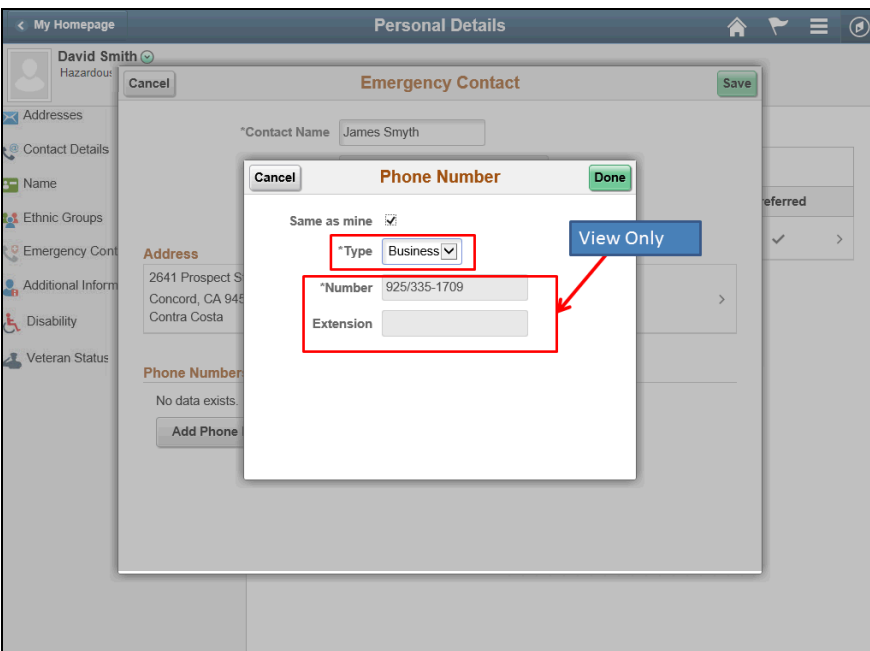

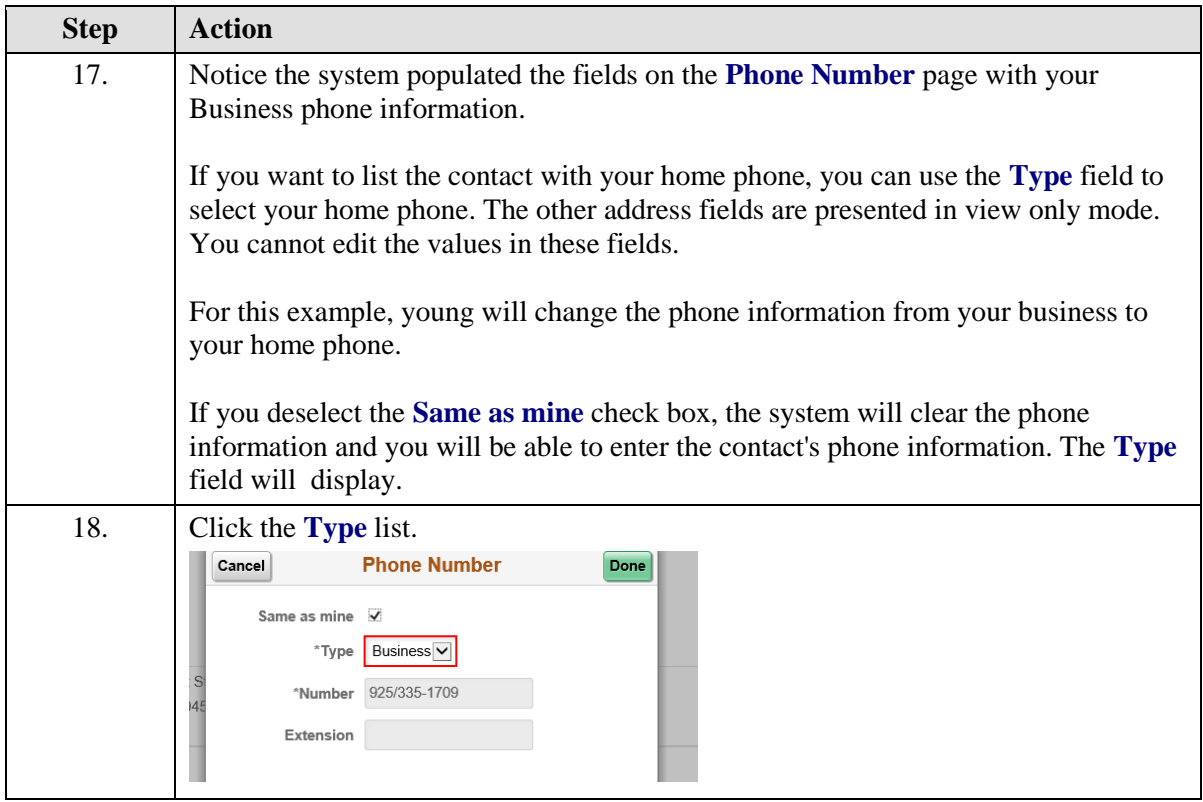

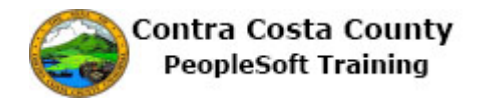

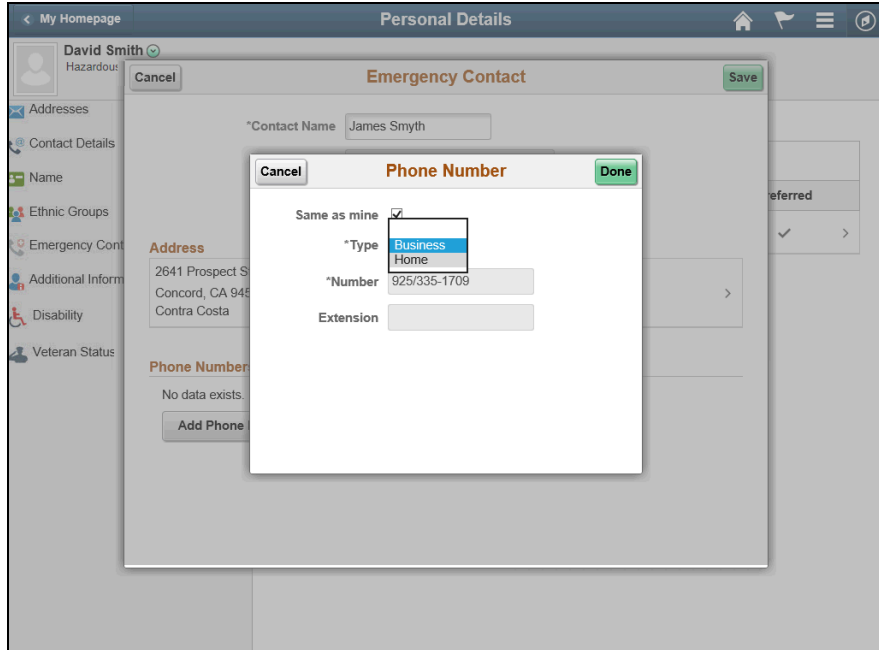

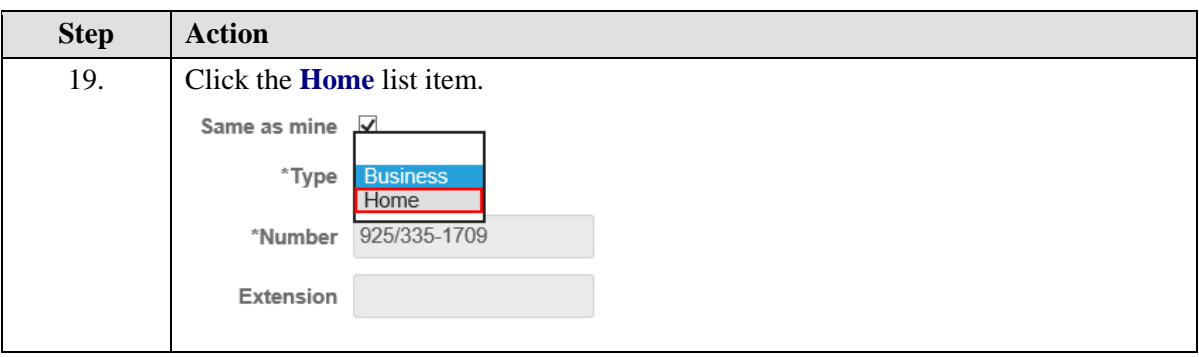

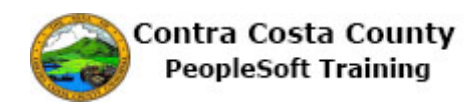

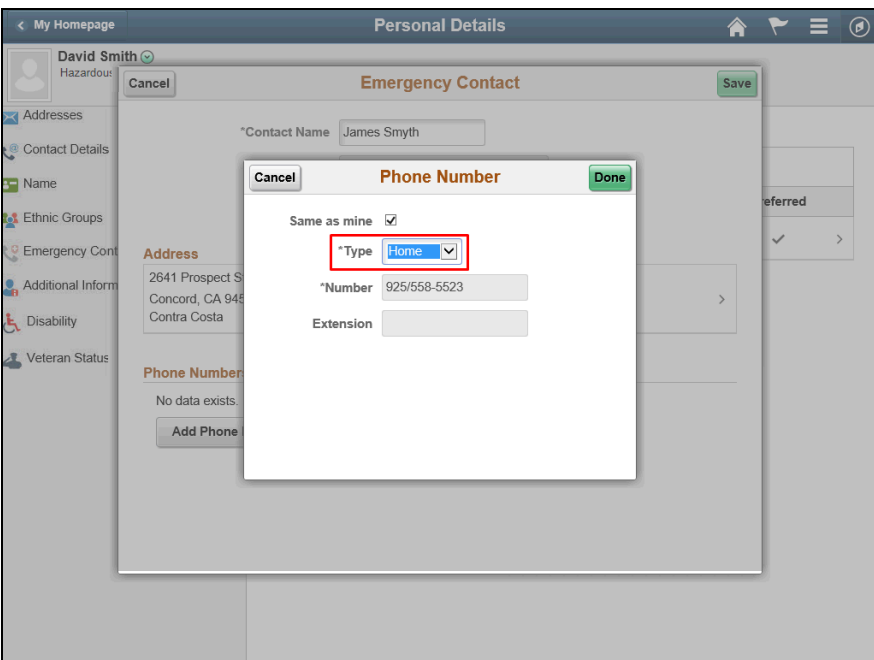

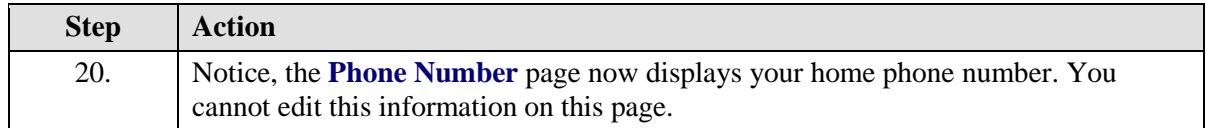

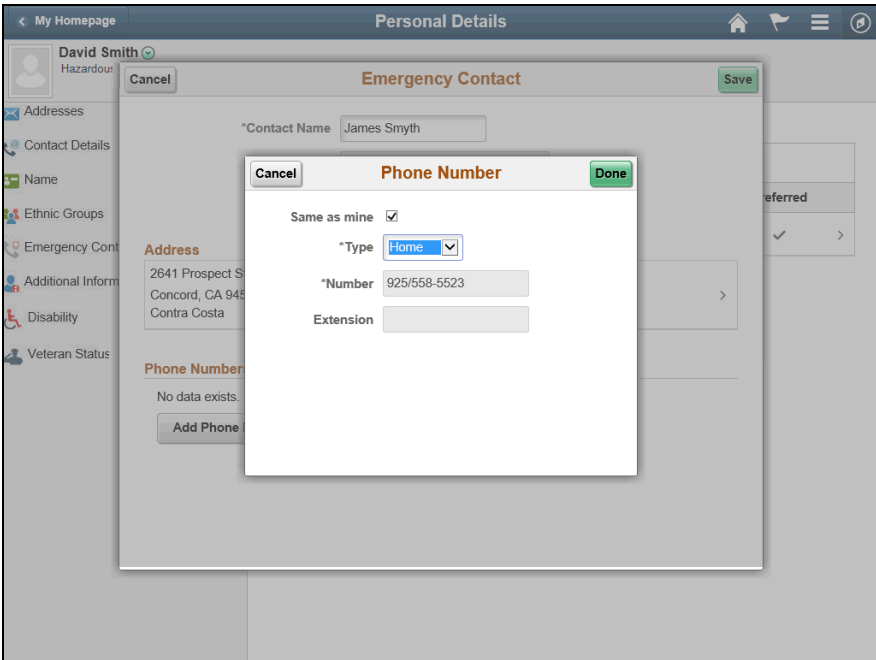

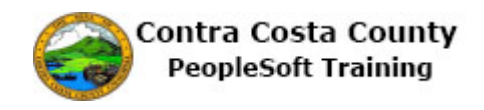

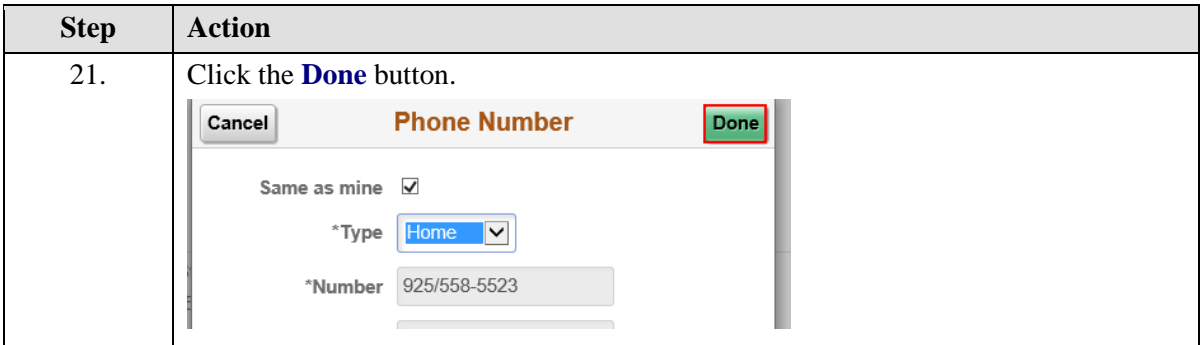

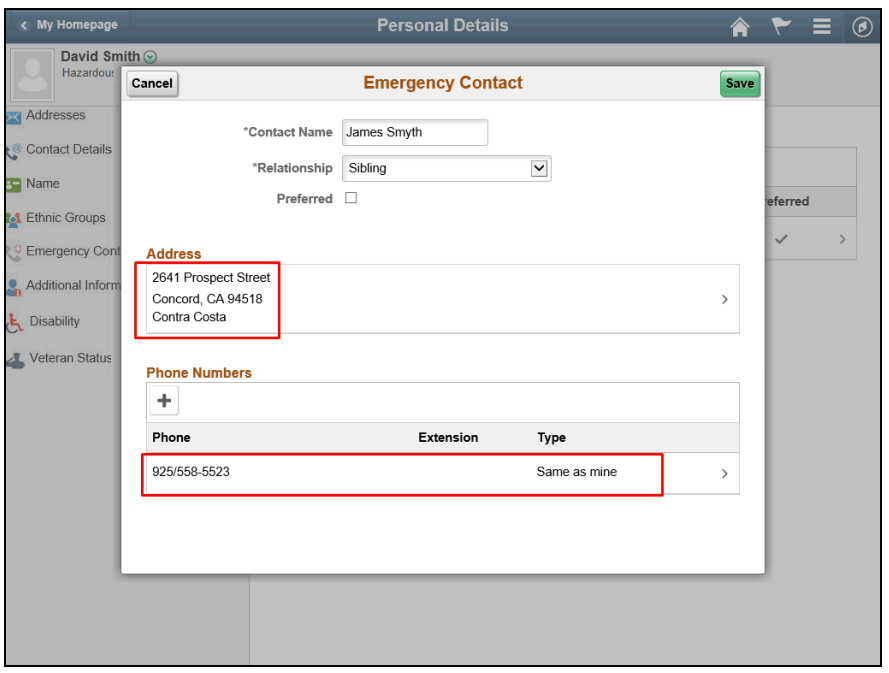

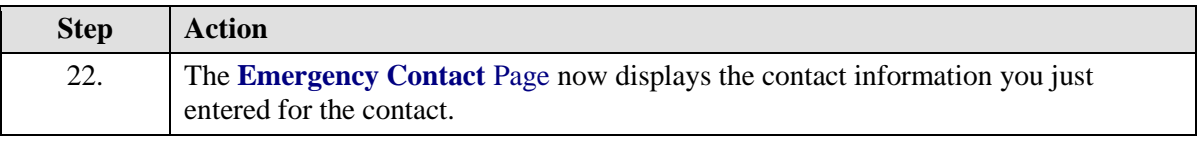

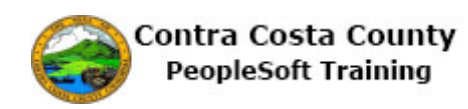

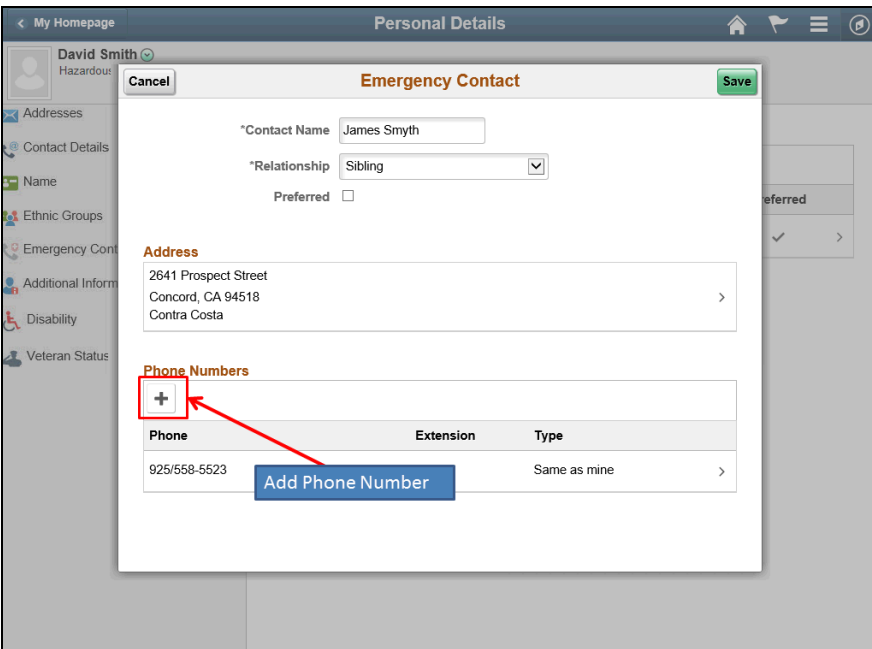

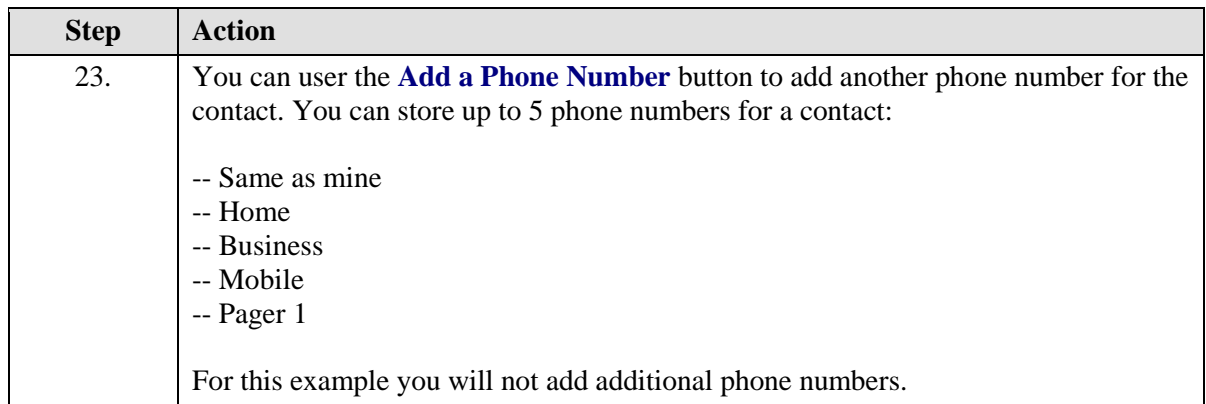

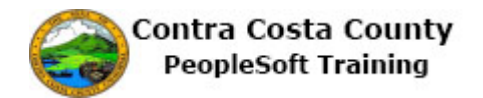

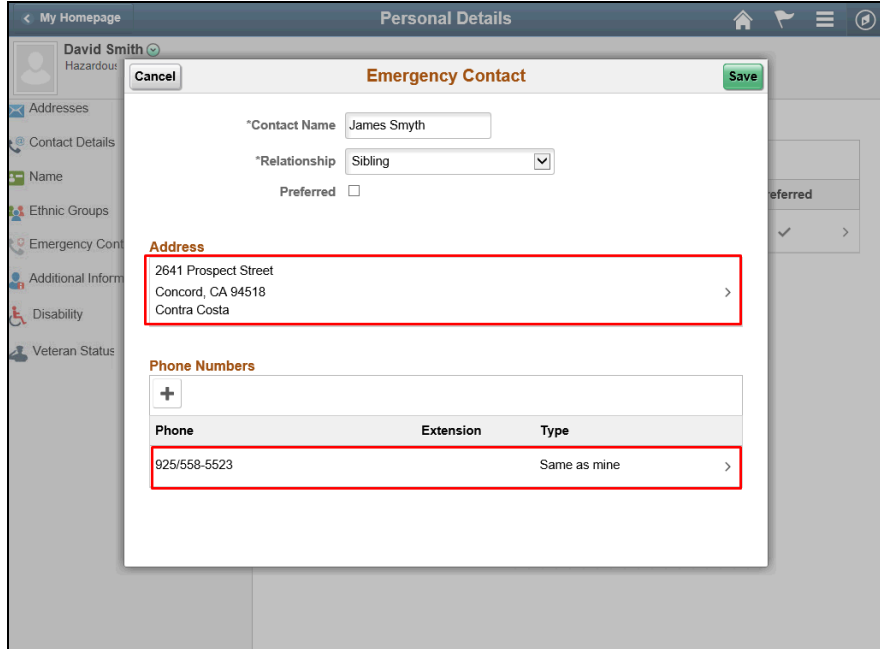

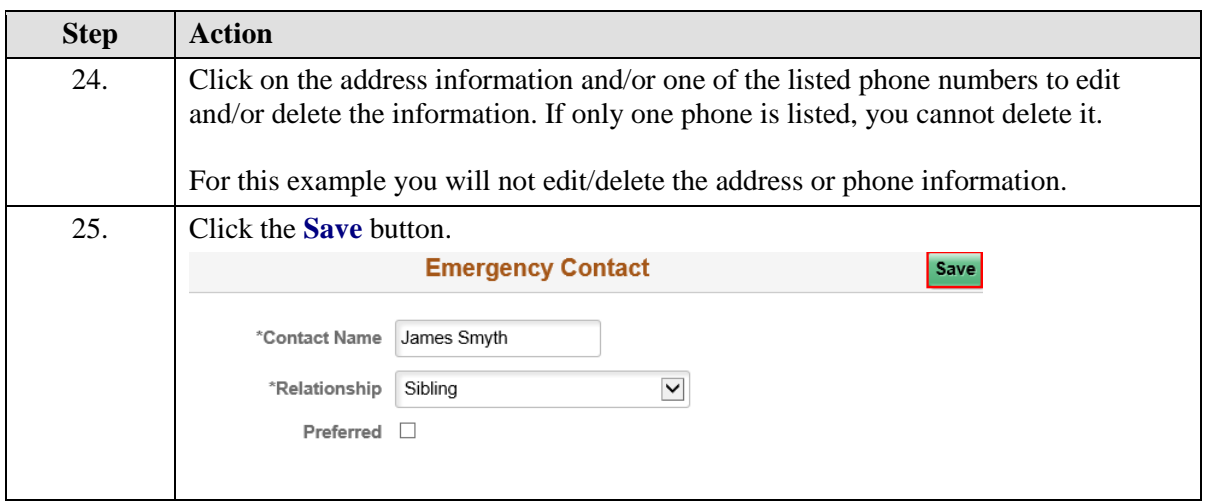

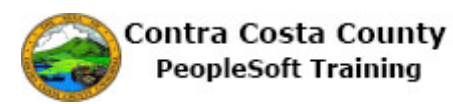

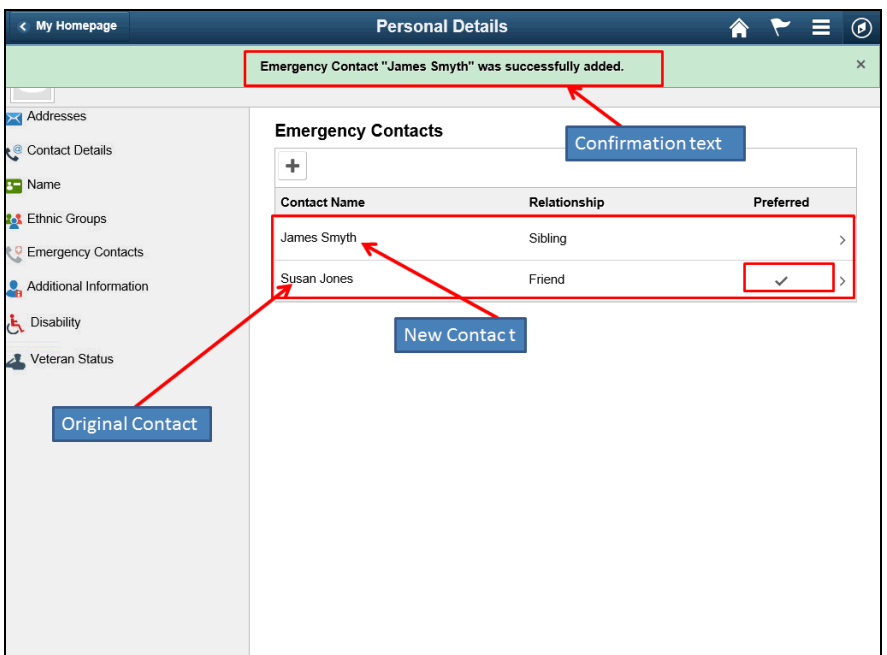

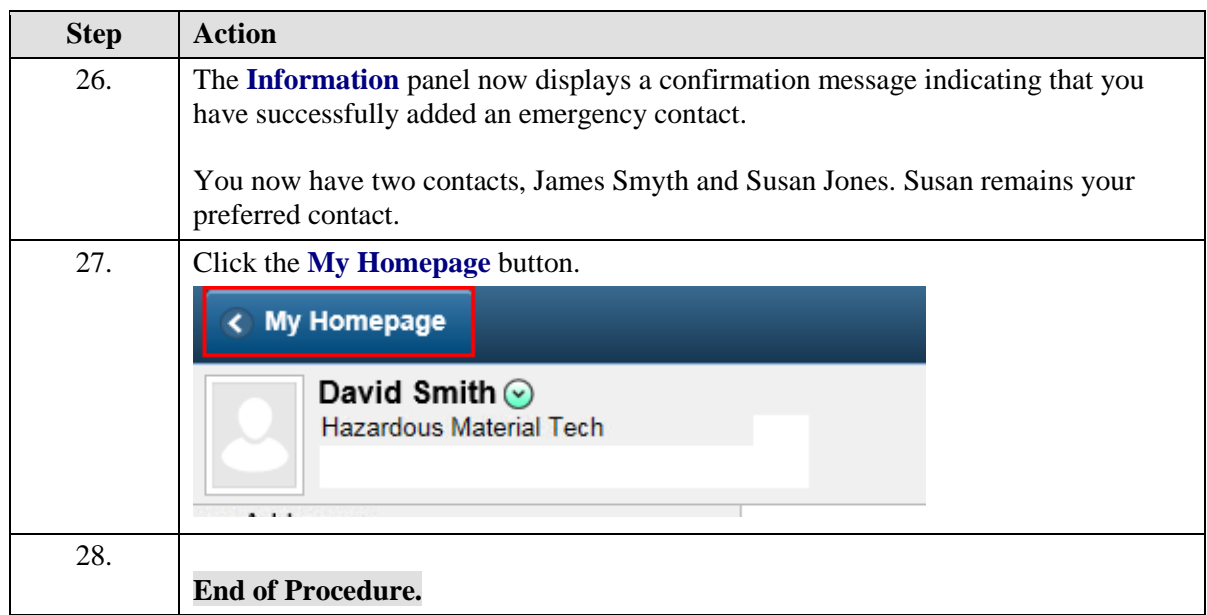

### **Deleting Emergency Contact Information**

The basic steps to deleting an emergency contact are:

- 1. Click the **Personal Details** tile on the **Employee Self Service** home page.
- 2. Click the **Emergency Contacts** link in the **Actions** panel.
- 3. Click on the row on the **Emergency Contacts** grid for the contact you want to delete.
- 4. Click the **Delete** button on the **Emergency Contact** dialog page.
- 5. Click the **Yes** button on the **Delete Confirmation** page.

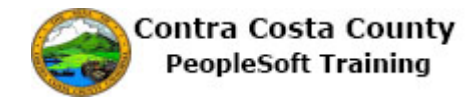

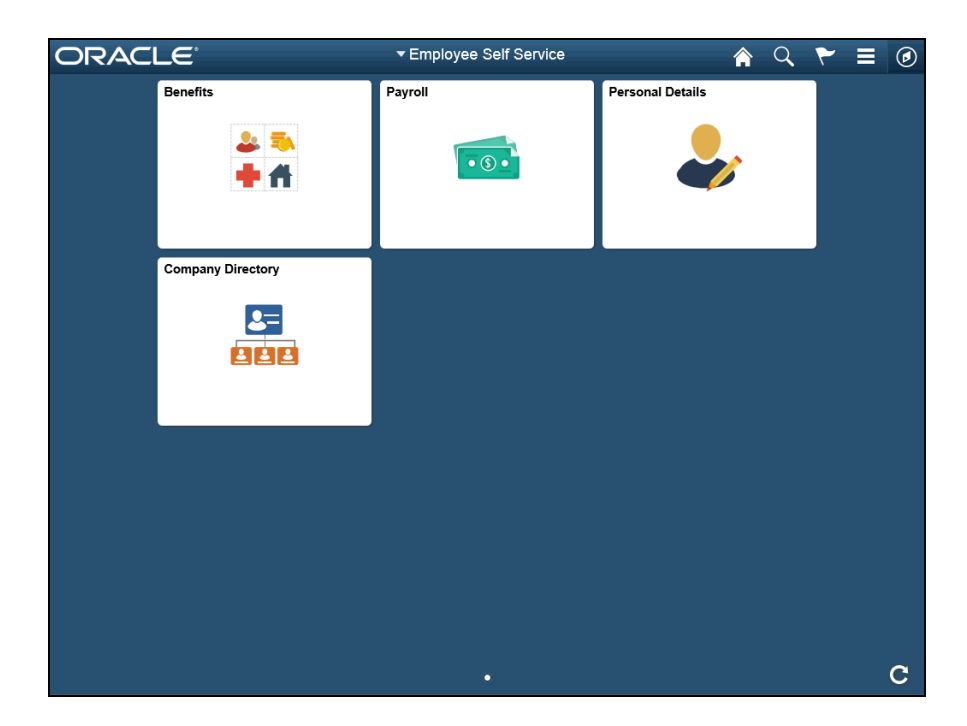

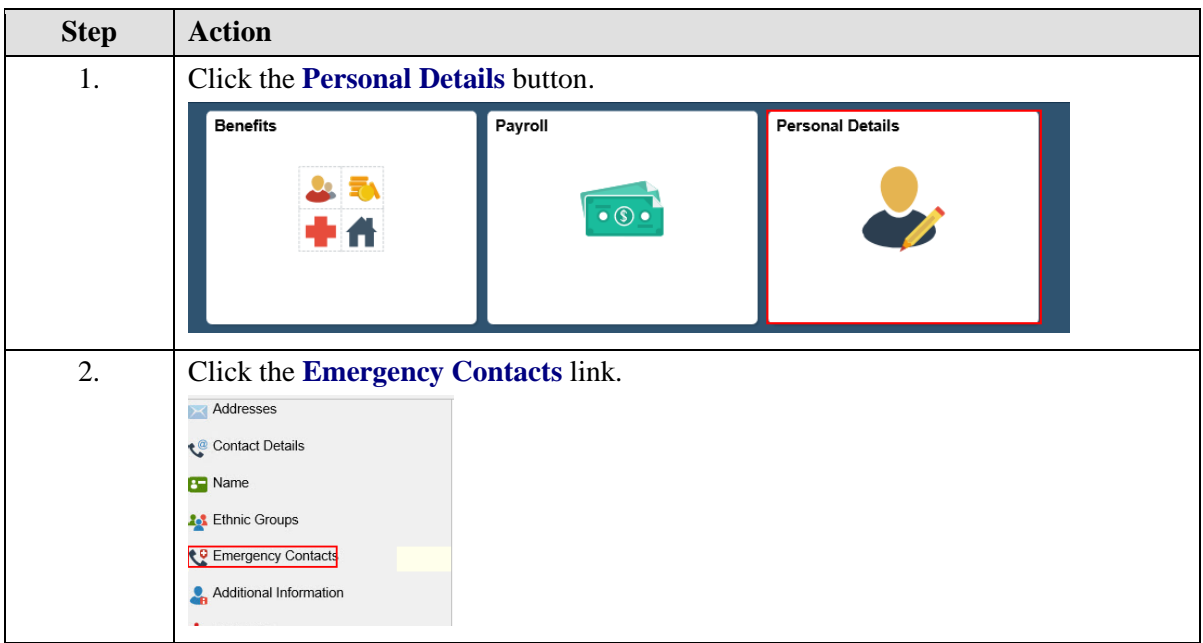

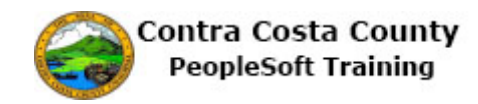

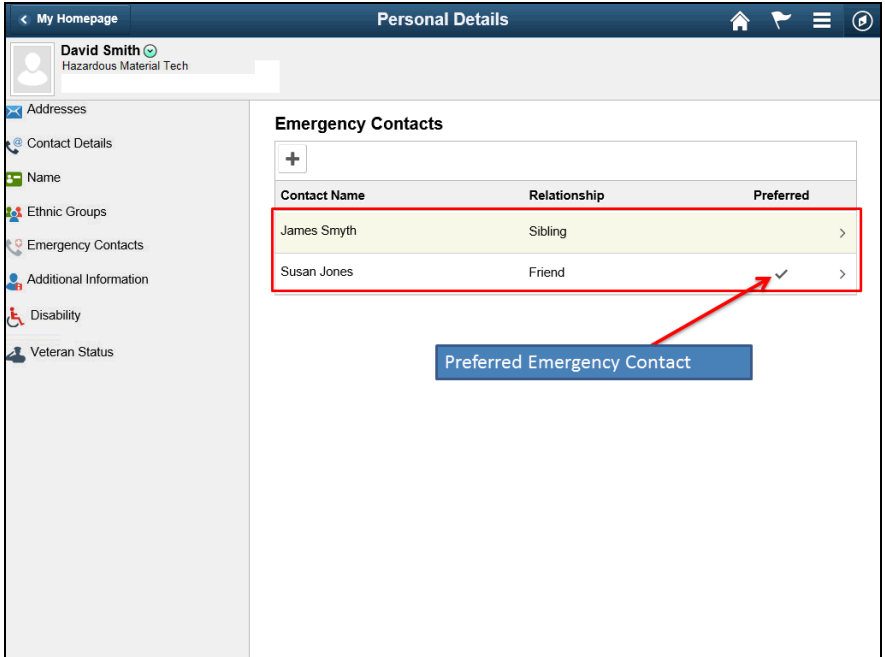

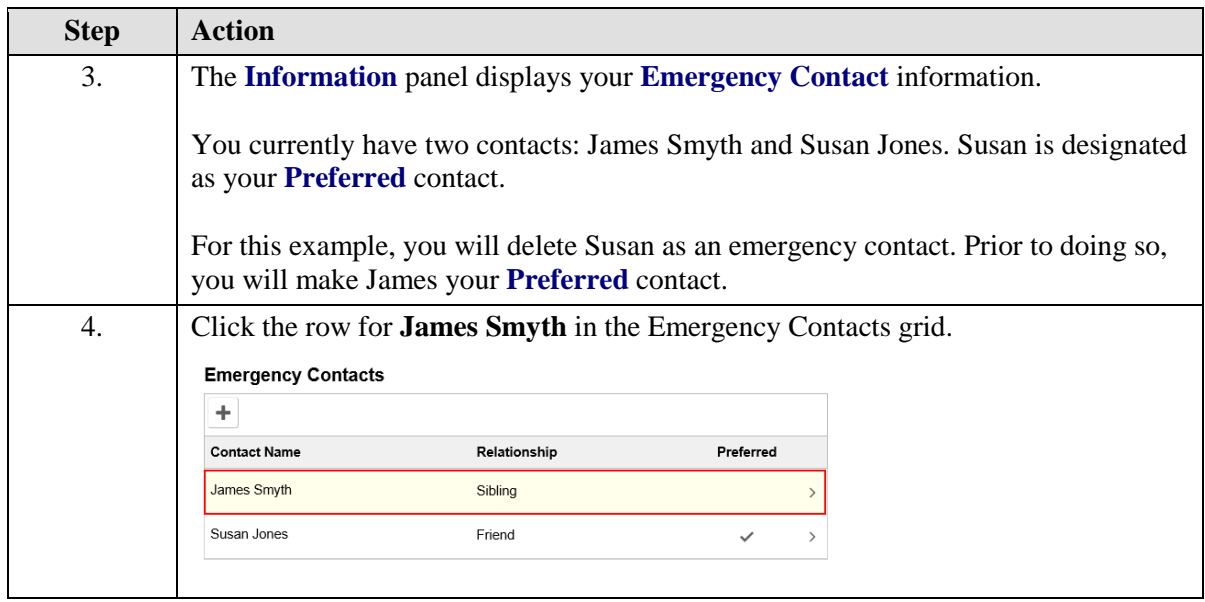

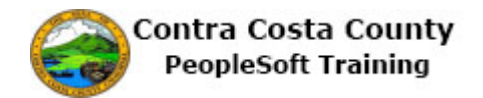

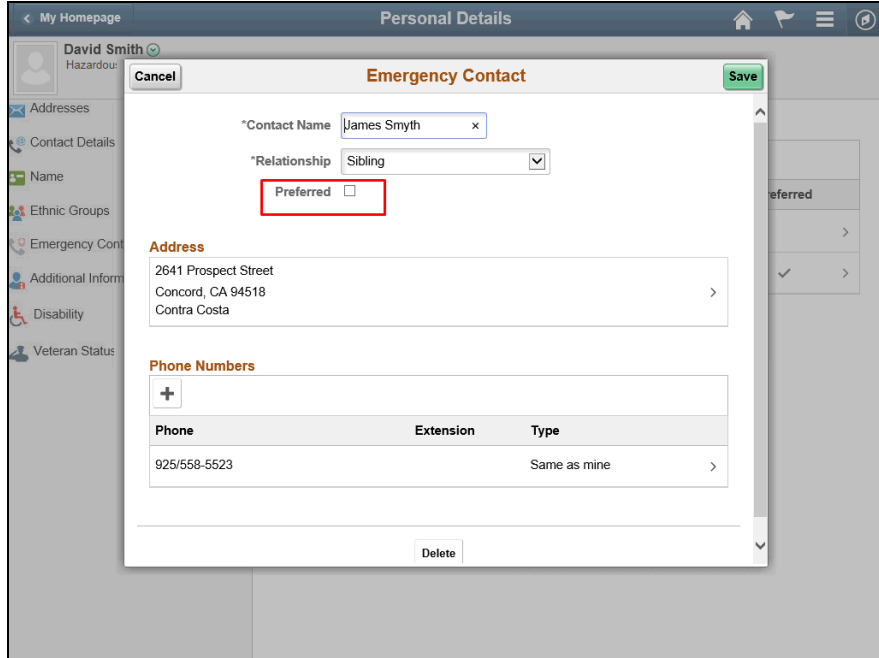

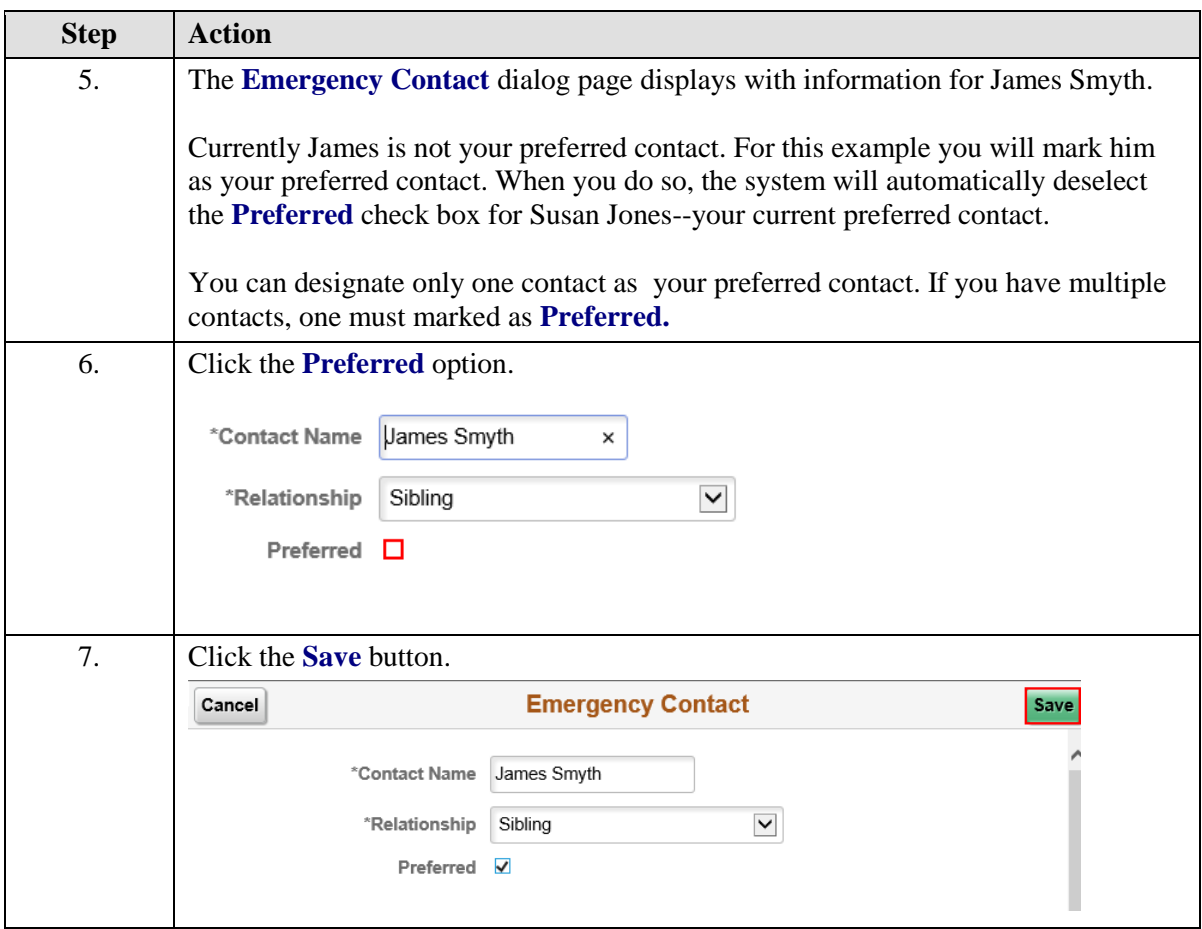

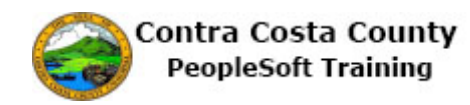

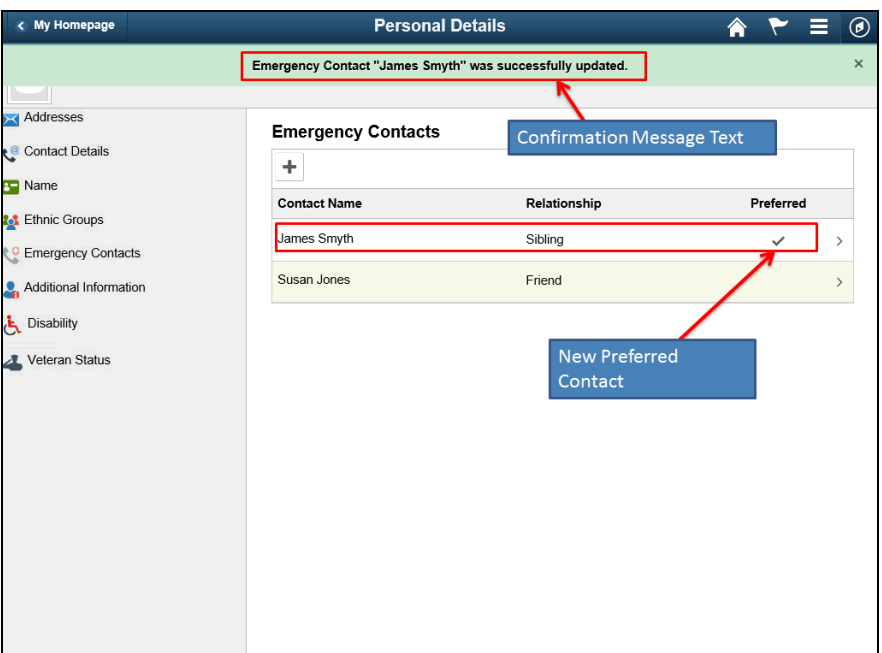

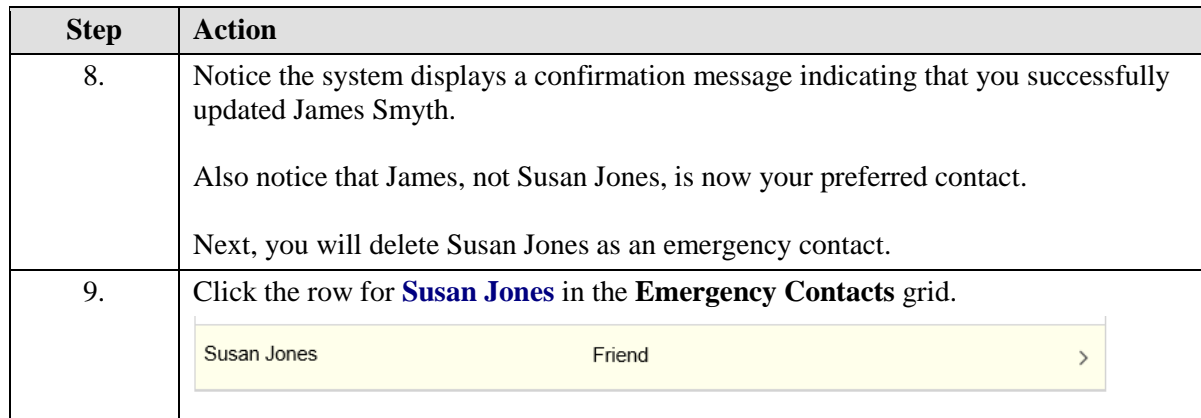

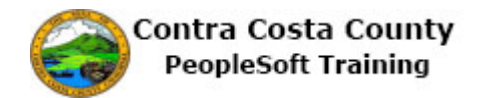

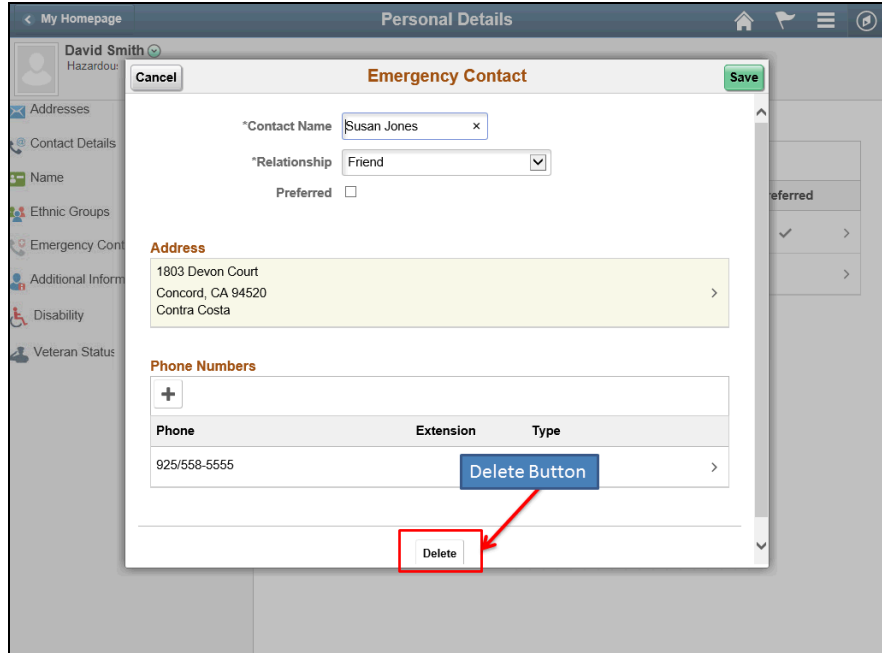

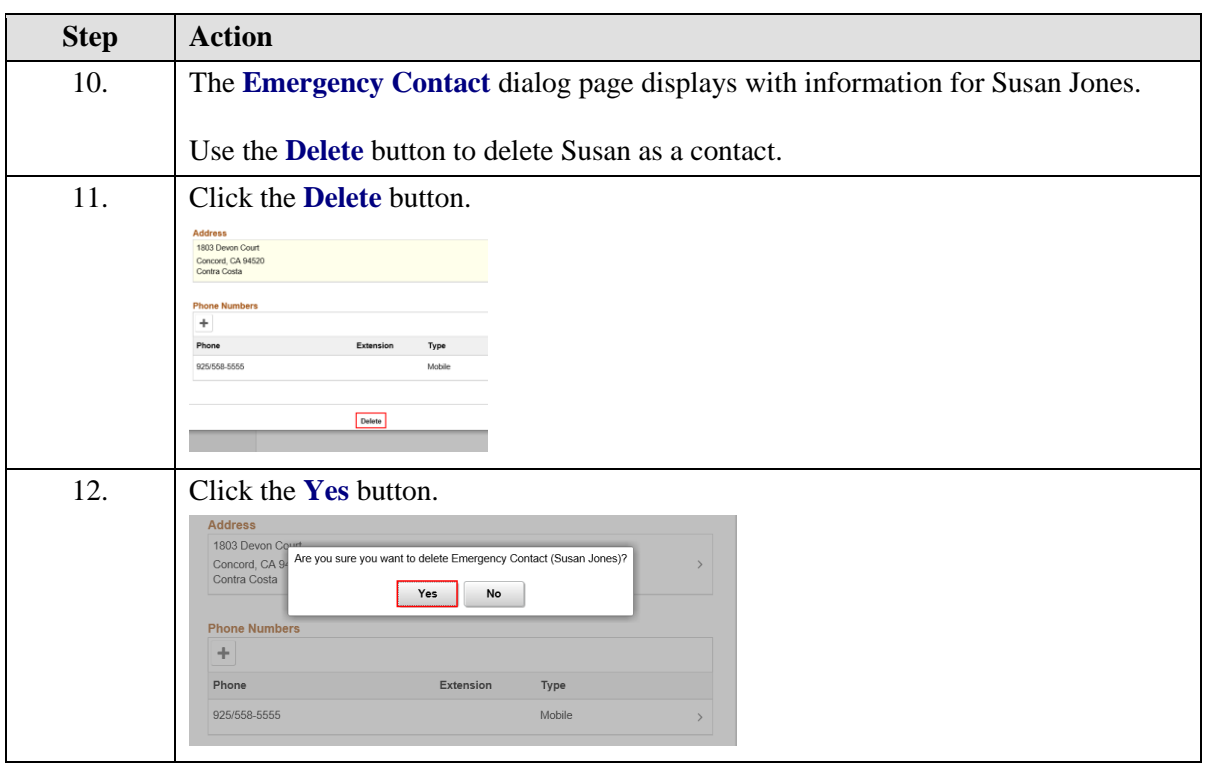

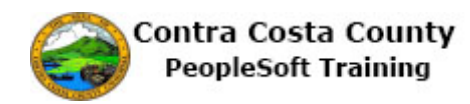

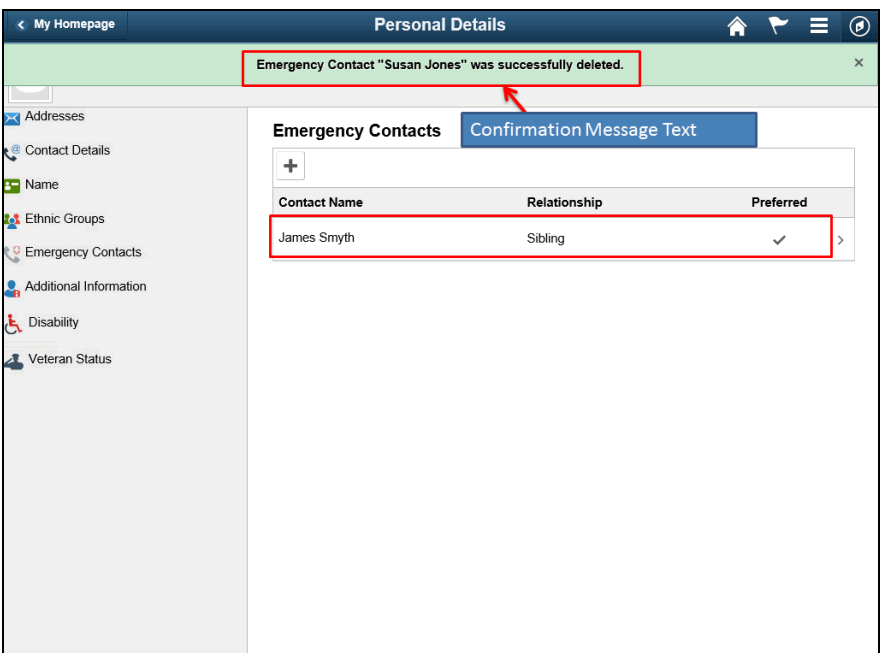

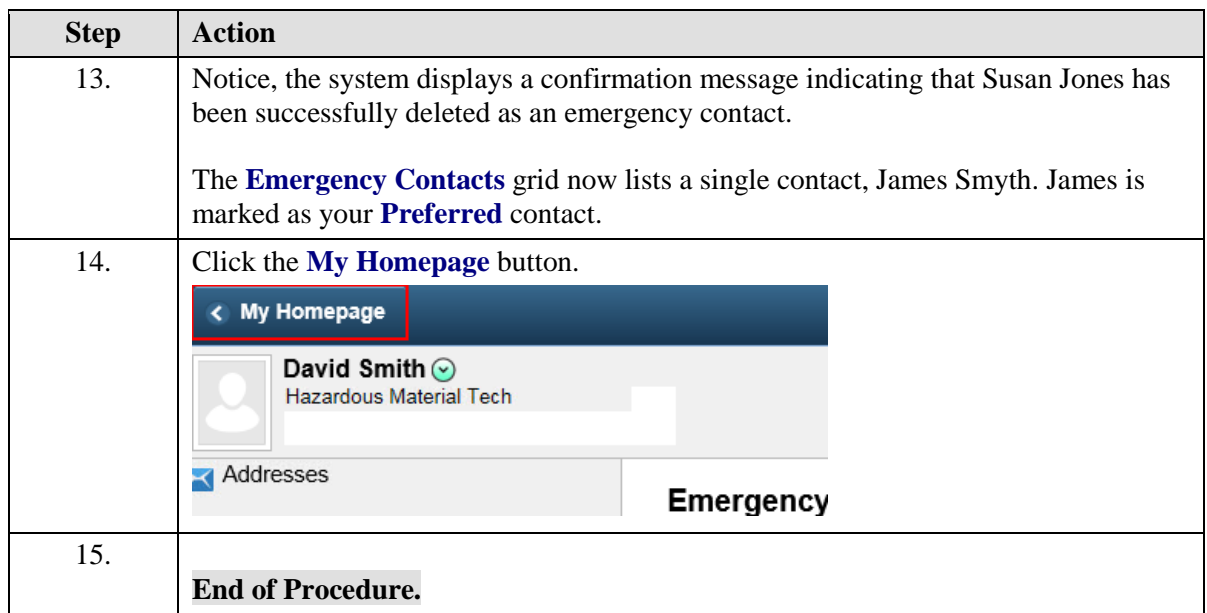

## Maintaining Ethnicity Self-Identifications

#### **Maintaining Ethnicity Self-Identifications**

The Employee Self Service feature of PeopleSoft 9.2 allows you to review and update your ethnicity self-identification information that are stored in the system.

The steps involved in managing your ethnicity self-identification information are covered in a three topics in this lesson:

- Entering an Ethnicity Self-Identification
- Editing an Ethnicity Self-Identification

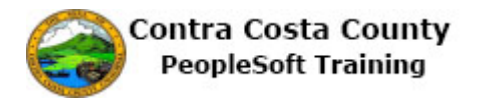

Deleting an Ethnicity Self-Identification

This topic is available for play-back through the UPK player in

- See-It! Mode—allows you to attach a "video" demonstration of the topic
- Try-It! Mode—allows you to use your mouse and keyboard to complete transactions in a simulated environment

Both See-It! And Try-It! provide guided instructions and explanations of important features of PeopleSoft transactions. The full text of the instructions and explanations included in the UPK Payer are also available in two printed documents—a Training Guide and a Job Aid.

Here are some key points to keep in mind about maintaining your ethnicity self-identification information:

- Ethnicity information may not exist for you in the system
- Providing this information is voluntary
- You can self-identify with multiple ethnic groups
- One Ethnic self-identification must be marked as your primary self-identification
- The first group you enter is automatically marked as your primary self dedication
- You cannot self-identify as Hispanic/Latino and White or as Hispanic/Latino and Black

### **Entering an Ethnic Group Self- Identification**

#### **Entering an Ethnicity Self-Identification**

The basic steps to entering/adding an ethnicity self-identification are,

- 1. Navigate to the **Ethic Groups** page
- 2. Click the **Add an Ethic Group** button
- 3. Select a value from the **Description** field drop down list
- 4. Click the **Save** button on the **Ethic Groups** page
- 5. The **Save Confirmation** page displays
- 6. Click the **OK** button

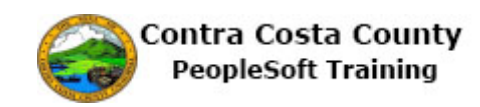

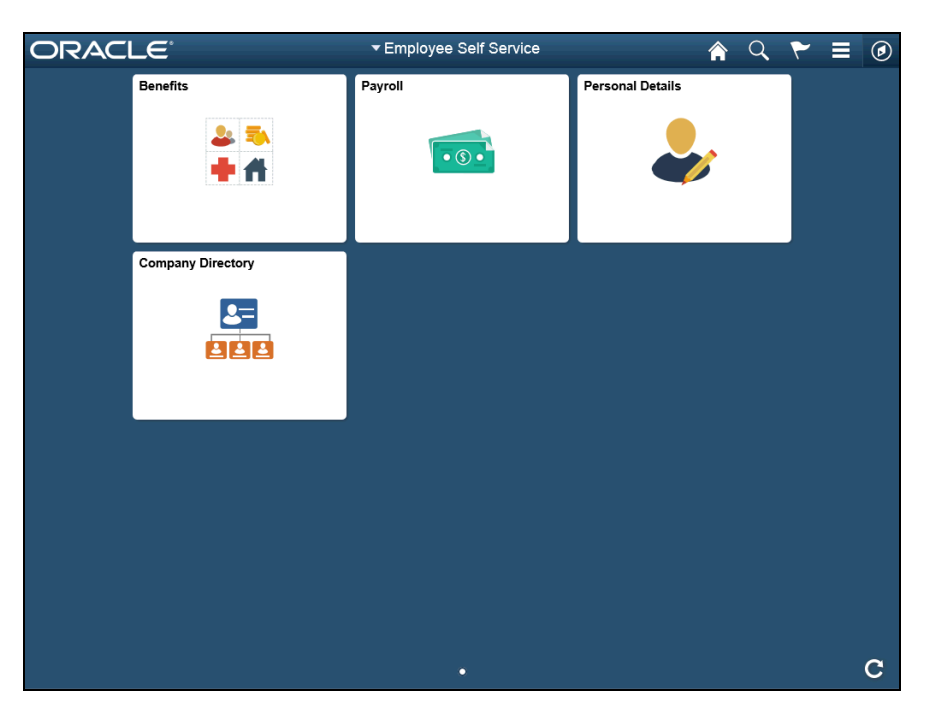

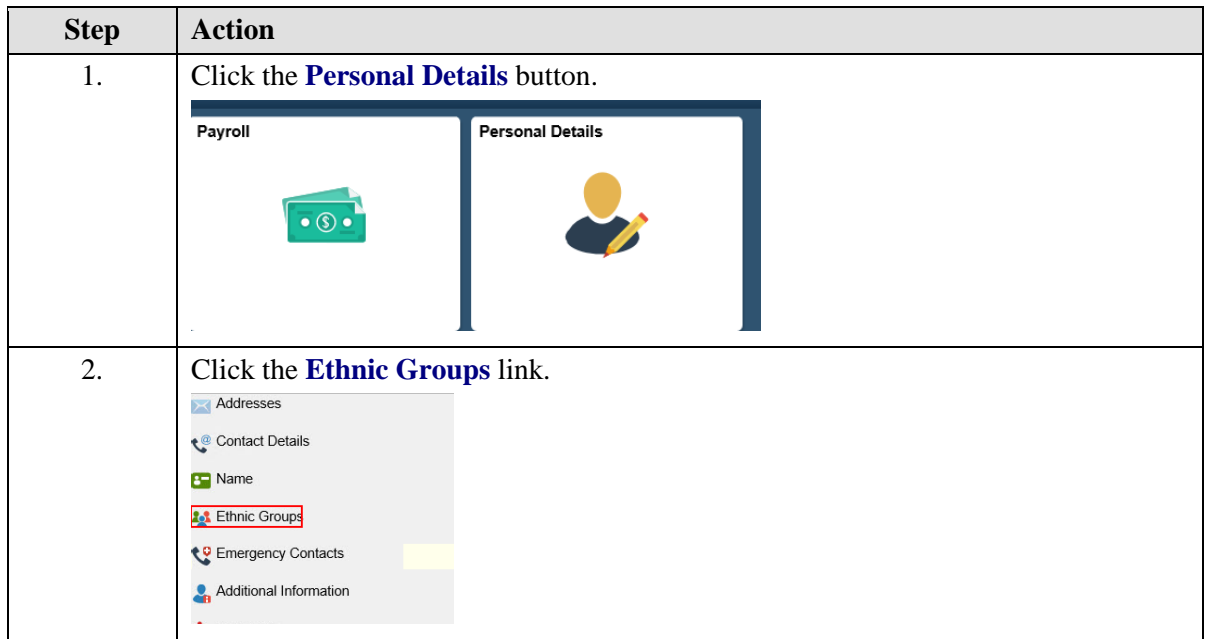

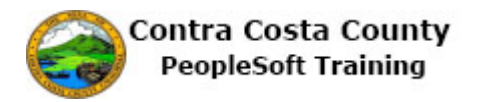

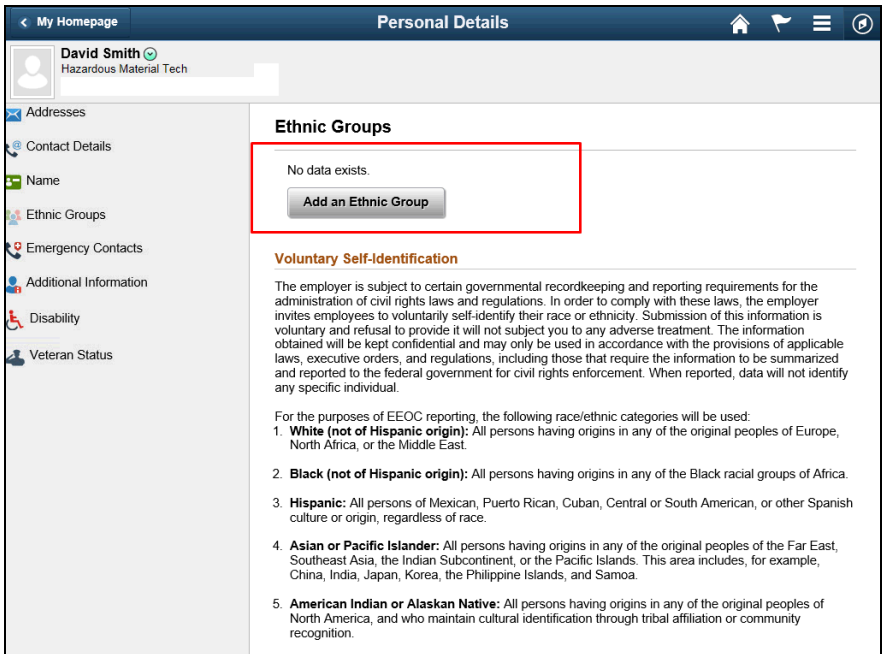

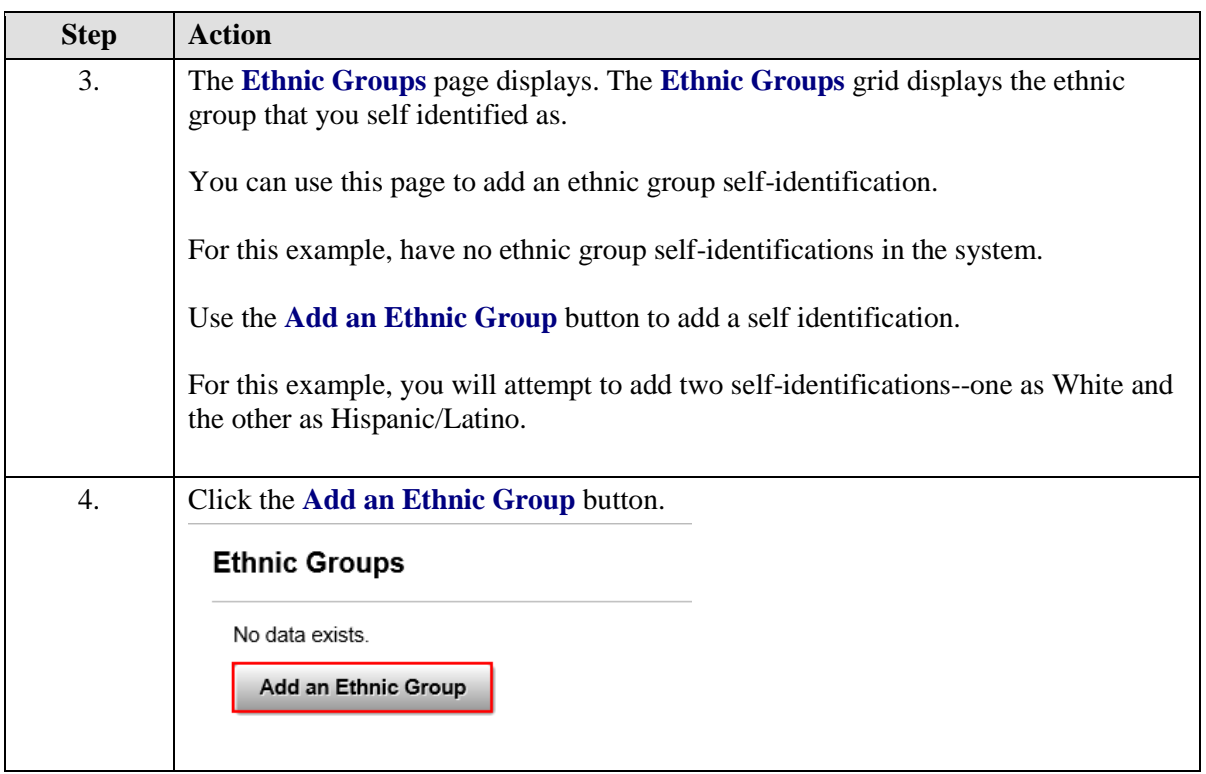

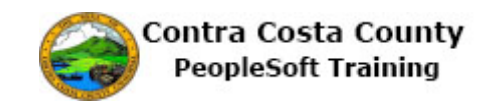

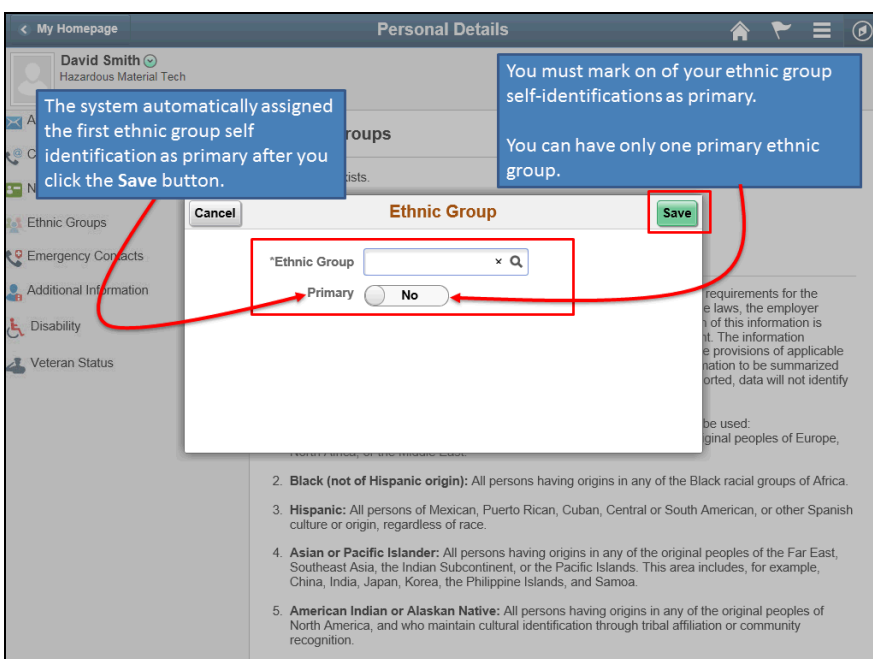

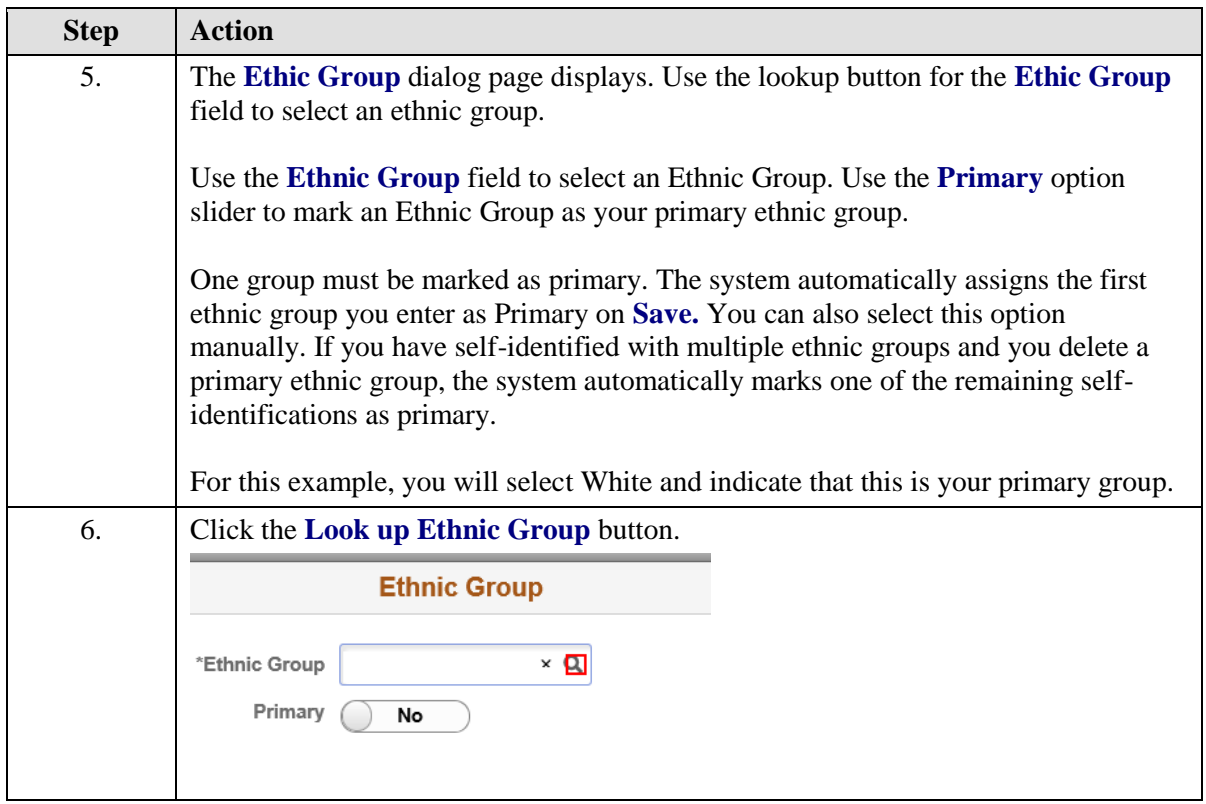

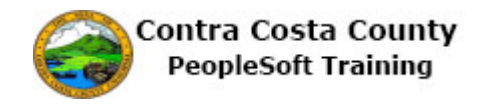

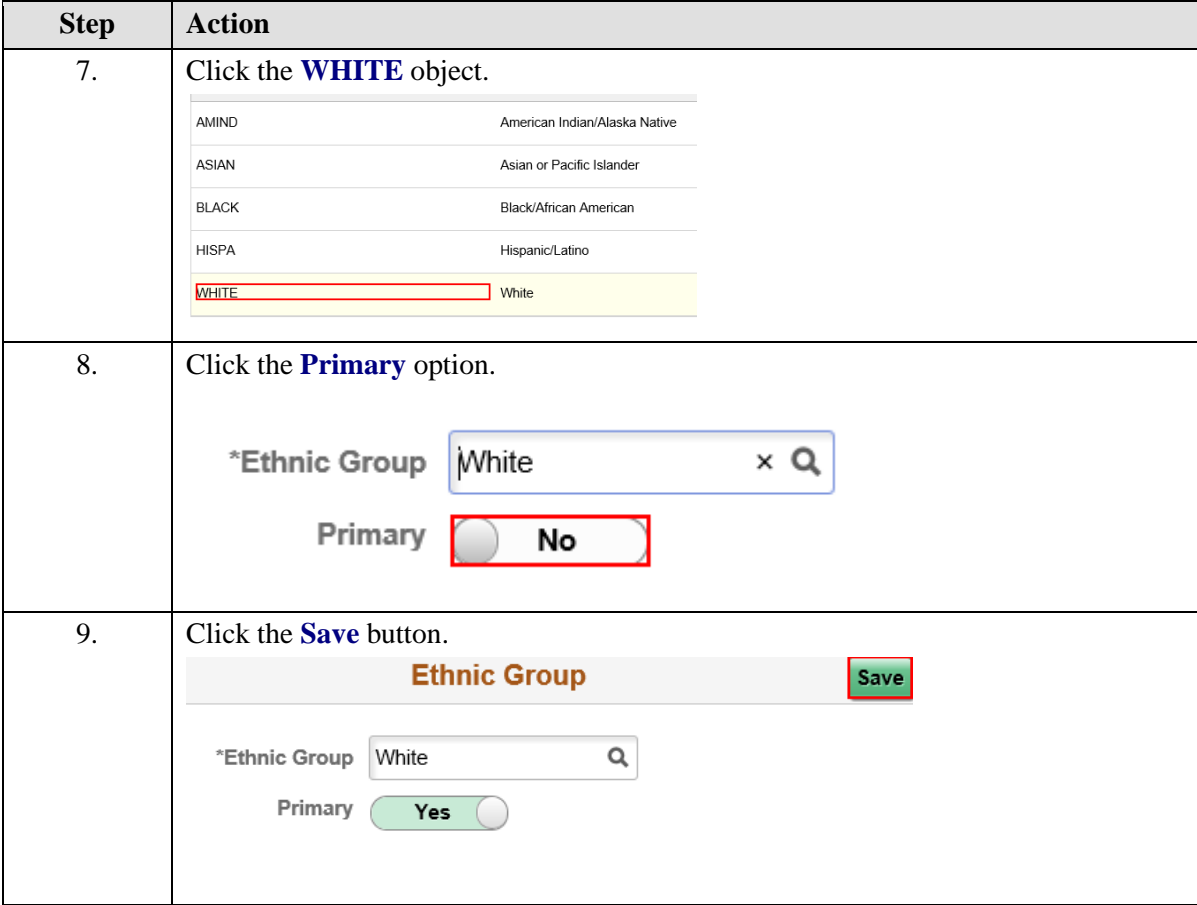

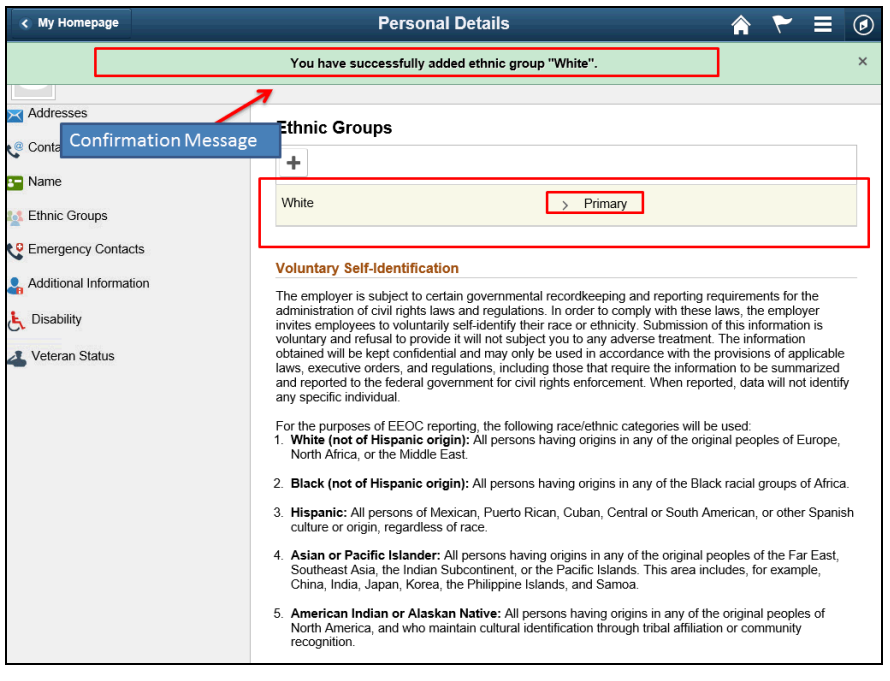

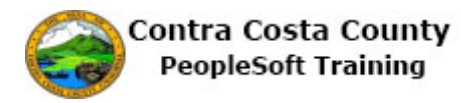

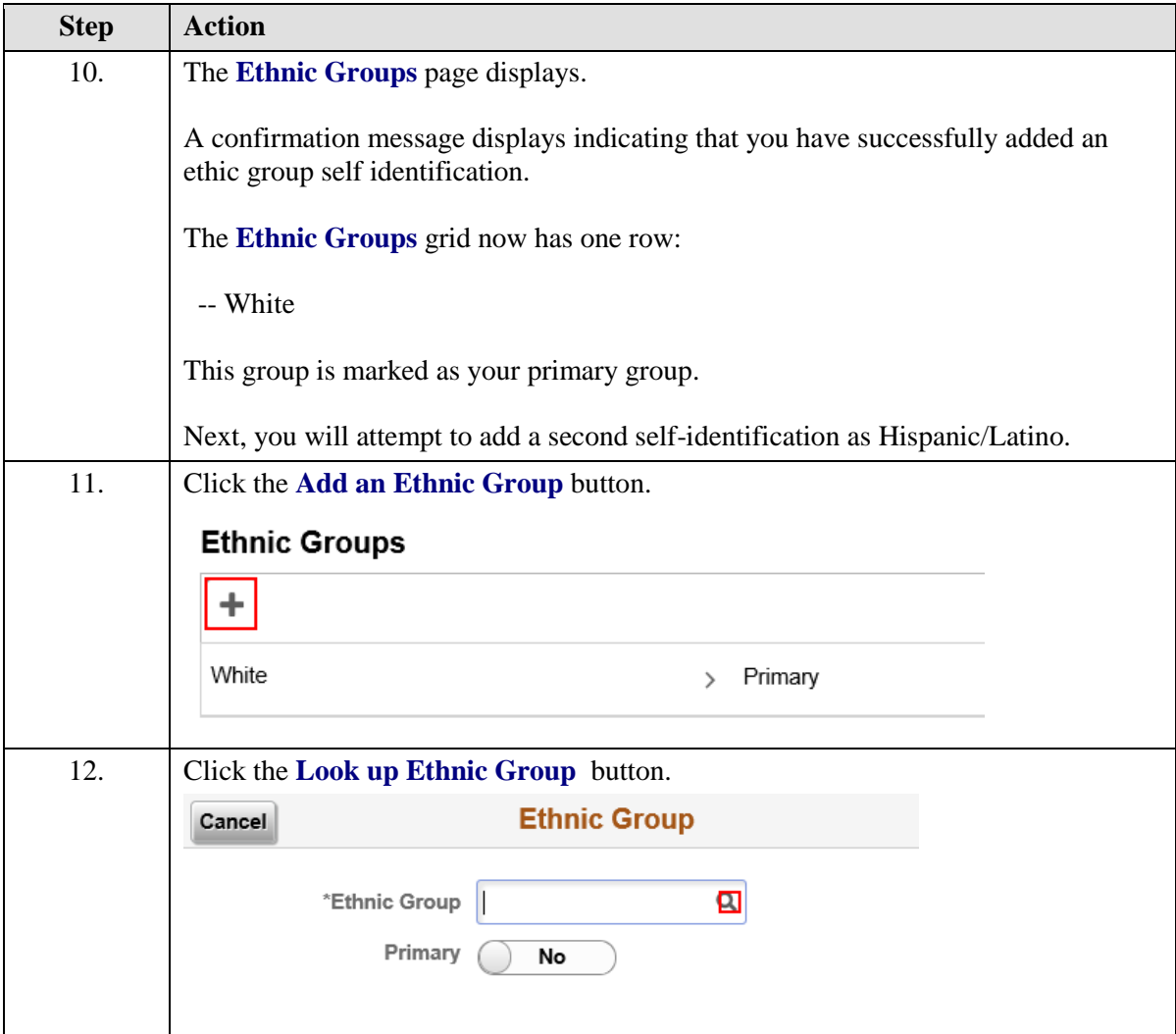
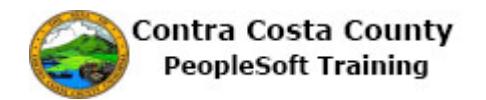

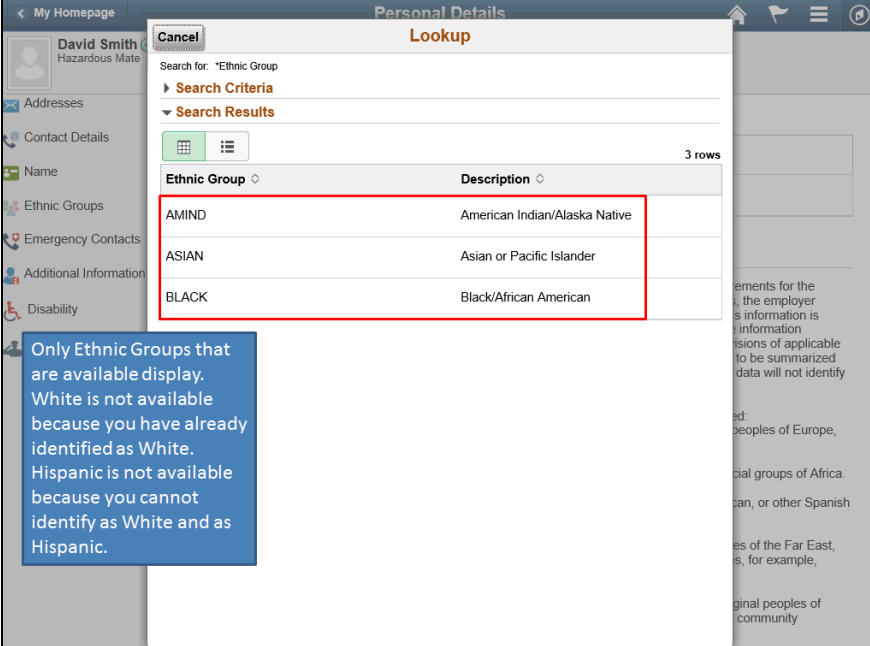

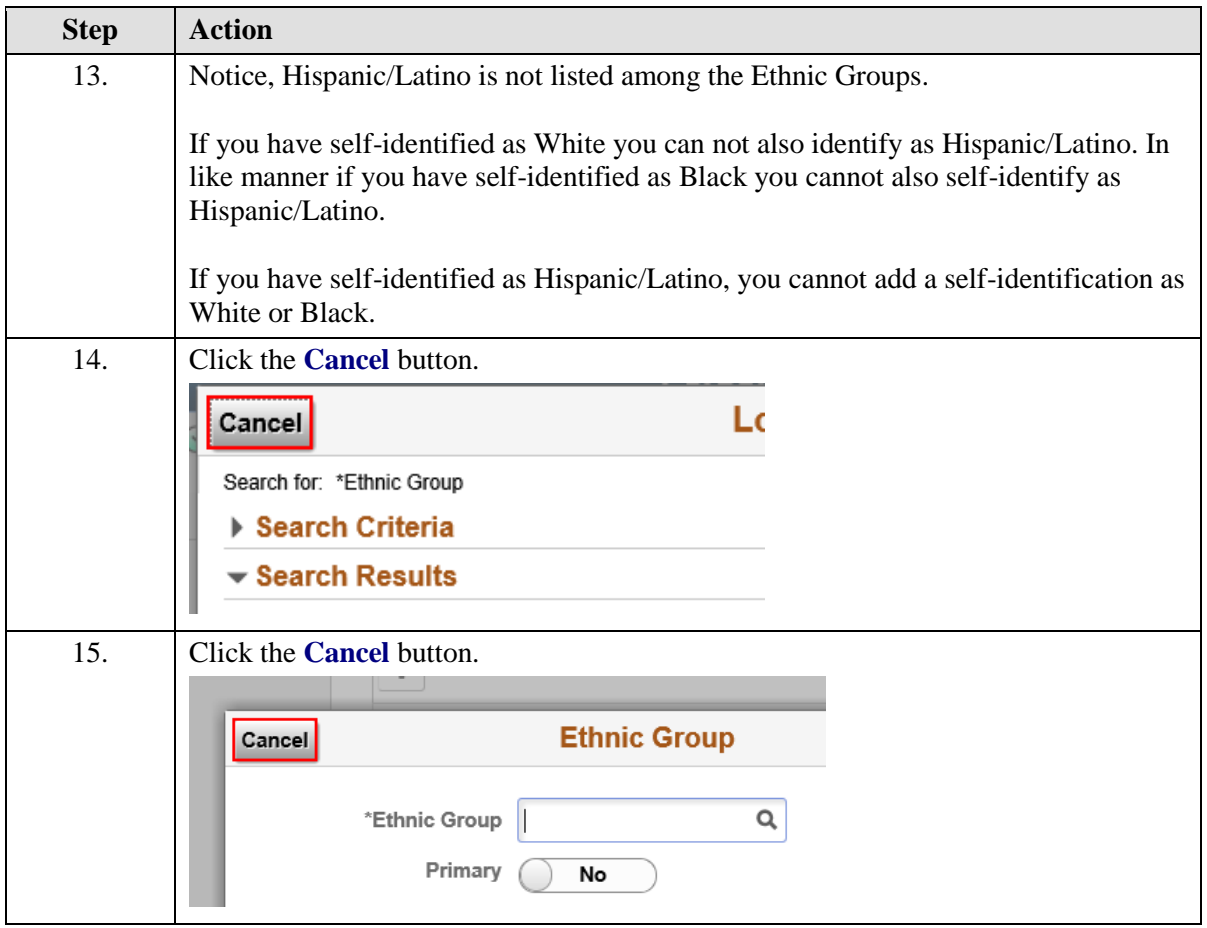

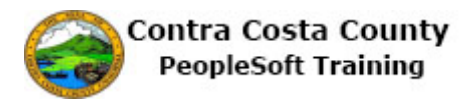

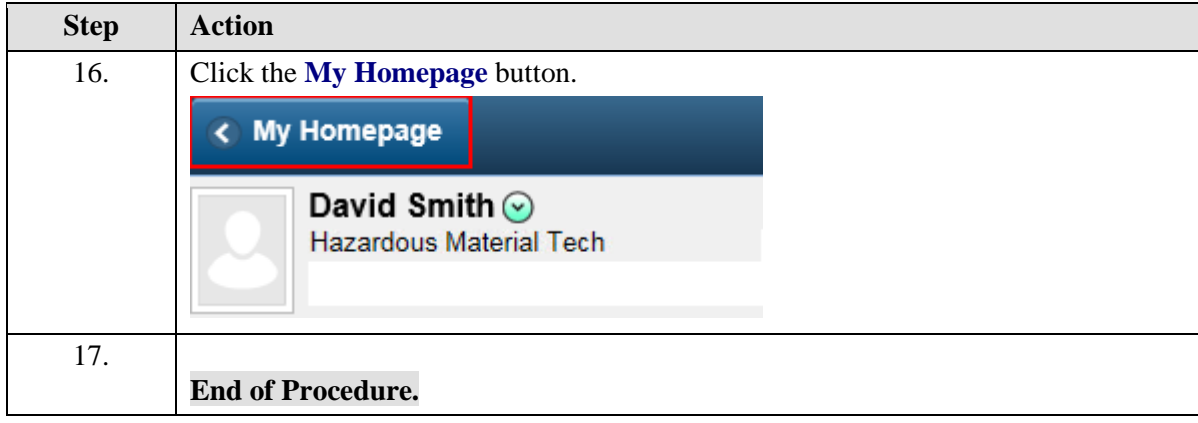

### **Editing an Existing Ethnic Group Self-Identification**

The basic steps to editing an existing ethnic group self-identification are:

- 1. Click the **Personal Details** tile on the **Employee Self Service** home page.
- 2. Click **Ethnic Groups** link in the **Actions** panel.
- 3. Click the row to edit in the **Ethnic Groups** grid.
- 4. Click the **Look Up** button for the **Ethnic Group** field on the **Ethnic Group** dialog page.
- 5. Select the new ethnic group from the **Search Results**.
- 6. Click the **Save** button

### **Procedure**

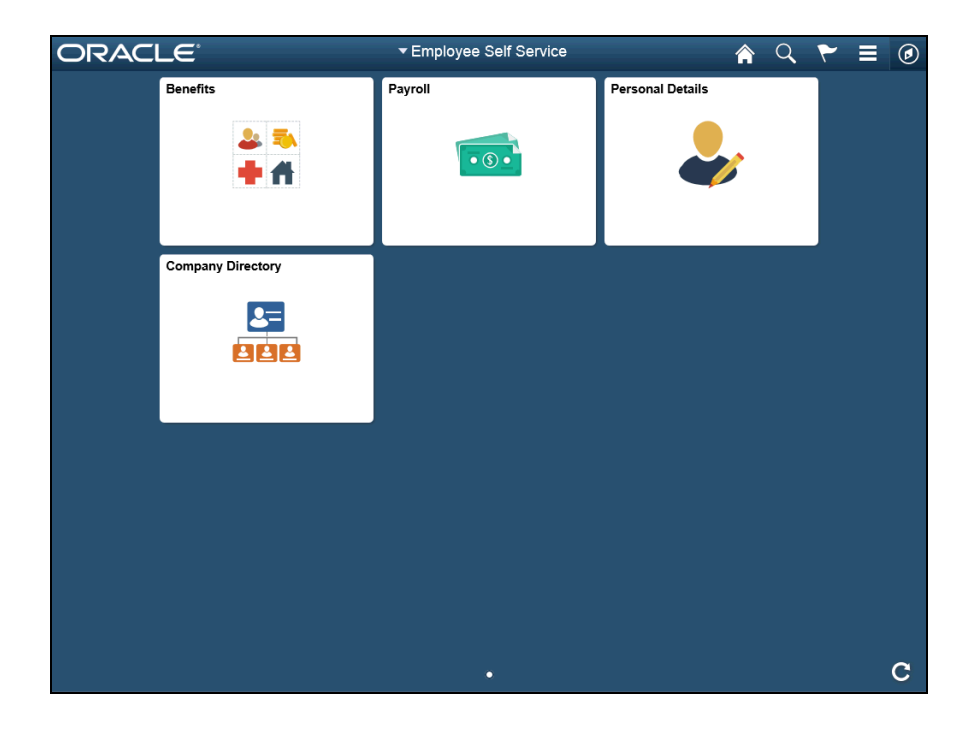

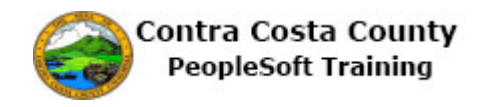

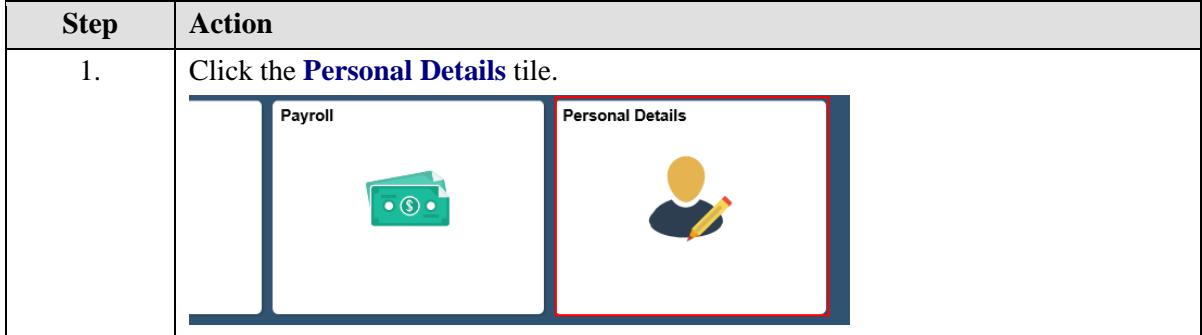

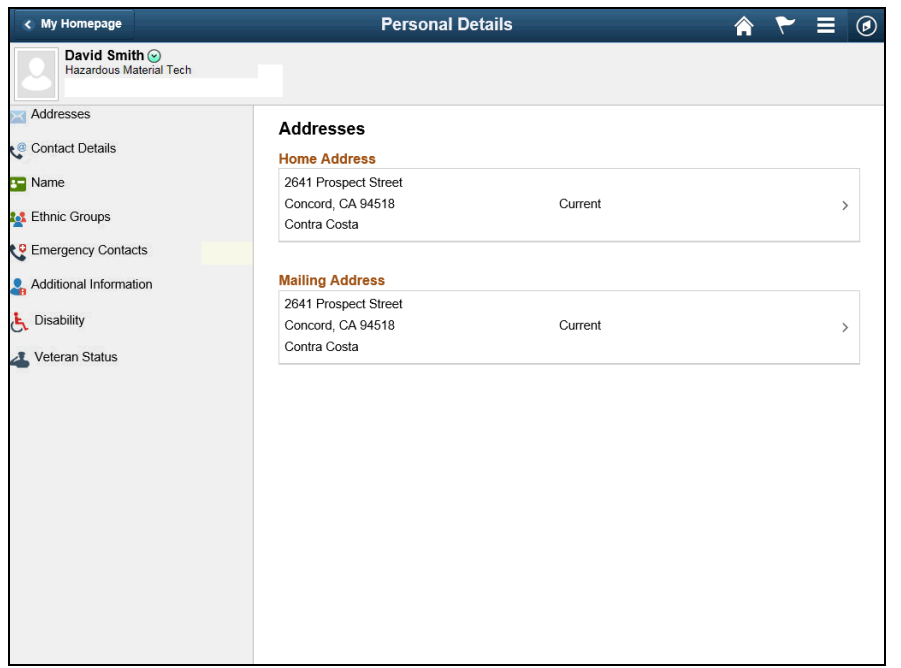

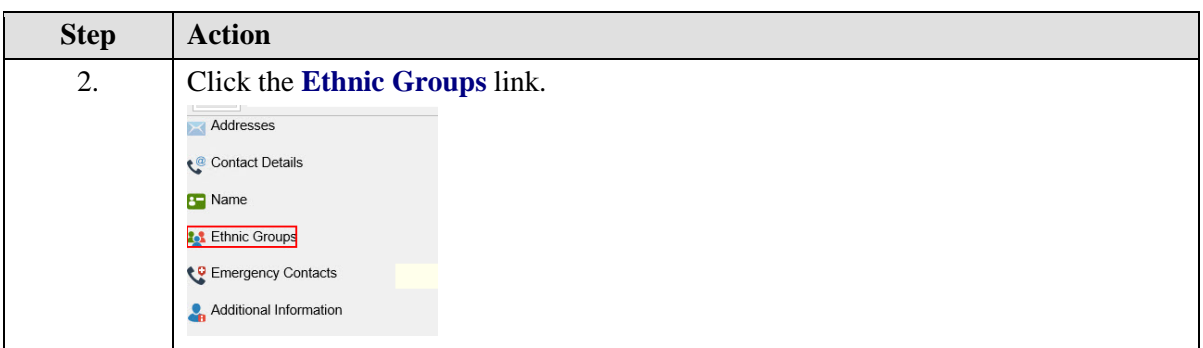

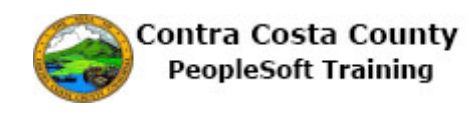

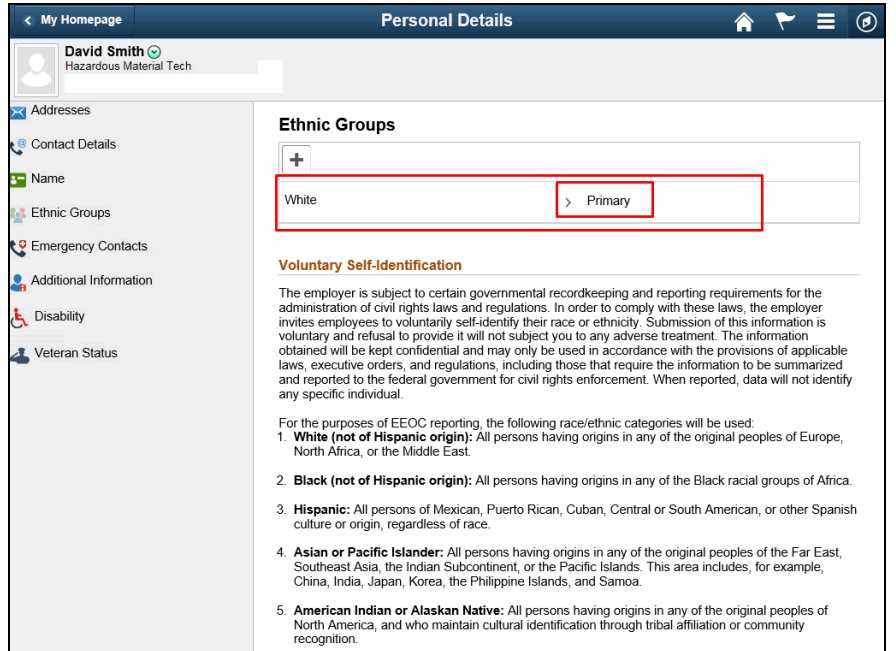

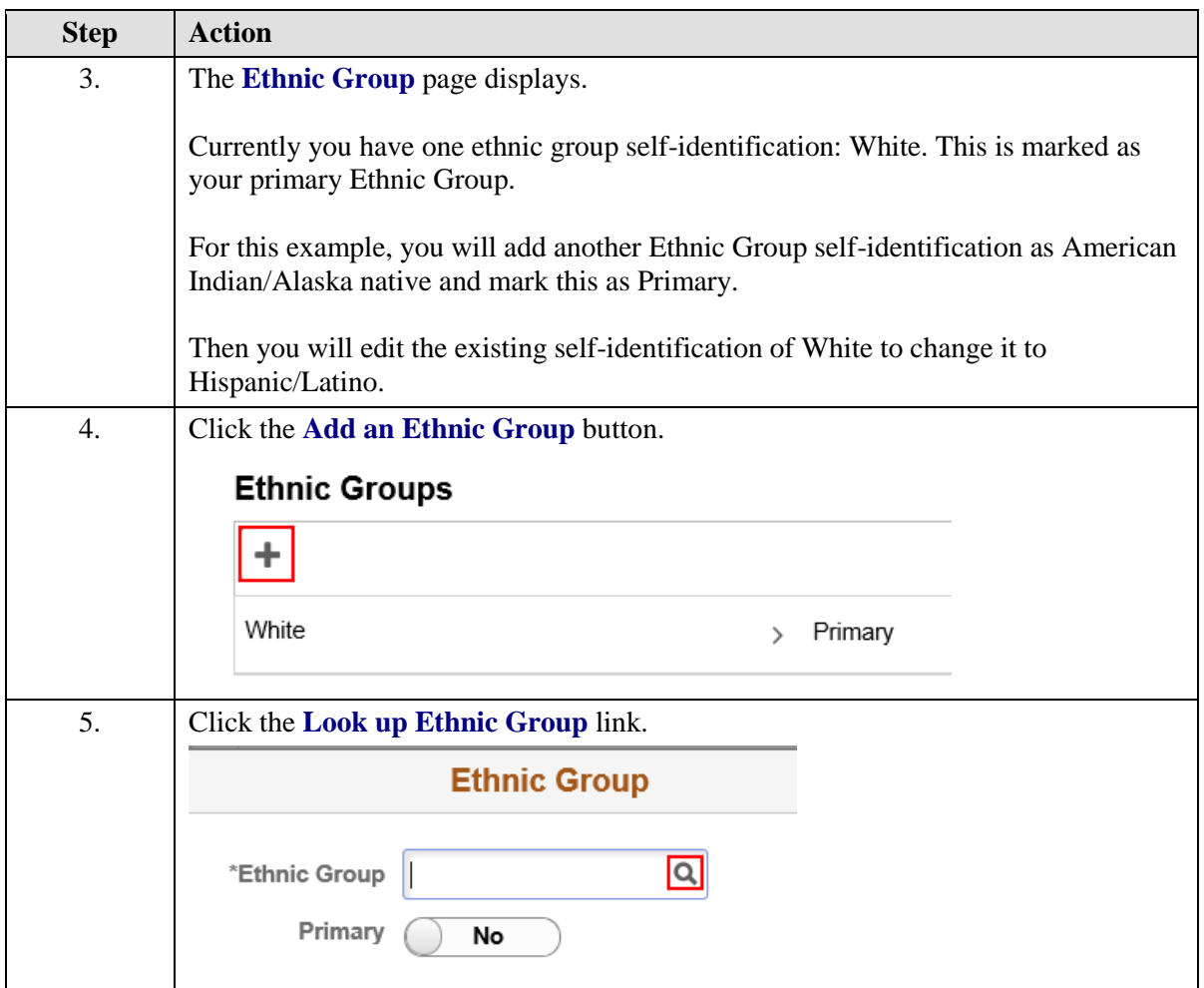

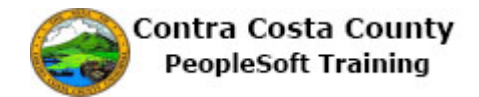

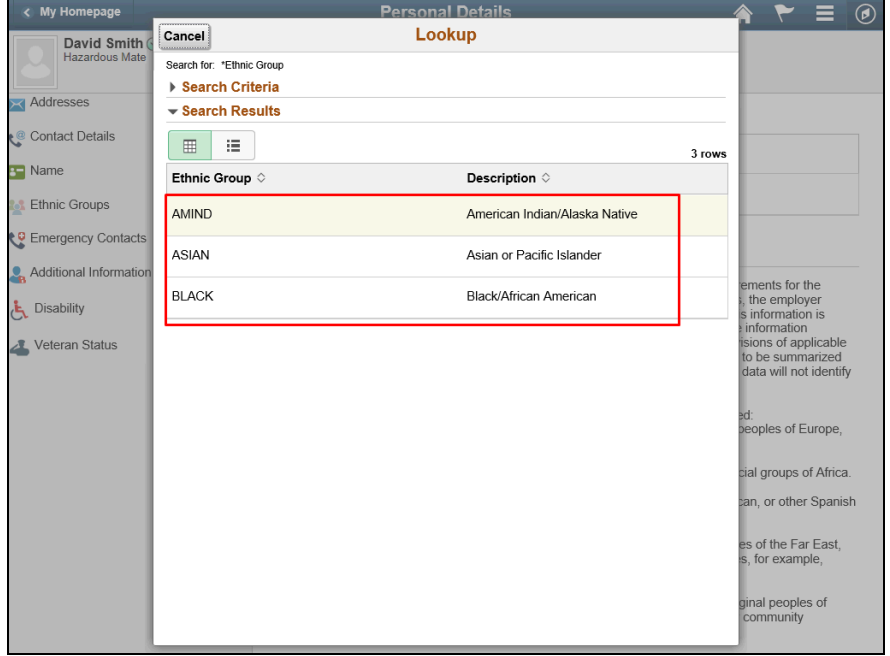

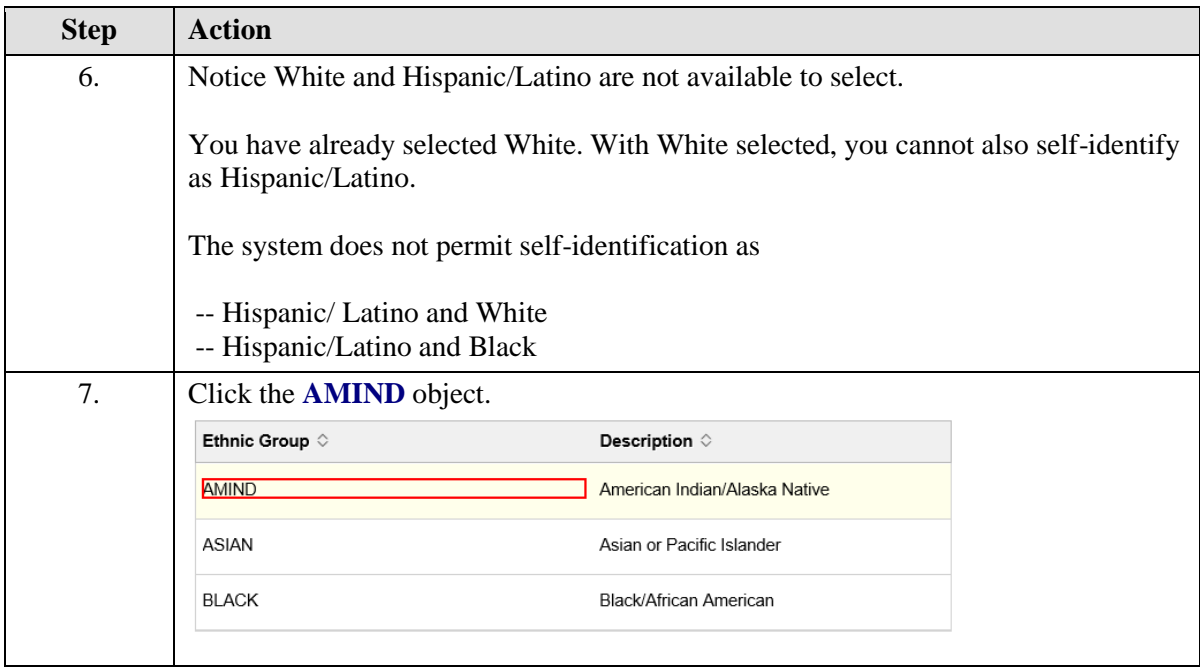

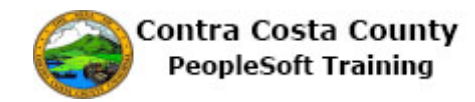

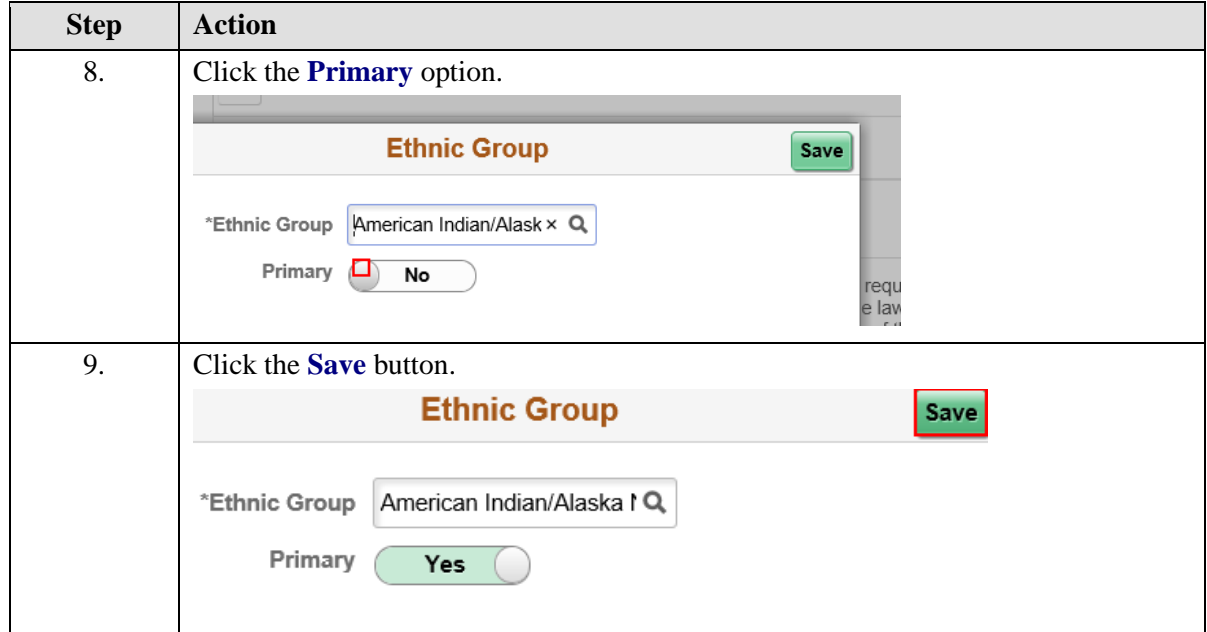

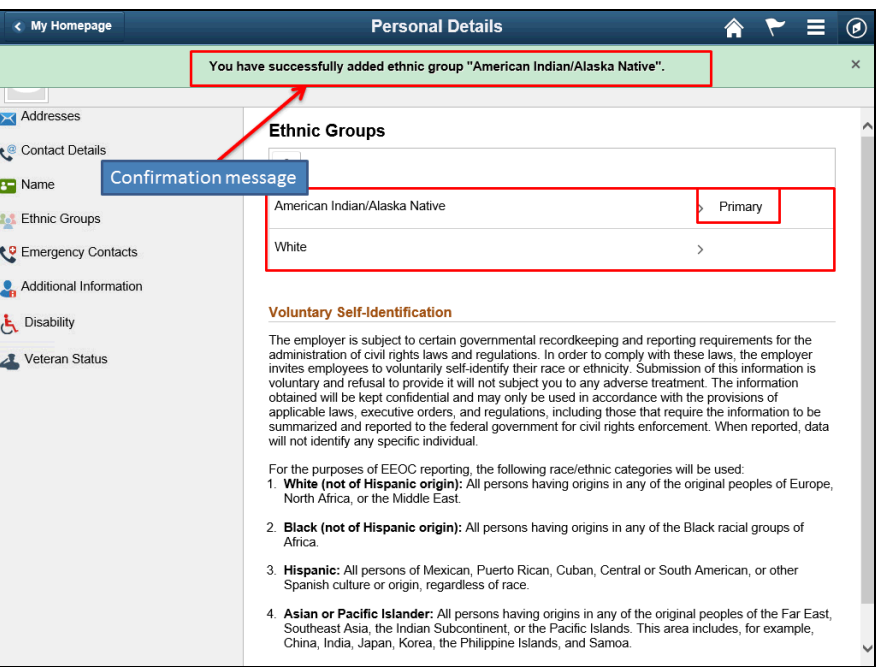

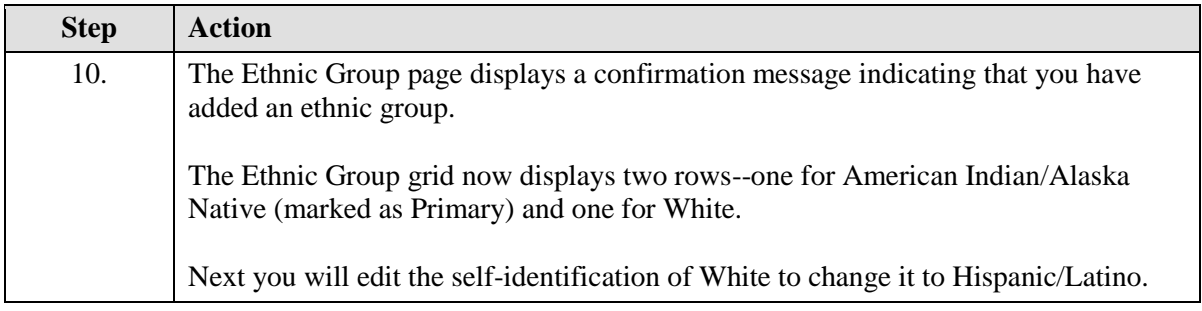

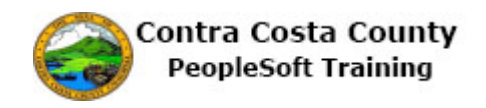

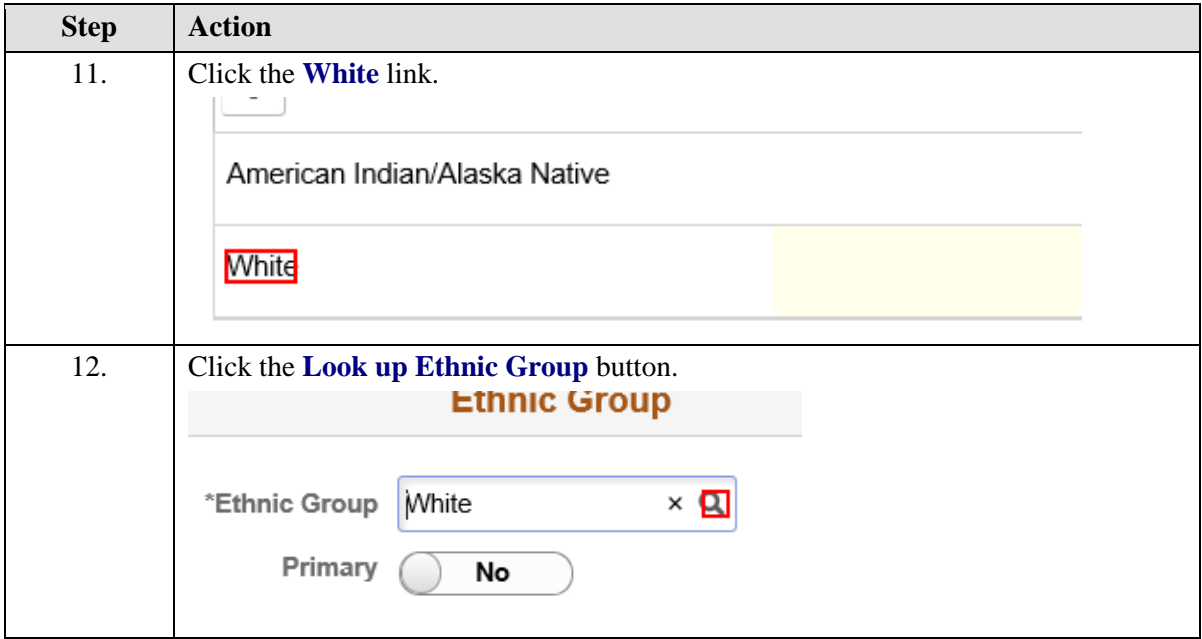

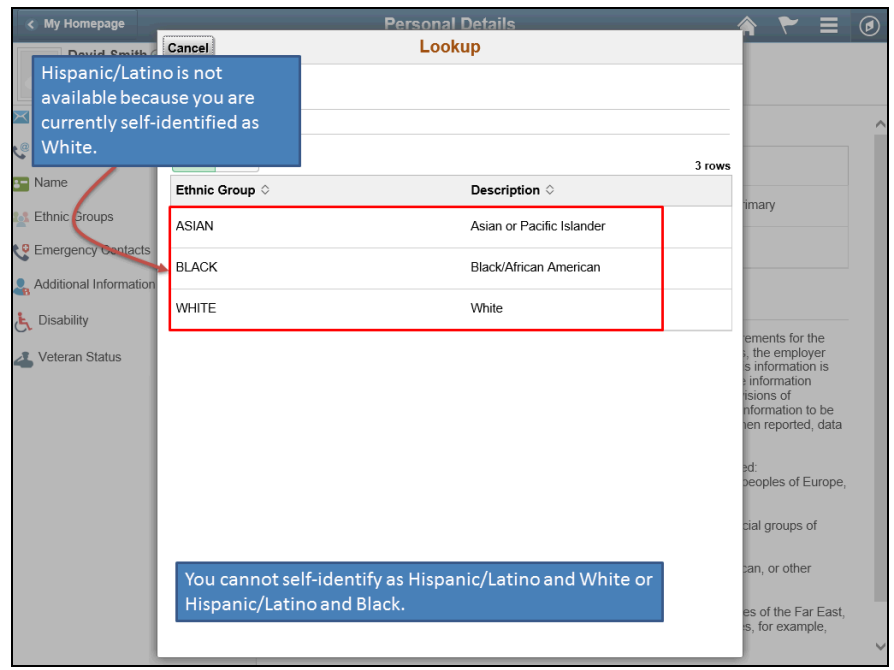

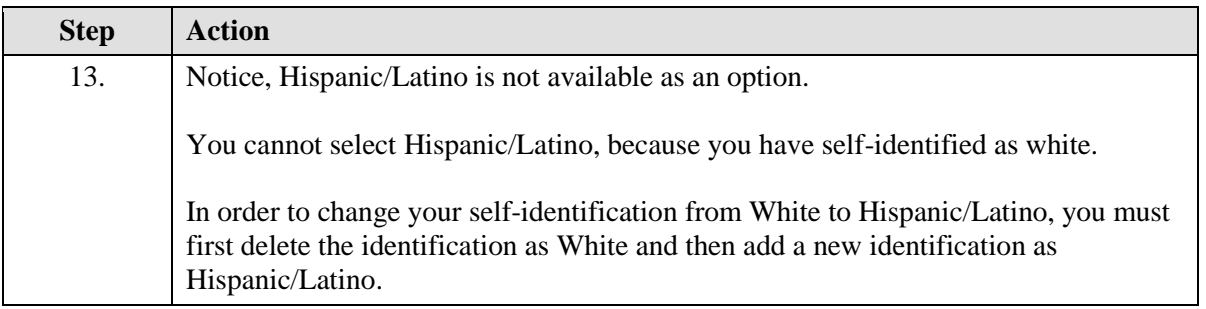

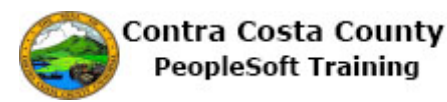

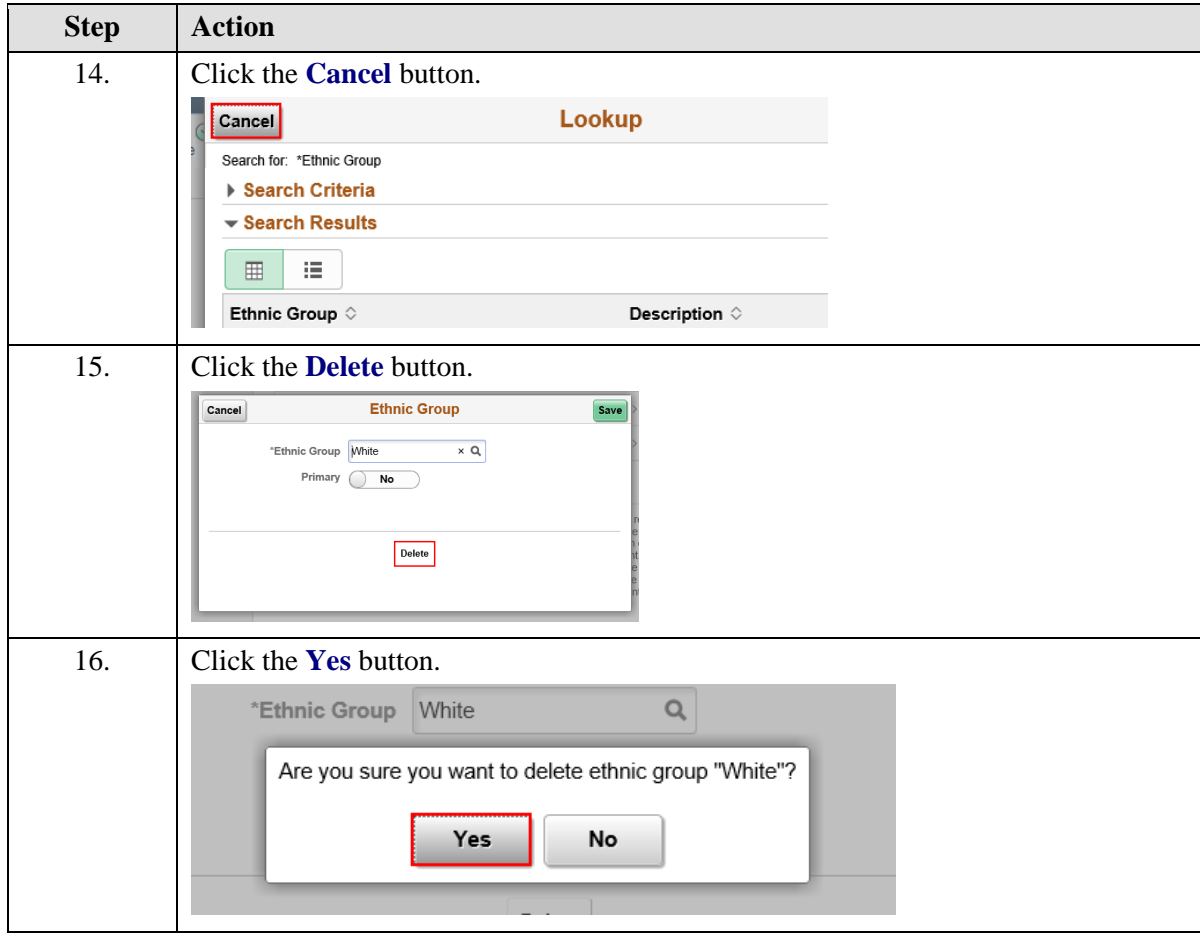

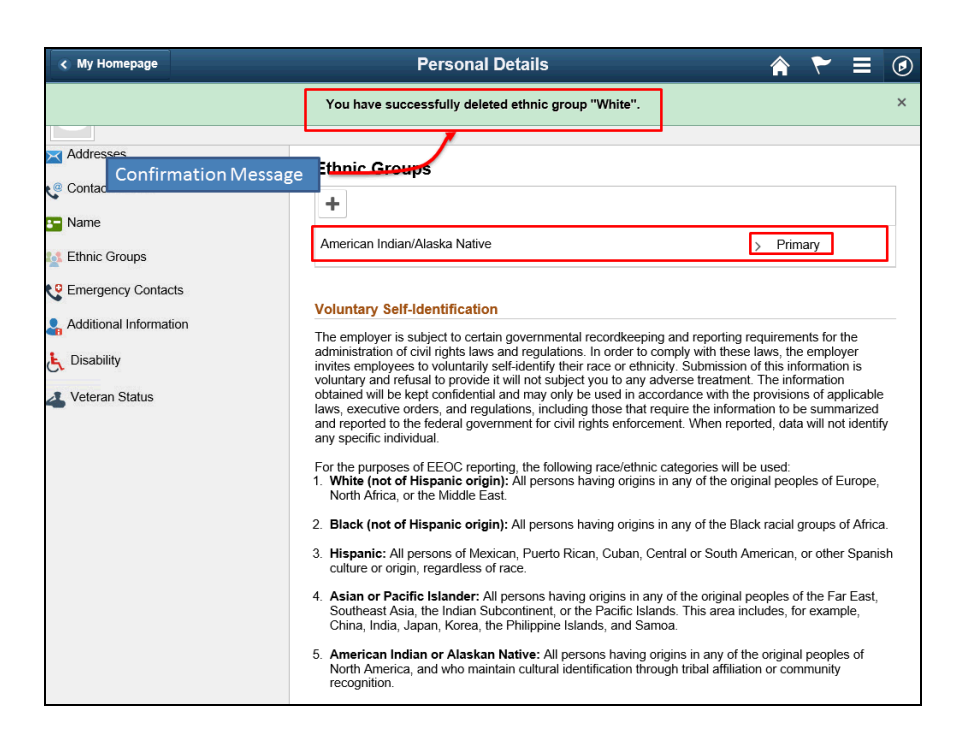

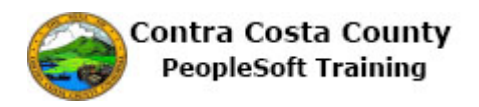

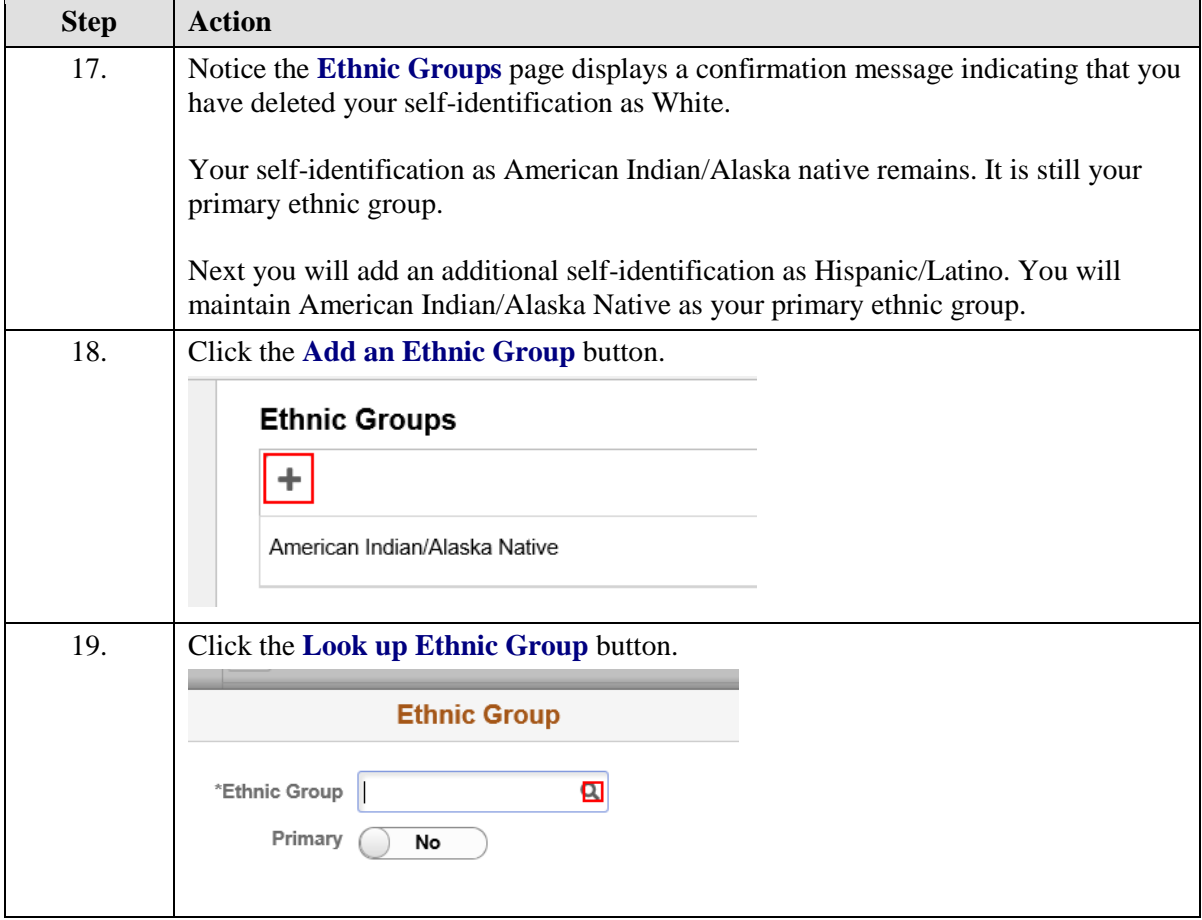

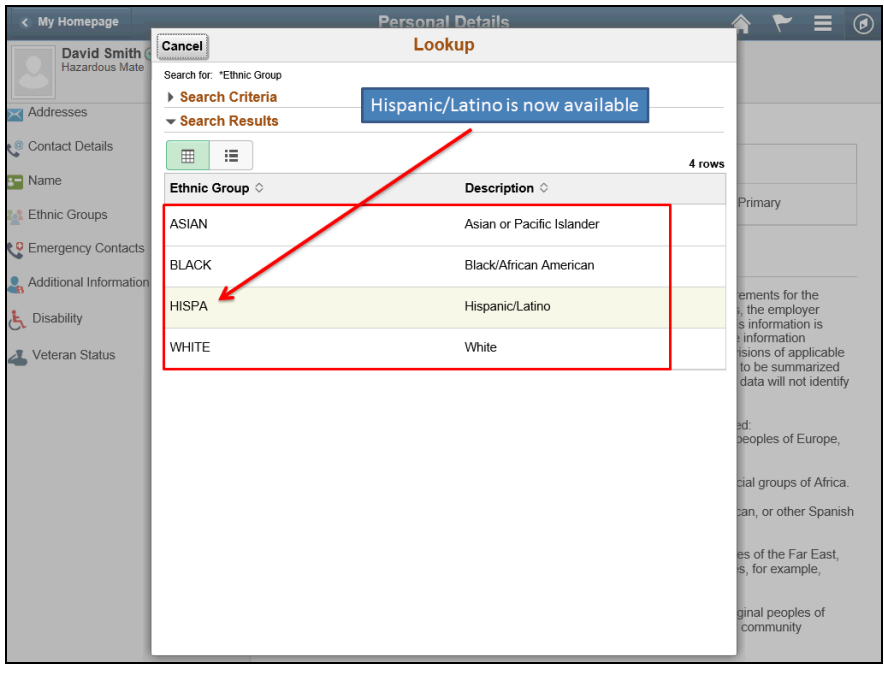

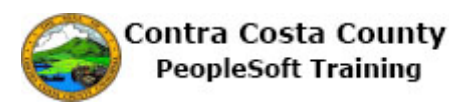

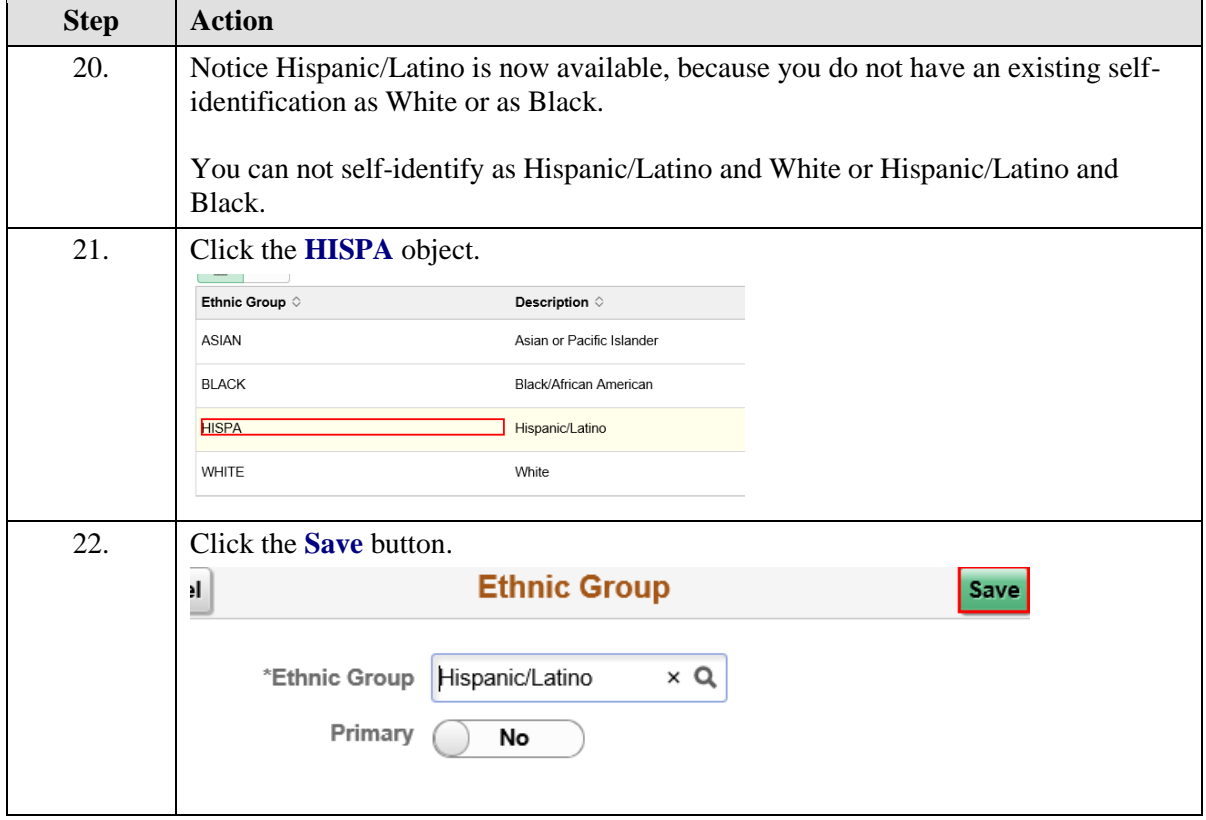

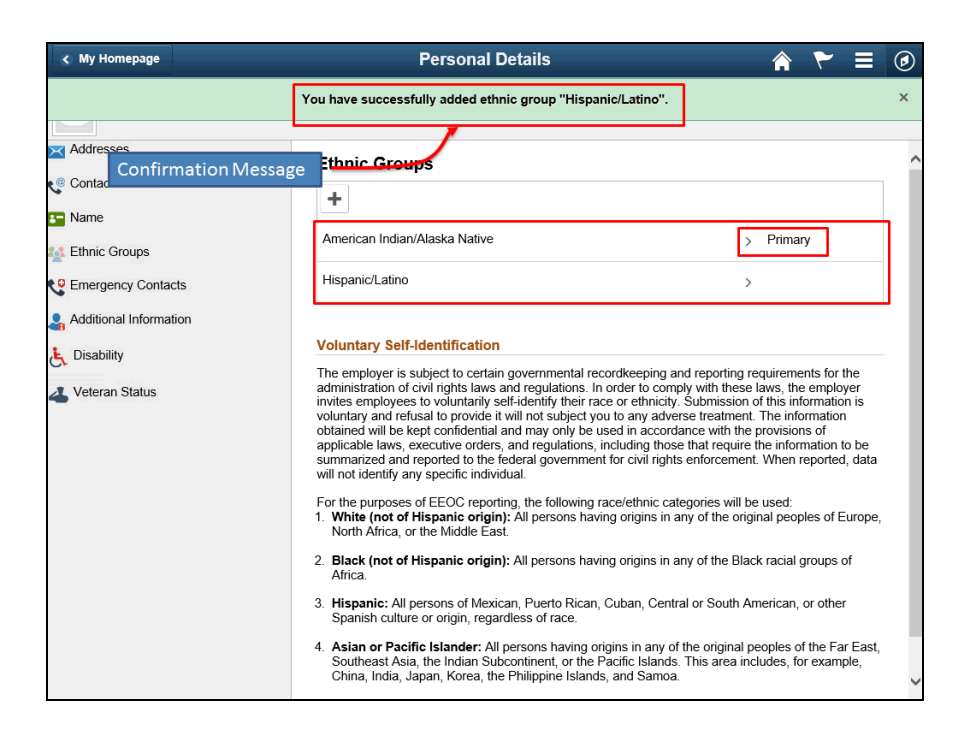

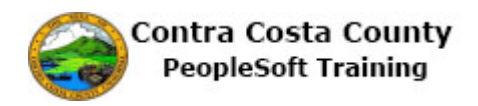

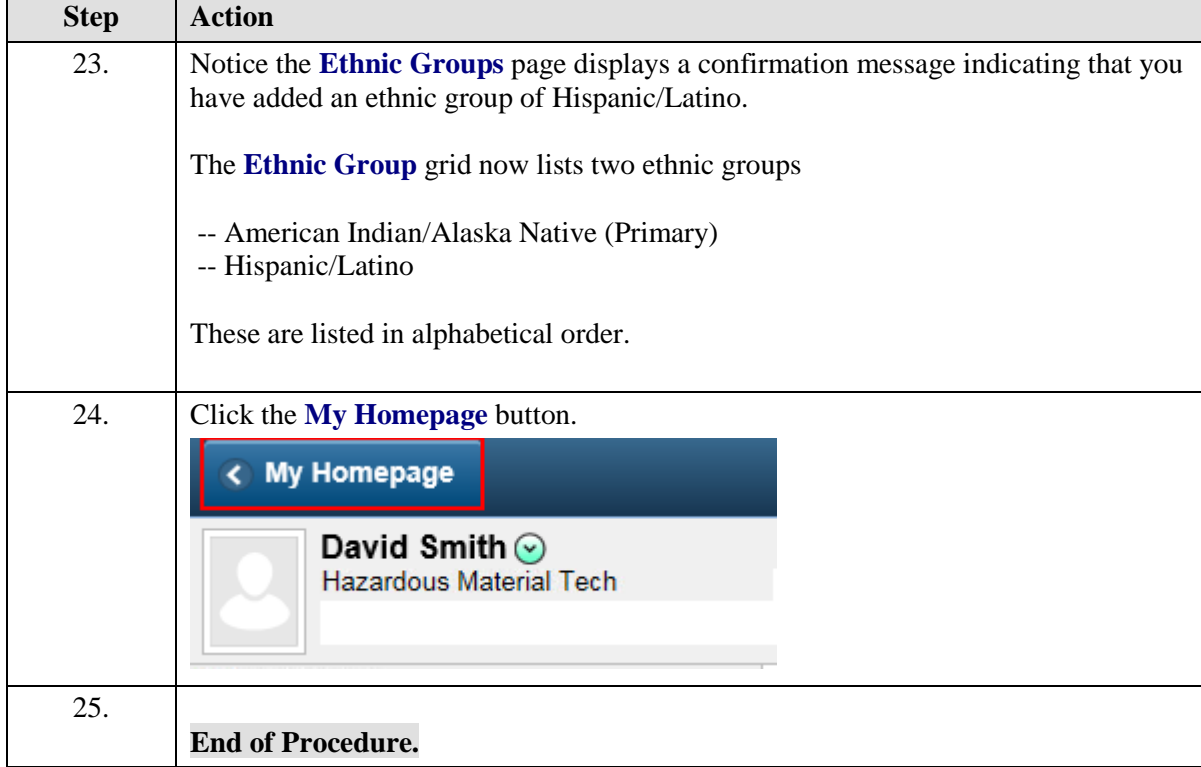

### **Deleting an Ethnic Group Self-Identification**

### **Deleting an Ethnicity Self-Identification**

The basic steps to deleting an ethnicity self-identification are,

- 1. Navigate to the **Ethic Groups** page
- 2. Click the **Delete** button for the designation you want to delete
- 3. The **Delete Confirmation** page displays
- 4. Click the **OK** button
- 5. Click the **Save** button on the **Ethic Groups** page
- 6. The **Save Confirmation** page displays
- 7. Click the **Ok** button

### **Procedure**

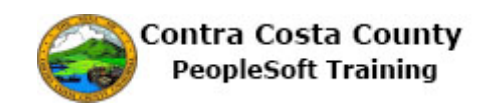

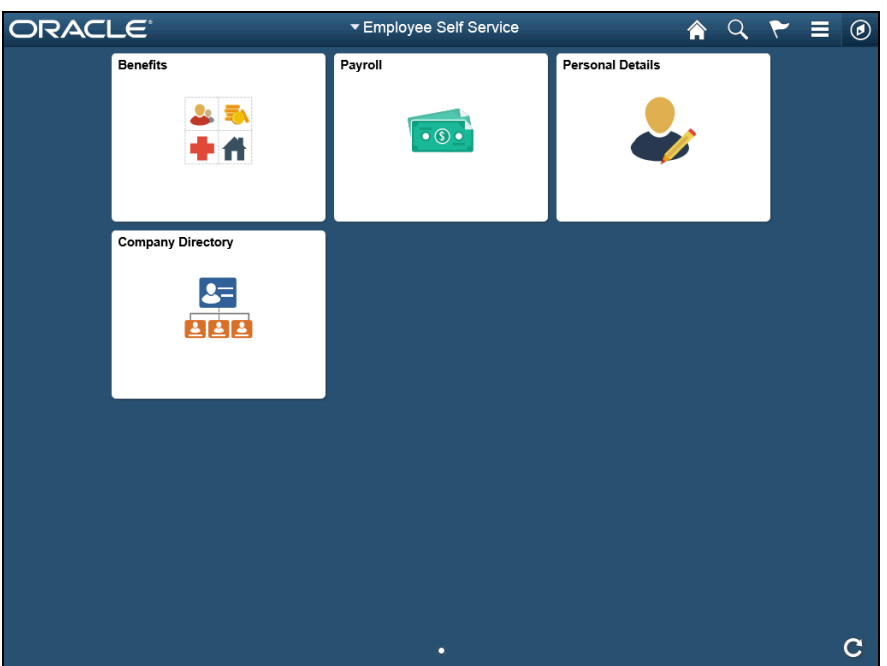

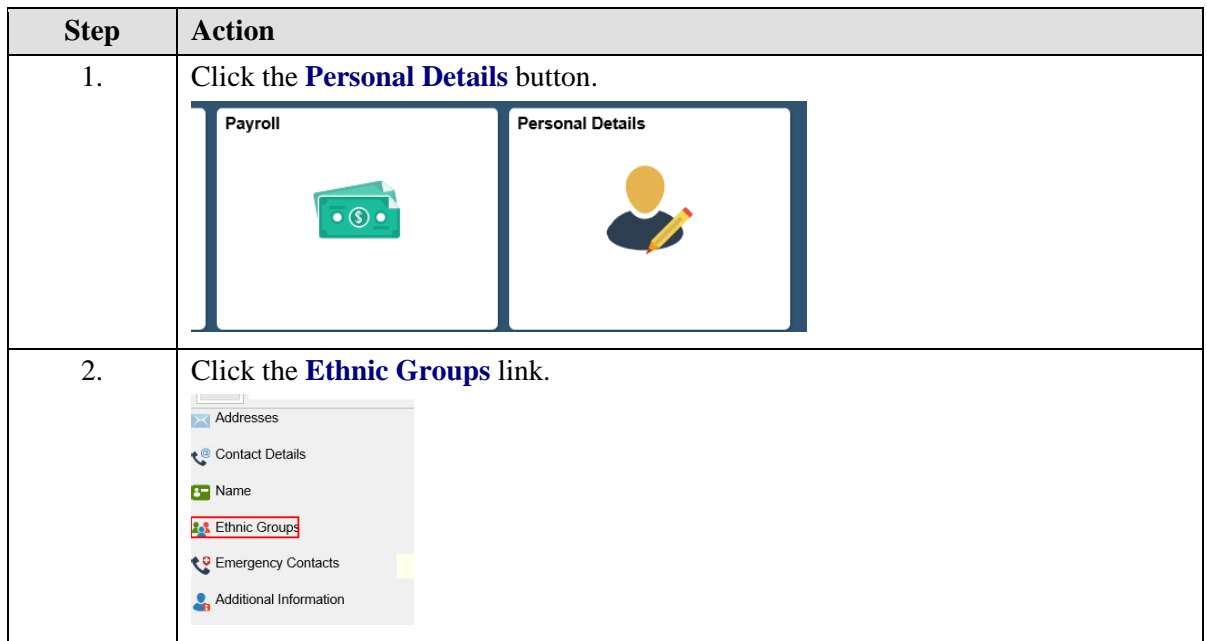

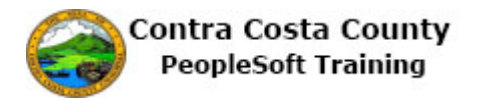

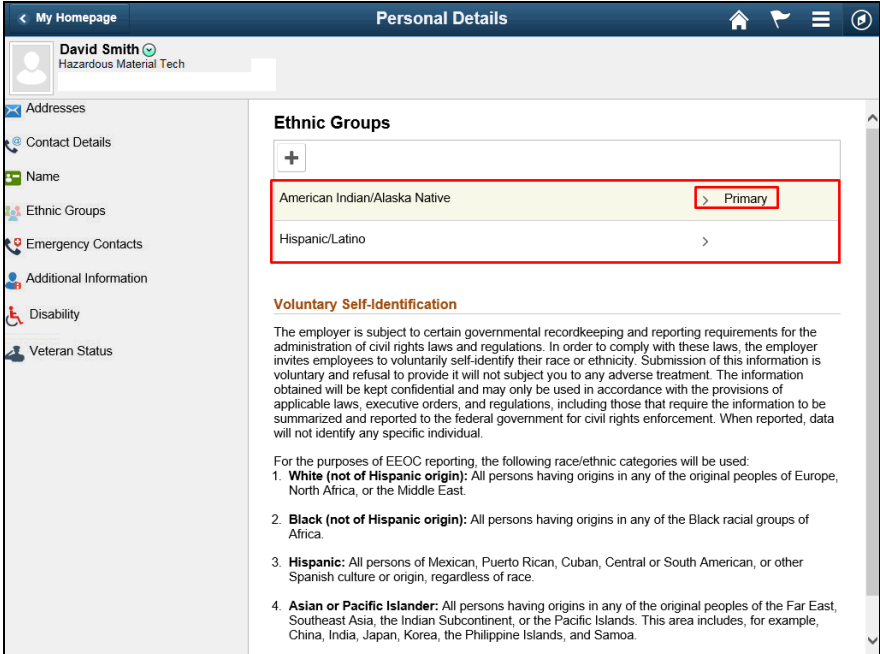

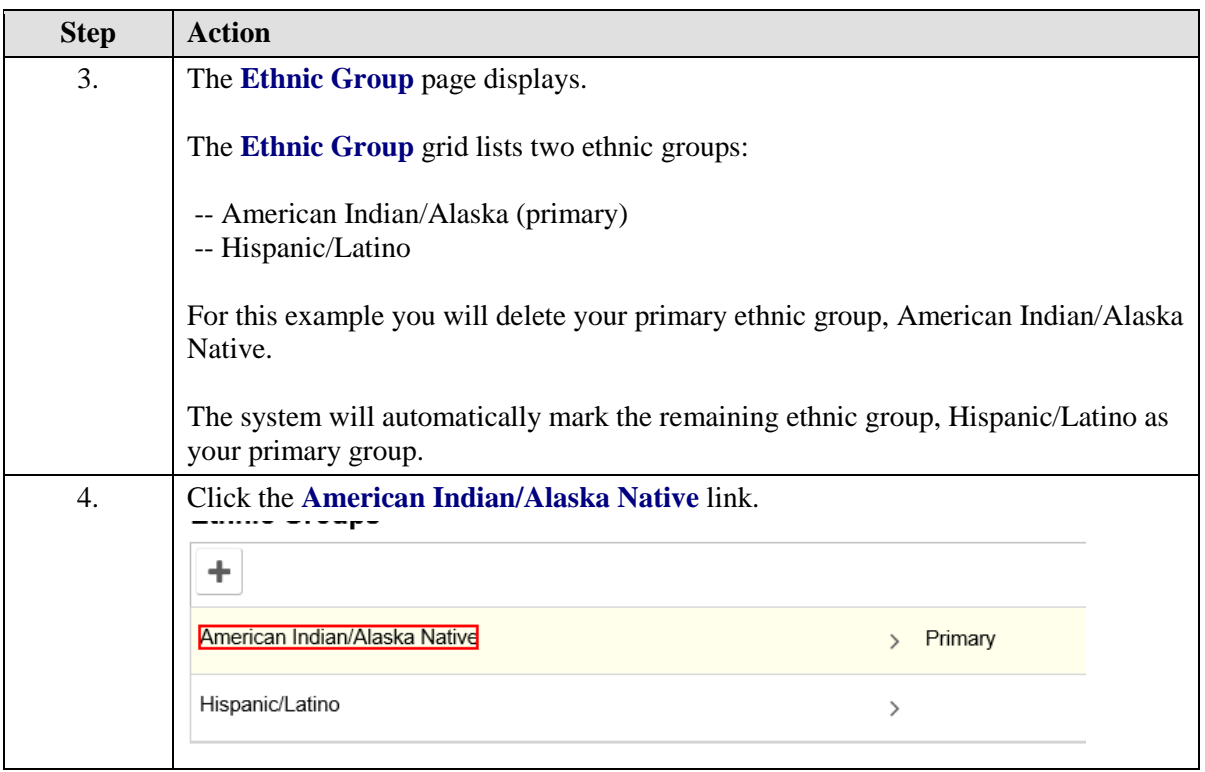

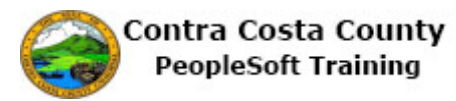

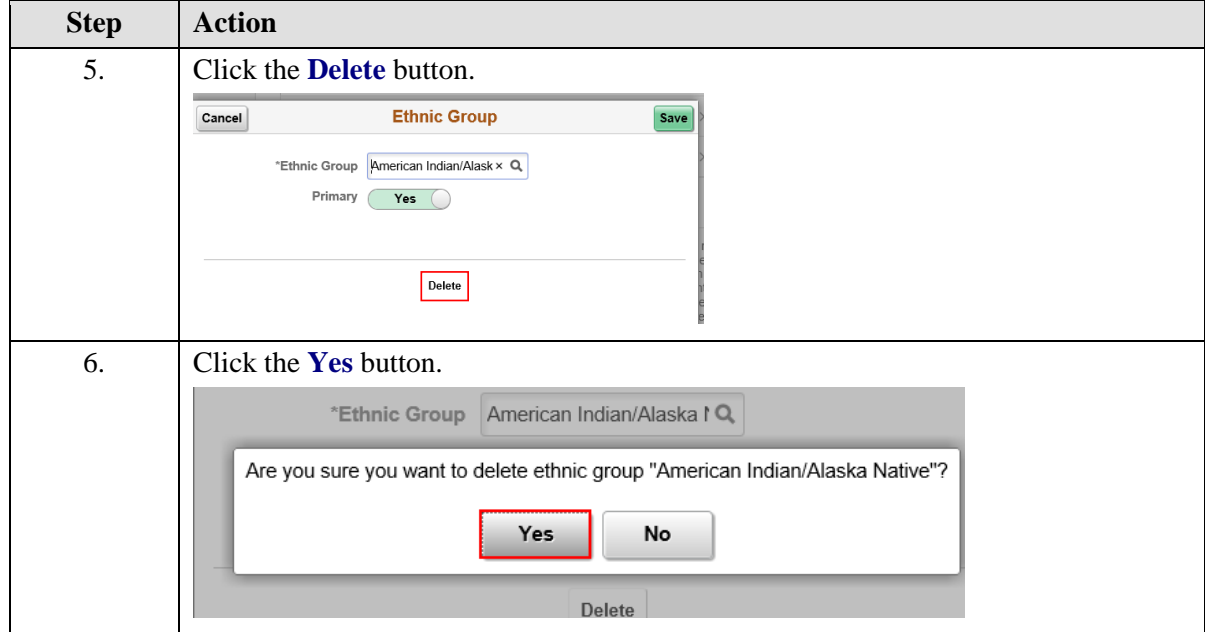

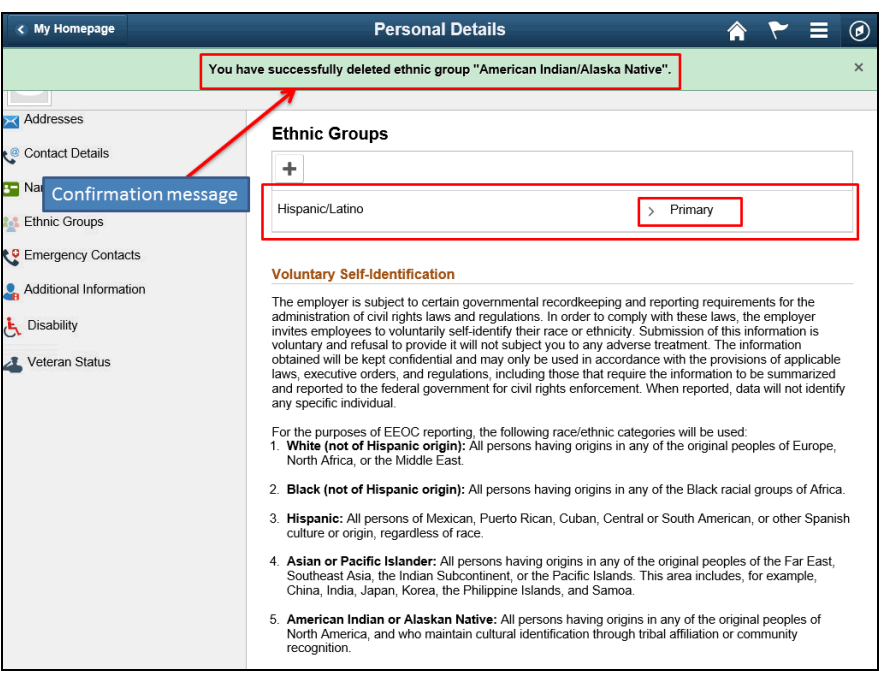

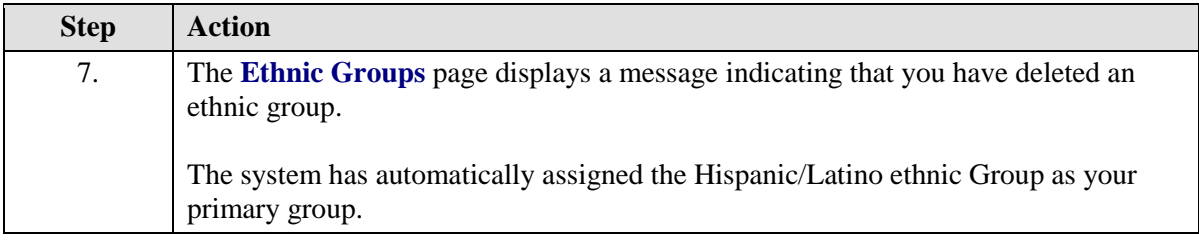

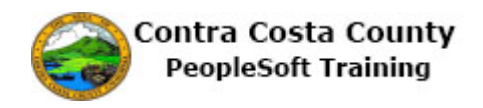

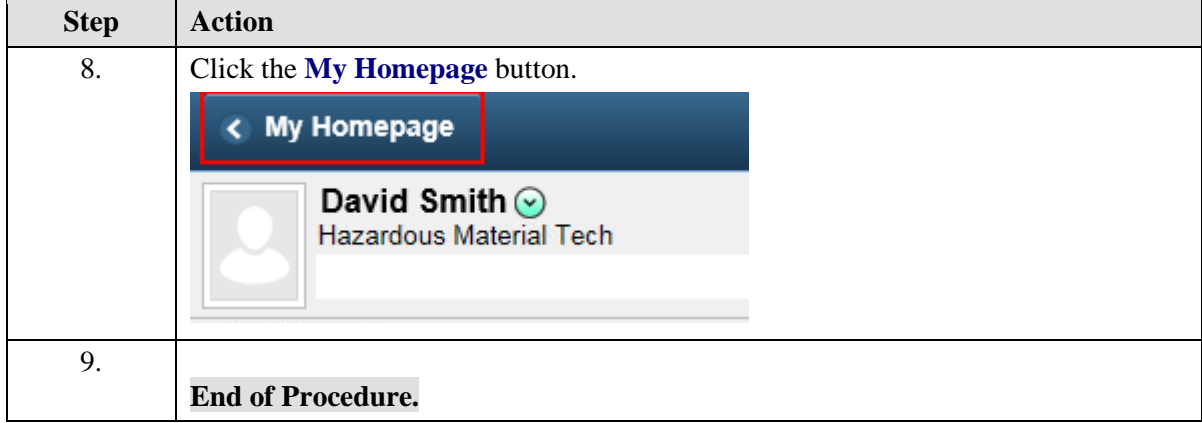

### Maintaining Disability and Veteran Self- Identifications

### **Maintaining Disability and Veteran Self- Identifications**

The Employee Self Service feature of PeopleSoft 9.2 allows you to review and update your Disability and Military self-identification information that are stored in the system.

The steps involved in managing your disability and military self-identification information are covered in a two topics in this lesson:

- Updating Disability Self- Identification
- Updating Veteran Self- Identification

This topic is available for play-back through the UPK player in

- See-It! Mode—allows you to attach a "video" demonstration of the topic
- Try-It! Mode—allows you to use your mouse and keyboard to complete transactions in a simulated environment

Both See-It! And Try-It! provide guided instructions and explanations of important features of PeopleSoft transactions. The full text of the instructions and explanations included in the UPK Payer are also available in two printed documents—a Training Guide and a Job Aid.

Here are some key points to keep in mind about maintaining your disability and military status self-identifications:

- Providing this information is voluntary
- You must update your disability self-identification every five years
- If you are disabled and/or a disabled veteran, you are entitled to reasonable accommodations
- Reasonable accommodations include: making a change to the application process or work procedures, providing documents in an alternate format, using a sign language interpreter, or using specialized equipment.

### **Updating Disability Self-Identification**

### **Updating Disability Self- Identification**

The basic steps to your disability self-identification are,

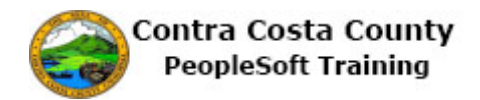

- 1. Navigate to the **Voluntary Self- Identification of Disability** page
- 2. Review information on the page
- 3. Select one of the options to indicate if you have a disability, do not have a disability,or chose not to provide this information
- 4. Click the **Submit** button
- 5. Click the **OK** button on the **Submit Confirmation** page

### **Procedure**

**Navigation**: Employee Self Service Home page > Personal Details tile

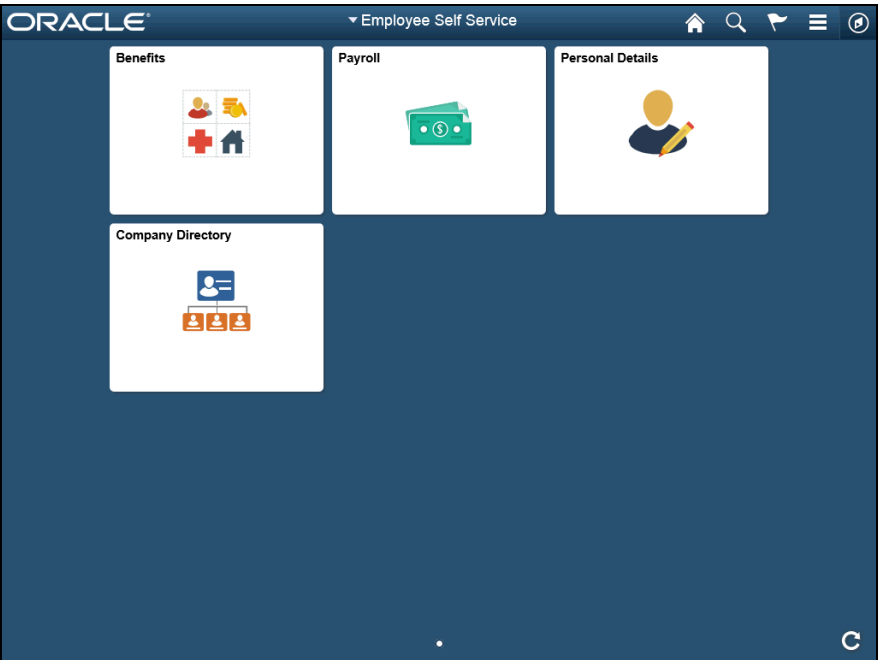

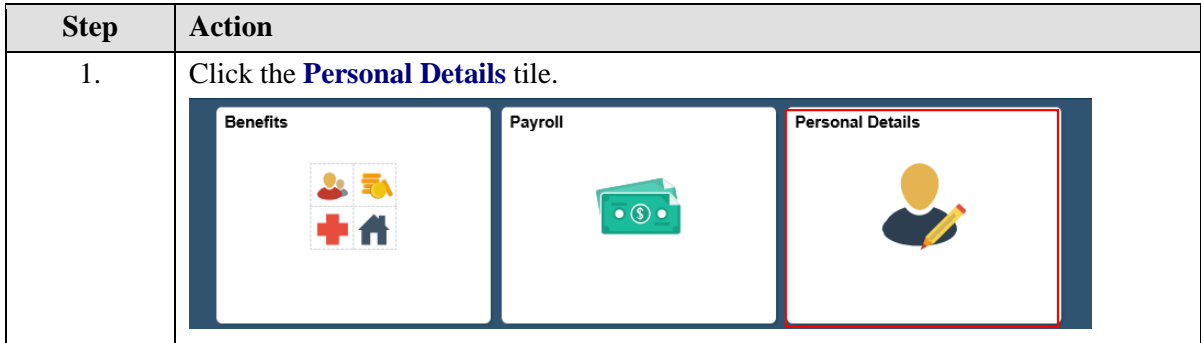

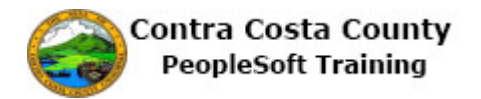

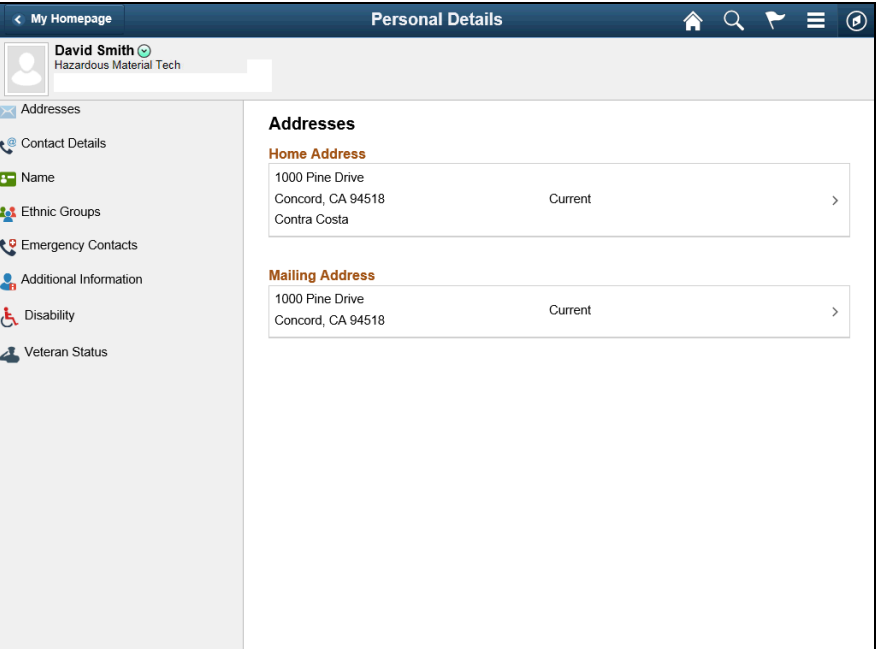

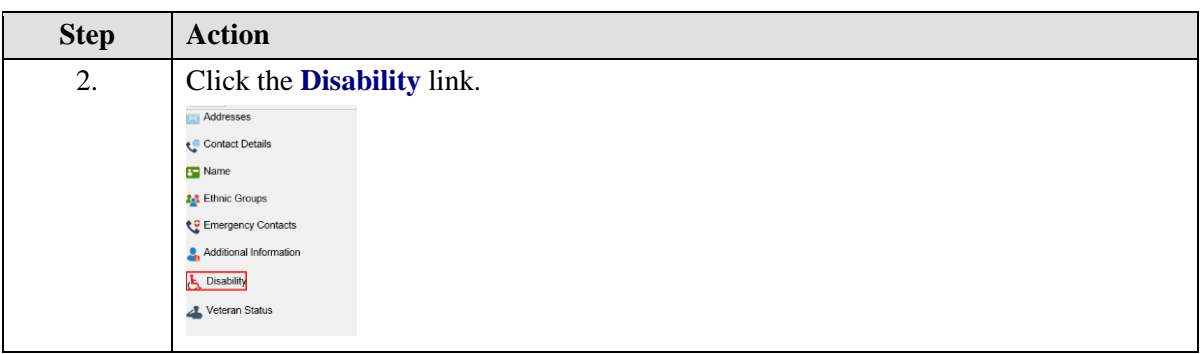

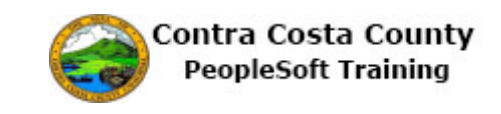

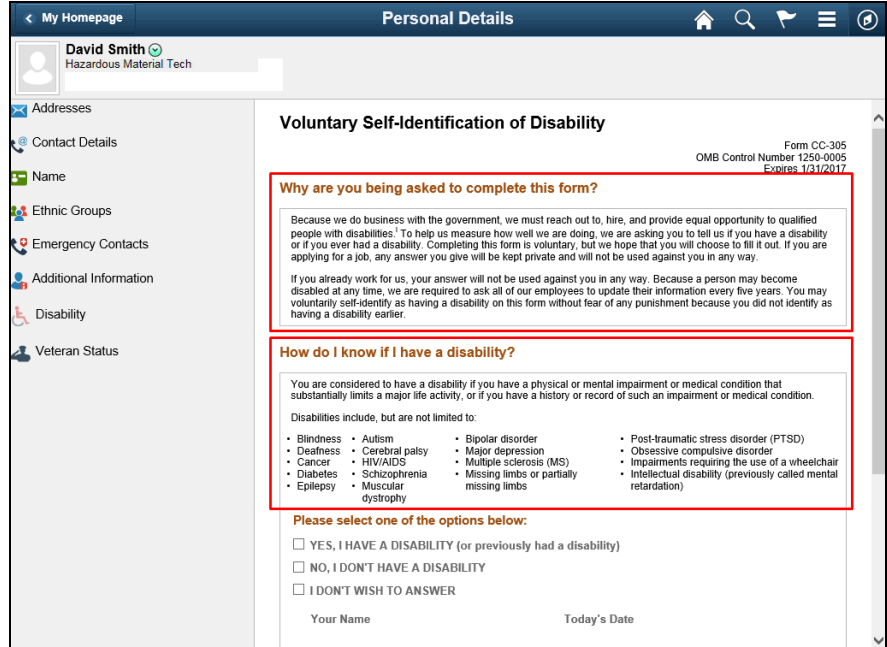

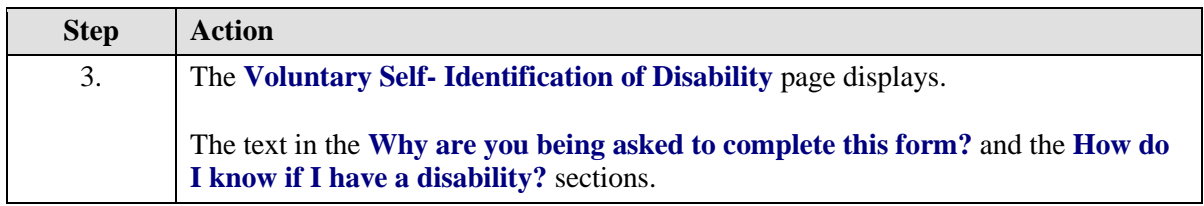

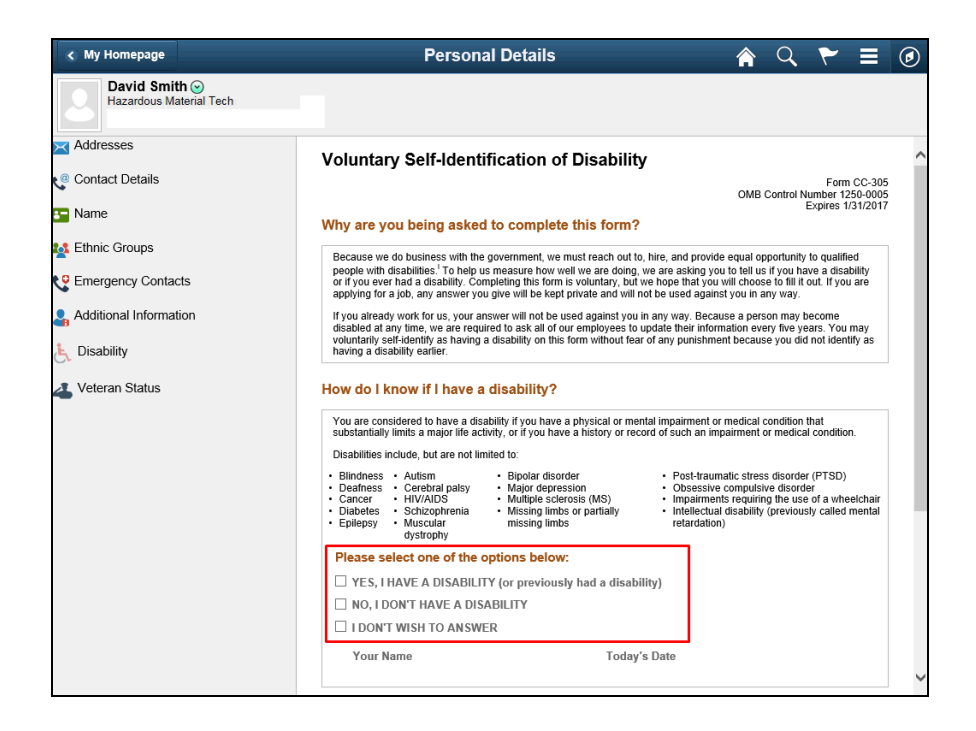

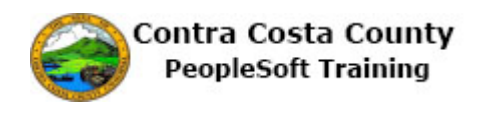

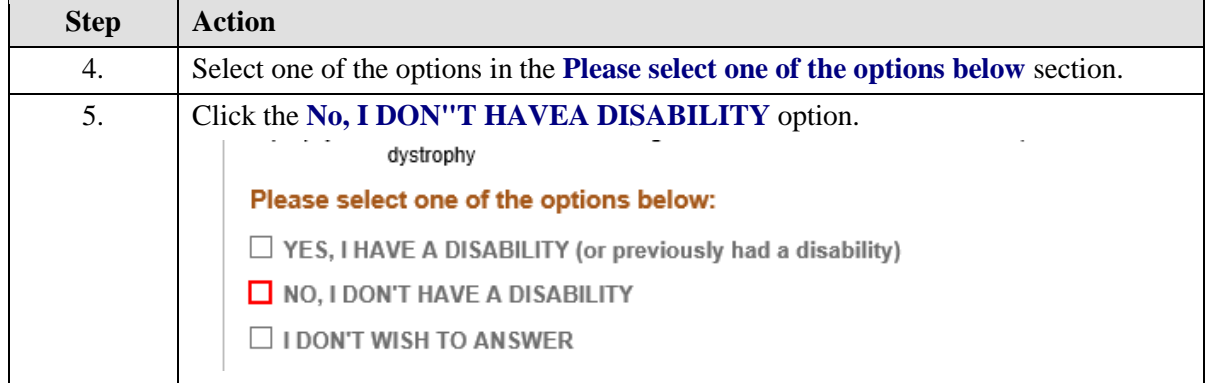

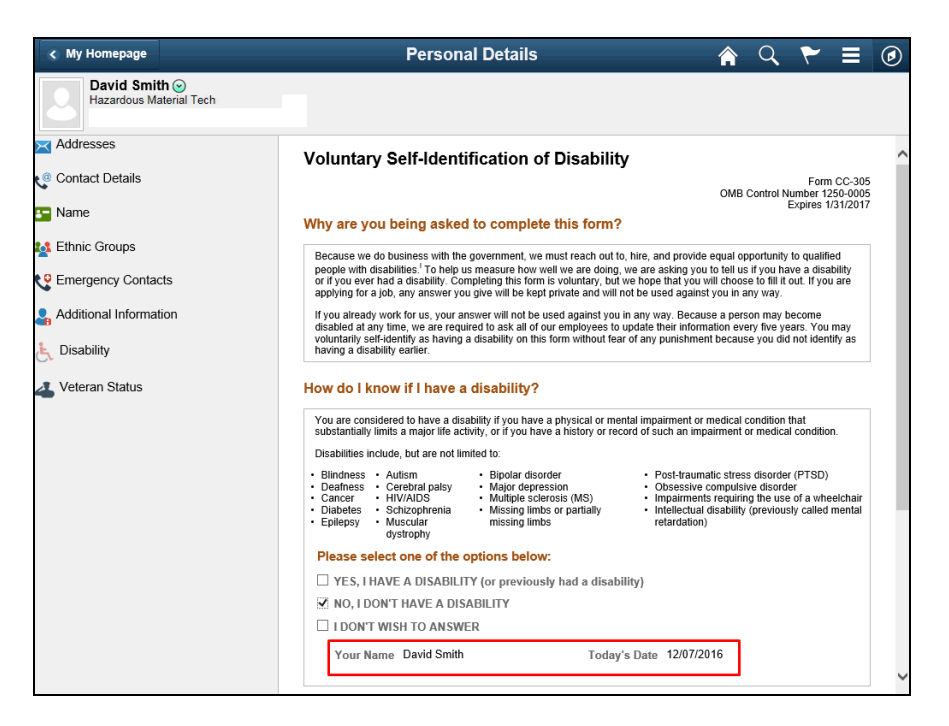

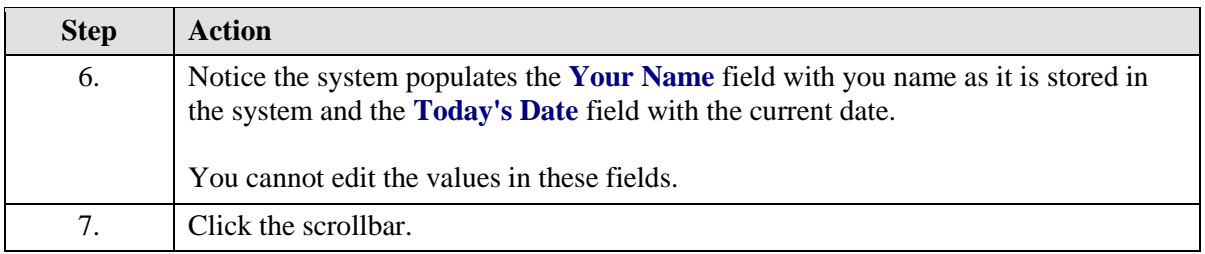

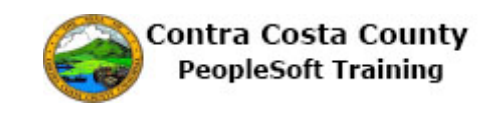

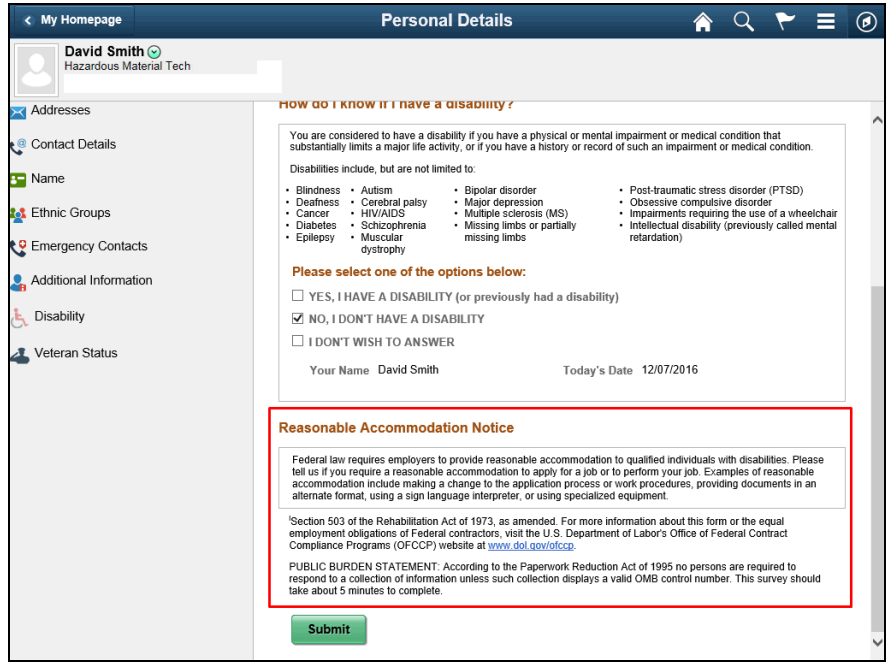

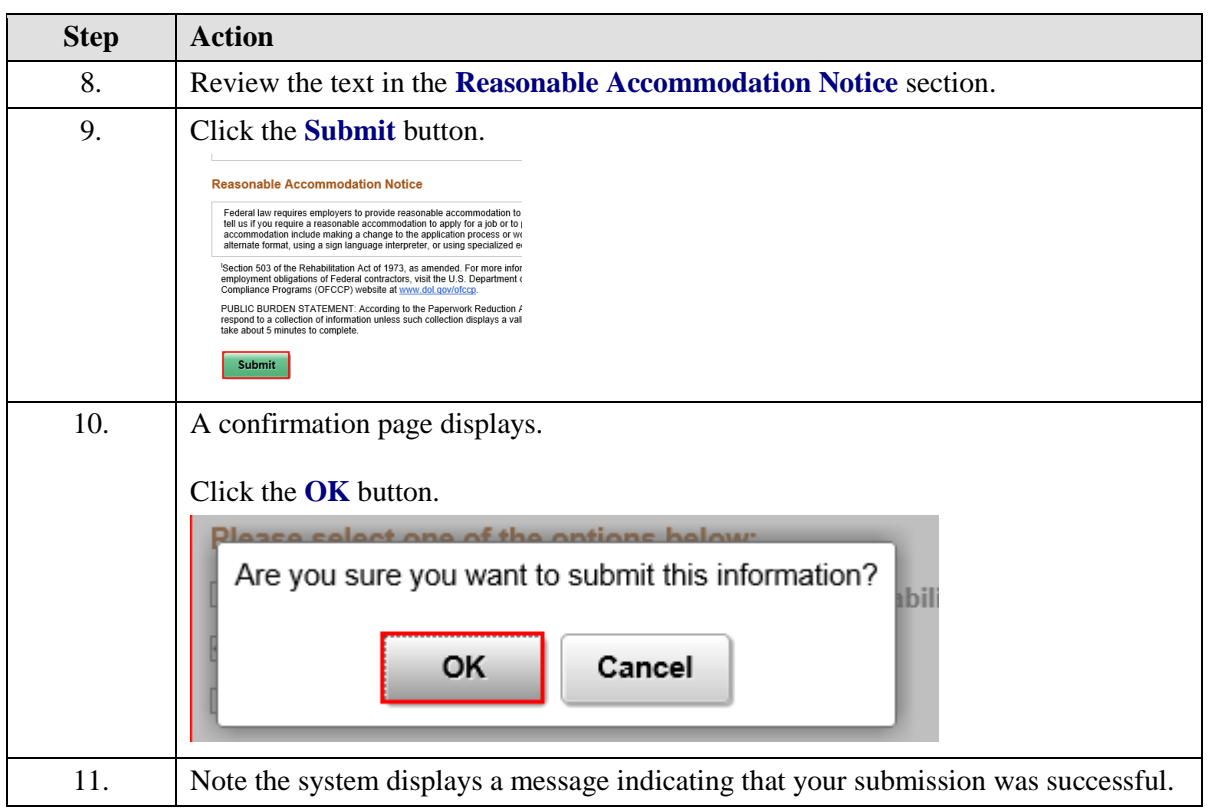

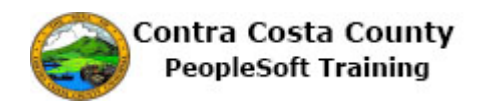

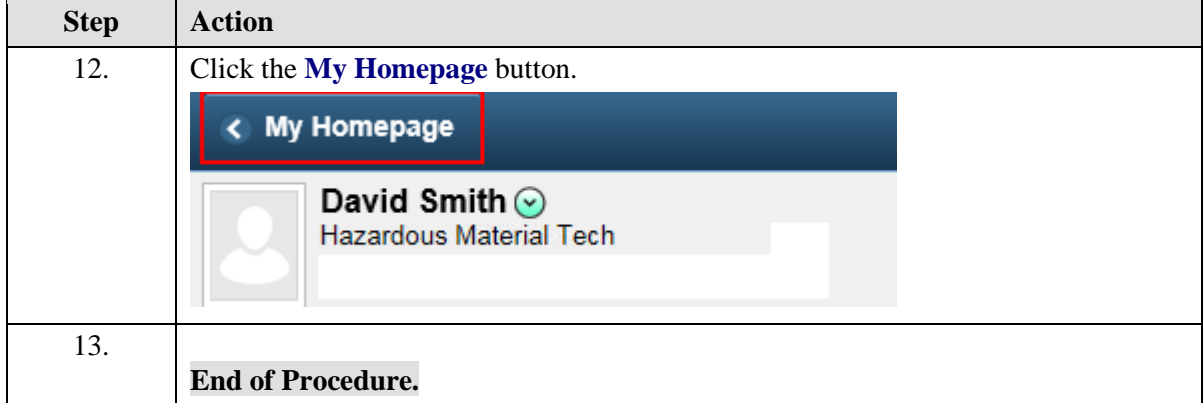

### **Updating Veteran Self-Identification**

### **Updating Veteran Self- Identification**

The basic steps to your Veteran self-identification are,

- 1. Navigate to the **Veteran** page
- 2. Review information on the page
- 3. Select one of the options to indicate your veteran status
	- 1. A Protected Veteran (and class)
	- 2. A Protected Veteran but choose not to identify the class
	- 3. A veteran, but not a protected Veteran
	- 4. Not a veteran
- 4. If you indicated that you are a veteran, enter your discharge date in the **Military Discharge Date** field
- 5. Click the **Submit** button
- 6. Click the **OK** button on the **Submit Confirmation** page

#### **Procedure**

**Navigation**: Employee Self Service Home page > Personal Details tile

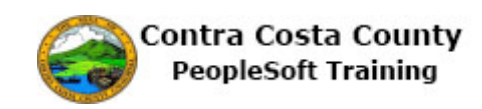

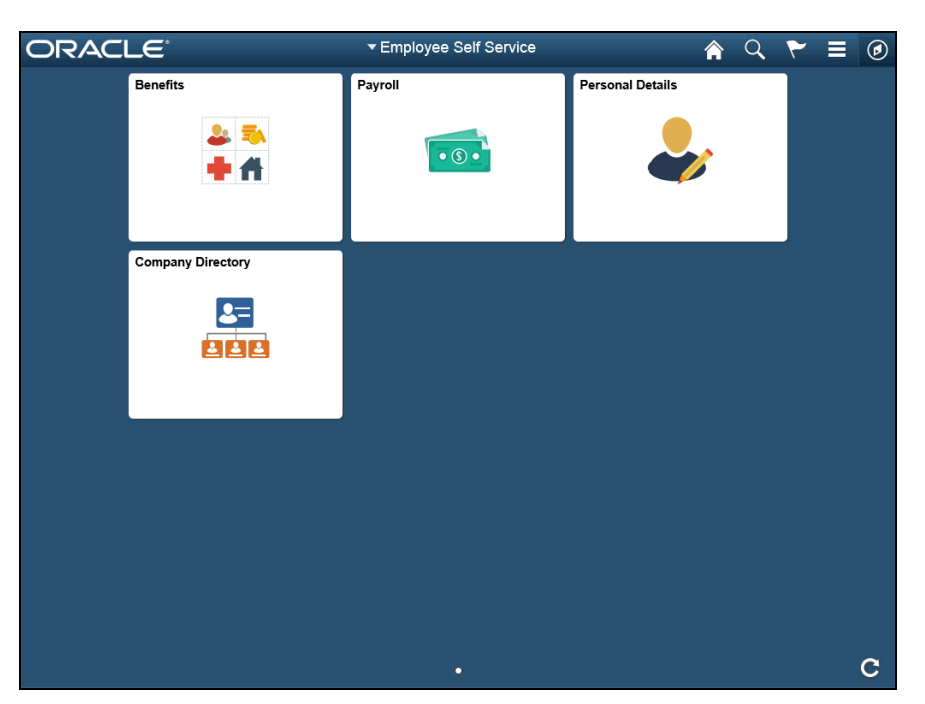

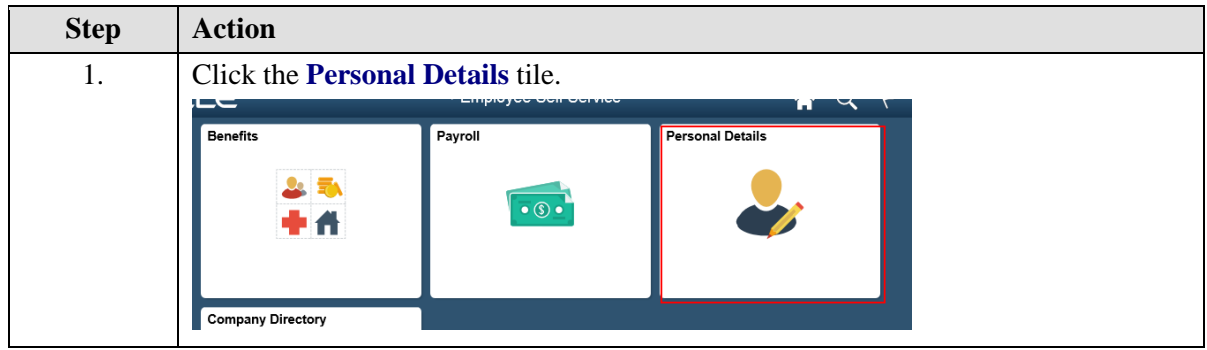

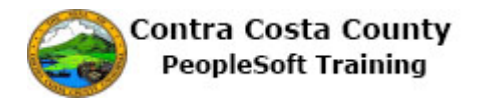

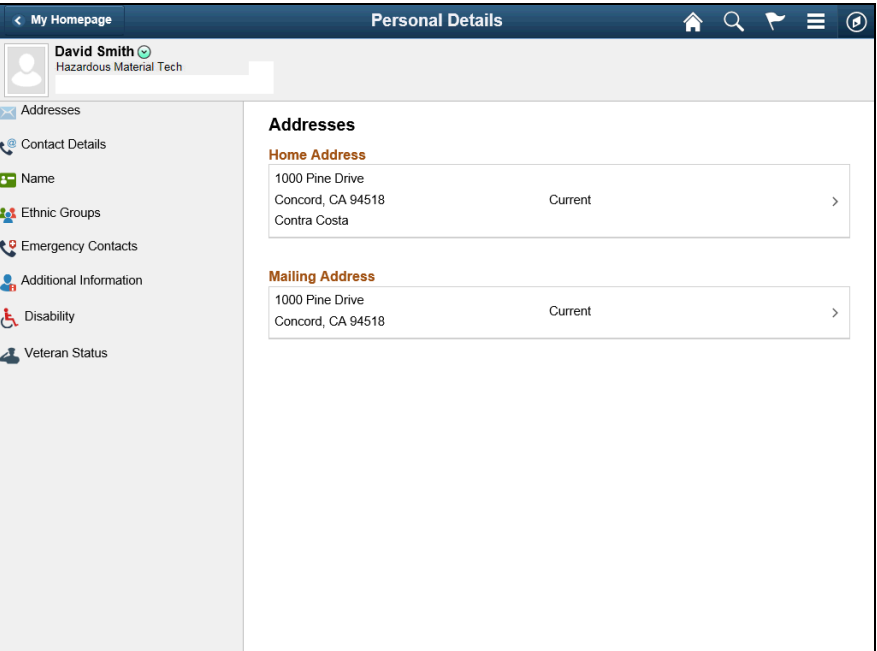

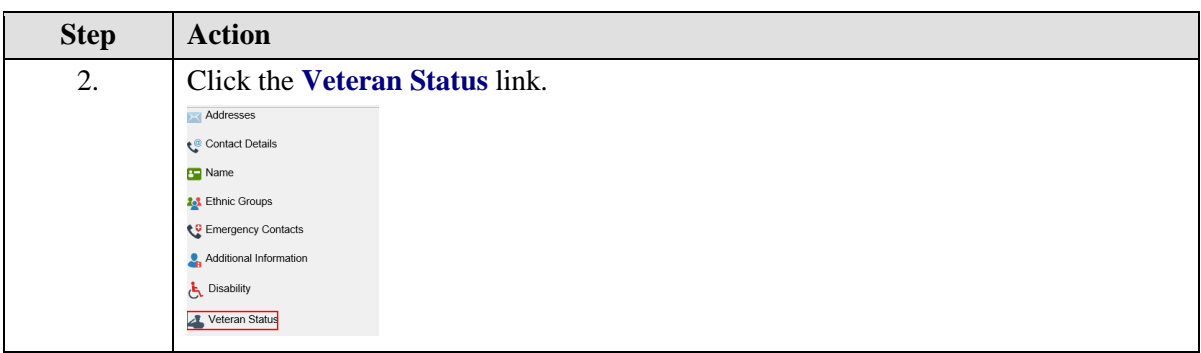

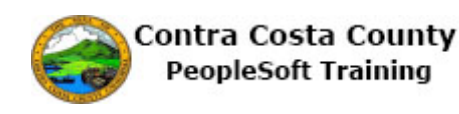

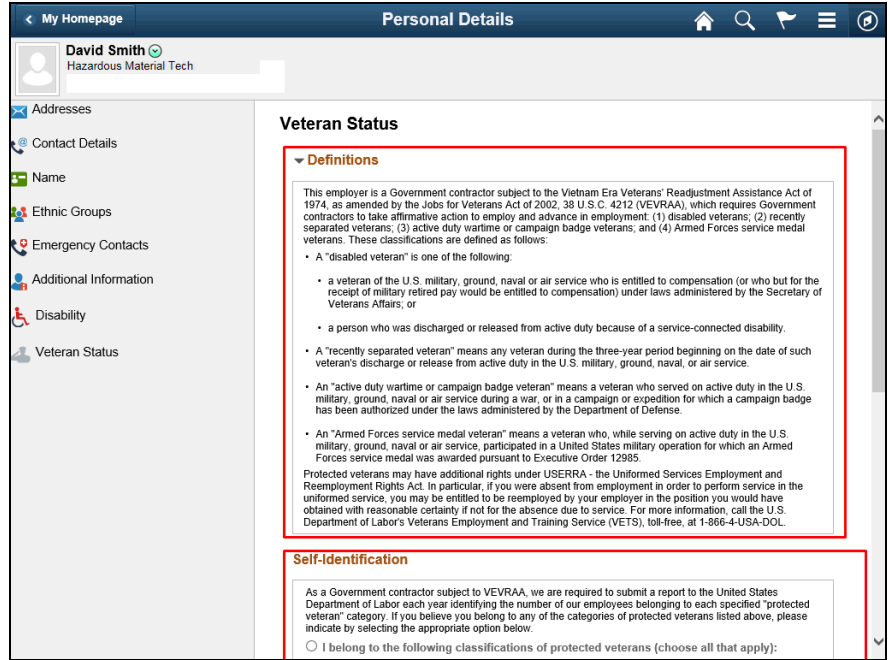

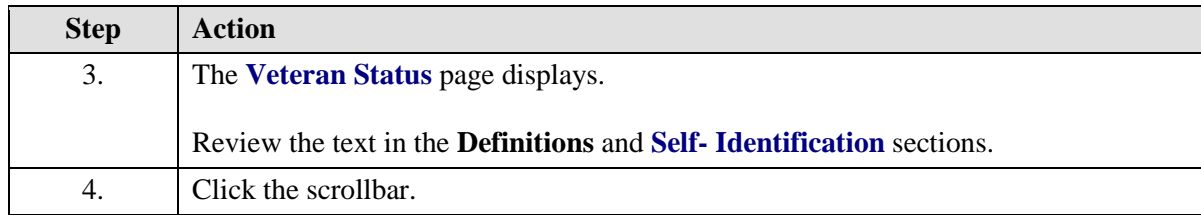

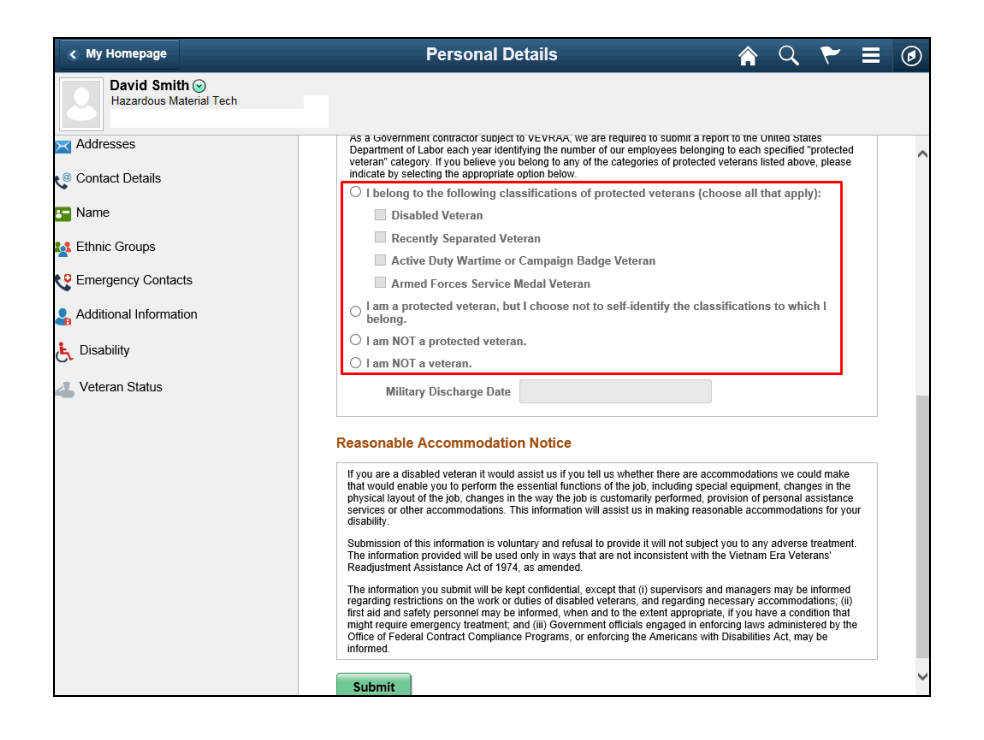

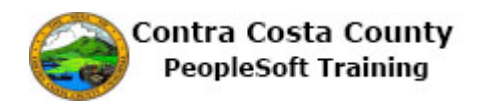

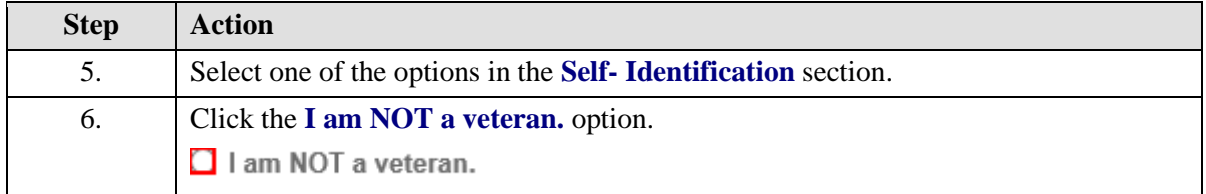

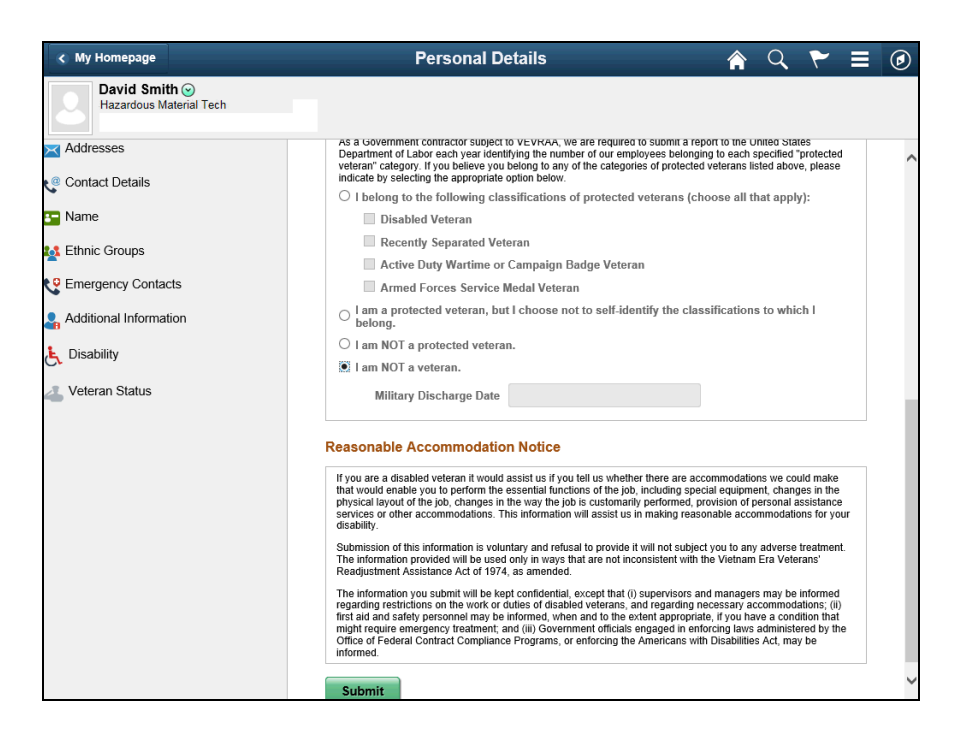

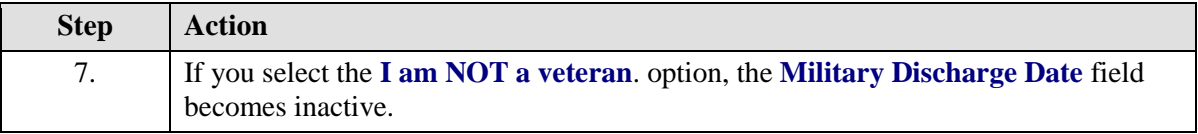

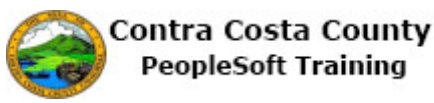

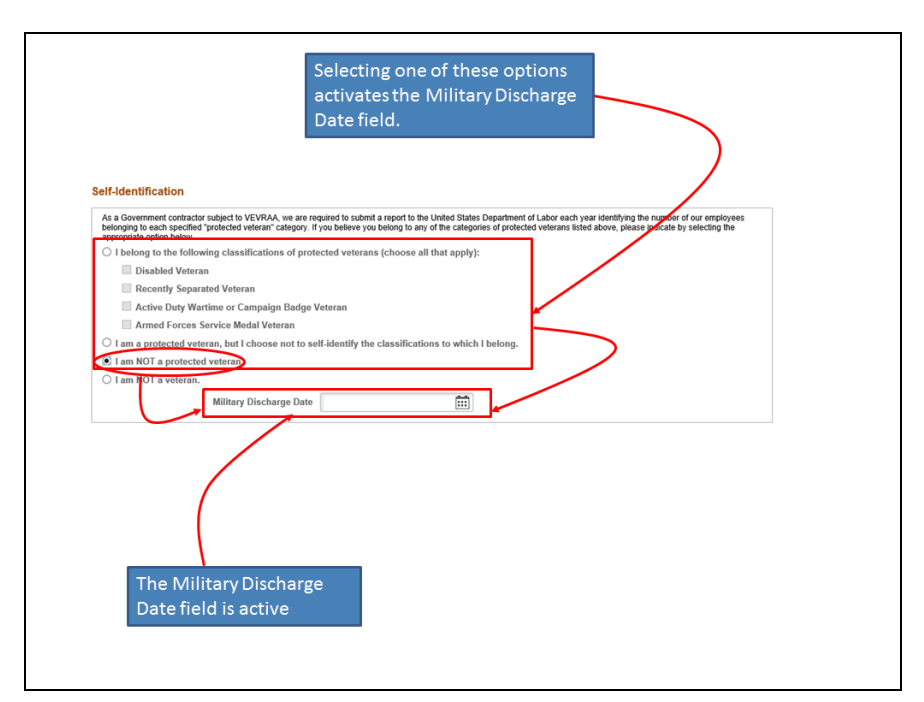

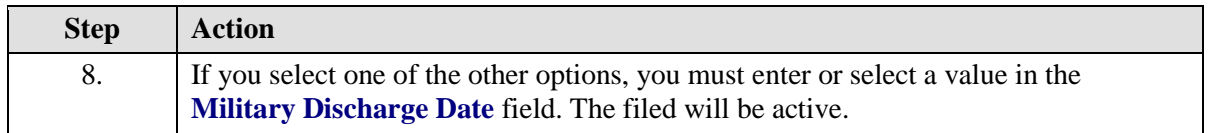

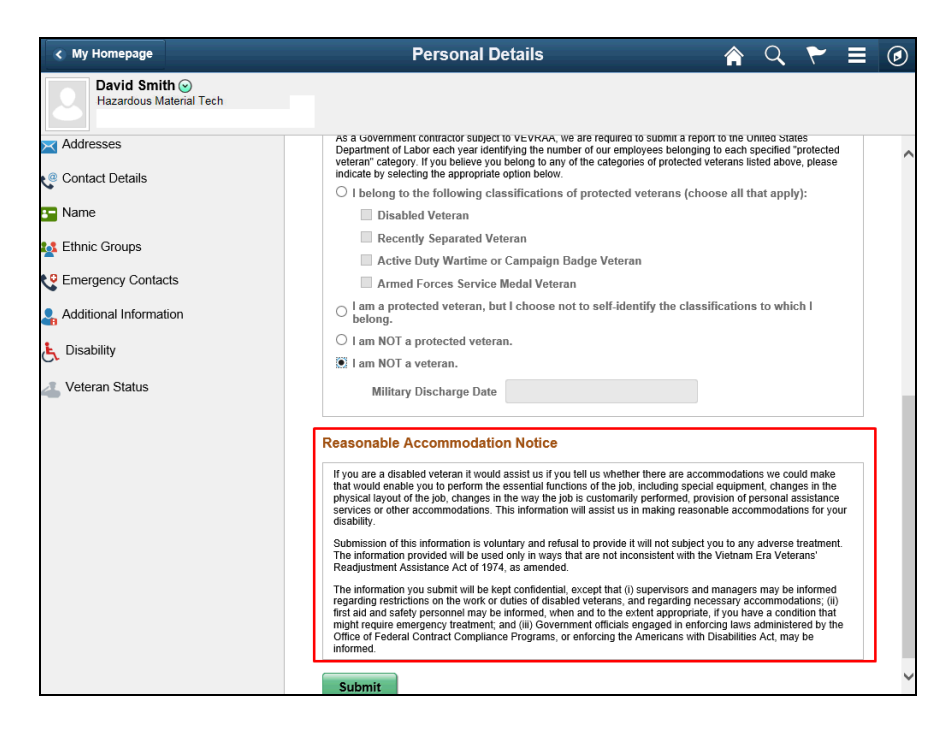

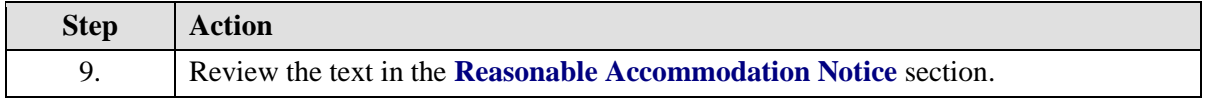

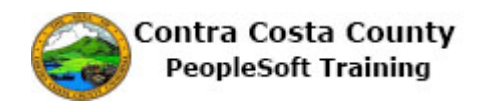

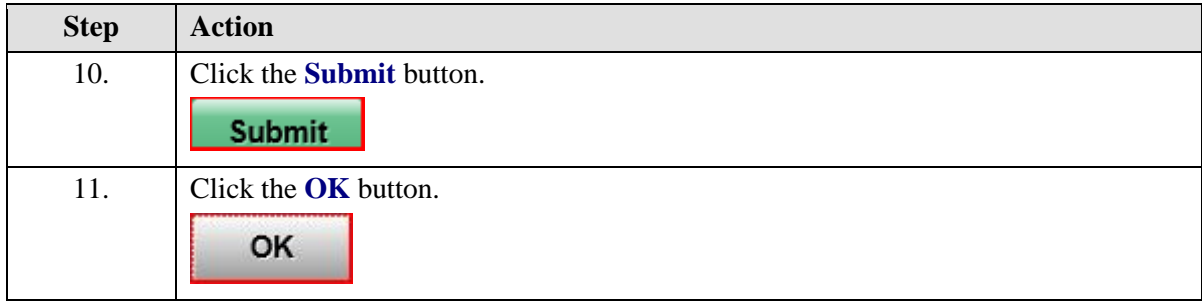

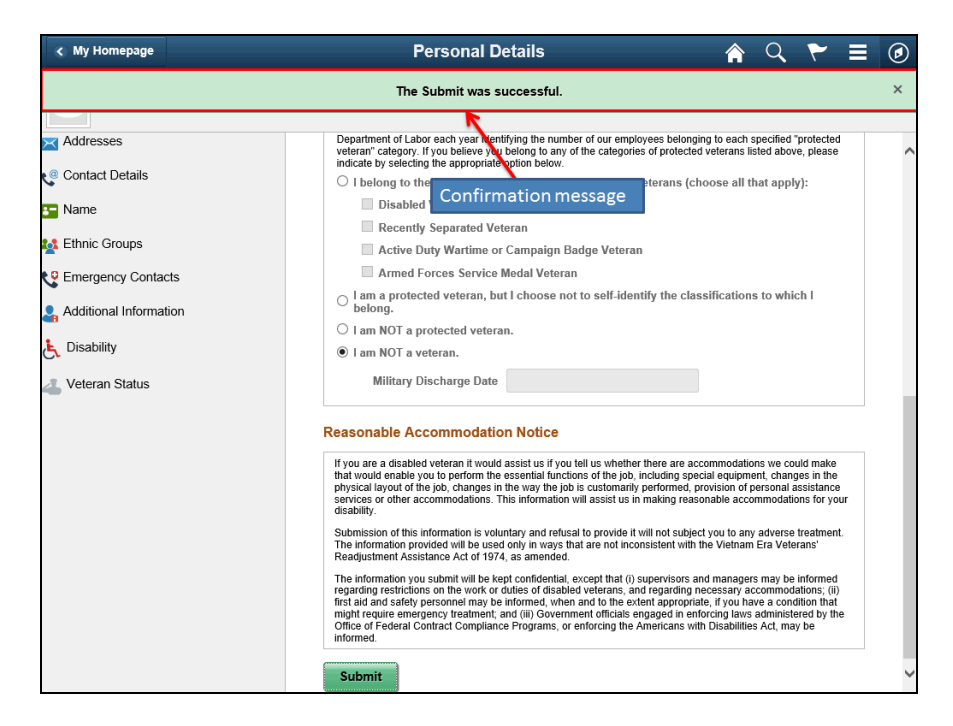

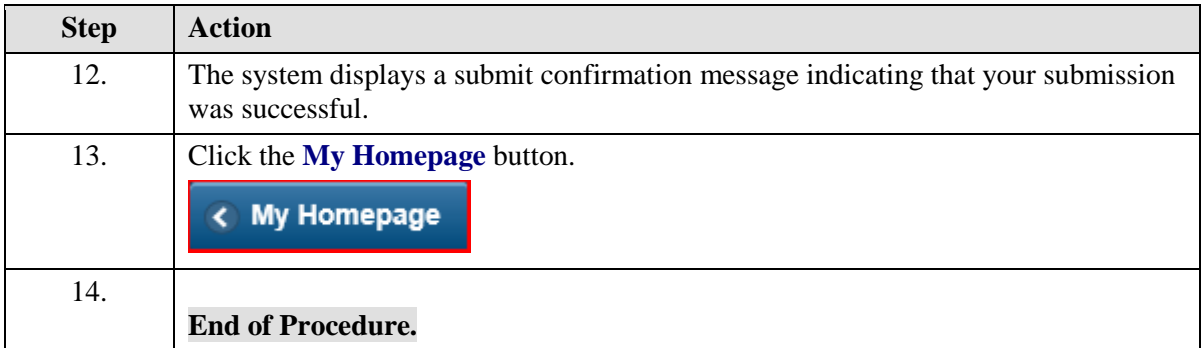